# P-661H/HW Series

802.11g Wireless ADSL2+ 4-port Security Gateway

## **User's Guide**

Version 3.40 7/2007 Edition 3

### DEFAULT LOGIN

IP Address http://192.168.1.1 Admin Password 1234 User Password user

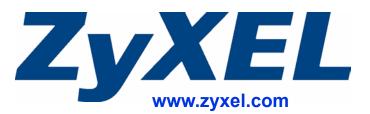

# **About This User's Guide**

### **Intended Audience**

This manual is intended for people who want to configure the ZyXEL Device using the web configurator. You should have at least a basic knowledge of TCP/IP networking concepts and topology.

### **Related Documentation**

• Quick Start Guide

The Quick Start Guide is designed to help you get up and running right away. It contains information on setting up your network and configuring for Internet access.

- Web Configurator Online Help Embedded web help for descriptions of individual screens and supplementary information.
- Supporting Disk Refer to the included CD for support documents.
- ZyXEL Web Site Please refer to <u>www.zyxel.com</u> for additional support documentation and product certifications.

### **User Guide Feedback**

Help us help you. Send all User Guide-related comments, questions or suggestions for improvement to the following address, or use e-mail instead. Thank you!

The Technical Writing Team, ZyXEL Communications Corp., 6 Innovation Road II, Science-Based Industrial Park, Hsinchu, 300, Taiwan.

E-mail: techwriters@zyxel.com.tw

# **Document Conventions**

### Warnings and Notes

These are how warnings and notes are shown in this User's Guide.

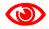

Warnings tell you about things that could harm you or your device.

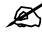

Notes tell you other important information (for example, other things you may need to configure or helpful tips) or recommendations.

### **Syntax Conventions**

- The 661H/HW may be referred to as the "ZyXEL Device", the "device", the "system" or the "product" in this User's Guide.
- Product labels, screen names, field labels and field choices are all in **bold** font.
- A key stroke is denoted by square brackets and uppercase text, for example, [ENTER] means the "enter" or "return" key on your keyboard.
- "Enter" means for you to type one or more characters and then press the [ENTER] key. "Select" or "choose" means for you to use one of the predefined choices.
- A right angle bracket (>) within a screen name denotes a mouse click. For example, Maintenance > Log > Log Setting means you first click Maintenance in the navigation panel, then the Log sub menu and finally the Log Setting tab to get to that screen.
- Units of measurement may denote the "metric" value or the "scientific" value. For example, "k" for kilo may denote "1000" or "1024", "M" for mega may denote "1000000" or "1048576" and so on.
- "e.g.," is a shorthand for "for instance", and "i.e.," means "that is" or "in other words".

### **Icons Used in Figures**

Figures in this User's Guide may use the following generic icons. The ZyXEL Device icon is not an exact representation of your device.

| ZyXEL Device | Computer | Notebook computer |
|--------------|----------|-------------------|
|              |          |                   |
| Server       | DSLAM    | Firewall          |
|              |          |                   |
| Telephone    | Switch   | Router            |
|              |          |                   |

# **Safety Warnings**

### 

### For your safety, be sure to read and follow all warning notices and instructions.

- Do NOT use this product near water, for example, in a wet basement or near a swimming pool.
- Do NOT expose your device to dampness, dust or corrosive liquids.
- Do NOT store things on the device.
- Do NOT install, use, or service this device during a thunderstorm. There is a remote risk of electric shock from lightning.
- Connect ONLY suitable accessories to the device.
- Do NOT open the device or unit. Opening or removing covers can expose you to dangerous high voltage points or other risks. ONLY qualified service personnel should service or disassemble this device. Please contact your vendor for further information.
- Make sure to connect the cables to the correct ports.
- Place connecting cables carefully so that no one will step on them or stumble over them.
- Always disconnect all cables from this device before servicing or disassembling.
- Use ONLY an appropriate power adaptor or cord for your device. Connect it to the right supply voltage (for example, 110V AC in North America or 230V AC in Europe).
- Do NOT allow anything to rest on the power adaptor or cord and do NOT place the product where anyone can walk on the power adaptor or cord.
- Do NOT use the device if the power adaptor or cord is damaged as it might cause electrocution.
- If the power adaptor or cord is damaged, remove it from the device and the power source.
- Do NOT attempt to repair the power adaptor or cord. Contact your local vendor to order a new one.
- Do not use the device outside, and make sure all the connections are indoors. There is a remote risk of electric shock from lightning.
- Do NOT obstruct the device ventilation slots, as insufficient airflow may harm your device.
- Use only No. 26 AWG (American Wire Gauge) or larger telecommunication line cord.
- Antenna Warning! This device meets ETSI and FCC certification requirements when using the included antenna(s). Only use the included antenna(s).
- If you wall mount your device, make sure that no electrical lines, gas or water pipes will be damaged.

This product is recyclable. Dispose of it properly.

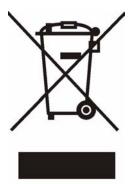

# **Contents Overview**

| Introduction                              | 31  |
|-------------------------------------------|-----|
| Getting To Know Your ZyXEL Device         |     |
| Introducing the Web Configurator          |     |
| Wizards                                   | 53  |
| Network                                   | 71  |
| WAN Setup                                 | 73  |
| LAN Setup                                 |     |
| Wireless LAN                              | 101 |
| Network Address Translation (NAT) Screens | 123 |
| Security                                  | 135 |
| Firewalls                                 | 137 |
| Firewall Configuration                    |     |
| Content Filtering                         | 171 |
| Introduction to IPSec                     | 175 |
| VPN Screens                               | 181 |
| Advanced                                  | 205 |
| Static Route                              |     |
| Bandwidth Management                      | 211 |
| Dynamic DNS Setup                         |     |
| Remote Management Configuration           |     |
| Universal Plug-and-Play (UPnP)            |     |
| Maintenance                               | 249 |
| System                                    |     |
| Logs                                      |     |
| Tools                                     |     |
| Diagnostic                                |     |
| Troubleshooting and Specifications        | 269 |
| Troubleshooting                           |     |
| Product Specifications                    |     |
| Appendices and Index                      |     |

# **Table of Contents**

| About This User's Guide                        | 3  |
|------------------------------------------------|----|
| Document Conventions                           | 4  |
| Safety Warnings                                | 6  |
| Contents Overview                              | 9  |
| Table of Contents                              | 11 |
| List of Figures                                | 21 |
| List of Tables                                 | 27 |
| Part I: Introduction                           | 31 |
| Chapter 1<br>Getting To Know Your ZyXEL Device |    |
| 1.1 Introducing the ZyXEL Device               |    |
| 1.2 Applications for the ZyXEL Device          |    |
| 1.2.1 Protected Internet Access                |    |
| 1.2.2 LAN to LAN Application                   |    |
| 1.3 Ways to Manage the ZyXEL Device            |    |
| 1.4 Good Habits for Managing the ZyXEL Device  |    |
| 1.5 Front Panel LEDs                           |    |
| 1.6 Hardware Connection                        |    |
| 1.7 Splitters and Microfilters                 |    |
| 1.7.1 Connecting a POTS Splitter               |    |
| 1.7.2 Telephone Microfilters                   |    |
| Chapter 2<br>Introducing the Web Configurator  |    |
| 2.1 Web Configurator Overview                  |    |
| 2.2 Accessing the Web Configurator             |    |
| 2.3 Resetting the ZyXEL Device                 |    |
| 2.3.1 Using the Reset Button                   |    |
| 2.4 Navigating the Web Configurator            |    |
| 2.4.1 Navigation Panel                         |    |
| 2.4.2 Status Screen                            |    |

| 2.4.3 Status: Any IP Table                                   | 47 |
|--------------------------------------------------------------|----|
| 2.4.4 Status: WLAN Status (Wireless devices only)            | 48 |
| 2.4.5 Status: VPN Status                                     | 48 |
| 2.4.6 Status: Bandwidth Status                               | 49 |
| 2.4.7 Status: Packet Statistics                              | 50 |
| 2.4.8 Changing Login Password                                | 51 |
| Chapter 3                                                    |    |
| Wizards                                                      | 53 |
| 3.1 Internet Setup Wizard                                    |    |
| 3.1.1 Automatic Detection                                    | 54 |
| 3.1.2 Manual Configuration                                   | 54 |
| 3.1.3 No DSL Detection                                       | 59 |
| 3.2 Wireless Connection Wizard Setup (wireless devices only) | 60 |
| 3.2.1 Manually assign a WPA-PSK key                          | 63 |
| 3.2.2 Manually assign a WEP key                              | 63 |
| 3.3 Bandwidth Management Wizard                              | 65 |
| 3.3.1 Screen 1                                               | 66 |
| 3.3.2 Screen 2                                               | 67 |
| 3.3.3 Screen 3                                               | 69 |

| Part II: Network |
|------------------|
|------------------|

### Chapter 4 WAN Setur

| l Setup                                           | 73 |
|---------------------------------------------------|----|
| 4.1 WAN Overview                                  |    |
| 4.1.1 Encapsulation                               |    |
| 4.1.2 Multiplexing                                |    |
| 4.1.3 VPI and VCI                                 |    |
| 4.1.4 IP Address Assignment                       | 74 |
| 4.1.5 Nailed-Up Connection (PPP)                  |    |
| 4.1.6 NAT                                         |    |
| 4.2 Metric                                        |    |
| 4.3 Traffic Shaping                               |    |
| 4.3.1 ATM Traffic Classes                         | 77 |
| 4.4 Zero Configuration Internet Access            | 77 |
| 4.5 Internet Connection                           |    |
| 4.5.1 Configuring Advanced Internet Connection    | 79 |
| 4.6 Configuring More Connections                  |    |
| 4.6.1 More Connections Edit                       |    |
| 4.6.2 Configuring More Connections Advanced Setup |    |
|                                                   |    |

| 4.8 Configuring WAN Backup Setup                                                                                                    | 86                                                                                                    |
|----------------------------------------------------------------------------------------------------|----------------------------------------------------------------------------------------------------|
| 4.0 Configuring WAN backup Setup                                                                                                    | 87                                                                                                    |
| Chapter 5                                                                                                    |                                                                                                    |
| LAN Setup                                                                                                    | 89                                                                                                    |
|                                                                                                    | ~~~                                                                                                    |
| 5.1 LAN Overview                                                                                                    |                                                                                                    |
| 5.1.1 LANs, WANs and the ZyXEL Device                                                                                                    |                                                                                                    |
| 5.1.2 DHCP Setup                                                                                                    |                                                                                                    |
| 5.1.3 DNS Server Address                                                                                                    |                                                                                                    |
| 5.1.4 DNS Server Address Assignment                                                                                                    |                                                                                                    |
| 5.2 LAN TCP/IP                                                                                                    |                                                                                                    |
| 5.2.1 IP Address and Subnet Mask                                                                                                    |                                                                                                    |
| 5.2.2 RIP Setup                                                                                                    |                                                                                                    |
| 5.2.3 Multicast                                                                                                    |                                                                                                    |
| 5.2.4 Any IP                                                                                                    |                                                                                                    |
| 5.3 Configuring LAN IP                                                                                                    |                                                                                                    |
| 5.3.1 Configuring Advanced LAN Setup                                                                                                    |                                                                                                    |
| 5.4 DHCP Setup<br>5.5 LAN Client List                                                                                                    |                                                                                                    |
|                                                                                                    |                                                                                                    |
| 5.6 LAN IP Alias                                                                                                    | 99                                                                                                    |
|                                                                                                    |                                                                                                    |
| Chapter 6                                                                                                    |                                                                                                    |
| Chapter 6<br>Wireless LAN                                                                                                    | 101                                                                                                    |
| Wireless LAN                                                                                                    |                                                                                                    |
| 6.1 Wireless Network Overview                                                                                                    | 101                                                                                                    |
| Wireless LAN         6.1 Wireless Network Overview         6.2 Wireless Security Overview                                                                                                    | 101<br>102                                                                                                    |
| Wireless LAN         6.1 Wireless Network Overview         6.2 Wireless Security Overview         6.2.1 SSID                                                                                                    | 101<br>102<br>102                                                                                               |
| Wireless LAN.<br>6.1 Wireless Network Overview<br>6.2 Wireless Security Overview<br>6.2.1 SSID<br>6.2.2 MAC Address Filter                                                                                                    | 101<br>102<br>102<br>102                                                                                        |
| Wireless LAN<br>6.1 Wireless Network Overview<br>6.2 Wireless Security Overview<br>6.2.1 SSID<br>6.2.2 MAC Address Filter<br>6.2.3 User Authentication                                                                                                    | 101<br>102<br>102<br>102<br>102                                                                                 |
| Wireless LAN.         6.1 Wireless Network Overview         6.2 Wireless Security Overview         6.2.1 SSID         6.2.2 MAC Address Filter         6.2.3 User Authentication         6.2.4 Encryption                                                                                                    | 101<br>102<br>102<br>102<br>102<br>103                                                                          |
| Wireless LAN         6.1 Wireless Network Overview         6.2 Wireless Security Overview         6.2.1 SSID         6.2.2 MAC Address Filter         6.2.3 User Authentication         6.2.4 Encryption         6.2.5 One-Touch Intelligent Security Technology (OTIST)                                                                                                    | 101<br>102<br>102<br>102<br>102<br>103<br>104                                                                   |
| Wireless LAN.         6.1 Wireless Network Overview         6.2 Wireless Security Overview         6.2.1 SSID         6.2.2 MAC Address Filter         6.2.3 User Authentication         6.2.4 Encryption         6.2.5 One-Touch Intelligent Security Technology (OTIST)         6.3 Wireless Performance Overview                                                                                                    | 101<br>102<br>102<br>102<br>102<br>103<br>104<br>104                                                            |
| Wireless LAN.         6.1 Wireless Network Overview         6.2 Wireless Security Overview         6.2.1 SSID         6.2.2 MAC Address Filter         6.2.3 User Authentication         6.2.4 Encryption         6.2.5 One-Touch Intelligent Security Technology (OTIST)         6.3 Wireless Performance Overview         6.3.1 Quality of Service (QoS)                                                                                                    | 101<br>102<br>102<br>102<br>103<br>104<br>104<br>104                                                            |
| Wireless LAN         6.1 Wireless Network Overview         6.2 Wireless Security Overview         6.2.1 SSID         6.2.2 MAC Address Filter         6.2.3 User Authentication         6.2.4 Encryption         6.2.5 One-Touch Intelligent Security Technology (OTIST)         6.3 Wireless Performance Overview         6.3.1 Quality of Service (QoS)         6.4 General Wireless LAN Screen                                                                                                    | 101<br>102<br>102<br>102<br>103<br>104<br>104<br>104                                                            |
| Wireless LAN.         6.1 Wireless Network Overview         6.2 Wireless Security Overview         6.2.1 SSID         6.2.2 MAC Address Filter         6.2.3 User Authentication         6.2.4 Encryption         6.2.5 One-Touch Intelligent Security Technology (OTIST)         6.3 Wireless Performance Overview         6.3.1 Quality of Service (QoS)         6.4 General Wireless LAN Screen         6.4.1 No Security                                                                                                    | 101<br>102<br>102<br>102<br>103<br>104<br>104<br>104<br>104                                                     |
| Wireless LAN.         6.1 Wireless Network Overview         6.2 Wireless Security Overview         6.2.1 SSID         6.2.2 MAC Address Filter         6.2.3 User Authentication         6.2.4 Encryption         6.2.5 One-Touch Intelligent Security Technology (OTIST)         6.3 Wireless Performance Overview         6.3.1 Quality of Service (QoS)         6.4 General Wireless LAN Screen         6.4.1 No Security         6.4.2 WEP Encryption                                                                                                    | 101<br>102<br>102<br>102<br>103<br>104<br>104<br>104<br>104<br>105<br>106                                       |
| Wireless LAN.         6.1 Wireless Network Overview         6.2 Wireless Security Overview         6.2.1 SSID         6.2.2 MAC Address Filter         6.2.3 User Authentication         6.2.4 Encryption         6.2.5 One-Touch Intelligent Security Technology (OTIST)         6.3 Wireless Performance Overview         6.3.1 Quality of Service (QoS)         6.4 General Wireless LAN Screen         6.4.1 No Security         6.4.2 WEP Encryption         6.4.3 WPA-PSK/WPA2-PSK                                                                                        | 101<br>102<br>102<br>102<br>103<br>104<br>104<br>104<br>104<br>105<br>106<br>107                                |
| Wireless LAN         6.1 Wireless Network Overview         6.2 Wireless Security Overview         6.2.1 SSID         6.2.2 MAC Address Filter         6.2.3 User Authentication         6.2.4 Encryption         6.2.5 One-Touch Intelligent Security Technology (OTIST)         6.3 Wireless Performance Overview         6.3.1 Quality of Service (QoS)         6.4 General Wireless LAN Screen         6.4.1 No Security         6.4.2 WEP Encryption         6.4.3 WPA-PSK/WPA2-PSK         6.4.4 WPA/WPA2                                                                  | 101<br>102<br>102<br>102<br>103<br>104<br>104<br>104<br>104<br>105<br>106<br>107<br>109                         |
| Wireless LAN         6.1 Wireless Network Overview         6.2 Wireless Security Overview         6.2.1 SSID         6.2.2 MAC Address Filter         6.2.3 User Authentication         6.2.4 Encryption         6.2.5 One-Touch Intelligent Security Technology (OTIST)         6.3 Wireless Performance Overview         6.3.1 Quality of Service (QoS)         6.4 General Wireless LAN Screen         6.4.1 No Security         6.4.2 WEP Encryption         6.4.3 WPA-PSK/WPA2-PSK         6.4.4 WPA/WPA2         6.4.5 Wireless LAN Advanced Setup                        | 101<br>102<br>102<br>102<br>103<br>104<br>104<br>104<br>104<br>105<br>106<br>107<br>109<br>.111                 |
| Wireless LAN         6.1 Wireless Network Overview         6.2 Wireless Security Overview         6.2.1 SSID         6.2.2 MAC Address Filter         6.2.3 User Authentication         6.2.4 Encryption         6.2.5 One-Touch Intelligent Security Technology (OTIST)         6.3 Wireless Performance Overview         6.3.1 Quality of Service (QoS)         6.4 General Wireless LAN Screen         6.4.1 No Security         6.4.2 WEP Encryption         6.4.3 WPA-PSK/WPA2-PSK         6.4.4 WPA/WPA2         6.4.5 Wireless LAN Advanced Setup         6.5 OTIST      | 101<br>102<br>102<br>102<br>103<br>104<br>104<br>104<br>104<br>105<br>106<br>107<br>109<br>.111<br>.112         |
| Wireless LAN         6.1 Wireless Network Overview         6.2 Wireless Security Overview         6.2.1 SSID         6.2.2 MAC Address Filter         6.2.3 User Authentication         6.2.4 Encryption         6.2.5 One-Touch Intelligent Security Technology (OTIST)         6.3 Wireless Performance Overview         6.3.1 Quality of Service (QoS)         6.4 General Wireless LAN Screen         6.4.1 No Security         6.4.2 WEP Encryption         6.4.3 WPA-PSK/WPA2-PSK         6.4.4 WPA/WPA2         6.5 OTIST         6.5 OTIST         6.5.1 Enabling OTIST | 101<br>102<br>102<br>102<br>103<br>104<br>104<br>104<br>104<br>105<br>106<br>107<br>109<br>.111<br>.112<br>.112 |
| Wireless LAN         6.1 Wireless Network Overview         6.2 Wireless Security Overview         6.2.1 SSID         6.2.2 MAC Address Filter         6.2.3 User Authentication         6.2.4 Encryption         6.2.5 One-Touch Intelligent Security Technology (OTIST)         6.3 Wireless Performance Overview         6.3.1 Quality of Service (QoS)         6.4 General Wireless LAN Screen         6.4.1 No Security         6.4.2 WEP Encryption         6.4.3 WPA-PSK/WPA2-PSK         6.4.4 WPA/WPA2         6.4.5 Wireless LAN Advanced Setup         6.5 OTIST      | 101<br>102<br>102<br>102<br>103<br>104<br>104<br>104<br>104<br>105<br>106<br>107<br>109<br>.111<br>.112<br>.112 |

| 6.7 WMM QoS                                                |     |
|------------------------------------------------------------|-----|
| 6.7.1 WMM QoS Example                                      |     |
| 6.7.2 WMM QoS Priorities                                   |     |
| 6.7.3 Services                                             |     |
| 6.8 QoS Screen                                             | 119 |
| 6.8.1 ToS (Type of Service) and WMM QoS                    | 120 |
| 6.8.2 Application Priority Configuration                   |     |
| Chapter 7                                                  | 400 |
| Network Address Translation (NAT) Screens                  |     |
| 7.1 NAT Overview                                           |     |
| 7.1.1 NAT Definitions                                      |     |
| 7.1.2 What NAT Does                                        |     |
| 7.1.3 How NAT Works                                        |     |
| 7.1.4 NAT Application                                      |     |
| 7.1.5 NAT Mapping Types                                    |     |
| 7.2 SUA (Single User Account) Versus NAT                   |     |
| 7.3 NAT General Setup                                      |     |
| 7.4 Port Forwarding                                        |     |
| 7.4.1 Default Server IP Address                            | 127 |
| 7.4.2 Port Forwarding: Services and Port Numbers           |     |
| 7.4.3 Configuring Servers Behind Port Forwarding (Example) | 128 |
| 7.5 Configuring Port Forwarding                            | 129 |
| 7.5.1 Port Forwarding Rule Edit                            | 131 |
| 7.6 Address Mapping                                        |     |
| 7.6.1 Address Mapping Rule Edit                            |     |

| Part III: Security | 35 | ; |
|--------------------|----|---|
|--------------------|----|---|

# Chapter 8<br/>Firewalls1378.1 Firewall Overview1378.2 Types of Firewalls1378.2 Types of Firewalls1378.2.1 Packet Filtering Firewalls1378.2.2 Application-level Firewalls1388.2.3 Stateful Inspection Firewalls1388.3 Introduction to ZyXEL's Firewall1388.3.1 Denial of Service Attacks1398.4 Denial of Service1398.4.1 Basics1398.4.2 Types of DoS Attacks140

| 8.5 Stateful Inspection                                  |     |
|----------------------------------------------------------|-----|
| 8.5.1 Stateful Inspection Process                        |     |
| 8.5.2 Stateful Inspection and the ZyXEL Device           |     |
| 8.5.3 TCP Security                                       |     |
| 8.5.4 UDP/ICMP Security                                  |     |
| 8.5.5 Upper Layer Protocols                              |     |
| 8.6 Guidelines for Enhancing Security with Your Firewall |     |
| 8.6.1 Security In General                                |     |
| 8.7 Packet Filtering Vs Firewall                         |     |
| 8.7.1 Packet Filtering:                                  |     |
| 8.7.2 Firewall                                           |     |
| Chapter 9                                                |     |
| Firewall Configuration                                   | 149 |
| 9.1 Access Methods                                       | 149 |
| 9.2 Firewall Policies Overview                           |     |
| 9.3 Rule Logic Overview                                  |     |
| 9.3.1 Rule Checklist                                     |     |
| 9.3.2 Security Ramifications                             |     |
| 9.3.3 Key Fields For Configuring Rules                   |     |
| 9.4 Connection Direction                                 |     |
| 9.4.1 LAN to WAN Rules                                   |     |
| 9.4.2 Alerts                                             |     |
| 9.5 Triangle Route                                       |     |
| 9.5.1 The "Triangle Route" Problem                       |     |
| 9.5.2 Solving the "Triangle Route" Problem               |     |
| 9.6 General Firewall Policy                              |     |
| 9.7 Firewall Rules Summary                               |     |
| 9.7.1 Configuring Firewall Rules                         |     |
| 9.7.2 Customized Services                                |     |
| 9.7.3 Configuring A Customized Service                   |     |
| 9.8 Example Firewall Rule                                |     |
| 9.9 Anti Probing                                         |     |
| 9.10 DoS Thresholds                                      |     |
| 9.10.1 Threshold Values                                  |     |
| 9.10.2 Half-Open Sessions                                |     |
| 9.10.3 Configuring Firewall Thresholds                   |     |
| Chapter 10                                               |     |
| Content Filtering                                        | 171 |
| 10.1 Content Filtering Overview                          | 171 |
| 10.2 Configuring Keyword Blocking                        |     |
| 10.3 Configuring the Schedule                            |     |

| 10.4 Configuring Trusted Computers                   |     |
|------------------------------------------------------|-----|
| Chapter 11<br>Introduction to IPSec                  | 175 |
| 11.1 VPN Overview                                    |     |
| 11.1.1 IPSec                                         |     |
| 11.1.2 Security Association                          |     |
| 11.1.3 Other Terminology                             |     |
| 11.1.4 VPN Applications                              |     |
| 11.2 IPSec Architecture                              |     |
| 11.2.1 IPSec Algorithms                              |     |
| 11.2.2 Key Management                                |     |
| 11.3 Encapsulation                                   |     |
| 11.3.1 Transport Mode                                |     |
| 11.3.2 Tunnel Mode                                   |     |
| 11.4 IPSec and NAT                                   |     |
| Chapter 12                                           |     |
| VPN Screens                                          |     |
| 12.1 VPN/IPSec Overview                              |     |
| 12.2 IPSec Algorithms                                |     |
| 12.2.1 AH (Authentication Header) Protocol           |     |
| 12.2.2 ESP (Encapsulating Security Payload) Protocol |     |
| 12.3 My IP Address                                   |     |
| 12.4 Secure Gateway Address                          |     |
| 12.4.1 Dynamic Secure Gateway Address                |     |
| 12.5 VPN Setup Screen                                |     |
| 12.6 Keep Alive                                      |     |
| 12.7 VPN, NAT, and NAT Traversal                     |     |
| 12.8 Remote DNS Server                               |     |
| 12.9 ID Type and Content                             |     |
| 12.9.1 ID Type and Content Examples                  |     |
| 12.10 Pre-Shared Key                                 |     |
| 12.11 Editing VPN Policies                           |     |
| 12.12 IKE Phases                                     |     |
| 12.12.1 Negotiation Mode                             |     |
| 12.12.2 Diffie-Hellman (DH) Key Groups               |     |
| 12.12.3 Perfect Forward Secrecy (PFS)                |     |
| 12.13 Configuring Advanced IKE Settings              |     |
| 12.14 Manual Key Setup                               |     |
| 12.14.1 Security Parameter Index (SPI)               | 197 |
| 12.15 Configuring Manual Key                         |     |
| 12.16 Viewing SA Monitor                             |     |

| 12.17 Configuring Global Setting                     |  |
|------------------------------------------------------|--|
| 12.18 Telecommuter VPN/IPSec Examples                |  |
| 12.18.1 Telecommuters Sharing One VPN Rule Example   |  |
| 12.18.2 Telecommuters Using Unique VPN Rules Example |  |
| 12.19 VPN and Remote Management                      |  |

| Part IV: Ad | vanced |  | 205 |
|-------------|--------|--|-----|
|-------------|--------|--|-----|

| Chapter 13<br>Static Route    |  |
|-------------------------------|--|
| 13.1 Static Route             |  |
| 13.2 Configuring Static Route |  |
| 13.2.1 Static Route Edit      |  |

### Chapter 14

| Bandwidth Management                                       |     |
|------------------------------------------------------------|-----|
| 14.1 Bandwidth Management Overview                         | 211 |
| 14.2 Application-based Bandwidth Management                | 211 |
| 14.3 Subnet-based Bandwidth Management                     | 211 |
| 14.4 Application and Subnet-based Bandwidth Management     |     |
| 14.5 Scheduler                                             |     |
| 14.5.1 Priority-based Scheduler                            |     |
| 14.5.2 Fairness-based Scheduler                            |     |
| 14.6 Maximize Bandwidth Usage                              |     |
| 14.6.1 Reserving Bandwidth for Non-Bandwidth Class Traffic |     |
| 14.6.2 Maximize Bandwidth Usage Example                    |     |
| 14.6.3 Over Allotment of Bandwidth                         |     |
| 14.6.4 Bandwidth Management Priorities                     |     |
| 14.7 Configuring Summary                                   |     |
| 14.8 Bandwidth Management Rule Setup                       |     |
| 14.8.1 Rule Configuration                                  |     |
| 14.9 Bandwidth Monitor                                     | 220 |
| Chapter 15<br>Dynamic DNS Setup                            | 221 |
| 15.1 Dynamic DNS Overview                                  |     |
| 15.1.1 DYNDNS Wildcard                                     |     |
| 15.2 Configuring Dynamic DNS                               |     |
| Chapter 16<br>Remote Management Configuration              | 225 |

| 16.1 Remote Management Overview              |     |
|----------------------------------------------|-----|
| 16.1.1 Remote Management Limitations         |     |
| 16.1.2 Remote Management and NAT             |     |
| 16.1.3 System Timeout                        |     |
| 16.2 WWW                                     |     |
| 16.3 Telnet                                  |     |
| 16.4 Configuring Telnet                      |     |
| 16.5 Configuring FTP                         |     |
| 16.6 SNMP                                    |     |
| 16.6.1 Supported MIBs                        |     |
| 16.6.2 SNMP Traps                            |     |
| 16.6.3 Configuring SNMP                      |     |
| 16.7 Configuring DNS                         |     |
| 16.8 Configuring ICMP                        |     |
| 16.9 TR-069 (P-661H Only)                    |     |
| Chapter 17<br>Universal Plug-and-Play (UPnP) | 237 |
| 17.1 Introducing Universal Plug and Play     |     |
| 17.1.1 How do I know if I'm using UPnP?      |     |
| 17.1.2 NAT Traversal                         |     |
| 17.1.3 Cautions with UPnP                    |     |
| 17.2 UPnP and ZyXEL                          |     |
| 17.2.1 Configuring UPnP                      |     |
| 17.3 Installing UPnP in Windows Example      |     |
| 17.4 Using UPnP in Windows XP Example        |     |
| Part V: Maintenance                          | 249 |
| Chapter 18<br>System                         |     |
|                                              |     |
| 18.1 General Setup                           |     |

| 18.1.1 General Setup and System Name |  |
|--------------------------------------|--|
| 18.1.2 General Setup                 |  |
| 18.2 Time Setting                    |  |
|                                      |  |

### Chapter 19

| Logs                   |  |
|------------------------|--|
| 19.1 Logs Overview     |  |
| 19.1.1 Alerts and Logs |  |
| 19.2 Viewing the Logs  |  |

| 19.3 Configuring Log Settings |  |
|-------------------------------|--|
| Chapter 20<br>Tools           |  |
| 20.1 Firmware Upgrade         |  |
| 20.2 Configuration            |  |
| 20.3 Restart                  |  |
| Chapter 21<br>Diagnostic      |  |
| 21.1 General Diagnostic       |  |
| 21.2 DSL Line Diagnostic      |  |

### 

| Chapter 22<br>Troubleshooting              | 271 |
|--------------------------------------------|-----|
| 22.1 Power, Hardware Connections, and LEDs |     |
| 22.2 ZyXEL Device Access and Login         |     |
| 22.3 Internet Access                       |     |
| 22.4 Wireless Router/AP Troubleshooting    |     |
| Chapter 23<br>Product Specifications       | 275 |
| 23.1 General ZyXEL Device Specifications   |     |
| 23.2 Wall-mounting Instructions            |     |
| 23.3 Cable Pin Assignments                 |     |

| Part VII | : Appendices and Index                             | 281 |
|----------|----------------------------------------------------|-----|
| Appendix | A Setting up Your Computer's IP Address            | 283 |
| Appendix | B Pop-up Windows, JavaScripts and Java Permissions | 305 |
| Appendix | C IP Addresses and Subnetting                      | 313 |
| Appendix | D Wireless LANs                                    | 323 |
| Appendix | E Common Services                                  | 337 |
| Appendix | F Legal Information                                | 341 |
| Appendix | G Customer Support                                 | 345 |

# **List of Figures**

| Figure 1 Protected Internet Access Applications                          | . 34 |
|--------------------------------------------------------------------------|------|
| Figure 2 LAN-to-LAN Application Example                                  | . 35 |
| Figure 3 Front Panel                                                     | . 36 |
| Figure 4 Connecting a POTS Splitter                                      | . 37 |
| Figure 5 Connecting a Microfilter                                        | . 38 |
| Figure 6 Password Screen                                                 | . 40 |
| Figure 7 Change Password at Login                                        | . 41 |
| Figure 8 Select a Mode                                                   | . 41 |
| Figure 9 Web Configurator: Main Screen                                   | . 42 |
| Figure 10 Status Screen                                                  | . 45 |
| Figure 11 Status: Any IP Table                                           | . 47 |
| Figure 12 Status: WLAN Status                                            | . 48 |
| Figure 13 Status: VPN Status                                             | . 49 |
| Figure 14 Status: Bandwidth Status                                       | . 49 |
| Figure 15 Status: Packet Statistics                                      | . 50 |
| Figure 16 System General                                                 | . 52 |
| Figure 17 Wizard Main Screen                                             | . 53 |
| Figure 18 Internet Setup Wizard: Connection Test                         | . 54 |
| Figure 19 Internet Setup Wizard: Automatic Detection                     | . 54 |
| Figure 20 Internet Setup Wizard: Manual Configuration                    | . 55 |
| Figure 21 Internet Access Wizard Setup: ISP Parameters                   | . 55 |
| Figure 22 Internet Setup Wizard: ISP Parameters (Ethernet)               | . 56 |
| Figure 23 Internet Setup Wizard: ISP Parameters (PPPoE)                  | . 57 |
| Figure 24 Internet Setup Wizard: ISP Parameters (RFC1483 + Routing Mode) | . 58 |
| Figure 25 Internet Setup Wizard: ISP Parameters (PPPoA)                  | . 59 |
| Figure 26 Internet Setup Wizard: No DSL Connection                       | . 60 |
| Figure 27 Connection Test Successful                                     | . 60 |
| Figure 28 Wireless LAN Setup Wizard 1                                    | . 61 |
| Figure 29 Wireless LAN Setup Wizard 2                                    | . 62 |
| Figure 30 Manually assign a WPA key                                      | . 63 |
| Figure 31 Manually assign a WEP key                                      | . 64 |
| Figure 32 Wireless LAN Setup: Apply                                      | . 64 |
| Figure 33 Internet Setup Wizard: Summary Screen                          | . 65 |
| Figure 34 Bandwidth Management Wizard: General Information               | . 67 |
| Figure 35 Bandwidth Management Wizard: Configuration                     | . 68 |
| Figure 36 Bandwidth Management Wizard: Complete                          | . 69 |
| Figure 37 Example of Traffic Shaping                                     | . 76 |
| Figure 38 Internet Connection (PPPoE)                                    |      |

| Figure 39 Advanced Internet Connection                    | 80    |
|-----------------------------------------------------------|-------|
| Figure 40 More Connections                                | 82    |
| Figure 41 More Connections Edit                           | 83    |
| Figure 42 More Connections Advanced Setup                 | 85    |
| Figure 43 Traffic Redirect Example                        | 86    |
| Figure 44 Traffic Redirect LAN Setup                      | 87    |
| Figure 45 WAN Backup Setup                                | 87    |
| Figure 46 LAN and WAN IP Addresses                        | 89    |
| Figure 47 Any IP Example                                  | 93    |
| Figure 48 LAN IP                                          | 94    |
| Figure 49 Advanced LAN Setup                              | 95    |
| Figure 50 DHCP Setup                                      | 97    |
| Figure 51 LAN Client List                                 | 98    |
| Figure 52 Physical Network & Partitioned Logical Networks | 99    |
| Figure 53 LAN IP Alias                                    | 100   |
| Figure 54 Wireless LAN: General                           | 105   |
| Figure 55 Wireless: No Security                           | 106   |
| Figure 56 Wireless: Static WEP Encryption                 | 107   |
| Figure 57 Wireless: WPA-PSK/WPA2-PSK                      | 108   |
| Figure 58 Wireless: WPA/WPA2                              | 109   |
| Figure 59 Wireless LAN: Advanced                          | . 111 |
| Figure 60 Wireless LAN: OTIST                             | .113  |
| Figure 61 Example Wireless Client OTIST Screen            | .114  |
| Figure 62 Security Key                                    | .114  |
| Figure 63 OTIST in Progress (AP)                          | .115  |
| Figure 64 OTIST in Progress (Client)                      | .115  |
| Figure 65 No AP with OTIST Found                          | .115  |
| Figure 66 Start OTIST?                                    | .115  |
| Figure 67 MAC Address Filter                              | .116  |
| Figure 68 Wireless LAN: QoS                               | 120   |
| Figure 69 Application Priority Configuration              | 121   |
| Figure 70 How NAT Works                                   | 124   |
| Figure 71 NAT Application With IP Alias                   | 125   |
| Figure 72 NAT General                                     | 127   |
| Figure 73 Multiple Servers Behind NAT Example             | 129   |
| Figure 74 Port Forwarding                                 | 130   |
| Figure 75 Port Forwarding Rule Setup                      | 131   |
| Figure 76 Address Mapping Rules                           | 132   |
| Figure 77 Edit Address Mapping Rule                       |       |
| Figure 78 ZyXEL Device Firewall Application               | 139   |
| Figure 79 Three-Way Handshake                             | 140   |
| Figure 80 SYN Flood                                       | 141   |
| Figure 81 Smurf Attack                                    | 141   |

| Figure 82 Stateful Inspection                                     | 143 |
|-------------------------------------------------------------------|-----|
| Figure 83 Ideal Firewall Setup                                    | 152 |
| Figure 84 "Triangle Route" Problem                                | 153 |
| Figure 85 IP Alias                                                | 153 |
| Figure 86 Firewall: General                                       | 154 |
| Figure 87 Firewall Rules                                          | 156 |
| Figure 88 Firewall: Edit Rule                                     | 158 |
| Figure 89 Firewall: Customized Services                           | 160 |
| Figure 90 Firewall: Configure Customized Services                 | 161 |
| Figure 91 Firewall Example: Rules                                 | 162 |
| Figure 92 Edit Custom Port Example                                | 162 |
| Figure 93 Firewall Example: Edit Rule: Destination Address        | 163 |
| Figure 94 Firewall Example: Edit Rule: Select Customized Services | 164 |
| Figure 95 Firewall Example: Rules: MyService                      | 165 |
| Figure 96 Firewall: Anti Probing                                  | 165 |
| Figure 97 Firewall: Thresholds                                    | 168 |
| Figure 98 Content Filter: Keyword                                 | 172 |
| Figure 99 Content Filter: Schedule                                | 173 |
| Figure 100 Content Filter: Trusted                                | 174 |
| Figure 101 Encryption and Decryption                              | 176 |
| Figure 102 IPSec Architecture                                     | 177 |
| Figure 103 Transport and Tunnel Mode IPSec Encapsulation          | 178 |
| Figure 104 IPSec Summary Fields                                   | 183 |
| Figure 105 VPN Setup                                              | 184 |
| Figure 106 NAT Router Between IPSec Routers                       | 185 |
| Figure 107 VPN Host using Intranet DNS Server Example             | 186 |
| Figure 108 Edit VPN Policies                                      | 189 |
| Figure 109 Two Phases to Set Up the IPSec SA                      | 193 |
| Figure 110 Advanced VPN Policies                                  | 195 |
| Figure 111 VPN: Manual Key                                        | 198 |
| Figure 112 VPN: SA Monitor                                        | 201 |
| Figure 113 VPN: Global Setting                                    | 201 |
| Figure 114 Telecommuters Sharing One VPN Rule Example             | 202 |
| Figure 115 Telecommuters Using Unique VPN Rules Example           | 203 |
| Figure 116 Example of Static Routing Topology                     | 207 |
| Figure 117 Static Route                                           | 208 |
| Figure 118 Static Route Edit                                      | 209 |
| Figure 119 Subnet-based Bandwidth Management Example              | 212 |
| Figure 120 Bandwidth Management: Summary                          | 216 |
| Figure 121 Bandwidth Management: Rule Setup                       | 217 |
| Figure 122 Bandwidth Management Rule Configuration                | 218 |
| Figure 123 Bandwidth Management: Monitor                          | 220 |
| Figure 124 Dynamic DNS                                            | 222 |

| Figure 125 Remote Management: WWW                                        | 226 |
|--------------------------------------------------------------------------|-----|
| Figure 126 Remote Management: Telnet                                     | 227 |
| Figure 127 Remote Management: FTP                                        | 228 |
| Figure 128 SNMP Management Model                                         | 229 |
| Figure 129 Remote Management: SNMP                                       | 231 |
| Figure 130 Remote Management: DNS                                        | 232 |
| Figure 131 Remote Management: ICMP                                       | 233 |
| Figure 132 Enabling TR-069                                               | 234 |
| Figure 133 Configuring UPnP                                              | 238 |
| Figure 134 Add/Remove Programs: Windows Setup: Communication             | 239 |
| Figure 135 Add/Remove Programs: Windows Setup: Communication: Components | 240 |
| Figure 136 Network Connections                                           | 240 |
| Figure 137 Windows Optional Networking Components Wizard                 | 241 |
| Figure 138 Networking Services                                           |     |
| Figure 139 Network Connections                                           | 242 |
| Figure 140 Internet Connection Properties                                |     |
| Figure 141 Internet Connection Properties: Advanced Settings             |     |
| Figure 142 Internet Connection Properties: Advanced Settings: Add        | 244 |
| Figure 143 System Tray Icon                                              |     |
| Figure 144 Internet Connection Status                                    |     |
| Figure 145 Network Connections                                           |     |
| Figure 146 Network Connections: My Network Places                        |     |
| Figure 147 Network Connections: My Network Places: Properties: Example   |     |
| Figure 148 System General Setup                                          |     |
| Figure 149 System Time Setting                                           |     |
| Figure 150 View Log                                                      |     |
| Figure 151 Log Settings                                                  |     |
| Figure 152 Firmware Upgrade                                              |     |
| Figure 153 Firmware Upload In Progress                                   |     |
| Figure 154 Network Temporarily Disconnected                              |     |
| Figure 155 Error Message                                                 |     |
| Figure 156 Configuration                                                 |     |
| Figure 157 Configuration Upload Successful                               |     |
| Figure 158 Network Temporarily Disconnected                              |     |
| Figure 159 Configuration Upload Error                                    |     |
| Figure 160 Restart Screen                                                |     |
| Figure 161 Diagnostic: General                                           |     |
| Figure 162 Diagnostic: DSL Line                                          |     |
| Figure 163 Wall-mounting Example                                         |     |
| Figure 164 Masonry Plug and M4 Tap Screw                                 |     |
| Figure 165 WIndows 95/98/Me: Network: Configuration                      |     |
| Figure 166 Windows 95/98/Me: TCP/IP Properties: IP Address               |     |
| Figure 167 Windows 95/98/Me: TCP/IP Properties: DNS Configuration        |     |
|                                                                          |     |

| Figure 168 Windows XP: Start Menu                                           |       |
|-----------------------------------------------------------------------------|-------|
| Figure 169 Windows XP: Control Panel                                        | . 287 |
| Figure 170 Windows XP: Control Panel: Network Connections: Properties       | . 288 |
| Figure 171 Windows XP: Local Area Connection Properties                     | . 288 |
| Figure 172 Windows XP: Internet Protocol (TCP/IP) Properties                | . 289 |
| Figure 173 Windows XP: Advanced TCP/IP Properties                           | . 290 |
| Figure 174 Windows XP: Internet Protocol (TCP/IP) Properties                | . 291 |
| Figure 175 Windows Vista: Start Menu                                        | . 292 |
| Figure 176 Windows Vista: Control Panel                                     | . 292 |
| Figure 177 Windows Vista: Network And Internet                              | . 292 |
| Figure 178 Windows Vista: Network and Sharing Center                        | . 292 |
| Figure 179 Windows Vista: Network and Sharing Center                        | . 293 |
| Figure 180 Windows Vista: Local Area Connection Properties                  | . 293 |
| Figure 181 Windows Vista: Internet Protocol Version 4 (TCP/IPv4) Properties | . 294 |
| Figure 182 Windows Vista: Advanced TCP/IP Properties                        | . 295 |
| Figure 183 Windows Vista: Internet Protocol Version 4 (TCP/IPv4) Properties |       |
| Figure 184 Macintosh OS 8/9: Apple Menu                                     | . 297 |
| Figure 185 Macintosh OS 8/9: TCP/IP                                         | . 297 |
| Figure 186 Macintosh OS X: Apple Menu                                       | . 298 |
| Figure 187 Macintosh OS X: Network                                          | . 299 |
| Figure 188 Red Hat 9.0: KDE: Network Configuration: Devices                 | . 300 |
| Figure 189 Red Hat 9.0: KDE: Ethernet Device: General                       | . 300 |
| Figure 190 Red Hat 9.0: KDE: Network Configuration: DNS                     | . 301 |
| Figure 191 Red Hat 9.0: KDE: Network Configuration: Activate                | . 301 |
| Figure 192 Red Hat 9.0: Dynamic IP Address Setting in ifconfig-eth0         | . 302 |
| Figure 193 Red Hat 9.0: Static IP Address Setting in ifconfig-eth0          |       |
| Figure 194 Red Hat 9.0: DNS Settings in resolv.conf                         | . 302 |
| Figure 195 Red Hat 9.0: Restart Ethernet Card                               | . 302 |
| Figure 196 Red Hat 9.0: Checking TCP/IP Properties                          | . 303 |
| Figure 197 Pop-up Blocker                                                   | . 305 |
| Figure 198 Internet Options: Privacy                                        | . 306 |
| Figure 199 Internet Options: Privacy                                        | . 307 |
| Figure 200 Pop-up Blocker Settings                                          | . 307 |
| Figure 201 Internet Options: Security                                       | . 308 |
| Figure 202 Security Settings - Java Scripting                               | . 309 |
| Figure 203 Security Settings - Java                                         | . 309 |
| Figure 204 Java (Sun)                                                       |       |
| Figure 205 Mozilla Firefox: Tools > Options                                 |       |
| Figure 206 Mozilla Firefox Content Security                                 |       |
| Figure 207 Network Number and Host ID                                       |       |
| Figure 208 Subnetting Example: Before Subnetting                            |       |
| Figure 209 Subnetting Example: After Subnetting                             |       |
| Figure 210 Conflicting Computer IP Addresses Example                        | . 321 |

| Figure 211 Conflicting Computer IP Addresses Example            | 321 |
|-----------------------------------------------------------------|-----|
| Figure 212 Conflicting Computer and Router IP Addresses Example | 322 |
| Figure 213 Peer-to-Peer Communication in an Ad-hoc Network      | 323 |
| Figure 214 Basic Service Set                                    | 324 |
| Figure 215 Infrastructure WLAN                                  | 325 |
| Figure 216 RTS/CTS                                              | 326 |
| Figure 217 WPA(2) with RADIUS Application Example               | 333 |
| Figure 218 WPA(2)-PSK Authentication                            | 334 |

# **List of Tables**

| Table 1 ADSL Standards                                                  | 33    |
|-------------------------------------------------------------------------|-------|
| Table 2 Front Panel LEDs                                                | 36    |
| Table 3 Web Configurator Screens Summary                                | 43    |
| Table 4 Status Screen                                                   | 45    |
| Table 5 Status: Any IP Table                                            | 47    |
| Table 6 Status: WLAN Status                                             | 48    |
| Table 7 Status: VPN Status                                              | 49    |
| Table 8 Status: Packet Statistics                                       | 50    |
| Table 9 System General: Password                                        | 52    |
| Table 10 Wizard Main Screen                                             | 53    |
| Table 11 Internet Setup Wizard: ISP Parameters                          | 56    |
| Table 12 Internet Setup Wizard: ISP Parameters (Ethernet)               | 57    |
| Table 13 Internet Setup Wizard: ISP Parameters (PPPoE)                  | 57    |
| Table 14 Internet Setup Wizard: ISP Parameters (RFC1483 + Routing Mode) | 58    |
| Table 15 Internet Setup Wizard: ISP Parameters (PPPoA)                  | 59    |
| Table 16 Wireless LAN Setup Wizard 1                                    | 61    |
| Table 17 Wireless LAN Setup Wizard 2                                    | 62    |
| Table 18 Manually assign a WPA key                                      | 63    |
| Table 19 Manually assign a WEP key                                      | 64    |
| Table 20 Internet Setup Wizard: Summary                                 | 65    |
| Table 21 Media Bandwidth Management Setup: Services                     | 66    |
| Table 22 Bandwidth Management Wizard: General Information               | 67    |
| Table 23 Bandwidth Management Wizard: Configuration                     | 68    |
| Table 24 Internet Connection                                            | 78    |
| Table 25 Advanced Internet Connection                                   | 80    |
| Table 26 More Connections                                               | 82    |
| Table 27 More Connections Edit                                          | 83    |
| Table 28 More Connections Advanced Setup                                | 85    |
| Table 29 WAN Backup Setup                                               | 88    |
| Table 30 LAN IP                                                         | 95    |
| Table 31 Advanced LAN Setup                                             | 95    |
| Table 32 DHCP Setup                                                     | 97    |
| Table 33 LAN Client List                                                | 98    |
| Table 34 LAN IP Alias                                                   | . 100 |
| Table 35 Types of Encryption for Each Type of Authentication            | . 103 |
| Table 36 Wireless LAN: General                                          |       |
| Table 37 Wireless: No Security                                          | . 106 |
| Table 38 Wireless: Static WEP Encryption                                |       |

| Table 39 Wireless: WPA-PSK/WPA2-PSK                                                                                                    | 108 |
|----------------------------------------------------------------------------------------------------|-----|
| Table 40 Wireless: WPA/WPA2                                                                                                    | 110 |
| Table 41 Wireless LAN: Advanced                                                                                                    | 111 |
| Table 42 OTIST                                                                                                    | 113 |
| Table 43 MAC Address Filter                                                                                                    | 116 |
| Table 44 WMM QoS Priorities                                                                                                    | 117 |
| Table 45 Commonly Used Services                                                                                                    | 118 |
| Table 46 Wireless LAN: QoS                                                                                                    | 120 |
| Table 47 Application Priority Configuration                                                                                                    | 121 |
| Table 48 NAT Definitions                                                                                                    | 123 |
| Table 49 NAT Mapping Types                                                                                                    | 126 |
| Table 50 NAT General                                                                                                    | 127 |
| Table 51 Services and Port Numbers                                                                                                    | 128 |
| Table 52 Port Forwarding                                                                                                    | 130 |
| Table 53 Port Forwarding Rule Setup                                                                                                    | 131 |
| Table 54 Address Mapping Rules                                                                                                    | 132 |
| Table 55 Edit Address Mapping Rule                                                                                                    | 134 |
| Table 56 Common IP Ports                                                                                                    | 139 |
| Table 57 ICMP Commands That Trigger Alerts                                                                                                    | 142 |
| Table 58 Legal NetBIOS Commands                                                                                                    | 142 |
| Table 59 Legal SMTP Commands                                                                                                    | 142 |
| Table 60 Firewall: General                                                                                                    | 154 |
| Table 61 Firewall Rules                                                                                                    | 156 |
| Table 62 Firewall: Edit Rule                                                                                                    | 159 |
| Table 63 Customized Services                                                                                                    | 160 |
| Table 64 Firewall: Configure Customized Services                                                                                                    | 161 |
| Table 65 Firewall: Anti Probing                                                                                                    | 166 |
| Table 66 Firewall: Thresholds                                                                                                    | 168 |
| Table 67 Content Filter: Keyword                                                                                                    | 172 |
| Table 68 Content Filter: Schedule                                                                                                    | 173 |
| Table 69 Content Filter: Trusted                                                                                                    | 174 |
| Table 70 VPN and NAT                                                                                                    | 179 |
| Table 71 AH and ESP                                                                                                    | 182 |
| Table 72 VPN Setup                                                                                                    | 184 |
| Table 73 VPN and NAT                                                                                                    | 186 |
| Table 74 Local ID Type and Content Fields                                                                                                    | 187 |
| Table 75 Peer ID Type and Content Fields                                                                                                    | 187 |
| Table 76 Matching ID Type and Content Configuration Example                                                                                                    | 188 |
| Table 77 Mismatching ID Type and Content Configuration Example                                                                                                    | 188 |
| Table 78 Edit VPN Policies                                                                                                    | 189 |
| Table 79 Advanced VPN Policies                                                                                                    | 195 |
| Table 80 VPN: Manual Key                                                                                                    | 198 |
| Table 75 Peer ID Type and Content Fields18Table 76 Matching ID Type and Content Configuration Example18Table 77 Mismatching ID Type and Content Configuration Example18Table 78 Edit VPN Policies18Table 78 Edit VPN Policies18Table 79 Advanced VPN Policies19Table 80 VPN: Manual Key19Table 81 VPN: SA Monitor20 |     |

| Table 82 VPN: Global Setting                                                 | 202 |
|------------------------------------------------------------------------------|-----|
| Table 83 Telecommuters Sharing One VPN Rule Example                          | 203 |
| Table 84 Telecommuters Using Unique VPN Rules Example                        | 204 |
| Table 85 Static Route                                                        | 208 |
| Table 86 Static Route Edit                                                   | 209 |
| Table 87 Application and Subnet-based Bandwidth Management Example           | 212 |
| Table 88 Maximize Bandwidth Usage Example                                    | 213 |
| Table 89 Priority-based Allotment of Unused and Unbudgeted Bandwidth Example | 214 |
| Table 90 Fairness-based Allotment of Unused and Unbudgeted Bandwidth Example | 214 |
| Table 91 Over Allotment of Bandwidth Example                                 | 215 |
| Table 92 Bandwidth Management Priorities                                     | 215 |
| Table 93 Media Bandwidth Management: Summary                                 | 216 |
| Table 94 Bandwidth Management: Rule Setup                                    | 217 |
| Table 95 Bandwidth Management Rule Configuration                             | 218 |
| Table 96 Services and Port Numbers                                           | 220 |
| Table 97 Dynamic DNS                                                         | 222 |
| Table 98 Remote Management: WWW                                              | 227 |
| Table 99 Remote Management: Telnet                                           | 228 |
| Table 100 Remote Management: FTP                                             | 228 |
| Table 101 SNMPv1 Traps                                                       | 230 |
| Table 102 SNMPv2 Traps                                                       | 230 |
| Table 103 Remote Management: SNMP                                            | 231 |
| Table 104 Remote Management: DNS                                             | 233 |
| Table 105 Remote Management: ICMP                                            | 233 |
| Table 106 TR-069 Commands                                                    | 235 |
| Table 107 Configuring UPnP                                                   | 238 |
| Table 108 System General Setup                                               | 252 |
| Table 109 System Time Setting                                                | 254 |
| Table 110 View Logs                                                          | 258 |
| Table 111 Log Settings                                                       | 259 |
| Table 112 Firmware Upgrade                                                   | 261 |
| Table 113 Configuration                                                      | 263 |
| Table 114 Diagnostic: General                                                | 267 |
| Table 115 Diagnostic: DSL Line                                               | 268 |
| Table 116 Hardware Specifications                                            | 275 |
| Table 117 Firmware Specifications                                            | 275 |
| Table 118 Standards Supported                                                | 277 |
| Table 119 Ethernet Cable Pin Assignments                                     | 279 |
| Table 120 IP Address Network Number and Host ID Example                      | 314 |
| Table 121 Subnet Masks                                                       | 315 |
| Table 122 Maximum Host Numbers                                               | 315 |
| Table 123 Alternative Subnet Mask Notation                                   | 315 |
| Table 124 Subnet 1                                                           | 317 |

| 318 |
|-----|
| 318 |
| 318 |
| 318 |
| 319 |
| 319 |
| 327 |
| 328 |
| 331 |
| 334 |
| 337 |
|     |

# PART I Introduction

Getting To Know Your ZyXEL Device (33) Introducing the Web Configurator (39) Wizards (53)

1

# Getting To Know Your ZyXEL Device

This chapter describes the key features and applications of your ZyXEL Device.

### 1.1 Introducing the ZyXEL Device

The ZyXEL Device is an ADSL2+ gateway that allows super-fast, secure Internet access over analog (POTS) or digital (ISDN) telephone lines (depending on your model).

The ZyXEL Device is compatible with the ADSL/ADSL2/ADSL2+ standards. Maximum data rates attainable for each standard are shown in the next table.

Table 1 ADSL Standards

| DATARATESTANDARD | UPSTREAM | DOWNSTREAM |
|------------------|----------|------------|
| ADSL             | 832 kbps | 8Mbps      |
| ADSL2            | 3.5Mbps  | 12Mbps     |
| ADSL2+           | 3.5Mbps  | 24Mbps     |

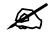

If your ZyXEL Device does not support Annex M, the maximum ADSL2/2+ upstream data rate is 1.2 Mbps. ZyXEL Devices which work over ISDN do not support Annex M.

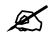

The standard your ISP supports determines the maximum upstream and downstream speeds attainable. Actual speeds attained also depend on the distance from your ISP, line quality, etc.

The ZyXEL Device is a Triple Play gateway, capable of simultaneously transferring data, voice and video over the Internet. The gateway possesses advanced Quality of Service (QoS) features to provide a high standard of Triple Play delivery.

In the ZyXEL Device product name, "H" denotes an integrated 4-port switch (hub) and "W" denotes an included wireless LAN card that provides wireless connectivity.

Models ending in "1", for example P-661H-D1, denote a device that works over the analog telephone system, POTS (Plain Old Telephone Service). Models ending in "3" denote a device that works over ISDN (Integrated Services Digital Network). Models ending in "7" denote a device that works over T-ISDN (UR-2).

The DSL RJ-11 (ADSL over POTS models) or RJ-45 (ADSL over ISDN models) connects to your ADSL-enabled telephone line.

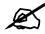

Only use firmware for your ZyXEL Device's specific model. Refer to the label on the bottom of your ZyXEL Device.

### **1.2 Applications for the ZyXEL Device**

Here are some example uses for which the ZyXEL Device is well suited.

### **1.2.1 Protected Internet Access**

The ZyXEL Device is the ideal high-speed Internet access solution. It is compatible with all major ADSL DSLAM (Digital Subscriber Line Access Multiplexer) providers and supports the ADSL standards as shown in Table 1 on page 33.

The ZyXEL Device provides protection from attacks by Internet hackers. By default, the firewall blocks all incoming traffic from the WAN. The firewall supports TCP/UDP inspection and DoS (Denial of Services) detection and prevention, as well as real time alerts, reports and logs.

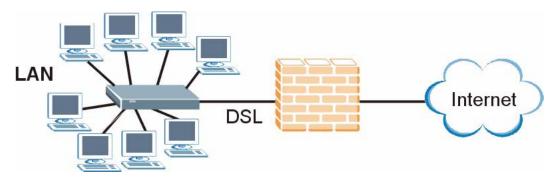

Figure 1 Protected Internet Access Applications

### 1.2.2 LAN to LAN Application

You can use the ZyXEL Device to connect two geographically dispersed networks over the ADSL line. A typical LAN-to-LAN application example is shown as follows.

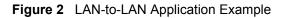

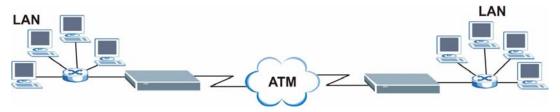

### 1.3 Ways to Manage the ZyXEL Device

Use any of the following methods to manage the ZyXEL Device.

- Web Configurator. This is recommended for everyday management of the ZyXEL Device using a (supported) web browser. See Chapter 2 on page 39.
- Command Line Interface. Line commands are mostly used for troubleshooting by service engineers.
- FTP. Use File Transfer Protocol for firmware upgrades and configuration backup/restore.
- SNMP. The device can be monitored and/or managed by an SNMP manager. See Chapter 16 on page 225.
- TR-069. This is a standard that defines how your ZyXEL Device can be managed by a management server. See Chapter 16 on page 225.

### 1.4 Good Habits for Managing the ZyXEL Device

Do the following things regularly to make the ZyXEL Device more secure and to manage the ZyXEL Device more effectively.

- Change the password. Use a password that's not easy to guess and that consists of different types of characters, such as numbers and letters.
- Write down the password and put it in a safe place.
- Back up the configuration (and make sure you know how to restore it). Restoring an earlier working configuration may be useful if the device becomes unstable or even crashes. If you forget your password, you will have to reset the ZyXEL Device to its factory default settings. If you backed up an earlier configuration file, you would not have to totally re-configure the ZyXEL Device. You could simply restore your last configuration.

### 1.5 Front Panel LEDs

The following figure shows the front panel LEDs.

Figure 3 Front Panel

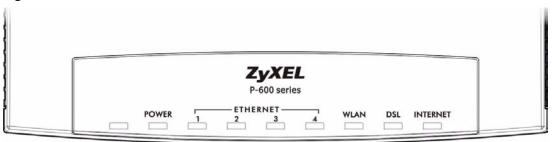

The following table describes the LEDs.

| LED                                        | COLOR | STATUS   | DESCRIPTION                                                                            |  |
|--------------------------------------------|-------|----------|----------------------------------------------------------------------------------------|--|
| POWER                                      | Green | On       | The ZyXEL Device is receiving power and functioning properly.                          |  |
|                                            |       | Blinking | The ZyXEL Device is rebooting or performing diagnostics.                               |  |
|                                            | Red   | On       | Power to the ZyXEL Device is too low.                                                  |  |
|                                            |       | Off      | The system is not ready or has malfunctioned.                                          |  |
| ETHERNET Green<br>1~4                      | Green | On       | The ZyXEL Device has a successful 10/100Mb Ethernet connection.                        |  |
|                                            |       | Blinking | The ZyXEL Device is sending/receiving data.                                            |  |
|                                            |       | Off      | The LAN is not connected.                                                              |  |
| WLAN Gree<br>(wireless<br>devices<br>only) | Green | On       | The ZyXEL Device is ready, but is not sending/receiving data through the wireless LAN. |  |
|                                            |       | Blinking | The ZyXEL Device is sending/receiving data through the wireless LAN.                   |  |
|                                            |       | Off      | The wireless LAN is not ready or has failed.                                           |  |
| DSL                                        | Green | On       | The DSL line is up.                                                                    |  |
|                                            |       | Blinking | The ZyXEL Device is initializing the DSL line.                                         |  |
|                                            |       | Off      | The DSL line is down.                                                                  |  |
| INTERNET                                   | Green | On       | The Internet connection is up.                                                         |  |
|                                            |       | Blinking | The ZyXEL Device is sending/receiving data.                                            |  |
|                                            |       | Off      | The Internet connection is down.                                                       |  |

### **1.6 Hardware Connection**

Refer to the Quick Start Guide for information on hardware connection.

### **1.7 Splitters and Microfilters**

This section describes how to connect ADSL splitters and microfilters. See your Quick Start Guide for details on other hardware connections.

## 1.7.1 Connecting a POTS Splitter

When you use the Full Rate (G.dmt) ADSL standard, you can use a POTS (Plain Old Telephone Service) splitter to separate the telephone and ADSL signals. This allows simultaneous Internet access and telephone service on the same line. A splitter also eliminates the destructive interference conditions caused by telephone sets.

Install the POTS splitter at the point where the telephone line enters your residence, as shown in the following figure.

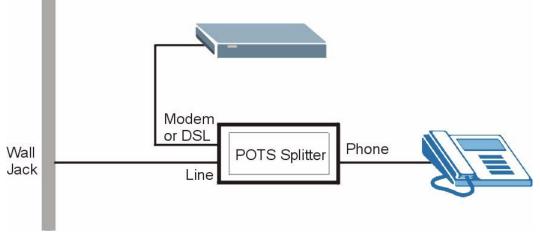

#### Figure 4 Connecting a POTS Splitter

- **1** Connect the side labeled "Phone" to your telephone.
- **2** Connect the side labeled "Modem" or "DSL" to your ZyXEL Device.
- **3** Connect the side labeled "Line" to the telephone wall jack.

#### **1.7.2 Telephone Microfilters**

Telephone voice transmissions take place in the lower frequency range, 0 - 4KHz, while ADSL transmissions take place in the higher bandwidth range, above 4KHz. A microfilter acts as a low-pass filter, for your telephone, to ensure that ADSL transmissions do not interfere with your telephone voice transmissions. The use of a telephone microfilter is optional.

- 1 Locate and disconnect each telephone.
- 2 Connect a cable from the wall jack to the "wall side" of the microfilter.
- **3** Connect the "phone side" of the microfilter to your telephone as shown in the following figure.
- **4** After you are done, make sure that your telephone works. If your telephone does not work, disconnect the microfilter and contact either your local telephone company or the provider of the microfilter.

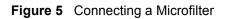

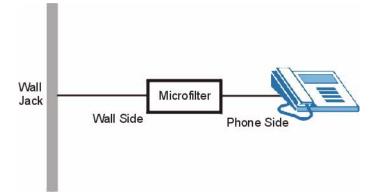

## Introducing the Web Configurator

This chapter describes how to access and navigate the web configurator.

## 2.1 Web Configurator Overview

The web configurator is an HTML-based management interface that allows easy ZyXEL Device setup and management via Internet browser. Use Internet Explorer 6.0 and later or Netscape Navigator 7.0 and later versions. The recommended screen resolution is 1024 by 768 pixels.

In order to use the web configurator you need to allow:

- Web browser pop-up windows from your device. Web pop-up blocking is enabled by default in Windows XP SP (Service Pack) 2.
- JavaScripts (enabled by default).
- Java permissions (enabled by default).

See the chapter on troubleshooting if you need to make sure these functions are allowed in Internet Explorer.

## 2.2 Accessing the Web Configurator

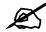

Even though you can connect to the device wirelessly (wireless devices only), it is recommended that you connect your computer to a LAN port for initial configuration.

- **1** Make sure your ZyXEL Device hardware is properly connected (refer to the Quick Start Guide).
- **2** Prepare your computer/computer network to connect to the ZyXEL Device (refer to the Quick Start Guide).
- **3** Launch your web browser.

- **4** Type "192.168.1.1" as the URL.
- **5** A window displays as shown. Enter the default admin password **1234** to configure the wizards and the advanced features or enter the default user password **user** to view the status only. Click **Login** to proceed to a screen asking you to change your password or click **Cancel** to revert to the default password.

Figure 6 Password Screen

| ZyXEL                                                |
|------------------------------------------------------|
| P-661HW-D1                                           |
| Welcome to your router Configuration Interface       |
| Enter your password and press enter or click "Login" |
| Password: 🚥                                          |
| Login Cancel                                         |
|                                                      |

- 6 If you entered the user password, skip the next two steps and refer to Section 2.4.2 on page 45 for more information about the **Status** screen.
- 7 If you entered the admin password, it is highly recommended you change the default admin password! Enter a new password between 1 and 30 characters, retype it to confirm and click **Apply**; alternatively click **Ignore** to proceed to the main menu if you do not want to change the password now.

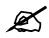

If you do not change the password at least once, the following screen appears every time you log in with the admin password.

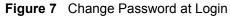

| ZyXEL                                                                                                    |                                                         |
|----------------------------------------------------------------------------------------------------|---------------------------------------------------------|
| Use this                                                                                                    | screen to change the password.                          |
| from unauthorized user<br>Please select a new pas<br>others to guess. We sug<br>difficult for an intruder t | rd in the two fields below and click "Apply", Otherwise |
| New Password:                                                                                               |                                                         |
| Retype to Confirm:                                                                                          |                                                         |
|                                                                                                    | Apply Ignore                                            |
|                                                                                                    |                                                         |

8 The next screen depends on which password (admin or user) you used in step 5. Select Go to Wizard setup, and click Apply to display the wizard main screen. Select Go to Advanced setup or View Device Status, and click Apply to display the Status screen. Select Change Password if you want to change the user password.

#### Figure 8 Select a Mode

| ZyXEL                                                                                                    |                                                                                                    |
|----------------------------------------------------------------------------------------------------|----------------------------------------------------------------------------------------------------|
| Please select Wizard or Advanced mode<br>The Wizard setup walks you through the most common configuration setting<br>We suggest you use this mode if it is the first time you are setting up your<br>router or if you need to make basic configuration changes.<br>Use Advanced mode if you need access to more advanced features not<br>included in Wizard mode. | ZyXEL                                                                                                    |
| © Go to Wizard setup<br>© Go to Advanced setup<br>© Click here to always start with the Advanced setup.<br>Apply Exit                                                                                                    | Please select Wizard or Status mode<br>ZyXEL Wizard setup walks you through the most common configuration<br>settings. Please use this mode if it is the first time you are setting up your<br>router.<br>If you want to view the current status on your router, please select the status<br>mode. |
|                                                                                                    | <ul> <li>Go to Wizard setup</li> <li>View device status</li> <li>Change password</li> <li>Apply</li> <li>Exit</li> </ul>                                                                                                    |

Z

The management session automatically times out when the time period set in the **Administrator Inactivity Timer** field expires (default five minutes). Simply log back into the ZyXEL Device if this happens to you.

## 2.3 Resetting the ZyXEL Device

If you forget your password or cannot access the web configurator, you will need to use the **RESET** button at the back of the ZyXEL Device to reload the factory-default configuration file. This means that you will lose all configurations that you had previously and the password will be reset to "1234".

## 2.3.1 Using the Reset Button

- **1** Make sure the **POWER** LED is on (not blinking).
- 2 Press the **RESET** button for ten seconds or until the **POWER** LED begins to blink and then release it. When the **POWER** LED begins to blink, the defaults have been restored and the ZyXEL Device restarts.

## 2.4 Navigating the Web Configurator

We use the P-661H-D1 web screens in this guide as an example. Screens vary slightly for different ZyXEL Device models.

## 2.4.1 Navigation Panel

After you enter the admin password, use the sub-menus on the navigation panel to configure ZyXEL Device features. The following table describes the sub-menus.

| ⇒ Sta        |                    |                               | Refresh Interval: N | lone 💌        | Apply                     |
|--------------|--------------------|-------------------------------|---------------------|---------------|---------------------------|
| LHW-D1       | Device Information |                               |                     |               | icon at any tin           |
| twork        | Host Name:         |                               | Syster to exit      | the web co    | onfigurator.              |
|              | Model Number:      | P-661HW-D1                    | Current Date/ Ime   | e: U1/U1/2UUU |                           |
| curity       | MAC Address:       | 00:13:49:02:59:37             | System Mode:        | Routing / Br  |                           |
| vanced       |                    | n:V3.40(AHQ.3)b1   6/28/2007  | CPU Usage:          | Kodding / Di  | 2,45%                     |
| intenance    | WAN Information    | 1. V3.40(An0.3)01   0/20/2007 | Memory Usage:       | _             | 64%                       |
|              | - DSI_Mode:        | NORMAL                        | Hennory Usage.      |               | 04 %                      |
|              | - IP Address:      | N/A                           |                     |               |                           |
|              | - IP Subnet Mask:  | N/A                           | Interface Statu     |               |                           |
|              | - Default Gateway: | 0.0.0.0                       | Therrace State      |               |                           |
|              | - VPI/VCI:         | 0/33                          |                     |               |                           |
| Use          | LAN Information    | 0,00                          | Interface           | Status        | Rate                      |
| submenus to  | - IP Address:      | 192.168.1.1                   | DSL                 | Down          | 0 kbps / 0 kbps           |
|              | - IP Subnet Mask:  | 255.255.255.0                 |                     |               |                           |
| configure    | - DHCP:            | <u>N/A</u>                    | LAN                 | Up            | 100M/Full<br>DuplexActive |
| ZyXEL Device | WLAN Information   |                               |                     |               | DuplexActive              |
| features.    | - SSID:            | ZYXEL                         | WLAN                | Active        | 54M                       |
| leatures.    | - Channel:         | 6                             |                     |               |                           |
|              | - WEP:             | Disable                       |                     |               |                           |
|              | Security           |                               | Summary             |               |                           |
|              | - Firewall:        | Enabled                       |                     |               |                           |
|              | - Content Filter:  | Disable                       | a to concerning     |               |                           |
|              |                    |                               | AnyIP Table         |               | AN Status                 |
|              |                    |                               | Bandwidth Status    | <u>VP</u>     | <u>N Status</u>           |
|              |                    |                               | Packet Statistics   |               |                           |
|              |                    |                               |                     |               |                           |

Figure 9 Web Configurator: Main Screen

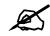

Click the con (located in the top right corner of most screens) to view embedded help.

| LINK/ICON                         | SUB-LINK                         | FUNCTION                                                                                                    |
|-----------------------------------|----------------------------------|----------------------------------------------------------------------------------------------------|
| Wizard                            | INTERNET SETUP                   | Use these screens for initial configuration including general setup, ISP parameters for Internet Access and WAN IP/DNS Server/MAC address assignment.           |
|                                   | BANDWIDTH<br>MANAGEMENT<br>SETUP | Use these screens to limit bandwidth usage by application or packet size.                                                                                       |
| Logout 🔍                          |                                  | Click this icon to exit the web configurator.                                                                                                    |
| Status                            |                                  | Use this screen to look at the ZyXEL Device's general device, system<br>and interface status information. You can also access the summary<br>statistics tables. |
| Network                           |                                  |                                                                                                    |
| WAN                               | Internet Connection              | Use this screen to configure ISP parameters, WAN IP address assignment, and more advanced properties.                                                           |
|                                   | More Connections                 | Use this screen to configure and place calls to a remote gateway.                                                                                               |
|                                   | WAN Backup Setup                 | Use this screen to configure your traffic redirect properties and WAN backup settings.                                                                          |
| LAN                               | IP                               | Use this screen to configure LAN TCP/IP settings, enable Any IP and other advanced properties.                                                                  |
|                                   | DHCP Setup                       | Use this screen to configure LAN DHCP settings.                                                                                                    |
|                                   | Client List                      | Use this screen to view current DHCP client information and to always assign an IP address to a MAC address (and host name).                                    |
|                                   | IP Alias                         | Use this screen to partition your LAN interface into subnets.                                                                                                   |
| Wireless LAN<br>(wireless devices | General                          | Use this screen to configure the wireless LAN settings and WLAN authentication/security settings.                                                               |
| only)                             | OTIST                            | This screen allows you to assign wireless clients the ZyXEL Device's wireless security settings.                                                                |
|                                   | MAC Filter                       | Use this screen to configure the ZyXEL Device to block access to devices or block the devices from accessing the ZyXEL Device.                                  |
|                                   | QoS                              | WMM QoS allows you to prioritize wireless traffic according to the delivery requirements of the individual and applications.                                    |
| NAT                               | General                          | Use this screen to enable NAT.                                                                                                    |
|                                   | Port Forwarding                  | Use this screen to configure servers behind the ZyXEL Device.                                                                                                   |
|                                   | Address Mapping                  | Use this screen to configure network address translation mapping rules.                                                                                         |
| Security                          |                                  |                                                                                                    |
| Firewall                          | General                          | Use this screen to activate/deactivate the firewall and the direction of network traffic to which to apply the rule.                                            |
|                                   | Rules                            | This screen shows a summary of the firewall rules, and allows you to edit/add a firewall rule.                                                                  |
|                                   | Anti Probing                     | Use this screen to change your anti probing settings.                                                                                                    |

 Table 3
 Web Configurator Screens Summary

| LINK/ICON      | SUB-LINK           | FUNCTION                                                                                                    |
|----------------|--------------------|----------------------------------------------------------------------------------------------------|
|                | Threshold          | Use this screen to configure the threshold for DoS attacks.                                                                                   |
| Content Filter | Keyword            | Use this screen to block sites containing certain keywords in the URL.                                                                        |
|                | Schedule           | Use this screen to set the days and times for the ZyXEL Device to perform content filtering.                                                  |
|                | Trusted            | Use this screen to exclude a range of users on the LAN from content filtering on your ZyXEL Device.                                           |
| VPN            | Setup              | Use this screen to configure each VPN tunnel.                                                                                                 |
|                | Monitor            | Use this screen to look at the current status of each VPN tunnel.                                                                             |
|                | VPN Global Setting | Use this screen to allow NetBIOS traffic through VPN tunnels.                                                                                 |
| Advanced       |                    |                                                                                                    |
| Static Route   |                    | Use this screen to configure IP static routes.                                                                                                |
| Bandwidth MGMT | Summary            | Use this screen to enable bandwidth management on an interface.                                                                               |
|                | Rule Setup         | Use this screen to define a bandwidth rule.                                                                                                   |
|                | Monitor            | Use this screen to view the ZyXEL Device's bandwidth usage and allotments.                                                                    |
| Dynamic DNS    |                    | Use this screen to set up dynamic DNS.                                                                                                    |
| Remote MGMT    | www                | Use this screen to configure through which interface(s) and from which IP address(es) users can use HTTPS or HTTP to manage the ZyXEL Device. |
|                | Telnet             | Use this screen to configure through which interface(s) and from which IP address(es) users can use Telnet to manage the ZyXEL Device.        |
|                | FTP                | Use this screen to configure through which interface(s) and from which IP address(es) users can use FTP to access the ZyXEL Device.           |
|                | SNMP               | Use this screen to configure your ZyXEL Device's settings for Simple Network Management Protocol management.                                  |
|                | DNS                | Use this screen to configure through which interface(s) and from which IP address(es) users can send DNS queries to the ZyXEL Device.         |
|                | ICMP               | Use this screen to change your anti probing settings.                                                                                         |
| UPnP           |                    | Use this screen to enable UPnP on the ZyXEL Device.                                                                                           |
| Maintenance    |                    |                                                                                                    |
| System         | General            | This screen contains administrative and system-related information and also allows you to change your password.                               |
|                | Time Setting       | Use this screen to change your ZyXEL Device's time and date.                                                                                  |
| Logs           | View Log           | Use this screen to view the logs for the categories that you selected.                                                                        |
|                | Log Settings       | Use this screen to change your ZyXEL Device's log settings.                                                                                   |
| Tools          | Firmware           | Use this screen to upload firmware to your ZyXEL Device.                                                                                      |
|                | Configuration      | Use this screen to backup and restore the configuration or reset the factory defaults to your ZyXEL Device.                                   |
|                | Restart            | This screen allows you to reboot the ZyXEL Device without turning the power off.                                                              |
| Diagnostic     | General            | These screens display information to help you identify problems with the ZyXEL Device general connection.                                     |
|                | DSL Line           | These screens display information to help you identify problems with the DSL line.                                                            |

 Table 3
 Web Configurator Screens Summary (continued)

## 2.4.2 Status Screen

The following summarizes how to navigate the web configurator from the **Status** screen. Some fields or links are not available if you entered the user password in the login password screen (see Figure 6 on page 40).

Figure 10 Status Screen

| Device Information                                       |                                                                                    | System Status                                                                       |                                        |                           |
|----------------------------------------------------------|------------------------------------------------------------------------------------|-------------------------------------------------------------------------------------|----------------------------------------|---------------------------|
| WAN Information<br>- DSL Mode:                           | P-661HW-D1<br>00:13:49:02:59:37<br>on: <u>V3.40(AHQ.3)b1   6/28/2007</u><br>NORMAL | System Uptime:<br>Current Date/Time:<br>System Mode:<br>CPU Usage:<br>Memory Usage; | 0:35:38<br>01/01/2000<br>Routing / Bri |                           |
| - IP Address:<br>- IP Subnet Mask:<br>- Default Gateway: | N/A<br>N/A<br>0.0.0.0                                                              | Interface Status                                                                    |                                        |                           |
| - VPI/VCI:<br>LAN Information                            | 0/33                                                                               | Interface                                                                           | Status                                 | Rate                      |
| - IP Address:<br>- IP Subnet Mask:                       | <u>192.168.1.1</u><br>255.255.255.0                                                | DSL                                                                                 | Down                                   | 0 kbps / 0 kbps           |
| - DHCP:<br>WLAN Information                              | N/A                                                                                | LAN                                                                                 | Up                                     | 100M/Full<br>DuplexActive |
| - SSID:<br>- Channel:<br>- WEP:                          | ZYXEL<br>6<br>Disable                                                              | WLAN                                                                                | Active                                 | 54M                       |
| Security<br>- Firewall:<br>- Content Filter:             | Enabled<br>Disable                                                                 | Summary<br>AnyIP Table                                                              | <u>WL4</u>                             | AN Status                 |
|                                                          |                                                                                    | Bandwidth Status<br>Packet Statistics                                               | 17.12.2                                | I Status                  |

The following table describes the labels shown in the Status screen.

#### Table 4 Status Screen

| LABEL                        | DESCRIPTION                                                                                                    |
|------------------------------|----------------------------------------------------------------------------------------------------|
| Refresh Interval             | Select a number of seconds or <b>None</b> from the drop-down list box to refresh all screen statistics automatically at the end of every time interval or to not refresh the screen statistics. |
| Apply                        | Click this button to refresh the status screen statistics.                                                                                                    |
| Device Information           |                                                                                                    |
| Host Name                    | This is the <b>System Name</b> you enter in the <b>Maintenance &gt; System &gt; General</b> screen. It is for identification purposes.                                                          |
| Model Number                 | This is the model name of your device.                                                                                                    |
| MAC Address                  | This is the MAC (Media Access Control) or Ethernet address unique to your ZyXEL Device.                                                                                                    |
| ZyNOS<br>Firmware<br>Version | This is the ZyNOS Firmware version and the date created. ZyNOS is ZyXEL's proprietary Network Operating System design.                                                                          |
| WAN Information              |                                                                                                    |
| DSL Mode                     | This is the standard that your ZyXEL Device is using.                                                                                                    |
| IP Address                   | This is the WAN port IP address.                                                                                                    |
| IP Subnet Mask               | This is the WAN port IP subnet mask.                                                                                                    |

| Table 4 Status Sc                 | reen                                                                                                    |
|-----------------------------------|----------------------------------------------------------------------------------------------------|
| LABEL                             | DESCRIPTION                                                                                                    |
| Default<br>Gateway                | This is the IP address of the default gateway, if applicable.                                                                                                    |
| VPI/VCI                           | This is the Virtual Path Identifier and Virtual Channel Identifier that you entered in the Wizard or WAN screen.                                                                                                    |
| LAN Information                   |                                                                                                    |
| IP Address                        | This is the LAN port IP address.                                                                                                    |
| IP Subnet Mask                    | This is the LAN port IP subnet mask.                                                                                                    |
| DHCP                              | This is the WAN port DHCP role - Server, Relay or None.                                                                                                    |
| WLAN Information (                | Wireless devices only)                                                                                                    |
| SSID                              | This is the descriptive name used to identify the ZyXEL Device in the wireless LAN.                                                                                                    |
| Channel                           | This is the channel number used by the ZyXEL Device now.                                                                                                    |
| Security                          | This displays the status of data encryption on the ZyXEL Device.                                                                                                    |
| Security<br>(not available if you | entered the user password)                                                                                                    |
| Firewall                          | This displays whether or not the ZyXEL Device's firewall is activated.                                                                                                    |
| Content Filter                    | This displays whether or not the ZyXEL Device's content filtering is activated.                                                                                                    |
| System Status                     |                                                                                                    |
| System Uptime                     | This is the total time the ZyXEL Device has been on.                                                                                                    |
| Current Date/<br>Time             | This field displays your ZyXEL Device's present date and time.                                                                                                    |
| System Mode                       | This displays whether the ZyXEL Device is functioning as a router or a bridge.                                                                                                    |
| CPU Usage                         | This number shows how many kilobytes of the heap memory the ZyXEL Device<br>is using. Heap memory refers to the memory that is not used by ZyNOS (ZyXEL<br>Network Operating System) and is thus available for running processes like NAT,<br>VPN and the firewall.                                                                                                    |
|                                   | The bar displays what percent of the ZyXEL Device's heap memory is in use. The bar turns from blue to red when the maximum is being approached.                                                                                                    |
| Memory Usage                      | This number shows the ZyXEL Device's total heap memory (in kilobytes).<br>The bar displays what percent of the ZyXEL Device's heap memory is in use. The<br>bar turns from blue to red when the maximum is being approached.                                                                                                    |
| Interface Status                  |                                                                                                    |
| Interface                         | This displays the ZyXEL Device port types.                                                                                                    |
| Status                            | This field displays <b>Down</b> (line is down), <b>Up</b> (line is up or connected) if you're using Ethernet encapsulation and <b>Down</b> (line is down), <b>Up</b> (line is up or connected), <b>Idle</b> (line (ppp) idle), <b>Dial</b> (starting to trigger a call) and <b>Drop</b> (dropping a call) if you're using PPPoE encapsulation.<br>For the WLAN port, it displays <b>Active</b> when WLAN is enabled or <b>Inactive</b> when |
|                                   | WLAN is disabled.                                                                                                    |

| Table 4         Status Screen |
|-------------------------------|
|-------------------------------|

| Table 4 Status Sc                         |                                                                                                    |
|-------------------------------------------|----------------------------------------------------------------------------------------------------|
| LABEL                                     | DESCRIPTION                                                                                                    |
| Rate                                      | For the LAN ports, this displays the port speed and duplex setting. Ethernet port connections can be in half-duplex or full-duplex mode. Full-duplex refers to a device's ability to send and receive simultaneously, while half-duplex indicates that traffic can flow in only one direction at a time. The Ethernet port must use the same speed or duplex mode setting as the peer Ethernet port in order to connect. Simultaneous transmissions over the same port (Full-duplex) essentially double the bandwidth. For the WAN port, it displays the downstream and upstream transmission rate. For the WLAN port, it displays the transmission rate when WLAN is enabled or <b>N</b> / <b>A</b> when WLAN is disabled. |
| Summary                                   | entered the user password)                                                                                                    |
| (not available if you                     |                                                                                                    |
| Any IP Table                              | Use this screen to view a list of IP addresses and MAC addresses of computers, which are not in the same subnet as the ZyXEL Device.                                                                                                    |
| VPN Status                                | Use this screen to view the status of any VPN tunnels the ZyXEL Device has negotiated.                                                                                                    |
| Bandwidth<br>Status                       | Use this screen to view the ZyXEL Device's bandwidth usage and allotments.                                                                                                    |
| Packet<br>Statistics                      | Use this screen to view port status and packet specific statistics.                                                                                                    |
| WLAN Status<br>(wireless<br>devices only) | This screen displays the MAC address(es) of the wireless stations that are currently associating with the ZyXEL Device.                                                                                                    |

 Table 4
 Status Screen

## 2.4.3 Status: Any IP Table

Click the **Any IP Table** hyperlink in the **Status** screen. The Any IP table shows current readonly information (including the IP address and the MAC address) of all network devices that use the Any IP feature to communicate with the ZyXEL Device.

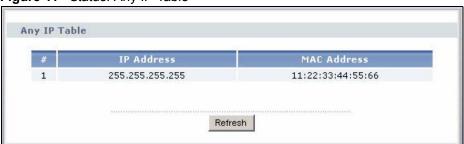

Figure 11 Status: Any IP Table

The following table describes the labels in this screen.

| Table 5 Status: Any IP T | Table |
|--------------------------|-------|
|--------------------------|-------|

| LABEL      | DESCRIPTION                                               |
|------------|-----------------------------------------------------------|
| #          | This is the index number of the host computer.            |
| IP Address | This field displays the IP address of the network device. |

| LABEL       | DESCRIPTION                                                                                                    |
|-------------|----------------------------------------------------------------------------------------------------|
| MAC Address | This field displays the MAC (Media Access Control) address of the computer with the displayed IP address.                                                                       |
|             | Every Ethernet device has a unique MAC address. The MAC address is assigned at the factory and consists of six pairs of hexadecimal characters, for example, 00:A0:C5:00:00:02. |
| Refresh     | Click <b>Refresh</b> to update this screen.                                                                                                    |

 Table 5
 Status: Any IP Table (continued)

## 2.4.4 Status: WLAN Status (Wireless devices only)

Click **WLAN Status** in the **Status** screen to open this screen. Use this screen to view the wireless stations that are currently associated to the ZyXEL Device.

#### Figure 12 Status: WLAN Status

| MAC Address       | Association Time |
|-------------------|------------------|
| 00:ac:c5:01:23:45 | 1                |

The following table describes the labels in this screen.

| Table 6 Status: W | LAN Status |
|-------------------|------------|
|-------------------|------------|

| LABEL               | DESCRIPTION                                                                                   |
|---------------------|-----------------------------------------------------------------------------------------------|
| #                   | This is the index number of an associated wireless station.                                   |
| MAC Address         | This field displays the MAC (Media Access Control) address of an associated wireless station. |
| Association<br>Time | This field displays the time a wireless station first associated with the ZyXEL Device.       |
| Refresh             | Click <b>Refresh</b> to reload this screen.                                                   |

## 2.4.5 Status: VPN Status

Click the **VPN Status** hyperlink in the **Status** screen. The **VPN Status** shows the current status of any VPN tunnels the ZyXEL Device has negotiated.

| HP. |       |               |                  |
|-----|-------|---------------|------------------|
| No. | Name: | Encapsulation | IP Sec Algorithm |
| ۱ ( | aaa   | Tunnel        | ESP DESSHA1      |
| ) 2 | -2    | 946           | 69°              |
|     |       |               |                  |

Figure 13 Status: VPN Status

The following table describes the labels in this screen.

|                    | s. VEN Status                                                                                                  |
|--------------------|----------------------------------------------------------------------------------------------------|
| LABEL              | DESCRIPTION                                                                                                    |
| No                 | This is the security association index number.                                                                 |
| Name               | This field displays the identification name for this VPN policy.                                               |
| Encapsulation      | This field displays <b>Tunnel</b> or <b>Transport</b> mode.                                                    |
| IPSec<br>Algorithm | This field displays the security protocol, encryption algorithm, and authentication algorithm used in each SA. |
| Disconnect         | Select one of the security associations, and then click <b>Disconnect</b> to stop that security association.   |
| Refresh            | Click <b>Refresh</b> to display the current active VPN connection(s).                                          |

## Table 7 Status: VPN Status

## 2.4.6 Status: Bandwidth Status

Select the **Bandwidth Status** hyperlink in the **Status** screen. View the bandwidth usage of the configured bandwidth rules. This is also shown as bandwidth usage over the bandwidth budget for each rule. The gray section of the bar represents the percentage of unused bandwidth and the orange color represents the percentage of bandwidth in use.

Figure 14 Status: Bandwidth Status

| Summary   | Rule Setup | Monitor |    |                 |
|-----------|------------|---------|----|-----------------|
| Monitor   |            |         |    |                 |
| LAN 💌     | 1          |         |    |                 |
| To LAN In | terface    |         |    |                 |
|           | www        |         |    | 0 / 100000 kbps |
|           |            |         | 0% |                 |
|           | Telnet     |         |    | 0 / 100000 kbps |
|           |            |         | 0% |                 |

## 2.4.7 Status: Packet Statistics

Click the **Packet Statistics** hyperlink in the **Status** screen. Read-only information here includes port status and packet specific statistics. Also provided are "system up time" and "poll interval(s)". The **Poll Interval(s)** field is configurable.

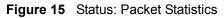

| System up Ti<br>Current Date,<br>CPU Usage:<br>Memory Usag | /Time:  | 0:46<br>01/(<br>3.78<br>69%  | )1/2000<br>% | 00:46  | :49    |        |         |  |
|------------------------------------------------------------|---------|------------------------------|--------------|--------|--------|--------|---------|--|
| WAN Port Sta                                               | tistics |                              |              |        |        |        |         |  |
| Link Status:<br>WAN IP Addro<br>Upstream Spo<br>Downstream | eed:    | Dow<br>0.0.0<br>0 kb<br>0 kb | 1.0<br>ps    |        |        | _      |         |  |
| Node-Link                                                  | Status  | 5 TxPkts                     | RxPkts       | Errors | Tx B/s | Rx B/s | Up Time |  |
| 1-ENET                                                     | N/A     | 0                            | 0            | 0      | 0      | 0      | 0:00:00 |  |
| AN Port Stat                                               | istics  |                              |              |        |        |        |         |  |
| Interfac                                                   | е       | Status                       | TxPkt        | 5      | RxPkts | Col    | isions  |  |
| Interface                                                  | 9       | Up                           | 4257         |        | 3544   |        | 0       |  |
| Wireless                                                   | ;       | 54M                          | 919          |        | 1205   |        | 0       |  |

The following table describes the fields in this screen.

| Table 8 Status: Packet Statistics |
|-----------------------------------|
|-----------------------------------|

| LABEL               | DESCRIPTION                                                                                                    |
|---------------------|----------------------------------------------------------------------------------------------------|
| System Monitor      |                                                                                                    |
| System up Time      | This is the elapsed time the system has been up.                                                                                                    |
| Current Date/Time   | This field displays your ZyXEL Device's present date and time.                                                                                                    |
| CPU Usage           | This field specifies the percentage of CPU utilization.                                                                                                    |
| Memory Usage        | This field specifies the percentage of memory utilization.                                                                                                    |
| WAN Port Statistics | This is the WAN or LAN port.                                                                                                    |
| Link Status         | This is the status of your WAN link.                                                                                                    |
| WAN IP Address      | This is the IP address assigned to your ZyXEL Device on the WAN.                                                                                                    |
| Upstream Speed      | This is the upstream speed of your ZyXEL Device.                                                                                                    |
| Downstream Speed    | This is the downstream speed of your ZyXEL Device.                                                                                                    |
| Node-Link           | This field displays the remote node index number and link type. Link types are PPPoA, ENET, RFC 1483 and PPPoE.                                                                                                    |
| Status              | This field displays <b>Down</b> (line is down), <b>Up</b> (line is up or connected) if you're using Ethernet encapsulation and <b>Down</b> (line is down), <b>Up</b> (line is up or connected), <b>Idle</b> (line (ppp) idle), <b>Dial</b> (starting to trigger a call) and <b>Drop</b> (dropping a call) if you're using PPPoE encapsulation. |
| TxPkts              | This field displays the number of packets transmitted on this port.                                                                                                    |

| LABEL               | DESCRIPTION                                                                                                    |
|---------------------|----------------------------------------------------------------------------------------------------|
| RxPkts              | This field displays the number of packets received on this port.                                                                                                    |
| Errors              | This field displays the number of error packets on this port.                                                                                                    |
| Tx B/s              | This field displays the number of bytes transmitted in the last second.                                                                                                    |
| Rx B/s              | This field displays the number of bytes received in the last second.                                                                                                    |
| Up Time             | This field displays the elapsed time this port has been up.                                                                                                    |
| LAN Port Statistics |                                                                                                    |
| Interface           | This field displays the type of port.                                                                                                    |
| Status              | This field displays <b>Down</b> (line is down), <b>Up</b> (line is up or connected) if you're<br>using Ethernet encapsulation and <b>Down</b> (line is down), <b>Up</b> (line is up or<br>connected), <b>Idle</b> (line (ppp) idle), <b>Dial</b> (starting to trigger a call) and <b>Drop</b><br>(dropping a call) if you're using PPPoE encapsulation.<br>For the WLAN port (wireless devices only), it displays the transmission rate<br>when WLAN is enabled or <b>N/A</b> when WLAN is disabled. |
| TxPkts              | This field displays the number of packets transmitted on this port.                                                                                                    |
| RxPkts              | This field displays the number of packets received on this port.                                                                                                    |
| Collisions          | This is the number of collisions on this port.                                                                                                    |
| Poll Interval(s)    | Type the time interval for the browser to refresh system statistics.                                                                                                    |
| Set Interval        | Click this button to apply the new poll interval you entered in the <b>Poll Interval</b> field above.                                                                                                    |
| Stop                | Click this button to halt the refreshing of the system statistics.                                                                                                    |

 Table 8
 Status: Packet Statistics (continued)

## 2.4.8 Changing Login Password

It is highly recommended that you periodically change the password for accessing the ZyXEL Device. If you didn't change the default one after you logged in or you want to change to a new password again, then click **Maintenance > System** to display the screen as shown next.

| System Name<br>Domain Name<br>Administrator Inactivity Timer                                                              | 60 (minutes, 0 means no timeout)                                       |
|----------------------------------------------------------------------------------------------------|------------------------------------------------------------------------|
| assword                                                                                                    |                                                                        |
| User Password<br>New Password<br>Retype to confirm<br>Admin Password<br>Old Password<br>New Password<br>Retype to confirm |                                                                        |
| Caution:<br>Please record your new pass<br>you have forgotten your pas                                                    | word whenever you change it. The system will lock you out if<br>sword. |

#### Figure 16 System General

#### The following table describes the fields in this screen.

#### Table 9 System General: Password

| LABEL             | DESCRIPTION                                                                                    |  |
|-------------------|------------------------------------------------------------------------------------------------|--|
| Old Password      | Type the default password or the existing password you use to access the system in this field. |  |
| New Password      | Type the new password in this field.                                                           |  |
| Retype to Confirm | Type the new password again in this field.                                                     |  |
| Apply             | Click <b>Apply</b> to save your changes back to the ZyXEL Device.                              |  |
| Cancel            | Click <b>Cancel</b> to begin configuring this screen afresh.                                   |  |

# 3 Wizards

Use these screens to configure Internet access or to configure basic bandwidth management.

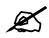

See the advanced menu chapters for background information on these fields.

To access the wizards, click **Go to Wizard setup** in Figure 8 on page 41, or click the wizard icon (**Solution**) in the top right corner of the web configurator. The wizard main screen appears.

#### Figure 17 Wizard Main Screen

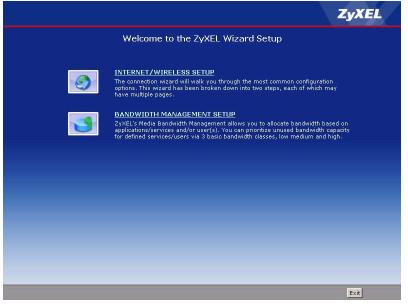

The following table describes the fields in this screen.

| LABEL                             | DESCRIPTION                                                                                                    |  |
|-----------------------------------|----------------------------------------------------------------------------------------------------|--|
| INTERNET/<br>WIRELESS<br>SETUP    | Click this if you want to configure Internet access and wireless network settings (wireless devices only). See Section 3.1 on page 54. |  |
| BANDWIDTH<br>MANAGEMEN<br>T SETUP | Click this if you want to configure basic bandwidth management. See Section 3.3 on page 65.                                            |  |
| Exit                              | Click this to close the wizard main screen and return to the <b>Status</b> screen or the main window.                                  |  |

 Table 10
 Wizard Main Screen

## 3.1 Internet Setup Wizard

Use these screens to configure Internet access and wireless network settings (wireless devices only). To access this wizard, click **INTERNET/WIRELESS SETUP** in the wizard main screen.

Wait while the device tries to detect your DSL connection and connection type.

Figure 18 Internet Setup Wizard: Connection Test

| ZyXEL                       |  |
|-----------------------------|--|
| Connection Test in Progress |  |
| Please wait a moment.       |  |
| about 3 Seconds             |  |
|                             |  |
|                             |  |

The next screen depends on the results.

#### 3.1.1 Automatic Detection

The ZyXEL Device detected the DSL connection and the Internet settings.

Figure 19 Internet Setup Wizard: Automatic Detection

| STEP 1 > STEP 2                                                                                                  |
|----------------------------------------------------------------------------------------------------|
| 📄 Internet Configuration                                                                                         |
| Connection Test Successful                                                                                       |
| CONGRATULATIONS!<br>The Internet Setup configuration is complete. You should be able to access the Internet now. |
|                                                                                                    |
| Next > Exit                                                                                                    |

Click **Next** to continue to the next screen, or click **Exit** to close the wizard main screen and return to the **Status** screen or the main window.

#### 3.1.2 Manual Configuration

The ZyXEL Device detected the DSL connection but not the Internet settings. You should specify the Internet settings manually.

#### 3.1.2.1 Screen 1

| Figure 20 In | ternet Setup Wiz        | ard: Manual Configuration                                                                                                    |
|--------------|-------------------------|----------------------------------------------------------------------------------------------------|
|              | STEP 1 -> STEP 2        |                                                                                                    |
|              | 💼 👔 Internet Configur   | ation                                                                                                    |
|              | Auto-Detected ISP       |                                                                                                    |
|              | Auto-Detected ISP       | Detection Failed. Please make sure the DSL cable is connected.<br>Click the 'Next' button below to manually configure your<br>Internet connection                              |
|              | (PPPoA), or dynamically | omatically detect PPP over Ethernet (PPPoE), PPP over ATM<br>assigned Ethernet Internet connections, Your Internet<br>aatic IP address which cannot be detected automatically. |
|              |                         |                                                                                                    |
|              |                         |                                                                                                    |
|              |                         |                                                                                                    |
|              |                         | <back next=""> Exit</back>                                                                                                    |

Click **Back** to return to the wizard main screen. Click **Next** to continue to the next screen. Click **Exit** to close the wizard main screen and return to the **Status** screen or the main window.

#### 3.1.2.2 Screen 2

This screen lets you enter some of the ISP settings for your Internet connection.

| STEP 1 > STEP 2                                      |                                                                                                    |
|------------------------------------------------------|----------------------------------------------------------------------------------------------------|
| 📄 Internet Confi                                     | guration                                                                                                    |
| ISP Parameters for In                                | iternet Access                                                                                                    |
|                                                      | ing settings with your Internet Service Provider (ISP). Your ISP may have<br>tter or network setup letter including this information. |
| Mode                                                 | Routing 🔽                                                                                                    |
| Select 'Routing' (defaul<br>Otherwise, select 'Bridg | t) if your ISP allows multiple computers to share an Internet account.<br>e' mode.                                                    |
| Encapsulation                                        | ENET ENCAP                                                                                                    |
| Select the encapsulatio<br>or 'Dynamic IP'           | n method used by your ISP. Your ISP may list 'ENET ENCAP' as 'Static IP'                                                              |
| Multiplexing                                         | uc 👻                                                                                                    |
| Select the multiplexing                              | type used by your ISP.                                                                                                    |
| Virtual Circuit ID                                   |                                                                                                    |
| AbI                                                  | 5                                                                                                    |
|                                                      | 33                                                                                                    |
| Select the VPI (Virtual<br>valid range for the VPI   | Path Identifier) and VCI (Virtual Channel Identifier) used by your ISP. The<br>is 0 to 255 and VCI is 32 to 65535.                    |
|                                                      |                                                                                                    |
|                                                      |                                                                                                    |
|                                                      |                                                                                                    |
|                                                      |                                                                                                    |
|                                                      | <back next=""> Exit</back>                                                                                                    |
|                                                      |                                                                                                    |

Figure 21 Internet Access Wizard Setup: ISP Parameters

The following table describes the fields in this screen.

 Table 11
 Internet Setup Wizard: ISP Parameters

| LABEL                 | DESCRIPTION                                                                                                    |
|-----------------------|----------------------------------------------------------------------------------------------------|
| Mode                  | Select <b>Routing</b> (default) if your ISP allows multiple computers to share an Internet account. Otherwise, select <b>Bridge</b> .                                                                                                    |
| Encapsulation         | Select the encapsulation type your ISP uses from the <b>Encapsulation</b> drop-down list<br>box. Choices vary depending on what you select in the <b>Mode</b> field.<br>If you select <b>Bridge</b> in the Mode field, select either <b>PPPoA</b> or <b>RFC 1483</b> .<br>If you select <b>Routing</b> in the Mode field, select <b>PPPoA</b> , <b>RFC 1483</b> , <b>ENET ENCAP</b> or<br><b>PPPoE</b> . |
| Multiplexing          | Select the multiplexing method used by your ISP from the <b>Multiplex</b> drop-down list box either VC-based or LLC-based.                                                                                                    |
| Virtual Circuit<br>ID | VPI (Virtual Path Identifier) and VCI (Virtual Channel Identifier) define a virtual circuit. Refer to the appendix for more information.                                                                                                    |
| VPI                   | Enter the VPI assigned to you. This field may already be configured.                                                                                                    |
| VCI                   | Enter the VCI assigned to you. This field may already be configured.                                                                                                    |
| Back                  | Click <b>Back</b> to go back to the previous screen.                                                                                                    |
| Next                  | Click <b>Next</b> to continue to the next wizard screen. The next wizard screen you see depends on what mode and encapsulation you selected above.                                                                                                    |
| Exit                  | Click <b>Exit</b> to close the wizard screen without saving your changes.                                                                                                    |

#### 3.1.2.3 Screen 3

These screens let you enter the rest of the Internet settings, which depend on the encapsulation your Internet connection uses (and the mode you selected, for RFC1483).

This screen appears if your Internet connection uses Ethernet encapsulation.

Figure 22 Internet Setup Wizard: ISP Parameters (Ethernet)

| STEP 1 STEP 2                                                 |                                                                                                    |
|---------------------------------------------------------------|----------------------------------------------------------------------------------------------------|
| 📔 Internet Configur                                           | ation                                                                                                    |
| ISP Parameters for Interr                                     | net Access                                                                                                    |
| Select 'Obtain an IP Addres:<br>otherwise select 'Static IP A | s Automatically' if your ISP assigns you a dynamic IP address (DHCP);<br>ddress' and type the static IP information your ISP gave you. |
| Obtain an IP Address                                          | Automatically                                                                                                    |
| Static IP Address                                             |                                                                                                    |
| IP Address                                                    | 0.0.0.0                                                                                                    |
| Static IP Address                                             | 0.0.0.0                                                                                                    |
| Gateway IP address                                            | 0.0.0.0                                                                                                    |
| First DNS Server                                              | 0.0.0.0                                                                                                    |
| Second DNS Server                                             | 0.0.0.0                                                                                                    |
|                                                               |                                                                                                    |
|                                                               |                                                                                                    |
|                                                               |                                                                                                    |
|                                                               |                                                                                                    |
|                                                               |                                                                                                    |
|                                                               | <back apply="" exit<="" td=""></back>                                                                                                  |
|                                                               | Sook Apply Exit                                                                                                    |

The following table describes the fields in this screen.

| Tahlo 12 | Internet Setun | Wizard: ISP Parameters   | (Ethernet) |
|----------|----------------|--------------------------|------------|
|          | internet Setup | WIZAIU. ISF FAIAIIICICIS |            |

| LABEL                                       | DESCRIPTION                                                                                                    |  |
|---------------------------------------------|----------------------------------------------------------------------------------------------------|--|
| Obtain an IP<br>Address<br>Automatically    | Select this if you have a dynamic IP address.                                                                                          |  |
| Static IP<br>Address                        | Select this if you have a static (fixed) IP address, and enter the information below.                                                  |  |
|                                             | These fields appear if you select Static IP Address.                                                                                   |  |
| IP Address                                  | Enter the static IP address provided by your ISP.                                                                                      |  |
| Subnet Mask                                 | Enter the subnet mask provided by your ISP.                                                                                            |  |
| Gateway IP<br>Address                       | Enter the IP address of the gateway provided by your ISP. If your ISP did not provide one, use the default value.                      |  |
| First DNS<br>Server<br>Second DNS<br>Server | Enter the IP address(es) of the DNS server(s) provided by your ISP. If your ISP did not provide one or both, use the default value(s). |  |
| Back                                        | Click <b>Back</b> to go back to the previous screen.                                                                                   |  |
| Apply                                       | Click <b>Apply</b> to finish manual configuration. The ZyXEL Device tries to detect the connection again. See Section 3.1 on page 54.  |  |
| Exit                                        | Click Exit to close the wizard screen without saving your changes.                                                                     |  |

This screen appears if your Internet connection uses PPPoE encapsulation.

#### Figure 23 Internet Setup Wizard: ISP Parameters (PPPoE)

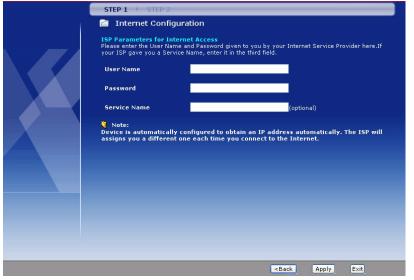

The following table describes the fields in this screen.

**Table 13** Internet Setup Wizard: ISP Parameters (PPPoE)

| LABEL     | DESCRIPTION                                                                                                    |  |
|-----------|----------------------------------------------------------------------------------------------------|--|
| User Name | Enter the user name exactly as your ISP assigned. If assigned a name in the form user@domain where domain identifies a service name, then enter both components exactly as given. |  |
| Password  | Enter the password associated with the user name above.                                                                                                    |  |

| LABEL        | DESCRIPTION                                                                                                    |
|--------------|----------------------------------------------------------------------------------------------------|
| Service Name | Type the name of your PPPoE service here. Leave this field blank if your ISP did not provide you a PPPoE service.                     |
| Back         | Click <b>Back</b> to go back to the previous screen.                                                                                  |
| Apply        | Click <b>Apply</b> to finish manual configuration. The ZyXEL Device tries to detect the connection again. See Section 3.1 on page 54. |
| Exit         | Click Exit to close the wizard screen without saving your changes.                                                                    |

| Table 13 | Internet Setup Wizard: ISP Parameters ( | PPPoE) |
|----------|-----------------------------------------|--------|
|          |                                         |        |

This screen appears if your Internet connection uses RFC1483 encapsulation in routing mode.

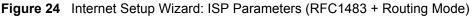

|                        | STEP 1 > STEP      | 2               |                                                       |            |  |
|------------------------|--------------------|-----------------|-------------------------------------------------------|------------|--|
| IP Address       0.0.0 | 📋 Internet Con     | ifiguration     |                                                       |            |  |
|                        | ISP Parameters for | Internet Access |                                                       |            |  |
|                        | IP Address         | 0.0.0.0         |                                                       |            |  |
|                        |                    |                 |                                                       |            |  |
|                        |                    |                 |                                                       |            |  |
|                        |                    |                 |                                                       |            |  |
|                        |                    |                 |                                                       |            |  |
|                        |                    |                 |                                                       |            |  |
|                        |                    |                 |                                                       |            |  |
|                        |                    |                 |                                                       |            |  |
|                        |                    |                 |                                                       |            |  |
|                        |                    |                 |                                                       |            |  |
|                        |                    |                 |                                                       |            |  |
|                        |                    |                 |                                                       |            |  |
|                        |                    |                 |                                                       |            |  |
|                        |                    |                 |                                                       |            |  |
|                        |                    |                 |                                                       |            |  |
|                        |                    |                 | <back 4<="" th=""><th>Apply Exit</th><th></th></back> | Apply Exit |  |

The following table describes the fields in this screen.

| Table 14 | Internet Setup Wizard: IS | P Parameters (RFC1483 + | Routing Mode) |
|----------|---------------------------|-------------------------|---------------|
|----------|---------------------------|-------------------------|---------------|

| LABEL      | DESCRIPTION                                                                                                    |
|------------|----------------------------------------------------------------------------------------------------|
| IP Address | Enter the static IP address provided by your ISP.                                                                                     |
| Back       | Click <b>Back</b> to go back to the previous screen.                                                                                  |
| Apply      | Click <b>Apply</b> to finish manual configuration. The ZyXEL Device tries to detect the connection again. See Section 3.1 on page 54. |
| Exit       | Click <b>Exit</b> to close the wizard screen without saving your changes.                                                             |

This screen appears if your Internet connection uses PPPoA encapsulation.

| STEP 1 → STEP 2                                                                                                    |
|----------------------------------------------------------------------------------------------------|
| 🛅 Internet Configuration                                                                                                    |
| ISP Parameters for Internet Access<br>Please enter the User Name and Password given to you by your Internet Service Provider here.                                    |
| User Name                                                                                                    |
| Password                                                                                                    |
| Note:<br>Device is automatically configured to obtain an IP address automatically. The ISP will<br>assigns you a different one each time you connect to the Internet. |
| assigns you a unterent one each time you connect to the internet.                                                                                                    |
|                                                                                                    |
|                                                                                                    |
|                                                                                                    |
|                                                                                                    |
|                                                                                                    |
|                                                                                                    |
|                                                                                                    |
| <back apply="" exit<="" td=""></back>                                                                                                    |

#### Figure 25 Internet Setup Wizard: ISP Parameters (PPPoA)

The following table describes the fields in this screen.

| Table 15 | Internet Setup | Wizard: ISP | Parameters | (PPPoA) |
|----------|----------------|-------------|------------|---------|
|----------|----------------|-------------|------------|---------|

| LABEL     | DESCRIPTION                                                                                                    |
|-----------|----------------------------------------------------------------------------------------------------|
| User Name | Enter the user name exactly as your ISP assigned. If assigned a name in the form user@domain where domain identifies a service name, then enter both components exactly as given. |
| Password  | Enter the password associated with the user name above.                                                                                                    |
| Back      | Click <b>Back</b> to go back to the previous screen.                                                                                                    |
| Apply     | Click <b>Apply</b> to finish manual configuration. The ZyXEL Device tries to detect the connection again. See Section 3.1 on page 54.                                             |
| Exit      | Click <b>Exit</b> to close the wizard screen without saving your changes.                                                                                                    |

No additional screen appears if your Internet connection uses RFC1483 encapsulation in bridge mode. In this case, the ZyXEL Device immediately tries to detect the connection again. See Section 3.1 on page 54.

#### 3.1.3 No DSL Detection

The ZyXEL Device cannot detect the DSL connection. Check your hardware connections.

| STEP 1 → STEP 2                                                                                                    |
|----------------------------------------------------------------------------------------------------|
| 🛅 Internet Configuration                                                                                                    |
| No DSL connection                                                                                                    |
| No DSL connection Your router has not established a DSL connection to your local exchange. The DSL light on the router will blink while it is trying to connect, and stay on if it connects successfully. <u>Restart the Internet/Wireless Setup Wizard</u> Continue to Wireless Setup wizard? ♥ Yes ● No |
|                                                                                                    |
|                                                                                                    |
| Next > Exit                                                                                                    |
|                                                                                                    |

#### Figure 26 Internet Setup Wizard: No DSL Connection

Click **Restart the Internet/Wireless Setup Wizard** to return to the wizard main screen. Click **Next** to continue to the Wireless Setup Wizard (wireless devices only), or click **Exit** to close the wizard main screen and return to the **Status** screen or the main window.

## 3.2 Wireless Connection Wizard Setup (wireless devices only)

After you configure the Internet access information, use the following screens to set up your wireless LAN.

1 Select Yes and click Next to configure wireless settings. Otherwise, select No and skip to Step 6.

Figure 27 Connection Test Successful

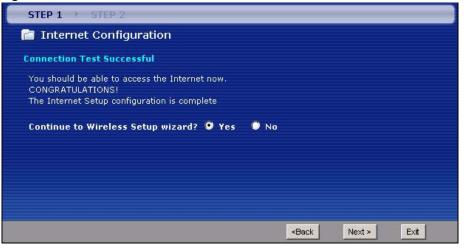

2 Use this screen to activate the wireless LAN and OTIST. Click Next to continue.

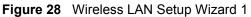

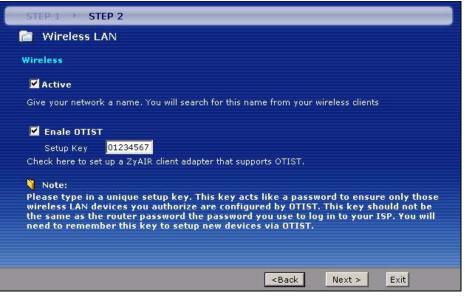

The following table describes the labels in this screen.

| LABEL        | DESCRIPTION                                                                                                    |
|--------------|----------------------------------------------------------------------------------------------------|
| Active       | Select the check box to turn on the wireless LAN.                                                                                                    |
| Enable OTIST | Select the check box to enable OTIST if you want to transfer your ZyXEL Device's SSID and WPA-PSK security settings to wireless clients that support OTIST and are within transmission range. |
|              | You must also activate and start OTIST on the wireless client at the same time.<br>The process takes three minutes to complete.                                                               |
|              | Note: Enable OTIST only if your wireless clients support WPA and OTIST                                                                                                    |
| Setup Key    | Type an OTIST <b>Setup Key</b> of up to eight ASCII characters in length. Be sure to use the same OTIST <b>Setup Key</b> on the ZyXEL Device and wireless clients.                            |
| Back         | Click <b>Back</b> to display the previous screen.                                                                                                    |
| Next         | Click Next to proceed to the next screen.                                                                                                    |
| Exit         | Click Exit to close the wizard screen without saving.                                                                                                    |

 Table 16
 Wireless LAN Setup Wizard 1

**3** Configure your wireless settings in this screen. Click Next.

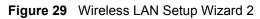

| STEP 1 > STEP 2                                             |                                                                                        |
|-------------------------------------------------------------|----------------------------------------------------------------------------------------|
| 📔 Wireless LAN                                              |                                                                                        |
| Wireless                                                    |                                                                                        |
| Network Name(SSID)                                          | ZyXEL                                                                                  |
| Give your network a name.                                   | You will search for this name from your wireless clients.                              |
| Channel Selection                                           | Channel-06 2437MHz                                                                     |
| Your router can use one of<br>wireless networks nearby u    | several channels. You should use the default channel unless other se the same channel. |
| Security                                                    | Manually assign a WPA-PSK key 💌                                                        |
| Use this option if you would<br>devices are compatible with | prefer to create your own key, WPA is stronger than WEP but not all<br>WPA.            |
|                                                             | <back next=""> Exit</back>                                                             |

The following table describes the labels in this screen.

| Table 17         Wireless LAN Setup Wizard 2 |                                                                                                    |  |
|----------------------------------------------|----------------------------------------------------------------------------------------------------|--|
| LABEL                                        | DESCRIPTION                                                                                                    |  |
| Network<br>Name(SSID)                        | Enter a descriptive name (up to 32 printable 7-bit ASCII characters) for the wireless LAN.<br>If you change this field on the ZyXEL Device, make sure all wireless stations use the                                                                                         |  |
|                                              | same SSID in order to access the network.                                                                                                    |  |
| Channel<br>Selection                         | The range of radio frequencies used by IEEE 802.11b/g wireless devices is called a channel. Select a channel ID that is not already in use by a neighboring device.                                                                                                    |  |
| Security                                     | Select <b>Automatically assign a WPA key (Recommended)</b> to have the ZyXEL Device create a pre-shared key (WPA-PSK) automatically only if your wireless clients support WPA and OTIST. This option is available only when you enable OTIST in the previous wizard screen. |  |
|                                              | Select <b>Manually assign a WPA-PSK key</b> to configure a Pre-Shared Key (WPA-PSK).<br>Choose this option only if your wireless clients support WPA. See Section 3.2.1 on<br>page 63 for more information.                                                                 |  |
|                                              | Select <b>Manually assign a WEP key</b> to configure a WEP Key. See Section 3.2.2 on page 63 for more information.                                                                                                    |  |
|                                              | Select <b>Disable wireless security</b> to have no wireless LAN security configured and your network is accessible to any wireless networking device that is within range.                                                                                                  |  |
|                                              | Note: If you enable OTIST in the previous wizard screen but select<br><b>Disable wireless security</b> here, the ZyXEL Device still creates<br>a pre-shared key (WPA-PSK) automatically.                                                                                    |  |
|                                              | Note: If you enable OTIST and select <b>Manually assign a WEP key</b> ,<br>the ZyXEL Device will replace the WEP key with a WPA-PSK                                                                                                    |  |
| Back                                         | Click <b>Back</b> to display the previous screen.                                                                                                    |  |
| Next                                         | Click Next to proceed to the next screen.                                                                                                    |  |
| Exit                                         | Click Exit to close the wizard screen without saving.                                                                                                    |  |

 Table 17
 Wireless LAN Setup Wizard 2

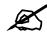

The wireless stations and ZyXEL Device must use the same SSID, channel ID and WEP encryption key (if WEP is enabled), WPA-PSK (if WPA-PSK is enabled) for wireless communication.

**4** This screen varies depending on the security mode you selected in the previous screen. Fill in the field (if available) and click **Next**.

## 3.2.1 Manually assign a WPA-PSK key

Choose Manually assign a WPA-PSK key in the Wireless LAN setup screen to set up a Pre-Shared Key.

| Figure 30 | Manually assign a WPA key |
|-----------|---------------------------|
|-----------|---------------------------|

| STEP 1 > STEP 2                                                                |                                                                                                    |                                                                      |                                  |                          |
|--------------------------------------------------------------------------------|----------------------------------------------------------------------------------------------------|----------------------------------------------------------------------|----------------------------------|--------------------------|
| 🛅 Wireless LAN                                                                 |                                                                                                    |                                                                      |                                  |                          |
| WPA Pre-Shared Key 9                                                           | Setup                                                                                                    |                                                                      |                                  |                          |
| Pre-Shared Key                                                                 | 12345678                                                                                                    |                                                                      |                                  |                          |
| allowed to access your i<br>know to get on the netw<br>made up of both letters | Shared Key" to authenticat<br>network. Think of this pre-s<br>ork. The pre-shared key sh<br>and numbers. This pre-sha<br>b access this router or use t | hared key as a share<br>wuld be at least 8 ch<br>red key is recommen | d password th<br>aracters in ler | hat you must<br>ngth and |
|                                                                                |                                                                                                    | <back< th=""><th>Next ≽</th><th>Exit</th></back<>                    | Next ≽                           | Exit                     |

The following table describes the labels in this screen.

| LABEL             | DESCRIPTION                                                                                                    |
|-------------------|----------------------------------------------------------------------------------------------------|
| Pre-Shared<br>Key | Type from 8 to 63 case-sensitive ASCII characters. You can set up the most secure wireless connection by configuring WPA in the wireless LAN screens. You need to configure an authentication server to do this. |
| Back              | Click <b>Back</b> to display the previous screen.                                                                                                    |
| Next              | Click Next to proceed to the next screen.                                                                                                    |
| Exit              | Click Exit to close the wizard screen without saving.                                                                                                    |

#### Table 18 Manually assign a WPA key

## 3.2.2 Manually assign a WEP key

Choose Manually assign a WEP key to setup WEP Encryption parameters.

#### Figure 31 Manually assign a WEP key

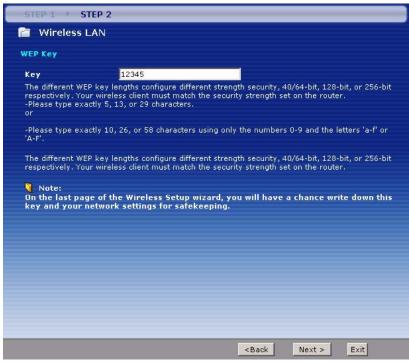

The following table describes the labels in this screen.

Table 19 Manually assign a WEP key

| LABEL | DESCRIPTION                                                                                                    |
|-------|----------------------------------------------------------------------------------------------------|
| Кеу   | The WEP keys are used to encrypt data. Both the ZyXEL Device and the wireless stations must use the same WEP key for data transmission.             |
|       | Enter any 5, 13 or 29 ASCII characters or 10, 26 or 58 hexadecimal characters ("0-9", "A-F") for a 64-bit, 128-bit or 256-bit WEP key respectively. |
| Back  | Click Back to display the previous screen.                                                                                                    |
| Next  | Click Next to proceed to the next screen.                                                                                                    |
| Exit  | Click Exit to close the wizard screen without saving.                                                                                               |

**5** Click **Apply** to save your wireless LAN settings.

#### Figure 32 Wireless LAN Setup: Apply

| STEP-1 > STEP 2                                                                                                    |
|----------------------------------------------------------------------------------------------------|
| 🖻 Wireless LAN                                                                                                    |
| Please Click the "Apply" Button to Save the Wireless LAN settings.                                                                                                    |
| Note:<br>If you are currently using a Wireless PC card to access this router AND you made<br>changes to the SSID, then you will need to make the same changes to your Wireless<br>PC card AFTER you click the Apply Button.<br>Once the changes have been made to the Wireless PC card, you will be able to connect<br>back to the router and continue the configuration process. |
| <back apply="" exit<="" th=""></back>                                                                                                    |

| INTERNET/W | IRELESS SETUP                                                                                                    | ZyXEL                          |
|------------|----------------------------------------------------------------------------------------------------|--------------------------------|
|            | CONGRATULATIONS                                                                                                    |                                |
|            | The Internet/Wireless Setup configuration is complete. Here                                                                                    | e is your current settings.    |
|            | Internet Settings<br>Mode: Routing                                                                                                    |                                |
|            | Encapsulation: ENET ENCAP<br>Multiplexing: LLC<br>VPI/VC1: 8/35                                                                                |                                |
|            | Wireless LAN Settings                                                                                                    |                                |
|            | Network Name(SSID): ZyXEL<br>Channel Selection: 6<br>Security: Automatically assign a WPA key (Recommended)<br>Network Key(WPA/WEP Key): 12345 |                                |
|            | Press "Finish" button to close this wizard, or click the follow                                                                                | ving link to open other pages. |
|            | <ul> <li>Return to Wizard Main Page</li> <li>Go to Advanced Setup Page</li> </ul>                                                              |                                |
|            |                                                                                                    |                                |
|            |                                                                                                    |                                |
|            |                                                                                                    |                                |
|            |                                                                                                    |                                |
|            |                                                                                                    | Finish                         |

Figure 33 Internet Setup Wizard: Summary Screen

**6** Use the read-only summary table to check whether what you have configured is correct. Click **Finish** to complete and save the wizard setup. The following table describes the fields in this screen.

| Table 20 | Internet Setup Wizard: Summary |
|----------|--------------------------------|
|----------|--------------------------------|

| LABEL                            | DESCRIPTION                                                                                                  |
|----------------------------------|----------------------------------------------------------------------------------------------------|
| Return to<br>Wizard Main<br>Page | Click this to return to the wizard main page.                                                                |
| Go to<br>Advanced<br>Setup Page  | This field is displayed if you are using the admin password.<br>Click this to go to the main window.         |
| View Device<br>Status            | This field is displayed if you are using the user password.<br>Click this to go to the <b>Status</b> screen. |
| Finish                           | Click this to close the wizard main screen and return to the <b>Status</b> screen or the main window.        |

Launch your web browser and navigate to www.zyxel.com. Internet access is just the beginning. Refer to the rest of this guide for more detailed information on the complete range of ZyXEL Device features. If you cannot access the Internet, open the web configurator again to confirm that the Internet settings you configured in the wizard setup are correct.

## 3.3 Bandwidth Management Wizard

Use these screens to control the amount of bandwidth going out through the ZyXEL Device's WAN port and prioritize the distribution of the bandwidth. This helps keep one service, or application, from using all of the available bandwidth and shutting out other services.

The following table describes the services you can select.

| Tahlo 21 | Media Bandwidth M | lanagement Se | tun: Services |
|----------|-------------------|---------------|---------------|
|          |                   | anayement oe  |               |

| SERVICE               | DESCRIPTION                                                                                                    |
|-----------------------|----------------------------------------------------------------------------------------------------|
| E-Mail                | Electronic mail consists of messages sent through a computer network to specific<br>groups or individuals. Here are some default ports for e-mail:<br>POP3 - port 110<br>IMAP - port 143<br>SMTP - port 25<br>HTTP - port 80                                                                                                    |
| FTP                   | File Transfer Program enables fast transfer of files, including large files that may not be possible by e-mail. FTP uses port number 21.                                                                                                    |
| NetMeeting<br>(H.323) | A multimedia communications product from Microsoft that enables groups to teleconference and videoconference over the Internet. NetMeeting supports VoIP, text chat sessions, a whiteboard, and file transfers and application sharing. NetMeeting uses H.323. H.323 is a standard teleconferencing protocol suite that provides audio, data and video conferencing. It allows for real-time point-to-point and multipoint communication between client computers over a packet-based network that does not provide a guaranteed quality of service. H.323 is transported primarily over TCP, using the default port number 1720. |
| VoIP (H.323)          | Sending voice signals over the Internet is called Voice over IP or VoIP.<br>H.323 is a standard teleconferencing protocol suite that provides audio, data and video conferencing. It allows for real-time point-to-point and multipoint communication between client computers over a packet-based network that does not provide a guaranteed quality of service.<br>H.323 is transported primarily over TCP, using the default port number 1720.                                                                                                    |
| VoIP (SIP)            | Sending voice signals over the Internet is called Voice over IP or VoIP. Session<br>Initiated Protocol (SIP) is an internationally recognized standard for implementing<br>VoIP. SIP is an application-layer control (signaling) protocol that handles the<br>setting up, altering and tearing down of voice and multimedia sessions over the<br>Internet.<br>SIP is transported primarily over UDP but can also be transported over TCP, using<br>the default port number 5060.                                                                                                    |
| Telnet                | Telnet is the login and terminal emulation protocol common on the Internet and in UNIX environments. It operates over TCP/IP networks. Its primary function is to allow users to log into remote host systems. Telnet uses TCP port 23.                                                                                                    |
| TFTP                  | Trivial File Transfer Protocol is an Internet file transfer protocol similar to FTP, but uses the UDP (User Datagram Protocol) rather than TCP (Transmission Control Protocol).                                                                                                    |
| WWW                   | The World Wide Web (WWW) is an Internet system to distribute graphical, hyper-<br>linked information, based on Hyper Text Transfer Protocol (HTTP) - a client/server<br>protocol for the World Wide Web. The Web is not synonymous with the Internet;<br>rather, it is just one service on the Internet. Other services on the Internet include<br>Internet Relay Chat and Newsgroups. The Web is accessed through use of a<br>browser.                                                                                                    |

To access this wizard, open the web configurator (see Section 2.2 on page 39) and click **BANDWIDTH MANAGEMENT SETUP** in the wizard main screen.

## 3.3.1 Screen 1

Activate bandwidth management and select to allocate bandwidth to packets based on the services.

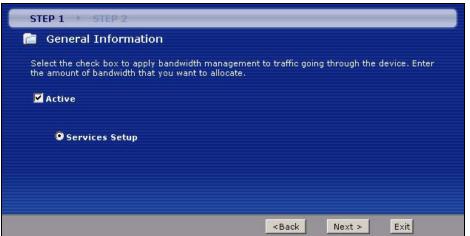

Figure 34 Bandwidth Management Wizard: General Information

The following fields describe the label in this screen.

 Table 22
 Bandwidth Management Wizard: General Information

| LABEL  | DESCRIPTION                                                                                                    |
|--------|----------------------------------------------------------------------------------------------------|
| Active | Select the <b>Active</b> check box to have the ZyXEL Device apply bandwidth management to traffic going out through the ZyXEL Device's WAN, LAN or WLAN port.<br>Select <b>Services Setup</b> to allocate bandwidth based on the service requirements. |
| Back   | Click <b>Back</b> to display the previous screen.                                                                                                    |
| Next   | Click Next to proceed to the next screen.                                                                                                    |
| Exit   | Click Exit to close the wizard screen without saving.                                                                                                    |

#### 3.3.2 Screen 2

Use the second wizard screen to select the services that you want to apply bandwidth management, and select the priorities that you want to apply to the services listed.

| Active                                                                                                    | Service                   | Priority                                                                                                    |
|----------------------------------------------------------------------------------------------------|---------------------------|----------------------------------------------------------------------------------------------------|
| •                                                                                                    | WWW                       | High C Mid C Low                                                                                                    |
| •                                                                                                    | FTP                       | C High 🕶 Mid C Low                                                                                                    |
|                                                                                                    | E-Mail                    | C High © Mid C Low                                                                                                    |
| V                                                                                                    | Telnet                    | C High C Mid 🕶 Low                                                                                                    |
|                                                                                                    | NetMeeting (H.323)        | C High C Mid 📀 Low                                                                                                    |
| Γ                                                                                                    | VoIP (SIP)                | High ○ Mid ○ Low     Ide     Ide |
|                                                                                                    | VoIP (H.323)              | C High C Mid 📀 Low                                                                                                    |
|                                                                                                    | TFTP                      | C High C Mid 📀 Low                                                                                                    |
| and the second second s | classifier rest bandwidth | d" or "Low" to prioritize the bandwidth for each servic                                                                                                    |

#### Figure 35 Bandwidth Management Wizard: Configuration

The following table describes the labels in this screen.

 Table 23
 Bandwidth Management Wizard: Configuration

| LABEL                          | DESCRIPTION                                                                                                    |
|--------------------------------|----------------------------------------------------------------------------------------------------|
| Active                         | Select an entry's <b>Active</b> check box to turn on bandwidth management for the service/ application.                                                                                                    |
| Service                        | These fields display the services names.                                                                                                    |
| Priority                       | Select <b>High</b> , <b>Mid</b> or <b>Low</b> priority for each service to have your ZyXEL Device use a priority for traffic that matches that service.<br>A service with <b>High</b> priority is given as much bandwidth as it needs.<br>If you select services as having the same priority, then bandwidth is divided equally amongst those services.<br>Services not specified in bandwidth management are allocated bandwidth after all specified services receive their bandwidth requirements.<br>If the rules set up in this wizard are changed in <b>Advanced &gt; Bandwidth MGMT &gt; Rule Setup</b> , then the service priority radio button will be set to <b>User Configured</b> .<br>The <b>Advanced &gt; Bandwidth MGMT &gt; Rule Setup</b> screen allows you to edit these rule configurations. |
| Auto classifier rest bandwidth | Select <b>Auto classifier rest bandwidth</b> to automatically allocate unbudgeted or unused bandwidth to services based on the packet type.                                                                                                    |
| Back                           | Click <b>Back</b> to go back to the previous wizard screen.                                                                                                    |
| Apply                          | Click <b>Apply</b> to save your changes back to the ZyXEL Device.                                                                                                    |
| Exit                           | Click Exit to close the wizard screen without saving your changes.                                                                                                    |

## 3.3.3 Screen 3

Follow the on-screen instructions and click **Finish** to complete the wizard setup and save your configuration.

Figure 36 Bandwidth Management Wizard: Complete

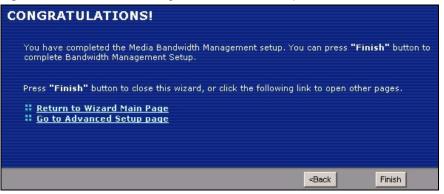

# PART II Network

WAN Setup (73)LAN Setup (89)Wireless LAN (101)Network Address Translation (NAT) Screens (123)

4

# **WAN Setup**

This chapter describes how to configure WAN settings.

# 4.1 WAN Overview

A WAN (Wide Area Network) is an outside connection to another network or the Internet.

# 4.1.1 Encapsulation

Be sure to use the encapsulation method required by your ISP. The ZyXEL Device supports the following methods.

#### 4.1.1.1 ENET ENCAP

The MAC Encapsulated Routing Link Protocol (ENET ENCAP) is only implemented with the IP network protocol. IP packets are routed between the Ethernet interface and the WAN interface and then formatted so that they can be understood in a bridged environment. For instance, it encapsulates routed Ethernet frames into bridged ATM cells. ENET ENCAP requires that you specify a gateway IP address in the **ENET ENCAP Gateway** field in the second wizard screen. You can get this information from your ISP.

#### 4.1.1.2 PPP over Ethernet

PPPoE (Point-to-Point Protocol over Ethernet) provides access control and billing functionality in a manner similar to dial-up services using PPP. PPPoE is an IETF standard (RFC 2516) specifying how a personal computer (PC) interacts with a broadband modem (DSL, cable, wireless, etc.) connection.

For the service provider, PPPoE offers an access and authentication method that works with existing access control systems (for example RADIUS).

One of the benefits of PPPoE is the ability to let you access one of multiple network services, a function known as dynamic service selection. This enables the service provider to easily create and offer new IP services for individuals.

Operationally, PPPoE saves significant effort for both you and the ISP or carrier, as it requires no specific configuration of the broadband modem at the customer site.

By implementing PPPoE directly on the ZyXEL Device (rather than individual computers), the computers on the LAN do not need PPPoE software installed, since the ZyXEL Device does that part of the task. Furthermore, with NAT, all of the LANs' computers will have access.

#### 4.1.1.3 PPPoA

PPPoA stands for Point to Point Protocol over ATM Adaptation Layer 5 (AAL5). A PPPoA connection functions like a dial-up Internet connection. The ZyXEL Device encapsulates the PPP session based on RFC1483 and sends it through an ATM PVC (Permanent Virtual Circuit) to the Internet Service Provider's (ISP) DSLAM (digital access multiplexer). Please refer to RFC 2364 for more information on PPPoA. Refer to RFC 1661 for more information on PPP.

#### 4.1.1.4 RFC 1483

RFC 1483 describes two methods for Multiprotocol Encapsulation over ATM Adaptation Layer 5 (AAL5). The first method allows multiplexing of multiple protocols over a single ATM virtual circuit (LLC-based multiplexing) and the second method assumes that each protocol is carried over a separate ATM virtual circuit (VC-based multiplexing). Please refer to the RFC for more detailed information.

## 4.1.2 Multiplexing

There are two conventions to identify what protocols the virtual circuit (VC) is carrying. Be sure to use the multiplexing method required by your ISP.

#### 4.1.2.1 VC-based Multiplexing

In this case, by prior mutual agreement, each protocol is assigned to a specific virtual circuit; for example, VC1 carries IP, etc. VC-based multiplexing may be dominant in environments where dynamic creation of large numbers of ATM VCs is fast and economical.

#### 4.1.2.2 LLC-based Multiplexing

In this case one VC carries multiple protocols with protocol identifying information being contained in each packet header. Despite the extra bandwidth and processing overhead, this method may be advantageous if it is not practical to have a separate VC for each carried protocol, for example, if charging heavily depends on the number of simultaneous VCs.

## 4.1.3 VPI and VCI

Be sure to use the correct Virtual Path Identifier (VPI) and Virtual Channel Identifier (VCI) numbers assigned to you. The valid range for the VPI is 0 to 255 and for the VCI is 32 to 65535 (0 to 31 is reserved for local management of ATM traffic). Please see the appendix for more information.

## 4.1.4 IP Address Assignment

A static IP is a fixed IP that your ISP gives you. A dynamic IP is not fixed; the ISP assigns you a different one each time. The Single User Account feature can be enabled or disabled if you have either a dynamic or static IP. However the encapsulation method assigned influences your choices for IP address and ENET ENCAP gateway.

#### 4.1.4.1 IP Assignment with PPPoA or PPPoE Encapsulation

If you have a dynamic IP, then the **IP** Address and **ENET ENCAP Gateway** fields are not applicable (N/A). If you have a static IP, then you *only* need to fill in the **IP** Address field and *not* the **ENET ENCAP Gateway** field.

#### 4.1.4.2 IP Assignment with RFC 1483 Encapsulation

In this case the IP Address Assignment *must* be static with the same requirements for the IP Address and ENET ENCAP Gateway fields as stated above.

#### 4.1.4.3 IP Assignment with ENET ENCAP Encapsulation

In this case you can have either a static or dynamic IP. For a static IP you must fill in all the **IP Address** and **ENET ENCAP Gateway** fields as supplied by your ISP. However for a dynamic IP, the ZyXEL Device acts as a DHCP client on the WAN port and so the **IP Address** and **ENET ENCAP Gateway** fields are not applicable (N/A) as the DHCP server assigns them to the ZyXEL Device.

## 4.1.5 Nailed-Up Connection (PPP)

A nailed-up connection is a dial-up line where the connection is always up regardless of traffic demand. The ZyXEL Device does two things when you specify a nailed-up connection. The first is that idle timeout is disabled. The second is that the ZyXEL Device will try to bring up the connection when turned on and whenever the connection is down. A nailed-up connection can be very expensive for obvious reasons.

Do not specify a nailed-up connection unless your telephone company offers flat-rate service or you need a constant connection and the cost is of no concern

## 4.1.6 NAT

NAT (Network Address Translation - NAT, RFC 1631) is the translation of the IP address of a host in a packet, for example, the source address of an outgoing packet, used within one network to a different IP address known within another network.

# 4.2 Metric

The metric represents the "cost of transmission". A router determines the best route for transmission by choosing a path with the lowest "cost". RIP routing uses hop count as the measurement of cost, with a minimum of "1" for directly connected networks. The number must be between "1" and "15"; a number greater than "15" means the link is down. The smaller the number, the lower the "cost".

The metric sets the priority for the ZyXEL Device's routes to the Internet. If any two of the default routes have the same metric, the ZyXEL Device uses the following pre-defined priorities:

- Normal route: designated by the ISP (see Section 4.5 on page 78)
- Traffic-redirect route (see Section 4.7 on page 86)
- WAN-backup route, also called dial-backup (see Section 4.8 on page 87)

For example, if the normal route has a metric of "1" and the traffic-redirect route has a metric of "2" and dial-backup route has a metric of "3", then the normal route acts as the primary default route. If the normal route fails to connect to the Internet, the ZyXEL Device tries the traffic-redirect route next. In the same manner, the ZyXEL Device uses the dial-backup route if the traffic-redirect route also fails.

If you want the dial-backup route to take first priority over the traffic-redirect route or even the normal route, all you need to do is set the dial-backup route's metric to "1" and the others to "2" (or greater).

IP Policy Routing overrides the default routing behavior and takes priority over all of the routes mentioned above.

# 4.3 Traffic Shaping

Traffic Shaping is an agreement between the carrier and the subscriber to regulate the average rate and fluctuations of data transmission over an ATM network. This agreement helps eliminate congestion, which is important for transmission of real time data such as audio and video connections.

Peak Cell Rate (PCR) is the maximum rate at which the sender can send cells. This parameter may be lower (but not higher) than the maximum line speed. 1 ATM cell is 53 bytes (424 bits), so a maximum speed of 832Kbps gives a maximum PCR of 1962 cells/sec. This rate is not guaranteed because it is dependent on the line speed.

Sustained Cell Rate (SCR) is the mean cell rate of each bursty traffic source. It specifies the maximum average rate at which cells can be sent over the virtual connection. SCR may not be greater than the PCR.

Maximum Burst Size (MBS) is the maximum number of cells that can be sent at the PCR. After MBS is reached, cell rates fall below SCR until cell rate averages to the SCR again. At this time, more cells (up to the MBS) can be sent at the PCR again.

If the PCR, SCR or MBS is set to the default of "0", the system will assign a maximum value that correlates to your upstream line rate.

The following figure illustrates the relationship between PCR, SCR and MBS.

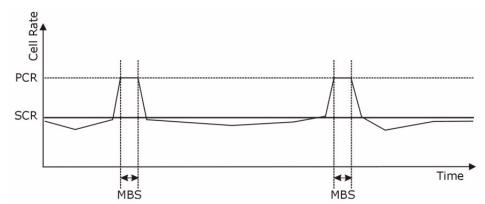

#### Figure 37 Example of Traffic Shaping

## 4.3.1 ATM Traffic Classes

These are the basic ATM traffic classes defined by the ATM Forum Traffic Management 4.0 Specification.

#### 4.3.1.1 Constant Bit Rate (CBR)

Constant Bit Rate (CBR) provides fixed bandwidth that is always available even if no data is being sent. CBR traffic is generally time-sensitive (doesn't tolerate delay). CBR is used for connections that continuously require a specific amount of bandwidth. A PCR is specified and if traffic exceeds this rate, cells may be dropped. Examples of connections that need CBR would be high-resolution video and voice.

#### 4.3.1.2 Variable Bit Rate (VBR)

The Variable Bit Rate (VBR) ATM traffic class is used with bursty connections. Connections that use the Variable Bit Rate (VBR) traffic class can be grouped into real time (VBR-RT) or non-real time (VBR-nRT) connections.

The VBR-RT (real-time Variable Bit Rate) type is used with bursty connections that require closely controlled delay and delay variation. It also provides a fixed amount of bandwidth (a PCR is specified) but is only available when data is being sent. An example of an VBR-RT connection would be video conferencing. Video conferencing requires real-time data transfers and the bandwidth requirement varies in proportion to the video image's changing dynamics.

The VBR-nRT (non real-time Variable Bit Rate) type is used with bursty connections that do not require closely controlled delay and delay variation. It is commonly used for "bursty" traffic typical on LANs. PCR and MBS define the burst levels, SCR defines the minimum level. An example of an VBR-nRT connection would be non-time sensitive data file transfers.

#### 4.3.1.3 Unspecified Bit Rate (UBR)

The Unspecified Bit Rate (UBR) ATM traffic class is for bursty data transfers. However, UBR doesn't guarantee any bandwidth and only delivers traffic when the network has spare bandwidth. An example application is background file transfer.

# 4.4 Zero Configuration Internet Access

Once you turn on and connect the ZyXEL Device to a telephone jack, it automatically detects the Internet connection settings (such as the VCI/VPI numbers and the encapsulation method) from the ISP and makes the necessary configuration changes. In cases where additional account information (such as an Internet account user name and password) is required or the ZyXEL Device cannot connect to the ISP, you will be redirected to web screen(s) for information input or troubleshooting.

Zero configuration for Internet access is disabled when

- the ZyXEL Device is in bridge mode
- you set the ZyXEL Device to use a static (fixed) WAN IP address.

# 4.5 Internet Connection

To change your ZyXEL Device's WAN remote node settings, click **Network > WAN**. The screen differs by the encapsulation.

See Section 4.1 on page 73 for more information.

| Figure 38 | Internet | Connection | (PPPoE) |
|-----------|----------|------------|---------|
|-----------|----------|------------|---------|

| ernet Connection More Connections  | WAN Backup Setup       |
|------------------------------------|------------------------|
| eneral                             |                        |
| eneral                             |                        |
| Name                               | MyISP                  |
| Mode                               | Routing 💌              |
| Encapsulation                      | PPPoE 🔹                |
| User Name                          |                        |
| Password                           |                        |
| Service Name                       |                        |
| Multiplexing                       | LLC 🔽                  |
| Virtual Circuit ID                 |                        |
| VPI                                | 0                      |
| VCI                                | 33                     |
| Address                            |                        |
| Obtain an IP Address Automatically |                        |
| C Static IP Address                |                        |
| IP Address                         | 0.0.0.0                |
| onnection                          |                        |
| C Nailed-Up Connection             |                        |
| Connect on Demand                  | Max Idle Timeout 0 sec |
|                                    |                        |
|                                    |                        |
| Apply                              | Cancel Advanced Setup  |
|                                    |                        |

The following table describes the labels in this screen.

#### Table 24 Internet Connection

| LABEL         | DESCRIPTION                                                                                                    |
|---------------|----------------------------------------------------------------------------------------------------|
| General       |                                                                                                    |
| Name          | Enter the name of your Internet Service Provider, e.g., MyISP. This information is for identification purposes only.                                                                                                    |
| Mode          | Select <b>Routing</b> (default) from the drop-down list box if your ISP allows multiple computers to share an Internet account. Otherwise select <b>Bridge</b> .                                                                                                    |
| Encapsulation | Select the method of encapsulation used by your ISP from the drop-down list<br>box. Choices vary depending on the mode you select in the <b>Mode</b> field.<br>If you select <b>Bridge</b> in the <b>Mode</b> field, select either <b>PPPoA</b> or <b>RFC 1483</b> .<br>If you select <b>Routing</b> in the <b>Mode</b> field, select <b>PPPoA</b> , <b>RFC 1483</b> , <b>ENET</b><br><b>ENCAP</b> or <b>PPPoE</b> . |
| User Name     | (PPPoA and PPPoE only) Enter the user name exactly as your ISP assigned. If assigned a name in the form user@domain where domain identifies a service name, then enter both components exactly as given.                                                                                                    |
| Password      | (PPPoA and PPPoE only) Enter the password associated with the user name above.                                                                                                    |

| LABEL                                    | DESCRIPTION                                                                                                    |
|------------------------------------------|----------------------------------------------------------------------------------------------------|
| Service Name                             | (PPPoE only) Type the name of your PPPoE service here.                                                                                                    |
| Multiplexing                             | Select the method of multiplexing used by your ISP from the drop-down list.<br>Choices are VC or LLC.                                                                                                    |
| Virtual Circuit ID                       | VPI (Virtual Path Identifier) and VCI (Virtual Channel Identifier) define a virtual circuit. Refer to the appendix for more information.                                                                                                    |
| VPI                                      | The valid range for the VPI is 0 to 255. Enter the VPI assigned to you.                                                                                                    |
| VCI                                      | The valid range for the VCI is 32 to 65535 (0 to 31 is reserved for local management of ATM traffic). Enter the VCI assigned to you.                                                                                                    |
| IP Address                               | These fields only appear if the <b>Mode</b> is <b>Routing</b> .<br>A static IP address is a fixed IP that your ISP gives you. A dynamic IP address is<br>not fixed; the ISP assigns you a different one each time you connect to the<br>Internet. |
| Obtain an IP<br>Address<br>Automatically | (PPPoE, PPPoA, and ENET ENCAP only) Select this if you have a dynamic IP address.                                                                                                    |
| Static IP Address                        | (PPPoE, PPPoA, and ENET ENCAP only) Select this if you do not have a dynamic IP address.                                                                                                    |
| IP Address                               | Enter the static IP address provided by your ISP.                                                                                                    |
| Subnet Mask                              | (ENET ENCAP only) Enter the subnet mask provided by your ISP.                                                                                                    |
| Gateway IP address                       | (ENET ENCAP only) Enter the gateway IP address provided by your ISP.                                                                                                    |
| Connection                               | This section only appears if the <b>Encapsulation</b> is <b>PPPoE</b> and <b>PPPoA</b> .                                                                                                    |
| Nailed-Up<br>Connection                  | Select <b>Nailed-Up Connection</b> when you want your connection up all the time.<br>The ZyXEL Device will try to bring up the connection automatically if it is disconnected.                                                                    |
| Connect on<br>Demand                     | Select <b>Connect on Demand</b> when you don't want the connection up all the time and specify an idle time-out in the <b>Max Idle Timeout</b> field.                                                                                             |
| Max Idle Timeout                         | Specify an idle time-out in the <b>Max Idle Timeout</b> field when you select <b>Connect on Demand</b> . The default setting is 0, which means the Internet session will not timeout.                                                             |
| Apply                                    | Click Apply to save the changes.                                                                                                    |
| Cancel                                   | Click <b>Cancel</b> to begin configuring this screen afresh.                                                                                                    |
| Advanced Setup                           | Click this button to display the <b>Advanced WAN Setup</b> screen and edit more details of your WAN setup.                                                                                                    |

| Table 24 | Internet Connection |
|----------|---------------------|
|----------|---------------------|

# 4.5.1 Configuring Advanced Internet Connection

To edit your ZyXEL Device's advanced WAN settings, click the **Advanced Setup** button in the **Internet Connection** screen. The screen appears as shown.

| IP & Multicast Setup |                   |
|----------------------|-------------------|
| RIP Direction        | None              |
| RIP Version          | N/A               |
| Multicast            | None              |
| ATM Qos              |                   |
| ATM QoS Type         | UBR 💌             |
| Peak Cell Rate       | 0 cell/sec        |
| Sustain Cell Rate    | 0 cell/sec        |
| Maximum Burst Size   | 0 cell            |
| Zero Configuration   | Yes 💌             |
| PPPoE Passthrough    | No 💌              |
|                      | Back Apply Cancel |

#### Figure 39 Advanced Internet Connection

The following table describes the labels in this screen.

#### Table 25 Advanced Internet Connection

| LABEL                    | DESCRIPTION                                                                                                    |
|--------------------------|----------------------------------------------------------------------------------------------------|
| RIP & Multicast<br>Setup |                                                                                                    |
| RIP Direction            | RIP (Routing Information Protocol, RFC 1058 and RFC 1389) allows a router to exchange routing information with other routers. The <b>RIP Direction</b> field controls the sending and receiving of RIP packets. Select the RIP direction from <b>Both/In Only/Out Only/None</b> . When set to <b>Both</b> or <b>Out Only</b> , the ZyXEL Device will broadcast its routing table periodically. When set to <b>Both</b> or <b>In Only</b> , it will incorporate the RIP information that it receives; when set to <b>None</b> , it will not send any RIP packets and will ignore any RIP packets received.                                                                                                    |
| RIP Version              | This field is enabled if <b>RIP Direction</b> is not <b>None</b> . The <b>RIP Version</b> field controls the format and the broadcasting method of the RIP packets that the ZyXEL Device sends (it recognizes both formats when receiving). <b>RIP-1</b> is universally supported but RIP-2 carries more information. RIP-1 is probably adequate for most networks, unless you have an unusual network topology. Both <b>RIP-2B</b> and <b>RIP-2M</b> sends the routing data in RIP-2 format; the difference being that <b>RIP-2B</b> uses subnet broadcasting while <b>RIP-2M</b> uses multicasting. Multicasting can reduce the load on non-router machines since they generally do not listen to the RIP multicast address and so will not receive the RIP packets. However, if one router uses multicasting, then all routers on your network must use multicasting, also. |
| Multicast                | IGMP (Internet Group Multicast Protocol) is a network-layer protocol used to establish membership in a multicast group. The ZyXEL Device supports both IGMP version 1 ( <b>IGMP-v1</b> ) and <b>IGMP-v2</b> . Select <b>None</b> to disable it.                                                                                                    |
| ATM QoS                  |                                                                                                    |
| ATM QoS Type             | Select <b>CBR</b> (Continuous Bit Rate) to specify fixed (always-on) bandwidth for voice<br>or data traffic. Select <b>UBR</b> (Unspecified Bit Rate) for applications that are non-time<br>sensitive, such as e-mail. Select <b>VBR-nRT</b> (Variable Bit Rate-non Real Time) or<br><b>VBR-RT</b> (Variable Bit Rate-Real Time) for bursty traffic and bandwidth sharing with<br>other applications.                                                                                                    |

| LABEL                 | DESCRIPTION                                                                                                    |
|-----------------------|----------------------------------------------------------------------------------------------------|
| cell/sec              | Divide the DSL line rate (bps) by 424 (the size of an ATM cell) to find the Peak Cell Rate (PCR). This is the maximum rate at which the sender can send cells. Type the PCR here.                                                                                                    |
| Sustain Cell Rate     | The Sustain Cell Rate (SCR) sets the average cell rate (long-term) that can be transmitted. Type the SCR, which must be less than the PCR. Note that system default is 0 cells/sec.                                                                                                    |
| Maximum Burst<br>Size | Maximum Burst Size (MBS) refers to the maximum number of cells that can be sent at the peak rate. Type the MBS, which is less than 65535.                                                                                                    |
| Zero<br>Configuration | This feature is not applicable/available when you configure the ZyXEL Device to use a static WAN IP address or in bridge mode.                                                                                                    |
|                       | Select <b>Yes</b> to set the ZyXEL Device to automatically detect the Internet connection settings (such as the VCI/VPI numbers and the encapsulation method) from the ISP and make the necessary configuration changes. Select <b>No</b> to disable this feature. You must manually configure the ZyXEL Device                                                              |
|                       | for Internet access.                                                                                                    |
| PPPoE<br>Passthrough  | This feature is available only when you select PPPoE encapsulation.<br>In addition to the ZyXEL Device's built-in PPPoE client, you can enable PPPoE<br>Passthrough to allow up to ten hosts on the LAN to use PPPoE client software on<br>their computers to connect to the ISP via the ZyXEL Device. Each host can have a<br>separate account and a public WAN IP address. |
|                       | PPPoE pass through is an alternative to NAT for applications where NAT is not appropriate.<br>Disable PPPoE passthrough if you do not need to allow hosts on the LAN to use PPPoE client software on their computers to connect to the ISP.                                                                                                    |
| Back                  | Click <b>Back</b> to return to the previous screen.                                                                                                    |
| Apply                 | Click <b>Apply</b> to save the changes.                                                                                                    |
| Cancel                | Click <b>Cancel</b> to begin configuring this screen afresh.                                                                                                    |

 Table 25
 Advanced Internet Connection

# 4.6 Configuring More Connections

This section describes the protocol-independent parameters for a remote network. They are required for placing calls to a remote gateway and the network behind it across a WAN connection. When you use the **WAN > Internet Connection** screen to set up Internet access, you are configuring the first WAN connection.

Click Network > WAN > More Connections to display the screen as shown next.

| ternet Connection More Connections |        | WAN Back            | WAN Backup Setup |               |        |
|------------------------------------|--------|---------------------|------------------|---------------|--------|
| #                                  | Active | Name                | VPI/VCI          | Encapsulation | Modify |
| 1                                  |        | Internet Connection | 8/35             | ENET ENCAP    |        |
| 2                                  |        | test                | 0/33             | PPPoA         | 5      |
| 3                                  | -      |                     |                  |               | B D    |
| 4                                  | 4      |                     | 192              | 940 - C       | 5 🖬    |
| 5                                  | -      |                     |                  |               | 5 🖻    |
| 6                                  | 2      |                     | 144              |               | 5 0    |
| 7                                  |        |                     |                  |               | 5 0    |
| 8                                  | a 👘    |                     | 192              |               | 5 🖬    |

| Figure 40 More Connect | ions |
|------------------------|------|
|------------------------|------|

The following table describes the labels in this screen.

| Table 26 More Cor |                                                                                                    |
|-------------------|----------------------------------------------------------------------------------------------------|
| LABEL             | DESCRIPTION                                                                                                    |
| #                 | This is the index number of a connection.                                                                                                    |
| Active            | This displays whether this connection is activated. Clear the check box to disable the connection. Select the check box to enable it.                                                                                                    |
| Name              | This is the descriptive name for this connection.                                                                                                    |
| VPI/VCI           | This is the VPI and VCI values used for this connection.                                                                                                    |
| Encapsulation     | This is the method of encapsulation used for this connection.                                                                                                    |
| Modify            | The first (ISP) connection is read-only in this screen. Use the <b>WAN &gt; Internet</b><br><b>Connection</b> screen to edit it.<br>Click the edit icon to go to the screen where you can edit the connection.<br>Click the delete icon to remove an existing connection. You cannot remove the first connection. |
| Apply             | Click Apply to save the changes.                                                                                                    |
| Cancel            | Click <b>Cancel</b> to begin configuring this screen afresh.                                                                                                    |

| Table 26 More Connections | 26 More Connecti | ions |
|---------------------------|------------------|------|
|---------------------------|------------------|------|

# 4.6.1 More Connections Edit

Click the edit icon in the More Connections screen to configure a connection.

| General                   |           |  |
|---------------------------|-----------|--|
| Active                    |           |  |
| Name                      | ChangeMe  |  |
| Mode                      | Routing   |  |
| Encapsulation             | PPPoE 💌   |  |
| User Name                 |           |  |
| Password                  |           |  |
| Service Name              |           |  |
| Multiplexing              | VC 💌      |  |
| VPI                       | 0         |  |
| VCI                       | 33        |  |
| IP Address                |           |  |
| Obtain an IP Address Auto | matically |  |
| C Static IP Address       |           |  |
| IP Address                | 0.0.0.0   |  |
| Subnet Mask               | 0.0.0.0   |  |
| Gateway IP Address        | 0.0.0     |  |
| Connection                |           |  |
| C Nailed-Up Connection    |           |  |
| Connect on Demand         |           |  |
| Max Idle timeout          | 0 sec     |  |

The following table describes the labels in this screen.

Apply

Back

#### Table 27 More Connections Edit

C None

• SUA Only Edit

| LABEL         | DESCRIPTION                                                                                                    |
|---------------|----------------------------------------------------------------------------------------------------|
| Active        | Select the check box to activate or clear the check box to deactivate this connection.                                                                                                    |
| Name          | Enter a unique, descriptive name of up to 13 ASCII characters for this connection.                                                                                                    |
| Mode          | Select <b>Routing</b> from the drop-down list box if your ISP allows multiple computers to share an Internet account.<br>If you select <b>Bridge</b> , the ZyXEL Device will forward any packet that it does not route to this remote node; otherwise, the packets are discarded. |
| Encapsulation | Select the method of encapsulation used by your ISP from the drop-down list box. Choices are <b>PPPoA</b> , <b>RFC 1483</b> , <b>ENET ENCAP</b> or <b>PPPoE</b> .                                                                                                    |

Cancel

Advanced Setup

| Table 27         More Connections Edit (continued) |                                                                                                    |  |
|----------------------------------------------------|----------------------------------------------------------------------------------------------------|--|
| LABEL                                              | DESCRIPTION                                                                                                    |  |
| User Name                                          | (PPPoA and PPPoE encapsulation only) Enter the user name exactly as your ISP assigned. If assigned a name in the form user@domain where domain identifies a service name, then enter both components exactly as given.                                                                |  |
| Password                                           | (PPPoA and PPPoE encapsulation only) Enter the password associated with the user name above.                                                                                                    |  |
| Service Name                                       | (PPPoE only) Type the name of your PPPoE service here.                                                                                                    |  |
| Multiplexing                                       | Select the method of multiplexing used by your ISP from the drop-down list.<br>Choices are <b>VC</b> or <b>LLC</b> .                                                                                                    |  |
|                                                    | By prior agreement, a protocol is assigned a specific virtual circuit, for example, VC1 will carry IP. If you select VC, specify separate VPI and VCI numbers for each protocol.                                                                                                    |  |
|                                                    | For LLC-based multiplexing or PPP encapsulation, one VC carries multiple protocols with protocol identifying information being contained in each packet header. In this case, only one set of VPI and VCI numbers need be specified for all protocols.                                |  |
| VPI                                                | The valid range for the VPI is 0 to 255. Enter the VPI assigned to you.                                                                                                    |  |
| VCI                                                | The valid range for the VCI is 32 to 65535 (0 to 31 is reserved for local management of ATM traffic). Enter the VCI assigned to you.                                                                                                    |  |
| IP Address                                         | This option is available if you select <b>Routing</b> in the <b>Mode</b> field.                                                                                                    |  |
|                                                    | A static IP address is a fixed IP that your ISP gives you. A dynamic IP address is not fixed; the ISP assigns you a different one each time you connect to the Internet.                                                                                                    |  |
|                                                    | If you use the encapsulation type except <b>RFC 1483</b> , select <b>Obtain an IP</b><br><b>Address Automatically</b> when you have a dynamic IP address; otherwise select<br><b>Static IP Address</b> and type your ISP assigned IP address in the <b>IP Address</b><br>field below. |  |
|                                                    | If you use <b>RFC 1483</b> , enter the IP address given by your ISP in the <b>IP Address</b> field.                                                                                                    |  |
| Subnet Mask                                        | Enter a subnet mask in dotted decimal notation.                                                                                                    |  |
|                                                    | Refer to the appendices to calculate a subnet mask If you are implementing subnetting.                                                                                                    |  |
| Gateway IP address                                 | Specify a gateway IP address (supplied by your ISP).                                                                                                    |  |
| Connection                                         |                                                                                                    |  |
| Nailed-Up<br>Connection                            | Select <b>Nailed-Up Connection</b> when you want your connection up all the time.<br>The ZyXEL Device will try to bring up the connection automatically if it is disconnected.                                                                                                    |  |
| Connect on<br>Demand                               | Select <b>Connect on Demand</b> when you don't want the connection up all the time and specify an idle time-out in the <b>Max Idle Timeout</b> field.                                                                                                    |  |
| Max Idle Timeout                                   | Specify an idle time-out in the <b>Max Idle Timeout</b> field when you select <b>Connect on Demand</b> . The default setting is 0, which means the Internet session will not timeout.                                                                                                 |  |
| NAT                                                | SUA only is available only when you select Routing in the Mode field.                                                                                                    |  |
|                                                    | Select <b>SUA Only</b> if you have one public IP address and want to use NAT. Click <b>Edit</b> to go to the <b>Port Forwarding</b> screen to edit a server mapping set. Otherwise, select <b>None</b> to disable NAT.                                                                |  |
| Back                                               | Click <b>Back</b> to return to the previous screen.                                                                                                    |  |
| Apply                                              | Click <b>Apply</b> to save the changes.                                                                                                    |  |

 Table 27
 More Connections Edit (continued)

| Table 27 More Connections Edit (continued) |                                                                                                    |
|--------------------------------------------|----------------------------------------------------------------------------------------------------|
| LABEL                                      | DESCRIPTION                                                                                                    |
| Cancel                                     | Click <b>Cancel</b> to begin configuring this screen afresh.                                                      |
| Advanced Setup                             | Click this button to display the <b>More Connections Advanced</b> screen and edit more details of your WAN setup. |

 Table 27
 More Connections Edit (continued)

# 4.6.2 Configuring More Connections Advanced Setup

To edit your ZyXEL Device's advanced WAN settings, click the **Advanced Setup** button in the **More Connections Edit** screen. The screen appears as shown.

Figure 42 More Connections Advanced Setup

| RIP Direction      | None 💌            |
|--------------------|-------------------|
| RIP Version        | N/A               |
| Multicast          | IGMP-v2           |
| ATM Qos            |                   |
| ATM QoS Type       | CBR               |
| Peak Cell Rate     | 0 cell/sec        |
| Sustain Cell Rate  | 0 cell/sec        |
| Maximum Burst Size | 0 cell            |
|                    | Back Apply Cancel |

The following table describes the labels in this screen.

| LABEL                    | DESCRIPTION                                                                                                    |
|--------------------------|----------------------------------------------------------------------------------------------------|
| RIP & Multicast<br>Setup |                                                                                                    |
| RIP Direction            | Select the RIP direction from None, Both, In Only and Out Only.                                                                                                    |
| RIP Version              | Select the RIP version from <b>RIP-1</b> , <b>RIP-2B</b> and <b>RIP-2M</b> .                                                                                                    |
| Multicast                | IGMP (Internet Group Multicast Protocol) is a network-layer protocol used to establish membership in a multicast group. The ZyXEL Device supports both IGMP version 1 ( <b>IGMP-v1</b> ) and <b>IGMP-v2</b> . Select <b>None</b> to disable it.                                                                                                    |
| ATM QoS                  |                                                                                                    |
| ATM QoS Type             | Select <b>CBR</b> (Continuous Bit Rate) to specify fixed (always-on) bandwidth for voice<br>or data traffic. Select <b>UBR</b> (Unspecified Bit Rate) for applications that are non-time<br>sensitive, such as e-mail. Select <b>VBR-nRT</b> (Variable Bit Rate-non Real Time) or<br><b>VBR-RT</b> (Variable Bit Rate-Real Time) for bursty traffic and bandwidth sharing with<br>other applications. |
| Peak Cell Rate           | Divide the DSL line rate (bps) by 424 (the size of an ATM cell) to find the Peak Cell Rate (PCR). This is the maximum rate at which the sender can send cells. Type the PCR here.                                                                                                    |
| Sustain Cell Rate        | The Sustain Cell Rate (SCR) sets the average cell rate (long-term) that can be transmitted. Type the SCR, which must be less than the PCR. Note that system default is 0 cells/sec.                                                                                                    |

 Table 28
 More Connections Advanced Setup

| LABEL                 | DESCRIPTION                                                                                                    |
|-----------------------|----------------------------------------------------------------------------------------------------|
| Maximum Burst<br>Size | Maximum Burst Size (MBS) refers to the maximum number of cells that can be sent at the peak rate. Type the MBS, which is less than 65535. |
| Back                  | Click <b>Back</b> to return to the previous screen.                                                                                       |
| Apply                 | Click Apply to save the changes.                                                                                                    |
| Cancel                | Click <b>Cancel</b> to begin configuring this screen afresh.                                                                              |

**Table 28** More Connections Advanced Setup (continued)

# 4.7 Traffic Redirect

Traffic redirect forwards traffic to a backup gateway when the ZyXEL Device cannot connect to the Internet. An example is shown in the figure below.

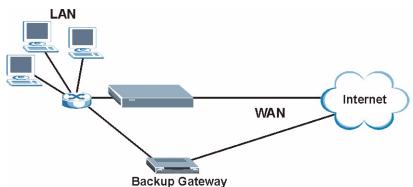

Figure 43 Traffic Redirect Example

The following network topology allows you to avoid triangle route security issues when the backup gateway is connected to the LAN. Use IP alias to configure the LAN into two or three logical networks with the ZyXEL Device itself as the gateway for each LAN network. Put the protected LAN in one subnet (Subnet 1 in the following figure) and the backup gateway in another subnet (Subnet 2). Configure filters that allow packets from the protected LAN (Subnet 1) to the backup gateway (Subnet 2).

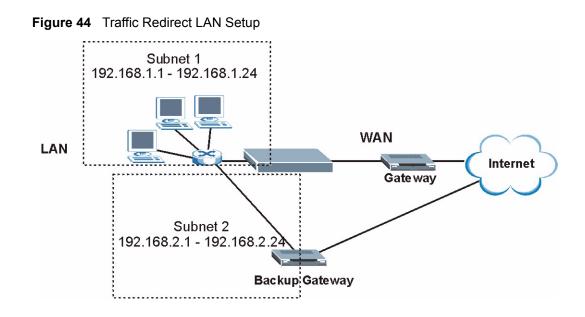

# 4.8 Configuring WAN Backup Setup

To change your ZyXEL Device's WAN backup settings, click **WAN** > **WAN Backup Setup**. The screen appears as shown.

#### Figure 45 WAN Backup Setup

| ternet Connection   More Conne                                                                                                | ections WAN Backup Setup                            |
|----------------------------------------------------------------------------------------------------|-----------------------------------------------------|
| WAN Backup Setup                                                                                                    |                                                     |
| Backup Type<br>Check WAN IP Address1<br>Check WAN IP Address2<br>Check WAN IP Address3<br>Fail Tolerance<br>Recovery Interval | DSL Link<br>0.0.0.0<br>0.0.0.0<br>0.0.0.0<br>0<br>0 |
| Timeout<br>Traffic Redirect                                                                                                   | 0 sec                                               |
| □ Active Traffic Redirect<br>Metric<br>Backup Gateway                                                                         | 15<br>0.0.0.0                                       |
|                                                                                                    | Apply Cancel                                        |

The following table describes the labels in this screen.

| Table 29 WAN Dackup Selup | Table 29 | WAN Backup Setup |
|---------------------------|----------|------------------|
|---------------------------|----------|------------------|

| LABEL         DESCRIPTION           Backup Type         Select the method that the ZyXEL Device uses to check the DSL connection.<br>Select DSL Link to have the ZyXEL Device periodically ping the IP addresses<br>configure on the Check WAN IP Address fields.           Check WAN IP<br>Address 1-3         Configure this field to test your ZyXEL Device WAN accessibility. Type the IP<br>address of a reliable nearby computer (for example, your ISP's DNS server<br>address).           Note: If you activate either traffic redirect or dial backup, you must<br>configure at least one IP address here.           When using a WAN backup connection, the ZyXEL Device periodically pings the<br>addresses configured in the Check WAN IP Address field without getting a<br>dedresses configured in the Check WAN IP Address field without getting a<br>response before switching to a WAN backup connection (or a different WAN<br>backup connection).           Recovery Interval         When the ZyXEL Device is using a lower priority connection (usually a WAN<br>backup connection).           Recovery Interval         When the ZyXEL Device is using a lower priority connection (usually a WAN<br>backup connection).           Type the number of seconds (30 recommended) for the ZyXEL Device to wait<br>between checks. Allow more time if your destination IP address field<br>before timing out the request. The WAN connection is considered "down" after the<br>ZyXEL Device times out the number of times specified in the Fall Tolerance field.<br>Use a higher value in this field if your network is busy or congested.           Traffic Redirect         Traffic redirect forwards traffic redirect, you must configure at least one<br>Check WAN IP Address.           Note: If you activate traffic redirect, you   | Table 29 WAN Backup Setup |                                                                                                    |  |
|----------------------------------------------------------------------------------------------------|---------------------------|----------------------------------------------------------------------------------------------------|--|
| Select DSL Link to have the ZyXEL Device check if the connection to the DSLAM           Select ICMP to have the ZyXEL Device periodically ping the IP addresses configured in the Check WAN IP Address fields.           Check WAN IP Address fields.           Configure this field to test your ZyXEL Device's WAN accessibility. Type the IP address of a reliable nearby computer (for example, your ISP's DNS server address).           Note: If you activate either traffic redirect or dial backup, you must configure at least one IP address here.           When using a WAN backup connection, the ZyXEL Device periodically pings the addresses configured here and uses the other WAN backup connection (if configured) if there is no response.           Fail Tolerance         Type the number of times (2 recommended) that your ZyXEL Device may ping the IP addresses configured in the Check WAN IP Address field without getting a response before switching to a WAN backup connection (or a different WAN backup connection).           Recovery Interval         When the ZyXEL Device is using a lower priority connection (usually a WAN backup connection).           Timeout         Type the number of seconds (30 recommended) for the ZyXEL Device to wait between checks. Allow more time if your destination IP address field before timing out the request. The WAN connection is considered 'down" after the ZyXEL Device times out the number of times specified in the Fail Tolerance field. Use a higher timing out the request. The WAN connection is considered 'down" after the ZyXEL Device times out the number of times specified in the Fail Tolerance field. Use a higher timing out the request. The WAN connection is considered 'down" after the ZyXEL Device times out the number of times specified in t | LABEL                     | DESCRIPTION                                                                                                    |  |
| Address1-3       address of a reliable nearby computer (for example, your ISP's DNS server address).         Note: If you activate either traffic redirect or dial backup, you must configure at least one IP address here.         When using a WAN backup connection, the ZyXEL Device periodically pings the addresses configured here and uses the other WAN backup connection (if configured) if there is no response.         Fail Tolerance       Type the number of times (2 recommended) that your ZyXEL Device may ping the IP addresses configured in the Check WAN IP Address field without getting a response before switching to a WAN backup connection (usually a WAN backup connection).         Recovery Interval       When the ZyXEL Device is using a lower priority connection (usually a WAN backup connection). it periodically checks to whether or not it can use a higher priority connection.         Type the number of seconds (30 recommended) for the ZyXEL Device to wait between checks. Allow more time if your destination IP address handles lots of traffic.         Timeout       Type the number of seconds (3 recommended) for your ZyXEL Device to wait for a ping response from one of the IP address in the Check WAN IP Address field before timing out the request. The WAN connection is considered "down" after the ZyXEL Device times out the number of times specified in the Fail Tolerance field Use a higher value in this field if your network is busy or congested.         Traffic Redirect       Traffic redirect forwards traffic redirect, you must configure at least one Check WAN IP Address.         Metric       This field sets this route's priority among the routes the ZyXEL Device uses. The metric represents the "cost of transmission". A route                                    | Backup Type               | Select <b>DSL Link</b> to have the ZyXEL Device check if the connection to the DSLAM is up. Select <b>ICMP</b> to have the ZyXEL Device periodically ping the IP addresses                                                                                                    |  |
| configure at least one IP address here.           When using a WAN backup connection, the ZyXEL Device periodically pings the addresses configured here and uses the other WAN backup connection (if configured) if there is no response.           Fail Tolerance         Type the number of times (2 recommended) that your ZyXEL Device may ping the IP addresses configured in the Check WAN IP Address field without getting a response before switching to a WAN backup connection (or a different WAN backup connection).           Recovery Interval         When the ZyXEL Device is using a lower priority connection (usually a WAN backup connection), it periodically checks to whether or not it can use a higher priority connection. Type the number of seconds (30 recommended) for the ZyXEL Device to wait between checks. Allow more time if your destination IP address handles lots of traffic.           Timeout         Type the number of seconds (3 recommended) for your ZyXEL Device to wait for a ping response from one of the IP addresses in the Check WAN IP Address field before timing out the request. The WAN connection is considered "down" after the ZyXEL Device times out the number of times specified in the Fail Tolerance field. Use a higher value in this field if your network is busy or congested.           Traffic Redirect         Traffic redirect forwards traffic to a backup gateway when the ZyXEL Device cannot connect to the Internet.           Active Traffic         Select this check box to have the ZyXEL Device use traffic redirect if the normal WAN connection gets down.           Note: If you activate traffic redirect, you must configure at least one Check WAN IP Address.           Metric         This field sets this route's priority among th                            |                           | address of a reliable nearby computer (for example, your ISP's DNS server                                                                                                    |  |
| addresses configured here and uses the other WAN backup connection (if configured) if there is no response.         Fail Tolerance       Type the number of times (2 recommended) that your ZyXEL Device may ping the IP addresses configured in the Check WAN IP Address field without getting a response before switching to a WAN backup connection (or a different WAN backup connection).         Recovery Interval       When the ZyXEL Device is using a lower priority connection (usually a WAN backup connection).         Type the number of seconds (30 recommended) for the ZyXEL Device to wait between checks. Allow more time if your destination IP address handles lots of traffic.         Timeout       Type the number of seconds (3 recommended) for your ZyXEL Device to wait for a ping response from one of the IP addresses in the Check WAN IP Address field before timing out the request. The WAN connection is considered "down" after the ZyXEL Device times out the number of times specified in the Fail Tolerance field. Use a higher value in this field if your network is busy or congested.         Traffic Redirect       Traffic redirect forwards traffic to a backup gateway when the ZyXEL Device cannot connect to the Internet.         Active Traffic       Select this check box to have the ZyXEL Device use traffic redirect if the normal WAN connection goes down.         Note: If you activate traffic redirect, you must configure at least one Check WAN IP Address.         Metric       This field sets this route's priority among the routes the ZyXEL Device uses. The metric represents the "cost of transmission". A router determines the best route for transmission by choosing a path with the lowest "cost". RIP routing uses hop count as the measure                                    |                           |                                                                                                    |  |
| IP addresses configured in the Check WAN IP Address field without getting a<br>response before switching to a WAN backup connection (or a different WAN<br>backup connection).Recovery IntervalWhen the ZyXEL Device is using a lower priority connection (usually a WAN<br>backup connection), it periodically checks to whether or not it can use a higher<br>priority connection.<br>Type the number of seconds (30 recommended) for the ZyXEL Device to wait<br>between checks. Allow more time if your destination IP address handles lots of<br>traffic.TimeoutType the number of seconds (3 recommended) for your ZyXEL Device to wait for a<br>ping response from one of the IP addresses in the Check WAN IP Address field<br>before timing out the request. The WAN connection is considered "down" after the<br>ZyXEL Device times out the number of times specified in the Fail Tolerance field.<br>Use a higher value in this field if your network is busy or congested.Traffic RedirectTraffic redirect forwards traffic to a backup gateway when the ZyXEL Device cannot<br>connect to the Internet.Active Traffic<br>RedirectSelect this check box to have the ZyXEL Device use traffic redirect if the normal<br>WAN connection goes down.MetricThis field sets this route's priority among the routes the ZyXEL Device uses.<br>The metric represents the "cost of transmission". A router determines the best<br>route for transmission by choosing a path with the lowest "cost". RIP routing uses<br>hop count as the measurement of cost, with a minimum of "1" for directly<br>connected networks. The number must be between "1" and "15"; a number greater<br>than "15" means the link is down. The smaller the number, the lower the "cost".Backup GatewayClick Apply to save the changes.                                        |                           | addresses configured here and uses the other WAN backup connection (if                                                                                                    |  |
| backup connection), it periodically checks to whether or not it can use a higher<br>priority connection.<br>Type the number of seconds (30 recommended) for the ZyXEL Device to wait<br>between checks. Allow more time if your destination IP address handles lots of<br>traffic.TimeoutType the number of seconds (3 recommended) for your ZyXEL Device to wait for a<br>ping response from one of the IP addresses in the Check WAN IP Address<br>field<br>before timing out the request. The WAN connection is considered "down" after the<br>ZyXEL Device times out the number of times specified in the Fail Tolerance field.<br>Use a higher value in this field if your network is busy or congested.Traffic RedirectTraffic redirect forwards traffic to a backup gateway when the ZyXEL Device cannot<br>connect to the Internet.Active Traffic<br>RedirectSelect this check box to have the ZyXEL Device use traffic redirect if the normal<br>WAN connection goes down.Note: If you activate traffic redirect, you must configure at least one<br>Check WAN IP Address.MetricThis field sets this route's priority among the routes the ZyXEL Device uses.<br>The metric represents the "cost of transmission". A router determines the best<br>route for transmission by choosing a path with the lowest "cost". RIP routing uses<br>hop count as the measurement of cost, with a minimum of "1" for directly<br>connected networks. The number must be between "1" and "15"; a number greater<br>than "15" means the link is down. The smaller the number, the lower the "cost".Backup GatewayType the IP address of your backup gateway in dotted decimal notation. The<br>ZyXEL Device's Internet connection terminates.ApplyClick Apply to save the changes.                                                                                | Fail Tolerance            | IP addresses configured in the <b>Check WAN IP Address</b> field without getting a response before switching to a WAN backup connection (or a different WAN                                                                                                    |  |
| between checks. Allow more time if your destination IP address handles lots of<br>traffic.TimeoutType the number of seconds (3 recommended) for your ZyXEL Device to wait for a<br>ping response from one of the IP addresses in the Check WAN IP Address field<br>before timing out the request. The WAN connection is considered "down" after the<br>ZyXEL Device times out the number of times specified in the Fail Tolerance field.<br>Use a higher value in this field if your network is busy or congested.Traffic RedirectTraffic redirect forwards traffic to a backup gateway when the ZyXEL Device cannot<br>connect to the Internet.Active Traffic<br>RedirectSelect this check box to have the ZyXEL Device use traffic redirect if the normal<br>WAN connection goes down.Note: If you activate traffic redirect, you must configure at least one<br>Check WAN IP Address.MetricThis field sets this route's priority among the routes the ZyXEL Device uses.<br>The metric represents the "cost of transmission". A router determines the best<br>route for transmission by choosing a path with the lowest "cost". RIP routing uses<br>hop count as the measurement of cost, with a minimum of "1" for directly<br>connected networks. The number must be between "1" and "15"; a number greater<br>than "15" means the link is down. The smaller the number, the lower the "cost".Backup GatewayType the IP address of your backup gateway in dotted decimal notation. The<br>ZyXEL Device's Internet connection terminates.ApplyClick Apply to save the changes.                                                                                                    | Recovery Interval         | backup connection), it periodically checks to whether or not it can use a higher priority connection.                                                                                                    |  |
| ping response from one of the IP addresses in the Check WAN IP Address field<br>before timing out the request. The WAN connection is considered "down" after the<br>ZyXEL Device times out the number of times specified in the Fail Tolerance field.<br>Use a higher value in this field if your network is busy or congested.Traffic RedirectTraffic redirect forwards traffic to a backup gateway when the ZyXEL Device cannot<br>connect to the Internet.Active Traffic<br>RedirectSelect this check box to have the ZyXEL Device use traffic redirect if the normal<br>WAN connection goes down.Note: If you activate traffic redirect, you must configure at least one<br>Check WAN IP Address.MetricThis field sets this route's priority among the routes the ZyXEL Device uses.<br>The metric represents the "cost of transmission". A router determines the best<br>route for transmission by choosing a path with the lowest "cost". RIP routing uses<br>hop count as the measurement of cost, with a minimum of "1" for directly<br>connected networks. The number must be between "1" and "15"; a number greater<br>than "15" means the link is down. The smaller the number, the lower the "cost".Backup GatewayType the IP address of your backup gateway in dotted decimal notation. The<br>ZyXEL Device automatically forwards traffic to this IP address if the ZyXEL<br>Device's Internet connection terminates.ApplyClick Apply to save the changes.                                                                                                    |                           | between checks. Allow more time if your destination IP address handles lots of                                                                                                    |  |
| Active Traffic<br>RedirectSelect this check box to have the ZyXEL Device use traffic redirect if the normal<br>WAN connection goes down.Note: If you activate traffic redirect, you must configure at least one<br>Check WAN IP Address.MetricThis field sets this route's priority among the routes the ZyXEL Device uses.<br>The metric represents the "cost of transmission". A router determines the best<br>route for transmission by choosing a path with the lowest "cost". RIP routing uses<br>hop count as the measurement of cost, with a minimum of "1" for directly<br>connected networks. The number must be between "1" and "15"; a number greater<br>than "15" means the link is down. The smaller the number, the lower the "cost".Backup GatewayType the IP address of your backup gateway in dotted decimal notation. The<br>ZyXEL Device's Internet connection terminates.ApplyClick Apply to save the changes.                                                                                                    | Timeout                   | ping response from one of the IP addresses in the <b>Check WAN IP Address</b> field before timing out the request. The WAN connection is considered "down" after the ZyXEL Device times out the number of times specified in the <b>Fail Tolerance</b> field.                                                            |  |
| RedirectWAN connection goes down.Note: If you activate traffic redirect, you must configure at least one<br>Check WAN IP Address.MetricThis field sets this route's priority among the routes the ZyXEL Device uses.<br>The metric represents the "cost of transmission". A router determines the best<br>route for transmission by choosing a path with the lowest "cost". RIP routing uses<br>hop count as the measurement of cost, with a minimum of "1" for directly<br>connected networks. The number must be between "1" and "15"; a number greater<br>than "15" means the link is down. The smaller the number, the lower the "cost".Backup GatewayType the IP address of your backup gateway in dotted decimal notation. The<br>ZyXEL Device automatically forwards traffic to this IP address if the ZyXEL<br>Device's Internet connection terminates.ApplyClick Apply to save the changes.                                                                                                    | Traffic Redirect          |                                                                                                    |  |
| Check WAN IP Address.MetricThis field sets this route's priority among the routes the ZyXEL Device uses.<br>The metric represents the "cost of transmission". A router determines the best<br>route for transmission by choosing a path with the lowest "cost". RIP routing uses<br>hop count as the measurement of cost, with a minimum of "1" for directly<br>connected networks. The number must be between "1" and "15"; a number greater<br>than "15" means the link is down. The smaller the number, the lower the "cost".Backup GatewayType the IP address of your backup gateway in dotted decimal notation. The<br>ZyXEL Device automatically forwards traffic to this IP address if the ZyXEL<br>Device's Internet connection terminates.ApplyClick Apply to save the changes.                                                                                                    |                           |                                                                                                    |  |
| The metric represents the "cost of transmission". A router determines the best<br>route for transmission by choosing a path with the lowest "cost". RIP routing uses<br>hop count as the measurement of cost, with a minimum of "1" for directly<br>connected networks. The number must be between "1" and "15"; a number greater<br>than "15" means the link is down. The smaller the number, the lower the "cost".Backup GatewayType the IP address of your backup gateway in dotted decimal notation. The<br>ZyXEL Device automatically forwards traffic to this IP address if the ZyXEL<br>Device's Internet connection terminates.ApplyClick Apply to save the changes.                                                                                                    |                           |                                                                                                    |  |
| ZyXEL Device automatically forwards traffic to this IP address if the ZyXEL Device's Internet connection terminates.         Apply       Click Apply to save the changes.                                                                                                    | Metric                    | The metric represents the "cost of transmission". A router determines the best route for transmission by choosing a path with the lowest "cost". RIP routing uses hop count as the measurement of cost, with a minimum of "1" for directly connected networks. The number must be between "1" and "15"; a number greater |  |
|                                                                                                    | Backup Gateway            | ZyXEL Device automatically forwards traffic to this IP address if the ZyXEL                                                                                                    |  |
| Cancel Click <b>Cancel</b> to begin configuring this screen afresh.                                                                                                    | Apply                     | Click Apply to save the changes.                                                                                                    |  |
|                                                                                                    | Cancel                    | Click <b>Cancel</b> to begin configuring this screen afresh.                                                                                                    |  |

5 LAN Setup

This chapter describes how to configure LAN settings.

# 5.1 LAN Overview

A Local Area Network (LAN) is a shared communication system to which many computers are attached. A LAN is a computer network limited to the immediate area, usually the same building or floor of a building. The LAN screens can help you configure a LAN DHCP server and manage IP addresses.

See Section 5.3 on page 94 to configure the LAN screens.

## 5.1.1 LANs, WANs and the ZyXEL Device

The actual physical connection determines whether the ZyXEL Device ports are LAN or WAN ports. There are two separate IP networks, one inside the LAN network and the other outside the WAN network as shown next.

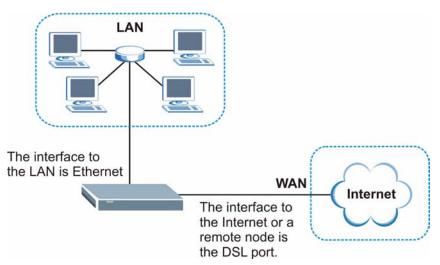

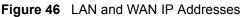

## 5.1.2 DHCP Setup

DHCP (Dynamic Host Configuration Protocol, RFC 2131 and RFC 2132) allows individual clients to obtain TCP/IP configuration at start-up from a server. You can configure the ZyXEL Device as a DHCP server or disable it. When configured as a server, the ZyXEL Device provides the TCP/IP configuration for the clients. If you turn DHCP service off, you must have another DHCP server on your LAN, or else the computer must be manually configured.

#### 5.1.2.1 IP Pool Setup

The ZyXEL Device is pre-configured with a pool of IP addresses for the DHCP clients (DHCP Pool). See the product specifications in the appendices. Do not assign static IP addresses from the DHCP pool to your LAN computers.

## 5.1.3 DNS Server Address

DNS (Domain Name System) is for mapping a domain name to its corresponding IP address and vice versa. The DNS server is extremely important because without it, you must know the IP address of a machine before you can access it. The DNS server addresses that you enter in the DHCP setup are passed to the client machines along with the assigned IP address and subnet mask.

There are two ways that an ISP disseminates the DNS server addresses. The first is for an ISP to tell a customer the DNS server addresses, usually in the form of an information sheet, when s/he signs up. If your ISP gives you the DNS server addresses, enter them in the **DNS Server** fields in **DHCP Setup**, otherwise, leave them blank.

Some ISP's choose to pass the DNS servers using the DNS server extensions of PPP IPCP (IP Control Protocol) after the connection is up. If your ISP did not give you explicit DNS servers, chances are the DNS servers are conveyed through IPCP negotiation. The ZyXEL Device supports the IPCP DNS server extensions through the DNS proxy feature.

If the **Primary** and **Secondary DNS Server** fields in the **DHCP Setup** screen are not specified, for instance, left as **0.0.0**, the ZyXEL Device tells the DHCP clients that it itself is the DNS server. When a computer sends a DNS query to the ZyXEL Device, the ZyXEL Device forwards the query to the real DNS server learned through IPCP and relays the response back to the computer.

Please note that DNS proxy works only when the ISP uses the IPCP DNS server extensions. It does not mean you can leave the DNS servers out of the DHCP setup under all circumstances. If your ISP gives you explicit DNS servers, make sure that you enter their IP addresses in the **DHCP Setup** screen. This way, the ZyXEL Device can pass the DNS servers to the computers and the computers can query the DNS server directly without the ZyXEL Device's intervention.

## 5.1.4 DNS Server Address Assignment

Use DNS (Domain Name System) to map a domain name to its corresponding IP address and vice versa. The DNS server is extremely important because without it, you must know the IP address of a computer before you can access it.

There are two ways that an ISP disseminates the DNS server addresses.

- The ISP tells you the DNS server addresses, usually in the form of an information sheet, when you sign up. If your ISP gives you DNS server addresses, enter them in the DNS Server fields in the **DHCP Setup** screen.
- The ZyXEL Device acts as a DNS proxy when the **Primary** and **Secondary DNS Server** fields are left as **0.0.0** in the **DHCP Setup** screen.

# 5.2 LAN TCP/IP

The ZyXEL Device has built-in DHCP server capability that assigns IP addresses and DNS servers to systems that support DHCP client capability.

## 5.2.1 IP Address and Subnet Mask

Similar to the way houses on a street share a common street name, so too do computers on a LAN share one common network number.

Where you obtain your network number depends on your particular situation. If the ISP or your network administrator assigns you a block of registered IP addresses, follow their instructions in selecting the IP addresses and the subnet mask.

If the ISP did not explicitly give you an IP network number, then most likely you have a single user account and the ISP will assign you a dynamic IP address when the connection is established. If this is the case, it is recommended that you select a network number from 192.168.0.0 to 192.168.255.0 and you must enable the Network Address Translation (NAT) feature of the ZyXEL Device. The Internet Assigned Number Authority (IANA) reserved this block of addresses specifically for private use; please do not use any other number unless you are told otherwise. Let's say you select 192.168.1.0 as the network number; which covers 254 individual addresses, from 192.168.1.1 to 192.168.1.254 (zero and 255 are reserved). In other words, the first three numbers specify the network number while the last number identifies an individual computer on that network.

Once you have decided on the network number, pick an IP address that is easy to remember, for instance, 192.168.1.1, for your ZyXEL Device, but make sure that no other device on your network is using that IP address.

The subnet mask specifies the network number portion of an IP address. Your ZyXEL Device will compute the subnet mask automatically based on the IP address that you entered. You don't need to change the subnet mask computed by the ZyXEL Device unless you are instructed to do otherwise.

#### 5.2.1.1 Private IP Addresses

Every machine on the Internet must have a unique address. If your networks are isolated from the Internet, for example, only between your two branch offices, you can assign any IP addresses to the hosts without problems. However, the Internet Assigned Numbers Authority (IANA) has reserved the following three blocks of IP addresses specifically for private networks:

- 10.0.0.0 10.255.255.255
- 172.16.0.0 172.31.255.255
- 192.168.0.0 192.168.255.255

You can obtain your IP address from the IANA, from an ISP or it can be assigned from a private network. If you belong to a small organization and your Internet access is through an ISP, the ISP can provide you with the Internet addresses for your local networks. On the other hand, if you are part of a much larger organization, you should consult your network administrator for the appropriate IP addresses.

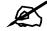

Regardless of your particular situation, do not create an arbitrary IP address; always follow the guidelines above. For more information on address assignment, please refer to RFC 1597, *Address Allocation for Private Internets* and RFC 1466, *Guidelines for Management of IP Address Space.* 

## 5.2.2 RIP Setup

RIP (Routing Information Protocol) allows a router to exchange routing information with other routers. The **RIP Direction** field controls the sending and receiving of RIP packets. When set to:

- **Both** the ZyXEL Device will broadcast its routing table periodically and incorporate the RIP information that it receives.
- **In Only** the ZyXEL Device will not send any RIP packets but will accept all RIP packets received.
- **Out Only** the ZyXEL Device will send out RIP packets but will not accept any RIP packets received.
- **None** the ZyXEL Device will not send any RIP packets and will ignore any RIP packets received.

The **Version** field controls the format and the broadcasting method of the RIP packets that the ZyXEL Device sends (it recognizes both formats when receiving). **RIP-1** is universally supported; but RIP-2 carries more information. RIP-1 is probably adequate for most networks, unless you have an unusual network topology.

Both **RIP-2B** and **RIP-2M** sends the routing data in RIP-2 format; the difference being that **RIP-2B** uses subnet broadcasting while **RIP-2M** uses multicasting.

## 5.2.3 Multicast

Traditionally, IP packets are transmitted in one of either two ways - Unicast (1 sender - 1 recipient) or Broadcast (1 sender - everybody on the network). Multicast delivers IP packets to a group of hosts on the network - not everybody and not just 1.

IGMP (Internet Group Multicast Protocol) is a network-layer protocol used to establish membership in a Multicast group - it is not used to carry user data. IGMP version 2 (RFC 2236) is an improvement over version 1 (RFC 1112) but IGMP version 1 is still in wide use. If you would like to read more detailed information about interoperability between IGMP version 2 and version 1, please see sections 4 and 5 of RFC 2236. The class D IP address is used to identify host groups and can be in the range 224.0.0.0 to 239.255.255.255. The address

224.0.0.0 is not assigned to any group and is used by IP multicast computers. The address 224.0.0.1 is used for query messages and is assigned to the permanent group of all IP hosts (including gateways). All hosts must join the 224.0.0.1 group in order to participate in IGMP. The address 224.0.0.2 is assigned to the multicast routers group.

The ZyXEL Device supports both IGMP version 1 (**IGMP-v1**) and IGMP version 2 (**IGMP-v2**). At start up, the ZyXEL Device queries all directly connected networks to gather group membership. After that, the ZyXEL Device periodically updates this information. IP multicasting can be enabled/disabled on the ZyXEL Device LAN and/or WAN interfaces in the web configurator (**LAN**; **WAN**). Select **None** to disable IP multicasting on these interfaces.

# 5.2.4 Any IP

Traditionally, you must set the IP addresses and the subnet masks of a computer and the ZyXEL Device to be in the same subnet to allow the computer to access the Internet (through the ZyXEL Device). In cases where your computer is required to use a static IP address in another network, you may need to manually configure the network settings of the computer every time you want to access the Internet via the ZyXEL Device.

With the Any IP feature and NAT enabled, the ZyXEL Device allows a computer to access the Internet without changing the network settings (such as IP address and subnet mask) of the computer, when the IP addresses of the computer and the ZyXEL Device are not in the same subnet. Whether a computer is set to use a dynamic or static (fixed) IP address, you can simply connect the computer to the ZyXEL Device and access the Internet.

The following figure depicts a scenario where a computer is set to use a static private IP address in the corporate environment. In a residential house where a ZyXEL Device is installed, you can still use the computer to access the Internet without changing the network settings, even when the IP addresses of the computer and the ZyXEL Device are not in the same subnet.

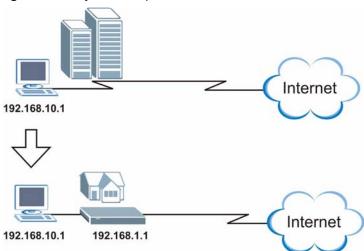

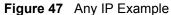

The Any IP feature does not apply to a computer using either a dynamic IP address or a static IP address that is in the same subnet as the ZyXEL Device's IP address.

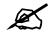

You *must* enable NAT/SUA to use the Any IP feature on the ZyXEL Device.

#### 5.2.4.1 How Any IP Works

Address Resolution Protocol (ARP) is a protocol for mapping an Internet Protocol address (IP address) to a physical machine address, also known as a Media Access Control or MAC address, on the local area network. IP routing table is defined on IP Ethernet devices (the ZyXEL Device) to decide which hop to use, to help forward data along to its specified destination.

The following lists out the steps taken, when a computer tries to access the Internet for the first time through the ZyXEL Device.

- 1 When a computer (which is in a different subnet) first attempts to access the Internet, it sends packets to its default gateway (which is not the ZyXEL Device) by looking at the MAC address in its ARP table.
- **2** When the computer cannot locate the default gateway, an ARP request is broadcast on the LAN.
- **3** The ZyXEL Device receives the ARP request and replies to the computer with its own MAC address.
- **4** The computer updates the MAC address for the default gateway to the ARP table. Once the ARP table is updated, the computer is able to access the Internet through the ZyXEL Device.
- **5** When the ZyXEL Device receives packets from the computer, it creates an entry in the IP routing table so it can properly forward packets intended for the computer.

After all the routing information is updated, the computer can access the ZyXEL Device and the Internet as if it is in the same subnet as the ZyXEL Device.

# 5.3 Configuring LAN IP

Click LAN to open the IP screen. See Section 5.1 on page 89 for background information.

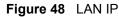

| IP DHCP Setup Client         | List IP Alias                |
|------------------------------|------------------------------|
| LAN TCP/IP                   |                              |
| IP Address<br>IP Subnet Mask | 192.168.1.1<br>255.255.255.0 |
| A                            | pply Cancel Advanced Setup   |

The following table describes the fields in this screen.

| Table 30 LAN IP |                                                                                                    |  |
|-----------------|----------------------------------------------------------------------------------------------------|--|
| LABEL           | DESCRIPTION                                                                                                    |  |
| TCP/IP          |                                                                                                    |  |
| IP Address      | Enter the IP address of your ZyXEL Device in dotted decimal notation, for example, 192.168.1.1 (factory default). |  |
| IP Subnet Mask  | Type the subnet mask assigned to you by your ISP (if given).                                                      |  |
| Apply           | Click <b>Apply</b> to save your changes back to the ZyXEL Device.                                                 |  |
| Cancel          | Click <b>Cancel</b> to begin configuring this screen afresh.                                                      |  |
| Advanced Setup  | Click this button to display the <b>Advanced LAN Setup</b> screen and edit more details of your LAN setup.        |  |

#### 

# 5.3.1 Configuring Advanced LAN Setup

To edit your ZyXEL Device's advanced LAN settings, click the **Advanced Setup** button in the **LAN IP** screen. The screen appears as shown.

| Figure 49 Advanced LAN Setup | , |
|------------------------------|---|
|------------------------------|---|

| RIP & Multicast Setup                     |                          |
|-------------------------------------------|--------------------------|
| RIP Direction<br>RIP Version<br>Multicast | Both<br>RIP-1<br>IGMP-v1 |
| Any IP Setup                              |                          |
| Active                                    |                          |
| Windows Networking (Ne                    | BIOS over TCP/IP)        |
| 🗹 Allow between LAN and                   | WAN                      |
|                                           | Back Apply Cancel        |
|                                           |                          |

The following table describes the labels in this screen.

#### Table 31 Advanced LAN Setup

| LABEL                    | DESCRIPTION                                                                                                    |
|--------------------------|----------------------------------------------------------------------------------------------------|
| RIP & Multicast<br>Setup |                                                                                                    |
| RIP Direction            | RIP (Routing Information Protocol, RFC 1058 and RFC 1389) allows a router to exchange routing information with other routers. The <b>RIP Direction</b> field controls the sending and receiving of RIP packets. Select the RIP direction from <b>Both/In Only/Out Only/None</b> . When set to <b>Both</b> or <b>Out Only</b> , the ZyXEL Device will broadcast its routing table periodically. When set to <b>Both</b> or <b>In Only</b> , it will incorporate the RIP information that it receives; when set to <b>None</b> , it will not send any RIP packets and will ignore any RIP packets received. |

| LABEL                                             | DESCRIPTION                                                                                                    |
|---------------------------------------------------|----------------------------------------------------------------------------------------------------|
| RIP Version                                       | This field is enabled if <b>RIP Direction</b> is not <b>None</b> . The <b>RIP Version</b> field controls the format and the broadcasting method of the RIP packets that the ZyXEL Device sends (it recognizes both formats when receiving). <b>RIP-1</b> is universally supported but RIP-2 carries more information. RIP-1 is probably adequate for most networks, unless you have an unusual network topology. Both <b>RIP-2B</b> and <b>RIP-2M</b> sends the routing data in RIP-2 format; the difference being that <b>RIP-2B</b> uses subnet broadcasting while <b>RIP-2M</b> uses multicasting. Multicasting can reduce the load on non-router machines since they generally do not listen to the RIP multicast address and so will not receive the RIP packets. However, if one router uses multicasting, then all routers on your network must use multicasting, also. |
| Multicast                                         | IGMP (Internet Group Multicast Protocol) is a network-layer protocol used to establish membership in a multicast group. The ZyXEL Device supports both IGMP version 1 ( <b>IGMP-v1</b> ) and <b>IGMP-v2</b> . Select <b>None</b> to disable it.                                                                                                    |
| Any IP Setup                                      | Select the <b>Active</b> check box to enable the Any IP feature. This allows a computer to access the Internet without changing the network settings (such as IP address and subnet mask) of the computer, even when the IP addresses of the computer and the ZyXEL Device are not in the same subnet.<br>When you disable the Any IP feature, only computers with dynamic IP addresses or static IP addresses in the same subnet as the ZyXEL Device's LAN IP address can connect to the ZyXEL Device or access the Internet through the ZyXEL Device.                                                                                                    |
| Windows<br>Networking<br>(NetBIOS over<br>TCP/IP) | NetBIOS (Network Basic Input/Output System) are TCP or UDP packets that<br>enable a computer to connect to and communicate with a LAN. For some dial-up<br>services such as PPPoE or PPTP, NetBIOS packets cause unwanted calls.<br>However it may sometimes be necessary to allow NetBIOS packets to pass<br>through to the WAN in order to find a computer on the WAN.                                                                                                    |
| Allow between<br>LAN and WAN                      | Select this check box to forward NetBIOS packets from the LAN to the WAN and from the WAN to the LAN. If your firewall is enabled with the default policy set to block WAN to LAN traffic, you also need to enable the default WAN to LAN firewall rule that forwards NetBIOS traffic.<br>Clear this check box to block all NetBIOS packets going from the LAN to the WAN and from the WAN to the LAN.                                                                                                    |
| Back                                              | Click Back to return to the previous screen.                                                                                                    |
| Apply                                             | Click Apply to save the changes.                                                                                                    |
| Cancel                                            | Click <b>Cancel</b> to begin configuring this screen afresh.                                                                                                    |

 Table 31
 Advanced LAN Setup (continued)

# 5.4 DHCP Setup

Use this screen to configure the DNS server information that the ZyXEL Device sends to the DHCP client devices on the LAN.

#### Figure 50 DHCP Setup

| OHCP Setup               |              |
|--------------------------|--------------|
| DHCP                     | Server •     |
| IP Pool Starting Address | 192.168.1.33 |
| Pool Size                | 32           |
| Remote DHCP Server       | 0.0.0        |
| DNS Server               | ruar         |
| Primary DNS Server       | 0.0.0.0      |
| Secondary DNS Server     | 0.0.0.0      |
|                          |              |
|                          | Apply Cancel |

The following table describes the labels in this screen.

| LABEL                                     | DESCRIPTION                                                                                                    |
|-------------------------------------------|----------------------------------------------------------------------------------------------------|
| DHCP Setup                                |                                                                                                    |
| DHCP                                      | Select what type of DHCP services the ZyXEL Device provides to the network. Choices are:                                                                                                    |
|                                           | <b>None</b> - the ZyXEL Device does not provide any DHCP services. There is already a DHCP server on the network.                                                                                        |
|                                           | <b>DHCP Relay</b> - the ZyXEL Device routes DHCP requests to the DHCP server.<br>There may be a DHCP server on another network.                                                                          |
|                                           | <b>DHCP Server</b> - the ZyXEL Device assigns IP addresses and provides subnet mask, gateway, and DNS server information to the network. The ZyXEL Device is the DHCP server for the network.            |
| IP Pool Starting<br>Address               | This field is enabled if the ZyXEL Device is a <b>DHCP Server</b> . Enter the first of the contiguous addresses in the IP address pool.                                                                  |
| Pool Size                                 | This field is enabled if the ZyXEL Device is a <b>DHCP Server</b> . Enter the size of, or the number of addresses in, the IP address pool.                                                               |
| Remote DHCP<br>Server                     | This field is enabled if the ZyXEL Device is a <b>DHCP Relay</b> . Enter the IP address of the DHCP server to which the ZyXEL Device should route requests.                                              |
| DNS Server                                |                                                                                                    |
| DNS Servers<br>Assigned by DHCP<br>Server | The ZyXEL Device passes a DNS (Domain Name System) server IP address to the DHCP clients.                                                                                                    |
| Primary DNS Server                        | This field is not available when you set <b>DHCP</b> to <b>Relay</b> .                                                                                                    |
| Secondary DNS<br>Server                   | Enter the IP addresses of the DNS servers. The DNS servers are passed to the DHCP clients along with the IP address and the subnet mask.                                                                 |
|                                           | If the fields are left as 0.0.0, the ZyXEL Device acts as a DNS proxy and forwards the DHCP client's DNS query to the real DNS server learned through IPCP and relays the response back to the computer. |
| Apply                                     | Click <b>Apply</b> to save your changes back to the ZyXEL Device.                                                                                                    |
| Reset                                     | Click <b>Reset</b> to begin configuring this screen afresh.                                                                                                    |

#### Table 32 DHCP Setup

# 5.5 LAN Client List

This table allows you to assign IP addresses on the LAN to specific individual computers based on their MAC Addresses.

Every Ethernet device has a unique MAC (Media Access Control) address. The MAC address is assigned at the factory and consists of six pairs of hexadecimal characters, for example, 00:A0:C5:00:00:02.

To change your ZyXEL Device's static DHCP settings, click **Network > LAN > Client List**. The screen appears as shown.

| IP | Address | 0.0.0     | MAC Address 00:1 | 00:00:00:00:00    | Add     |        |
|----|---------|-----------|------------------|-------------------|---------|--------|
| #  | Status  | Host Name | IP Address       | MAC Address       | Reserve | Modify |
| 1  | igi     | tw11947   | 192.168.1.33     | 00:00:E8:7C:14:80 |         | B      |
| 2  | œ       |           | 192.168.1.35     | 00:AC:10:01:23:45 | V       | B      |
| 3  | P       |           | 192.168.1.64     | 00:A0:C5:01:23:46 | V       | F      |

| LABEL       | DESCRIPTION                                                                                                    |
|-------------|----------------------------------------------------------------------------------------------------|
| IP Address  | Enter the IP address that you want to assign to the computer on your LAN with the MAC address specified below.<br>The IP address should be within the range of IP addresses you specified in the <b>DHCP Setup</b> for the DHCP client.                                                                                                    |
| MAC Address | Enter the MAC address of a computer on your LAN.                                                                                                    |
| Add         | Click Add to add a static DHCP entry.                                                                                                    |
| #           | This is the index number of the static IP table entry (row).                                                                                                    |
| Status      | This field displays whether the client is connected to the ZyXEL Device.                                                                                                    |
| Host Name   | This field displays the computer host name.                                                                                                    |
| IP Address  | This field displays the IP address relative to the # field listed above.                                                                                                    |
| MAC Address | The MAC (Media Access Control) or Ethernet address on a LAN (Local Area Network) is unique to your computer (six pairs of hexadecimal notation).<br>A network interface card such as an Ethernet adapter has a hardwired address that is assigned at the factory. This address follows an industry standard that ensures no other adapter has a similar address. |
| Reserve     | Select the check box(es) in each entry to have the ZyXEL Device always assign the selected entry(ies)'s IP address(es) to the corresponding MAC address(es) (and host name(s)). You can select up to 32 entries in this table.                                                                                                    |
| Modify      | Click the modify icon to have the IP address field editable and change it.                                                                                                    |
| Apply       | Click <b>Apply</b> to save your changes back to the ZyXEL Device.                                                                                                    |

| Table 33 LAN Client List |                                                              |
|--------------------------|--------------------------------------------------------------|
| LABEL                    | DESCRIPTION                                                  |
| Cancel                   | Click <b>Cancel</b> to begin configuring this screen afresh. |
| Refresh                  | Click <b>Refresh</b> to reload the DHCP table.               |

. . . . . .

# 5.6 LAN IP Alias

IP alias allows you to partition a physical network into different logical networks over the same Ethernet interface. The ZyXEL Device supports three logical LAN interfaces via its single physical Ethernet interface with the ZyXEL Device itself as the gateway for each LAN network.

When you use IP alias, you can also configure firewall rules to control access between the LAN's logical networks (subnets).

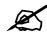

Make sure that the subnets of the logical networks do not overlap.

The following figure shows a LAN divided into subnets A, B, and C.

#### Figure 52 Physical Network & Partitioned Logical Networks

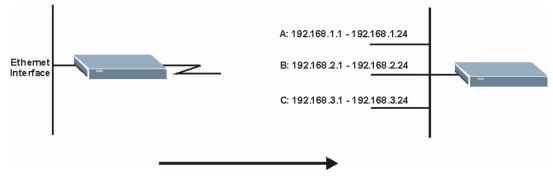

To change your ZyXEL Device's IP alias settings, click Network > LAN > IP Alias. The screen appears as shown.

| P DHCP Setup Clien | t List IP Alias |  |
|--------------------|-----------------|--|
| IP Alias 1         |                 |  |
| 🗖 IP Alias 1       |                 |  |
| IP Address         | 0.0.0.0         |  |
| IP Subnet Mask     | 0.0.0.0         |  |
| RIP Direction      | None            |  |
| RIP Version        | N/A             |  |
| IP Alias 2         |                 |  |
| 🗖 IP Alias 2       |                 |  |
| IP Address         | 0.0.0.0         |  |
| IP Subnet Mask     | 0.0.0.0         |  |
| RIP Direction      | None            |  |
| RIP Version        | N/A             |  |
|                    |                 |  |
|                    | Apply Cancel    |  |
|                    | (PPP)           |  |

Figure 53 LAN IP Alias

The following table describes the labels in this screen.

| Table 34LAN IP Alias |
|----------------------|
|----------------------|

| LABEL          | DESCRIPTION                                                                                                    |
|----------------|----------------------------------------------------------------------------------------------------|
| IP Alias 1, 2  | Select the check box to configure another LAN network for the ZyXEL Device.                                                                                                    |
| IP Address     | Enter the IP address of your ZyXEL Device in dotted decimal notation.<br>Alternatively, click the right mouse button to copy and/or paste the IP address.                                                                                                    |
| IP Subnet Mask | Your ZyXEL Device will automatically calculate the subnet mask based on the IP address that you assign. Unless you are implementing subnetting, use the subnet mask computed by the ZyXEL Device.                                                                                                    |
| RIP Direction  | RIP (Routing Information Protocol, RFC 1058 and RFC 1389) allows a router to exchange routing information with other routers. The <b>RIP Direction</b> field controls the sending and receiving of RIP packets. Select the RIP direction from <b>Both/In Only/Out Only/None</b> . When set to <b>Both</b> or <b>Out Only</b> , the ZyXEL Device will broadcast its routing table periodically. When set to <b>Both</b> or <b>In Only</b> , it will incorporate the RIP information that it receives; when set to <b>None</b> , it will not send any RIP packets and will ignore any RIP packets received.                                                                                                    |
| RIP Version    | This field is enabled if <b>RIP Direction</b> is not <b>None</b> . The <b>RIP Version</b> field controls the format and the broadcasting method of the RIP packets that the ZyXEL Device sends (it recognizes both formats when receiving). <b>RIP-1</b> is universally supported but RIP-2 carries more information. RIP-1 is probably adequate for most networks, unless you have an unusual network topology. Both <b>RIP-2B</b> and <b>RIP-2M</b> sends the routing data in RIP-2 format; the difference being that <b>RIP-2B</b> uses subnet broadcasting while <b>RIP-2M</b> uses multicasting. Multicasting can reduce the load on non-router machines since they generally do not listen to the RIP multicast address and so will not receive the RIP packets. However, if one router uses multicasting, then all routers on your network must use multicasting, also. |
| Apply          | Click Apply to save your changes back to the ZyXEL Device.                                                                                                    |
| Cancel         | Click <b>Cancel</b> to begin configuring this screen afresh.                                                                                                    |

6

# Wireless LAN

This chapter discusses how to configure the wireless network settings in your device (wireless devices only). See the appendices for more detailed information about wireless networks.

# 6.1 Wireless Network Overview

The following figure provides an example of a wireless network.

Example of a Wireless Network

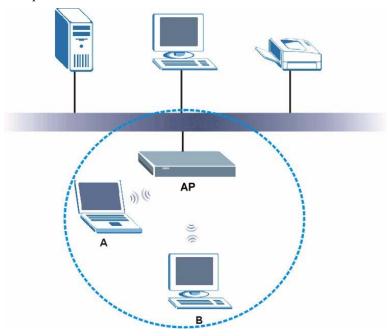

The wireless network is the part in the blue circle. In this wireless network, devices **A** and **B** use the access point (**AP**) to interact with the other devices (such as the printer) or with the Internet. Your ZyXEL Device is the AP.

Every wireless network must follow these basic guidelines.

- Every device in the same wireless network must use the same SSID. The SSID is the name of the wireless network. It stands for Service Set IDentity.
- If two wireless networks overlap, they should use a different channel. Like radio stations or television channels, each wireless network uses a specific channel, or frequency, to send and receive information.

• Every device in the same wireless network must use security compatible with the ZyXEL Device.

Security stops unauthorized devices from using the wireless network. It can also protect the information that is sent in the wireless network.

# 6.2 Wireless Security Overview

The following sections introduce different types of wireless security you can set up in the wireless network.

## 6.2.1 SSID

Normally, the ZyXEL Device acts like a beacon and regularly broadcasts the SSID in the area. You can hide the SSID instead, in which case the ZyXEL Device does not broadcast the SSID. In addition, you should change the default SSID to something that is difficult to guess.

This type of security is fairly weak, however, because there are ways for unauthorized wireless devices to get the SSID. In addition, unauthorized wireless devices can still see the information that is sent in the wireless network.

## 6.2.2 MAC Address Filter

Every device that can use a wireless network has a unique identification number, called a MAC address.<sup>1</sup> A MAC address is usually written using twelve hexadecimal characters<sup>2</sup>; for example, 00A0C5000002 or 00:A0:C5:00:00:02. To get the MAC address for each device in the wireless network, see the device's User's Guide or other documentation.

You can use the MAC address filter to tell the ZyXEL Device which devices are allowed or not allowed to use the wireless network. If a device is allowed to use the wireless network, it still has to have the correct information (SSID, channel, and security). If a device is not allowed to use the wireless network, it does not matter if it has the correct information.

This type of security does not protect the information that is sent in the wireless network. Furthermore, there are ways for unauthorized wireless devices to get the MAC address of an authorized device. Then, they can use that MAC address to use the wireless network.

## 6.2.3 User Authentication

You can make every user log in to the wireless network before they can use it. This is called user authentication. However, every device in the wireless network has to support IEEE 802.1x to do this.

For wireless networks, user names and passwords can be stored in a RADIUS server. This is a server used in businesses more than in homes. If you do not have a RADIUS server, you cannot set up user names and passwords for your users.

<sup>1.</sup> Some wireless devices, such as scanners, can detect wireless networks but cannot use wireless networks. These kinds of wireless devices might not have MAC addresses.

<sup>2.</sup> Hexadecimal characters are 0, 1, 2, 3, 4, 5, 6, 7, 8, 9, A, B, C, D, E, and F.

Unauthorized wireless devices can still see the information that is sent in the wireless network, even if they cannot use the wireless network. Furthermore, there are ways for unauthorized wireless users to get a valid user name and password. Then, they can use that user name and password to use the wireless network.

Local user databases also have an additional limitation that is explained in the next section.

## 6.2.4 Encryption

Wireless networks can use encryption to protect the information that is sent in the wireless network. Encryption is like a secret code. If you do not know the secret code, you cannot understand the message.

The types of encryption you can choose depend on the type of authentication. (See Section 6.2.3 on page 102 for information about this.)

| ······    |                   |               |
|-----------|-------------------|---------------|
|           | NO AUTHENTICATION | RADIUS SERVER |
| Weakest   | No Security       | WPA           |
| ♠         | Static WEP        |               |
| ₩         | WPA-PSK           |               |
| Strongest | WPA2-PSK          | WPA2          |
|           |                   |               |

 Table 35
 Types of Encryption for Each Type of Authentication

For example, if the wireless network has a RADIUS server, you can choose **WPA** or **WPA2**. If users do not log in to the wireless network, you can choose no encryption, **Static WEP**, **WPA-PSK**, or **WPA2-PSK**.

Usually, you should set up the strongest encryption that every device in the wireless network supports. For example, suppose you have a wireless network with the ZyXEL Device. The ZyXEL Device does not have a local user database, and you do not have a RADIUS server. Therefore, there is no authentication. Suppose the wireless network has two devices. Device A only supports WEP, and device B supports WEP and WPA. Therefore, you should set up **Static WEP** in the wireless network.

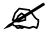

It is recommended that wireless networks use **WPA-PSK**, **WPA**, or stronger encryption. IEEE 802.1x and WEP encryption are better than none at all, but it is still possible for unauthorized wireless devices to figure out the original information pretty quickly.

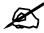

It is not possible to use WPA-PSK, WPA or stronger encryption with a local user database. In this case, it is better to set up stronger encryption with no authentication than to set up weaker encryption with the local user database.

When you select **WPA2** or **WPA2-PSK** in your ZyXEL Device, you can also select an option (**WPA compatible**) to support WPA as well. In this case, if some of the devices support WPA and some support WPA2, you should set up **WPA2-PSK** or **WPA2** (depending on the type of wireless network login) and select the **WPA compatible** option in the ZyXEL Device.

Many types of encryption use a key to protect the information in the wireless network. The longer the key, the stronger the encryption. Every device in the wireless network must have the same key.

# 6.2.5 One-Touch Intelligent Security Technology (OTIST)

With ZyXEL's OTIST, you set up the SSID and WPA-PSK on the ZyXEL Device. Then, the ZyXEL Device transfers them to the devices in the wireless networks. As a result, you do not have to set up the SSID and encryption on every device in the wireless network.

The devices in the wireless network have to support OTIST, and they have to be in range of the ZyXEL Device when you activate it. See Section 6.5 on page 112 for more details.

# 6.3 Wireless Performance Overview

The following sections introduce different ways to improve the performance of the wireless network.

# 6.3.1 Quality of Service (QoS)

You can turn on Wi-Fi MultiMedia (WMM) QoS to improve the performance of voice and video applications in the wireless network. QoS gives high priority to voice and video, which makes them run more smoothly. Similarly, it gives low priority to many file downloads so that they do not reduce the quality of other applications.

# 6.4 General Wireless LAN Screen

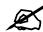

If you are configuring the ZyXEL Device from a computer connected to the wireless LAN and you change the ZyXEL Device's SSID or security settings, you will lose your wireless connection when you press **Apply** to confirm. You must then change the wireless settings of your computer to match the ZyXEL Device's new settings.

Click Network > Wireless LAN to open the General screen.

| Figure 54 Wireless LAN: Genera |
|--------------------------------|
|--------------------------------|

| General  | OTIST                                               | MAC Filter   | QoS                 |            |         |
|----------|-----------------------------------------------------|--------------|---------------------|------------|---------|
| Wireless | Setup                                               |              |                     |            |         |
| Network  | ve Wireless L<br>: Name(SSID<br>SSID<br>  Selection | ) Zyxe       | L<br>nel-06 2437MHz | 2          | ני<br>ז |
| Security |                                                     |              |                     |            |         |
| Security | Mode                                                | No Se        | curity 💌            |            |         |
|          | Ŧ                                                   | opply Cancel | Advar               | nced Setup |         |

The following table describes the general wireless LAN labels in this screen.

| LABEL                  | DESCRIPTION                                                                                                    |
|------------------------|----------------------------------------------------------------------------------------------------|
| Active Wireless<br>LAN | Click the check box to activate wireless LAN.                                                                                                    |
| Network Name<br>(SSID) | (Service Set IDentity) The SSID identifies the Service Set with which a wireless client<br>is associated. Wireless clients associating to the access point (AP) must have the<br>same SSID. Enter a descriptive name (up to 32 printable 7-bit ASCII characters) for<br>the wireless LAN.                                                                    |
|                        | Note: If you are configuring the ZyXEL Device from a computer<br>connected to the wireless LAN and you change the ZyXEL<br>Device's SSID or security settings, you will lose your wireless<br>connection when you press <b>Apply</b> to confirm. You must then<br>change the wireless settings of your computer to match the<br>ZyXEL Device's new settings. |
| Hide SSID              | Select this check box to hide the SSID in the outgoing beacon frame so a station cannot obtain the SSID through scanning using a site survey tool.                                                                                                    |
| Channel<br>Selection   | Set the operating frequency/channel depending on your particular region.<br>Select a channel from the drop-down list box.                                                                                                    |
| Apply                  | Click <b>Apply</b> to save your changes back to the ZyXEL Device.                                                                                                    |
| Cancel                 | Click <b>Cancel</b> to reload the previous configuration for this screen.                                                                                                    |
| Advanced<br>Setup      | Click <b>Advanced Setup</b> to display the <b>Wireless Advanced Setup</b> screen and edit more details of your WLAN setup.                                                                                                    |

 Table 36
 Wireless LAN: General

See the rest of this chapter for information on the other labels in this screen.

# 6.4.1 No Security

Select **No Security** to allow wireless clients to communicate with the access points without any data encryption.

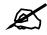

If you do not enable any wireless security on your ZyXEL Device, your network is accessible to any wireless networking device that is within range.

#### Figure 55 Wireless: No Security

| General  | OTIST                     | MAC Fil | ter   Qos   | 6              |  |
|----------|---------------------------|---------|-------------|----------------|--|
|          | -                         |         |             |                |  |
| Wireless | Setup                     |         |             |                |  |
|          | e Wireless I<br>Name(SSII |         | ZyXEL       |                |  |
| 🗆 Hide   | SSID                      |         |             |                |  |
| Channel  | Selection                 |         | Channel-06  | 6 2437MHz 💌    |  |
| Security |                           |         |             |                |  |
| Security | Mode                      |         | No Security | y 💌            |  |
|          |                           | Apply   | Cancel      | Advanced Setup |  |

The following table describes the labels in this screen.

| Table 37 | Wireless: | No Security |
|----------|-----------|-------------|
|----------|-----------|-------------|

| LABEL             | DESCRIPTION                                                                                                    |
|-------------------|----------------------------------------------------------------------------------------------------|
| Security Mode     | Choose No Security from the drop-down list box.                                                                            |
| Apply             | Click <b>Apply</b> to save your changes back to the ZyXEL Device.                                                          |
| Cancel            | Click <b>Cancel</b> to reload the previous configuration for this screen.                                                  |
| Advanced<br>Setup | Click <b>Advanced Setup</b> to display the <b>Wireless Advanced Setup</b> screen and edit more details of your WLAN setup. |

## 6.4.2 WEP Encryption

WEP encryption scrambles the data transmitted between the wireless clients and the access points to keep network communications private. It encrypts unicast and multicast communications in a network. Both the wireless clients and the access points must use the same WEP key.

Your ZyXEL Device allows you to configure up to four 64-bit, 128-bit or 256-bit WEP keys but only one key can be enabled at any one time.

In order to configure and enable WEP encryption; click **Network > Wireless LAN** to display the **General** screen. Select **Static WEP** from the **Security Mode** list.

| ireless Setup                        |                                                                                                    |
|--------------------------------------|----------------------------------------------------------------------------------------------------|
|                                      |                                                                                                    |
| 🔽 Active Wireless LAN                |                                                                                                    |
| Network Name(SSID)                   | ZyXEL                                                                                                    |
| Hide SSID                            |                                                                                                    |
| Channel Selection                    | Channel-06 2437MHz                                                                                                    |
| curity                               |                                                                                                    |
| Security Mode                        | Static WEP                                                                                                    |
| Passphrase                           | Generate                                                                                                    |
| WEP Key                              |                                                                                                    |
| 🐧 Note:                              |                                                                                                    |
| The different WEP key lengths        | s configure different strength security, 40/64-bit, 128-bit, or 256-bit<br>ient must match the security strength set on the router.<br>29 characters. |
| or<br>-Please type exactly 10, 26, o | r 58 characters using only the numbers 0-9 and the letters 'a-f' or 'A-F'.                                                                            |
|                                      | <ul> <li>Environmental environmental autoritation environmental 2016/2004/06/2016/2004/2004/2004/2004/2004/2004/2004/200</li></ul>                    |
|                                      |                                                                                                    |

Figure 56 Wireless: Static WEP Encryption

The following table describes the wireless LAN security labels in this screen.

 Table 38
 Wireless: Static WEP Encryption

| LABEL             | DESCRIPTION                                                                                                    |
|-------------------|----------------------------------------------------------------------------------------------------|
| Security Mode     | Choose Static WEP from the drop-down list box.                                                                                                    |
| Passphrase        | Enter a Passphrase (up to 32 printable characters) and clicking <b>Generate</b> . The ZyXEL Device automatically generates a WEP key.                                                                 |
| WEP Key           | The WEP keys are used to encrypt data. Both the ZyXEL Device and the wireless clients must use the same WEP key for data transmission.                                                                |
|                   | If you want to manually set the WEP key, enter any 5, 13 or 29 characters (ASCII string) or 10, 26 or 58 hexadecimal characters ("0-9", "A-F") for a 64-bit, 128-bit or 256-bit WEP key respectively. |
| Apply             | Click <b>Apply</b> to save your changes back to the ZyXEL Device.                                                                                                    |
| Cancel            | Click <b>Cancel</b> to reload the previous configuration for this screen.                                                                                                    |
| Advanced<br>Setup | Click <b>Advanced Setup</b> to display the <b>Wireless Advanced Setup</b> screen and edit more details of your WLAN setup.                                                                            |

## 6.4.3 WPA-PSK/WPA2-PSK

In order to configure and enable WPA(2)-PSK authentication; click Network > Wireless LAN to display the General screen. Select WPA-PSK or WPA2-PSK from the Security Mode list.

| /ireless Setup         |                    |  |
|------------------------|--------------------|--|
| C Active Wireless LAN  |                    |  |
| Network Name(SSID)     | ZyXEL              |  |
| 🗖 Hide SSID            |                    |  |
| Channel Selection      | Channel-06 2437MHz |  |
| ecurity                |                    |  |
| Security Mode          | WPA2-PSK           |  |
| 🗆 WPA Compatible       |                    |  |
| Pre-Shared Key         |                    |  |
| ReAuthentication Timer | 1800 (In Seconds)  |  |
| Idle Timeout           | 3600 (In Seconds)  |  |
| Group Key Update Timer | 1800 (In Seconds)  |  |

Figure 57 Wireless: WPA-PSK/WPA2-PSK

The following table describes the wireless LAN security labels in this screen.

| LABEL                                     | DESCRIPTION                                                                                                    |
|-------------------------------------------|----------------------------------------------------------------------------------------------------|
| Security Mode                             | Choose WPA-PSK or WPA2-PSK from the drop-down list box.                                                                                                    |
| WPA Compatible                            | This check box is available only when you select <b>WPA2-PSK</b> or <b>WPA2</b> in the <b>Security Mode</b> field.<br>Select the check box to have both WPA2 and WPA wireless clients be able to communicate with the ZyXEL Device even when the ZyXEL Device is using WPA2-PSK or WPA2.                                                                |
| Pre-Shared Key                            | The encryption mechanisms used for <b>WPA/WPA2</b> and <b>WPA-PSK/WPA2-PSK</b> are the same. The only difference between the two is that <b>WPA-PSK/WPA2-PSK</b> uses a simple common password, instead of user-specific credentials.<br>Type a pre-shared key from 8 to 63 case-sensitive ASCII characters (including spaces and symbols).             |
| ReAuthentication<br>Timer (In<br>Seconds) | Specify how often wireless clients have to resend usernames and passwords in<br>order to stay connected. Enter a time interval between 10 and 9999 seconds. The<br>default time interval is 1800 seconds (30 minutes).<br>Note: If wireless client authentication is done using a RADIUS<br>server, the reauthentication timer on the RADIUS server has |
| Idle Timeout (In<br>Seconds)              | priority.<br>The ZyXEL Device automatically disconnects a wireless client from the wired<br>network after a period of inactivity. The wireless client needs to enter the                                                                                                    |
|                                           | username and password again before access to the wired network is allowed. The default time interval is 3600 seconds (or 1 hour).                                                                                                    |

#### Table 39 Wireless: WPA-PSK/WPA2-PSK

| LABEL                                     | DESCRIPTION                                                                                                    |
|-------------------------------------------|----------------------------------------------------------------------------------------------------|
| Group Key<br>Update Timer (In<br>Seconds) | The Group Key Update Timer is the rate at which the AP (if using WPA-PSK/<br>WPA2-PSK key management) or RADIUS server (if using WPA(2) key<br>management) sends a new group key out to all clients. The re-keying process is<br>the WPA(2) equivalent of automatically changing the WEP key for an AP and all<br>stations in a WLAN on a periodic basis. Setting of the Group Key Update Timer is<br>also supported in WPA-PSK/WPA2-PSK mode. The default is 1800 seconds (30<br>minutes). |
| Apply                                     | Click <b>Apply</b> to save your changes back to the ZyXEL Device.                                                                                                    |
| Cancel                                    | Click <b>Cancel</b> to reload the previous configuration for this screen.                                                                                                    |
| Advanced Setup                            | Click <b>Advanced Setup</b> to display the <b>Wireless Advanced Setup</b> screen and edit more details of your WLAN setup.                                                                                                    |

 Table 39
 Wireless: WPA-PSK/WPA2-PSK

#### 6.4.4 WPA/WPA2

In order to configure and enable WPA/WPA2; click the **Wireless LAN** link under **Network** to display the **General** screen. Select **WPA** or **WPA2** from the **Security Mode** list.

| Wireless Setup               |                    |
|------------------------------|--------------------|
| 🗖 Active Wireless LAN        |                    |
| Network Name(SSID)           | ZyXEL              |
| 🗖 Hide SSID                  |                    |
| Channel Selection            | Channel-06 2437MHz |
| Security                     |                    |
| Security Mode                | WPA2               |
| 🗖 WPA Compatible             |                    |
| ReAuthentication Timer       | 1800 (In Seconds)  |
| Idle Timeout                 | 3600 (In Seconds)  |
| Group Key Update Timer       | 1800 (In Seconds)  |
| Authentication Server        |                    |
| IP Address                   | 0.0.0.0            |
| Port Number                  | 1812               |
| Shared Secret                |                    |
| Accounting Server (optional) |                    |
| IP Address                   | 0.0.0.0            |
| Port Number                  | 1813               |
| Shared Secret                |                    |
|                              |                    |

Figure 58 Wireless: WPA/WPA2

The following table describes the wireless LAN security labels in this screen.

Table 40Wireless: WPA/WPA2

| LABEL                                  | DESCRIPTION                                                                                                    |
|----------------------------------------|----------------------------------------------------------------------------------------------------|
| WPA Compatible                         | This check box is available only when you select <b>WPA2-PSK</b> or <b>WPA2</b> in the <b>Security Mode</b> field.<br>Select the check box to have both WPA2 and WPA wireless clients be able to communicate with the ZyXEL Device even when the ZyXEL Device is using WPA2-PSK or WPA2.                                                                                                    |
| ReAuthentication<br>Timer (In Seconds) | Specify how often wireless clients have to resend usernames and passwords in order to stay connected. Enter a time interval between 10 and 9999 seconds. The default time interval is 1800 seconds (30 minutes).                                                                                                    |
|                                        | Note: If wireless client authentication is done using a RADIUS server, the reauthentication timer on the RADIUS server has priority.                                                                                                    |
| Idle Timeout (In<br>Seconds)           | The ZyXEL Device automatically disconnects a wireless client from the wired network after a period of inactivity. The wireless client needs to enter the username and password again before access to the wired network is allowed. The default time interval is 3600 seconds (or 1 hour).                                                                                                    |
| Group Key Update<br>Timer (In Seconds) | The <b>Group Key Update Timer</b> is the rate at which the AP (if using <b>WPA-PSK</b> /<br><b>WPA2-PSK</b> key management) or <b>RADIUS</b> server (if using WPA(2) key<br>management) sends a new group key out to all clients. The re-keying process is<br>the WPA(2) equivalent of automatically changing the WEP key for an AP and all<br>stations in a WLAN on a periodic basis. Setting of the <b>Group Key Update Timer</b><br>is also supported in <b>WPA-PSK/WPA2-PSK</b> mode. The default is <b>1800</b> seconds<br>(30 minutes). |
| Authentication Serve                   | r                                                                                                    |
| IP Address                             | Enter the IP address of the external authentication server in dotted decimal notation.                                                                                                    |
| Port Number                            | Enter the port number of the external authentication server. The default port number is <b>1812</b> .<br>You need not change this value unless your network administrator instructs you                                                                                                    |
| Shared Secret                          | to do so with additional information.<br>Enter a password (up to 31 alphanumeric characters) as the key to be shared                                                                                                    |
|                                        | between the external authentication server and the ZyXEL Device.<br>The key must be the same on the external authentication server and your ZyXEL<br>Device. The key is not sent over the network.                                                                                                    |
| Accounting Server (c                   | optional)                                                                                                    |
| IP Address                             | Enter the IP address of the external accounting server in dotted decimal notation.                                                                                                    |
| Port Number                            | Enter the port number of the external accounting server. The default port number is <b>1813</b> .<br>You need not change this value unless your network administrator instructs you to do so with additional information.                                                                                                    |
| Shared Secret                          | Enter a password (up to 31 alphanumeric characters) as the key to be shared between the external accounting server and the ZyXEL DeviceZyXEL Device. The key must be the same on the external accounting server and your ZyXEL Device. The key is not sent over the network.                                                                                                    |
| Apply                                  | Click <b>Apply</b> to save your changes back to the ZyXEL Device.                                                                                                    |
| Cancel                                 | Click <b>Cancel</b> to reload the previous configuration for this screen.                                                                                                    |
| Advanced Setup                         | Click <b>Advanced Setup</b> to display the <b>Wireless Advanced Setup</b> screen and edit more details of your WLAN setup.                                                                                                    |

## 6.4.5 Wireless LAN Advanced Setup

To configure advanced wireless settings, click the **Advanced Setup** button in the **General** screen. The screen appears as shown.

#### Figure 59 Wireless LAN: Advanced

| RTS/CTS Threshold       | 2432 (0 ~ 2432, 4096 when G+ Enhanced)   |
|-------------------------|------------------------------------------|
| Fragmentation Threshold | 2432 (256 ~ 2432, 4096 when G+ Enhanced) |
| Output Power            | Maximum 💌                                |
| Preamble                | Long                                     |
| 802. <b>11</b> Mode     | Mixed                                    |
| 🗌 Enable 802.11g+ mode  |                                          |
| Max. Frame Burst        | 650 (0 ~1800)                            |
|                         | <u>.</u>                                 |
|                         | Back Apply Cancel                        |

The following table describes the labels in this screen.

#### Table 41 Wireless LAN: Advanced

| LABEL                      | DESCRIPTION                                                                                                    |  |  |  |  |
|----------------------------|----------------------------------------------------------------------------------------------------|--|--|--|--|
| Wireless Advance           | Wireless Advanced Setup                                                                                                    |  |  |  |  |
| RTS/CTS<br>Threshold       | Enter a value between 0 and 2432. If you select the <b>Enable 802.11g+ mode</b> checkbox, this field is grayed out and the ZyXEL Device uses 4096 automatically.                                                                                                    |  |  |  |  |
| Fragmentation<br>Threshold | It is the maximum data fragment size that can be sent. Enter a value between 256 and 2432. If you select the <b>Enable 802.11g+ mode</b> checkbox, this field is grayed out and the ZyXEL Device uses 4096 automatically.                                                                                                    |  |  |  |  |
| Output Power               | Set the output power of the ZyXEL Device in this field. This control changes the strength of the ZyXEL Device's antenna gain or transmission power. Antenna gain is the increase in coverage. Higher antenna gain improves the range of the signal for better communications. If there is a high density of APs within an area, decrease the output power of the ZyXEL Device to reduce interference with other APs. The options are <b>Maximum</b> , <b>Middle</b> and <b>Minimum</b> . |  |  |  |  |
| Preamble                   | Select <b>Long</b> preamble if you are unsure what preamble mode the wireless adapters support, and to provide more reliable communications in busy wireless networks. Select <b>Short</b> preamble if you are sure the wireless adapters support it, and to provide more efficient communications. Select <b>Dynamic</b> to have the ZyXEL Device automatically use short preamble when wireless adapters support it, otherwise the ZyXEL Device uses long preamble.                    |  |  |  |  |
| 802.11 Mode                | Select <b>802.11b Only</b> to allow only IEEE 802.11b compliant WLAN devices to associate with the ZyXEL Device.<br>Select <b>802.11g Only</b> to allow only IEEE 802.11g compliant WLAN devices to associate with the ZyXEL Device.<br>Select <b>Mixed</b> to allow either IEEE802.11b or IEEE802.11g compliant WLAN devices to associate with the ZyXEL Device. The transmission rate of your ZyXEL Device might be reduced.                                                           |  |  |  |  |

| LABEL                   | DESCRIPTION                                                                                                    |  |  |
|-------------------------|----------------------------------------------------------------------------------------------------|--|--|
| Enable<br>802.11g+ mode | Select the <b>Enable 802.11g+ mode</b> checkbox to allow any ZyXEL WLAN devices that support this feature to associate with the ZyXEL Device at higher transmission speeds. This permits the ZyXEL Device to transmit at a higher speed than the <b>802.11g Only</b> mode.                                                                                                    |  |  |
| Max. Frame<br>Burst     | Enable <b>Maximum Frame Burst</b> to help eliminate collisions in mixed-mode<br>networks (networks with both IEEE 802.11g and IEEE 802.11b traffic) and enhance<br>the performance of both pure IEEE 802.11g and mixed IEEE 802.11b/g networks.<br><b>Maximum Frame Burst</b> sets the maximum time, in micro-seconds, that the ZyXEL<br>Device transmits IEEE 802.11g wireless traffic only.<br>Type the maximum frame burst between 0 and 1800 (650, 1000 or 1800<br>recommended). Enter 0 to disable this feature. |  |  |
| Back                    | Click <b>Back</b> to return to the previous screen.                                                                                                    |  |  |
| Apply                   | Click <b>Apply</b> to save your changes back to the ZyXEL Device.                                                                                                    |  |  |
| Cancel                  | Click <b>Cancel</b> to reload the previous configuration for this screen.                                                                                                    |  |  |

Table 41 Wireless LAN: Advanced

# 6.5 OTIST

In a wireless network, the wireless clients must have the same SSID and security settings as the access point (AP) or wireless router (we will refer to both as "AP" here) in order to associate with it. Traditionally this meant that you had to configure the settings on the AP and then manually configure the exact same settings on each wireless client.

OTIST (One-Touch Intelligent Security Technology) allows you to transfer your AP's SSID and WPA-PSK security settings to wireless clients that support OTIST and are within transmission range. You can also choose to have OTIST generate a WPA-PSK key for you if you didn't configure one manually.

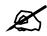

OTIST replaces the pre-configured wireless settings on the wireless clients.

#### 6.5.1 Enabling OTIST

You must enable OTIST on both the AP and wireless client before you start transferring settings.

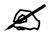

The AP and wireless client(s) MUST use the same Setup key.

#### 6.5.1.1 AP

You can enable OTIST using the **RESET** button or the web configurator.

#### 6.5.1.1.1 Reset button

If you use the **RESET** button, the default (01234567) or previous saved (through the web configurator) **Setup key** is used to encrypt the settings that you want to transfer.

Hold in the **RESET** button for one to five seconds.

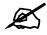

If you hold in the **RESET** button too long, the device will reset to the factory defaults!

#### 6.5.1.1.2 Web Configurator

Click the **Network > Wireless LAN > OTIST**. The following screen displays.

#### Figure 60 Wireless LAN: OTIST

| General | OTIST        | MAC Filter       | QoS                                                                                                    |
|---------|--------------|------------------|----------------------------------------------------------------------------------------------------|
|         |              |                  |                                                                                                    |
| OTIST   |              |                  |                                                                                                    |
| Setup   | Kev 01:      | 234567           |                                                                                                    |
| Ves Yes | ! Please enl | hance the Wirele | ss Security Level to WPA-PSK automatically if no WLAN security has<br>om PSK key for your convenience. |
|         |              |                  | Start                                                                                                  |
|         |              |                  |                                                                                                    |
|         |              |                  |                                                                                                    |

The following table describes the labels in this screen.

#### Table 42 OTIST

| LABEL     | DESCRIPTION                                                                                                    |
|-----------|----------------------------------------------------------------------------------------------------|
| Setup Key | Type an OTIST <b>Setup Key</b> of exactly eight ASCII characters in length.<br>The default OTIST setup key is "01234567".                                                                                                    |
|           | Note: If you change the OTIST setup key here, you must also make the same change on the wireless client(s).                                                                                                    |
| Yes!      | If you want OTIST to automatically generate a WPA-PSK, you must:<br>Change your security to any security other than <b>WPA-PSK</b> in the <b>Wireless</b><br><b>LAN &gt; General</b> screen.                                                                          |
|           | Select the Yes! checkbox in the OTIST screen and click Start.                                                                                                    |
|           | The wireless screen displays an auto generated WPA-PSK and is now in WPA-PSK security mode.                                                                                                    |
|           | The WPA-PSK security settings are assigned to the wireless client when you start OTIST.                                                                                                    |
|           | If you already have a WPA-PSK configured in the <b>Wireless LAN &gt; General</b> screen, and you run OTIST with <b>Yes!</b> selected, OTIST will use the existing WPA-PSK.                                                                                            |
| Start     | Click <b>Start</b> to encrypt the wireless security data using the setup key and have the ZyXEL Device set the wireless client to use the same wireless settings as the ZyXEL Device. You must also activate and start OTIST on the wireless client at the same time. |
|           | The process takes three minutes to complete.                                                                                                    |

#### 6.5.1.2 Wireless Client

On your wireless client, start the ZyXEL utility and click the **Adapter** tab. Select the **OTIST** check box, enter the same **Setup Key** as your AP's and click **Save**.

| Figure 61 | Example Wireless | S Client OTIST | Screen |
|-----------|------------------|----------------|--------|
|-----------|------------------|----------------|--------|

| Transfer Rate:                         | Fully Auto                      | <u>•</u>       |       |      |
|----------------------------------------|---------------------------------|----------------|-------|------|
| Power Saving Mode:<br>OTIST(One-Touch) | Disabled<br>Intelligent Securit | • Technology): |       |      |
| Setup Key :                            | 01234567                        |                | Start |      |
|                                        |                                 | (4) A.         |       |      |
|                                        |                                 |                | 1     | Save |
|                                        |                                 |                | [     | Save |

## 6.5.2 Starting OTIST

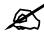

You must click **Start** in the AP **OTIST** web configurator screen and in the wireless client(s) **Adapter** screen all within three minutes (at the time of writing). You can start OTIST in the wireless clients and AP in any order but they must all be within range and have OTIST enabled.

1 In the AP, a web configurator screen pops up showing you the security settings to transfer. You can use the key in this screen to set up WPA-PSK encryption manually for non-OTIST devices in the wireless network. After reviewing the settings, click **OK**.

Figure 62 Security Key

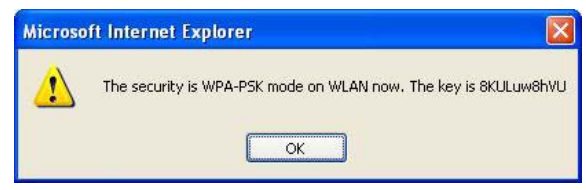

**2** This screen appears while OTIST settings are being transferred. It closes when the transfer is complete.

| Figure 63 OTIST in Progress (AP)                                      | Figure 64 OTIST in Progress (Client)          |
|-----------------------------------------------------------------------|-----------------------------------------------|
| > OTIST                                                               | OTIST 🔀                                       |
| Auto Security in Process<br>Please wait a moment. (about 149 Seconds) | OTIST in progress, please wait for 3 minutes. |
|                                                                       | Cancel                                        |

**3** In the wireless client, you see this screen if it can't find an OTIST-enabled AP (with the same **Setup key**). Click **OK** to go back to the ZyXEL utility main screen.

Figure 65 No AP with OTIST Found

| отіят                                  |                                                |                |
|----------------------------------------|------------------------------------------------|----------------|
| Please make sure<br>routers with OTIST | you have ZyXEL g+ A<br>function enabled.<br>OK | Ps or wireless |

• If there is more than one OTIST-enabled AP within range, you see a screen asking you to select one AP to get settings from.

#### 6.5.3 Notes on OTIST

**1** If you enabled OTIST in the wireless client, you see this screen each time you start the utility. Click **Yes** for it to search for an OTIST-enabled AP.

#### Figure 66 Start OTIST?

| Yes |
|-----|

- 2 If an OTIST-enabled wireless client loses its wireless connection for more than ten seconds, it will search for an OTIST-enabled AP for up to one minute. (If you manually have the wireless client search for an OTIST-enabled AP, there is no timeout; click **Cancel** in the OTIST progress screen to stop the search.)
- **3** When the wireless client finds an OTIST-enabled AP, you must still click **Start** in the AP **OTIST** web configurator screen or hold in the **RESET** button (for one to five seconds) for the AP to transfer settings.
- **4** If you change the SSID or the keys on the AP after using OTIST, you need to run OTIST again or enter them manually in the wireless client(s).
- **5** If you configure OTIST to generate a WPA-PSK key, this key changes each time you run OTIST. Therefore, if a new wireless client joins your wireless network, you need to run OTIST on the AP and ALL wireless clients again.

# 6.6 MAC Filter

The MAC filter screen allows you to configure the ZyXEL Device to give exclusive access to up to 32 devices (Allow) or exclude up to 32 devices from accessing the ZyXEL Device (Deny). Every Ethernet device has a unique MAC (Media Access Control) address. The MAC address is assigned at the factory and consists of six pairs of hexadecimal characters, for example, 00:A0:C5:00:00:02. You need to know the MAC address of the devices to configure this screen.

To change your ZyXEL Device's MAC filter settings, click Network > Wireless LAN > MAC Filter. The screen appears as shown.

| ACTIVE M | AC Filter         |     |                   |
|----------|-------------------|-----|-------------------|
|          | Allow O Deny      |     |                   |
| iet      | MAC Address       | Set | MAC Address       |
| 1        | 00:00:00:00:00:00 | 2   | 00:00:00:00:00    |
| 3        | 00:00:00:00:00:00 | 4   | 00:00:00:00:00    |
| 5        | 00:00:00:00:00:00 | 6   | 00:00:00:00:00    |
| 7        | 00:00:00:00:00:00 | 8   | 00:00:00:00:00    |
| 9        | 00:00:00:00:00:00 | 10  | 00:00:00:00:00    |
| 11       | 00:00:00:00:00:00 | 12  | 00:00:00:00:00:00 |
| 13       | 00:00:00:00:00:00 | 14  | 00:00:00:00:00    |
| 15       | 00:00:00:00:00:00 | 16  | 00:00:00:00:00:00 |
| 17       | 00:00:00:00:00:00 | 18  | 00:00:00:00:00    |
| 19       | 00:00:00:00:00:00 | 20  | 00:00:00:00:00:00 |
| 21       | 00:00:00:00:00:00 | 22  | 00:00:00:00:00    |
| 23       | 00:00:00:00:00:00 | 24  | 00:00:00:00:00:00 |
| 25       | 00:00:00:00:00:00 | 26  | 00:00:00:00:00    |
| 27       | 00:00:00:00:00:00 | 28  | 00:00:00:00:00    |
| 29       | 00:00:00:00:00:00 | 30  | 00:00:00:00:00    |
| 31       | 00:00:00:00:00:00 | 32  | 00:00:00:00:00    |

Figure 67 MAC Address Filter

The following table describes the labels in this menu.

| Table 43         MAC Address Filter |                                                                                                    |  |  |  |
|-------------------------------------|----------------------------------------------------------------------------------------------------|--|--|--|
| LABEL                               | DESCRIPTION                                                                                                    |  |  |  |
| Active MAC<br>Filter                | Select the check box to enable MAC address filtering.                                                                                                    |  |  |  |
| Filter Action                       | Define the filter action for the list of MAC addresses in the <b>MAC Address</b> table.<br>Select <b>Deny</b> to block access to the ZyXEL Device, MAC addresses not listed will be<br>allowed to access the ZyXEL Device<br>Select <b>Allow</b> to permit access to the ZyXEL Device, MAC addresses not listed will be<br>denied access to the ZyXEL Device. |  |  |  |

| LABEL          | DESCRIPTION                                                                                                    |
|----------------|----------------------------------------------------------------------------------------------------|
| Set            | This is the index number of the MAC address.                                                                                                    |
| MAC<br>Address | Enter the MAC addresses of the wireless client that are allowed or denied access to the ZyXEL Device in these address fields. Enter the MAC addresses in a valid MAC address format, that is, six hexadecimal character pairs, for example, 12:34:56:78:9a:bc. |
| Apply          | Click <b>Apply</b> to save your changes back to the ZyXEL Device.                                                                                                    |
| Cancel         | Click <b>Cancel</b> to reload the previous configuration for this screen.                                                                                                    |

 Table 43
 MAC Address Filter

# 6.7 WMM QoS

WMM (Wi-Fi MultiMedia) QoS (Quality of Service) allows you to prioritize wireless traffic according to the delivery requirements of individual services.

WMM is a part of the IEEE 802.11e QoS enhancement to certified Wi-Fi wireless networks.

#### 6.7.1 WMM QoS Example

When WMM QoS is not enabled, all traffic streams are given the same access throughput to the wireless network. If the introduction of another traffic stream creates a data transmission demand that exceeds the current network capacity, then the new traffic stream reduces the throughput of the other traffic streams.

When WMM QoS is enabled, the streams are prioritized according to the needs of the application. You can assign different priorities to different applications. This prevents reductions in data transmission for applications that are sensitive.

#### 6.7.2 WMM QoS Priorities

The following table describes the priorities that you can apply to traffic that the ZyXEL Device sends to the wireless network.

| PRIORITY LEVELS: |                                                                                                    |  |
|------------------|----------------------------------------------------------------------------------------------------|--|
| Highest          | Typically used for voice traffic or video that is especially sensitive to jitter (variations in delay). Use the highest priority to reduce latency for improved voice quality.                                                                                                    |  |
| High             | Typically used for video traffic which has some tolerance for jitter but needs to be prioritized over other data traffic.                                                                                                    |  |
| Mid              | Typically used for traffic from applications or devices that lack QoS capabilities.<br>Use mid priority for traffic that is less sensitive to latency, but is affected by long delays, such as Internet surfing.                                                                     |  |
| Low              | This is typically used for non-critical "background" traffic such as bulk transfers<br>and print jobs that are allowed but that should not affect other applications and<br>users. Use low priority for applications that do not have strict latency and<br>throughput requirements. |  |

 Table 44
 WMM QoS Priorities

#### 6.7.3 Services

The commonly used services and port numbers are shown in the following table. Please refer to RFC 1700 for further information about port numbers. Next to the name of the service, two fields appear in brackets. The first field indicates the IP protocol type (TCP, UDP, or ICMP). The second field indicates the IP port number that defines the service. (Note that there may be more than one IP protocol type. For example, look at the DNS service. (UDP/TCP:53) means UDP port 53 and TCP port 53.

| SERVICE                       | DESCRIPTION                                                                                                    |  |
|-------------------------------|----------------------------------------------------------------------------------------------------|--|
| AIM/New-ICQ(TCP:5190)         | AOL's Internet Messenger service, used as a listening port by ICQ.                                                                     |  |
| AUTH(TCP:113)                 | Authentication protocol used by some servers.                                                                                          |  |
| BGP(TCP:179)                  | Border Gateway Protocol.                                                                                                    |  |
| BOOTP_CLIENT(UDP:68)          | DHCP Client.                                                                                                    |  |
| BOOTP_SERVER(UDP:67)          | DHCP Server.                                                                                                    |  |
| CU-SEEME(TCP/UDP:7648, 24032) | A popular videoconferencing solution from White Pines Software.                                                                        |  |
| DNS(UDP/TCP:53)               | Domain Name Server, a service that matches web names (e.g. <u>www.zyxel.com</u> ) to IP numbers.                                       |  |
| FINGER(TCP:79)                | Finger is a UNIX or Internet related command that can be used to find out if a user is logged on.                                      |  |
| FTP(TCP:20.21)                | File Transfer Program, a program to enable fast transfer of files, including large files that may not be possible by e-mail.           |  |
| H.323(TCP:1720)               | NetMeeting uses this protocol.                                                                                                    |  |
| HTTP(TCP:80)                  | Hyper Text Transfer Protocol - a client/server protocol for the world wide web.                                                        |  |
| HTTPS(TCP:443)                | HTTPS is a secured http session often used in e-commerce.                                                                              |  |
| ICQ(UDP:4000)                 | This is a popular Internet chat program.                                                                                               |  |
| IKE(UDP:500)                  | The Internet Key Exchange algorithm is used for key distribution and management.                                                       |  |
| IPSEC_TUNNEL(AH:0)            | The IPSEC AH (Authentication Header) tunneling protocol uses this service.                                                             |  |
| IPSEC_TUNNEL(ESP:0)           | The IPSEC ESP (Encapsulation Security Protocol) tunneling protocol uses this service.                                                  |  |
| IRC(TCP/UDP:6667)             | This is another popular Internet chat program.                                                                                         |  |
| MSN Messenger(TCP:1863)       | Microsoft Networks' messenger service uses this protocol.                                                                              |  |
| MULTICAST(IGMP:0)             | Internet Group Multicast Protocol is used when sending packets to a specific group of hosts.                                           |  |
| NEW-ICQ(TCP:5190)             | An Internet chat program.                                                                                                    |  |
| NEWS(TCP:144)                 | A protocol for news groups.                                                                                                    |  |
| NFS(UDP:2049)                 | Network File System - NFS is a client/server distributed file service that provides transparent file sharing for network environments. |  |
| NNTP(TCP:119)                 | Network News Transport Protocol is the delivery mechanism for the USENET newsgroup service.                                            |  |

| Table 45 Commonly Used Services |
|---------------------------------|
|---------------------------------|

| Table 45 | Commonly | Used Services |
|----------|----------|---------------|
|----------|----------|---------------|

| SERVICE                 | DESCRIPTION                                                                                                    |
|-------------------------|----------------------------------------------------------------------------------------------------|
| PING(ICMP:0)            | Packet INternet Groper is a protocol that sends out ICMP echo requests to test whether or not a remote host is reachable.                                                                                               |
| POP3(TCP:110)           | Post Office Protocol version 3 lets a client computer get e-mail from a POP3 server through a temporary connection (TCP/IP or other).                                                                                   |
| PPTP(TCP:1723)          | Point-to-Point Tunneling Protocol enables secure transfer of data over public networks. This is the control channel.                                                                                                    |
| PPTP_TUNNEL(GRE:0)      | Point-to-Point Tunneling Protocol enables secure transfer of data over public networks. This is the data channel.                                                                                                    |
| RCMD(TCP:512)           | Remote Command Service.                                                                                                    |
| REAL_AUDIO(TCP:7070)    | A streaming audio service that enables real time sound over the web.                                                                                                    |
| REXEC(TCP:514)          | Remote Execution Daemon.                                                                                                    |
| RLOGIN(TCP:513)         | Remote Login.                                                                                                    |
| RTELNET(TCP:107)        | Remote Telnet.                                                                                                    |
| RTSP(TCP/UDP:554)       | The Real Time Streaming (media control) Protocol (RTSP) is a remote control for multimedia on the Internet.                                                                                                    |
| SFTP(TCP:115)           | Simple File Transfer Protocol.                                                                                                    |
| SMTP(TCP:25)            | Simple Mail Transfer Protocol is the message-exchange standard for<br>the Internet. SMTP enables you to move messages from one e-mail<br>server to another.                                                             |
| SNMP(TCP/UDP:161)       | Simple Network Management Program.                                                                                                    |
| SNMP-TRAPS(TCP/UDP:162) | Traps for use with the SNMP (RFC:1215).                                                                                                    |
| SQL-NET(TCP:1521)       | Structured Query Language is an interface to access data on many different types of database systems, including mainframes, midrange systems, UNIX systems and network servers.                                         |
| SSH(TCP/UDP:22)         | Secure Shell Remote Login Program.                                                                                                    |
| STRM WORKS(UDP:1558)    | Stream Works Protocol.                                                                                                    |
| SYSLOG(UDP:514)         | Syslog allows you to send system logs to a UNIX server.                                                                                                    |
| TACACS(UDP:49)          | Login Host Protocol used for (Terminal Access Controller Access Control System).                                                                                                    |
| TELNET(TCP:23)          | Telnet is the login and terminal emulation protocol common on the<br>Internet and in UNIX environments. It operates over TCP/IP<br>networks. Its primary function is to allow users to log into remote host<br>systems. |
| TFTP(UDP:69)            | Trivial File Transfer Protocol is an Internet file transfer protocol similar to FTP, but uses the UDP (User Datagram Protocol) rather than TCP (Transmission Control Protocol).                                         |
| VDOLIVE(TCP:7000)       | Another videoconferencing solution.                                                                                                    |

# 6.8 QoS Screen

The QoS screen by default allows you to automatically give a service a priority level according to the ToS value in the IP header of the packets it sends.

## 6.8.1 ToS (Type of Service) and WMM QoS

ToS defines the DS (Differentiated Service) field in the IP packet header. The ToS value of outgoing packets is between 0 and 255. 0 is the lowest priority.

WMM QoS checks the ToS in the header of transmitted data packets. It gives the application a priority according to this number. If the ToS is not specified, then transmitted data is treated as normal or best-effort traffic.

Click Network > Wireless LAN > QoS. The following screen displays.

#### Figure 68 Wireless LAN: QoS

|         | WMM QoS |         |                   |          |        |
|---------|---------|---------|-------------------|----------|--------|
| WMM QoS |         | Appli   | cation Priority 💌 |          |        |
| #       | Name:   | Service | Dest Port         | Priority | Modify |
| 1       | -       |         | 0                 | -2       | 5 🛍    |
| 2       | -       | 9       | 0                 | -        | S to   |
| 3       | 2       | 2       | 0                 | -        | 5 0    |
| 4       | -       |         | 0                 | -6       | S to   |
| 5       | -       | 12      | 0                 | -        | B to   |
| 6       | -       | 2       | 0                 | -        | S to   |
| 7       | -       | 2       | 0                 | -        | 5 1    |
| 8       | -       |         | 0                 |          | e di   |
| 9       | -       |         | 0                 | -2       | 5 1    |
| 10      |         |         | 0                 | -9       | 5 1    |

The following table describes the fields in this screen.

Table 46Wireless LAN: QoS

| LABEL          | DESCRIPTION                                                                                                    |
|----------------|----------------------------------------------------------------------------------------------------|
| QoS            |                                                                                                    |
| Enable WMM QoS | Select the check box to enable WMM QoS on the ZyXEL Device.                                                                                                    |
| WMM QoS Policy | Select <b>Default</b> to have the ZyXEL Device automatically give a service a priority level according to the ToS value in the IP header of packets it sends. Select <b>Application Priority</b> from the drop-down list box to display a table of application names, services, ports and priorities to which you want to apply WMM QoS. |
| #              | This is the number of an individual application entry.                                                                                                    |
| Name           | This field displays a description given to an application entry.                                                                                                    |
| Service        | This field displays either <b>FTP</b> , <b>WWW</b> , <b>E-mail</b> or a <b>User Defined</b> service to which you want to apply WMM QoS.                                                                                                    |
| Dest Port      | This field displays the destination port number to which the application sends traffic.                                                                                                    |
| Priority       | This field displays the WMM QoS priority for traffic bandwidth.                                                                                                    |

| Table 40 Wileless LAN. Q05 |                                                                                                    |  |
|----------------------------|----------------------------------------------------------------------------------------------------|--|
| LABEL                      | DESCRIPTION                                                                                                    |  |
| Modify                     | Click the <b>Edit</b> icon to open the <b>Application Priority Configuration</b> screen.<br>Modify an existing application entry or create a application entry in the<br><b>Application Priority Configuration</b> screen.<br>Click the <b>Remove</b> icon to delete an application entry. |  |
| Apply                      | Click <b>Apply</b> to save your changes back to the ZyXEL Device.                                                                                                    |  |
| Cancel                     | Click <b>Cancel</b> to reload the previous configuration for this screen.                                                                                                    |  |

Table 46 Wireless LAN: QoS

# 6.8.2 Application Priority Configuration

To edit a WMM QoS application entry, click the edit icon under **Modify**. The following screen displays.

Figure 69 Application Priority Configuration

| Name:     |              |
|-----------|--------------|
| Service   | E-Mail       |
| Dest Port | 25 (1~65535) |
| Priority  | Highest 💌    |
|           |              |

The following table describes the fields in this screen.

 Table 47
 Application Priority Configuration

| LABEL                    | DESCRIPTION                                     |  |
|--------------------------|-------------------------------------------------|--|
| Application Priority Con | figuration                                      |  |
| Name                     | Type a description of the application priority. |  |

| LABEL     | DESCRIPTION                                                                                                    |
|-----------|----------------------------------------------------------------------------------------------------|
| Service   | <ul> <li>The following is a description of the applications you can prioritize with WMM QoS. Select a service from the drop-down list box.</li> <li>FTP</li> <li>File Transfer Program enables fast transfer of files, including large files that may not be possible by e-mail. FTP uses port number 21.</li> <li>E-Mail</li> <li>Electronic mail consists of messages sent through a computer network to specific groups or individuals. Here are some default ports for e-mail: POP3 - port 110</li> <li>IMAP - port 143</li> <li>SMTP - port 25</li> <li>HTTP - port 80</li> <li>WWW</li> <li>The World Wide Web is an Internet system to distribute graphical, hyperlinked information, based on Hyper Text Transfer Protocol (HTTP) - a client/server protocol for the World Wide Web. The Web is not synonymous with the Internet; rather, it is just one service on the Internet. Other services on the Internet include Internet Relay Chat and Newsgroups. The Web is accessed through use of a browser.</li> <li>User-Defined</li> <li>User-defined services are user specific services configured using known ports and applications.</li> </ul> |
| Dest Port | This displays the port the selected service uses. Type a port number in the field provided if you want to use a different port to the default port. See table Table 45 on page 118 for information on port numbers.                                                                                                    |
| Priority  | Select a priority from the drop-down list box.                                                                                                    |
| Apply     | Click <b>Apply</b> to save your changes back to the ZyXEL Device.                                                                                                    |
| Cancel    | Click <b>Cancel</b> to return to the previous screen without saving your changes.                                                                                                    |
|           |                                                                                                    |

 Table 47
 Application Priority Configuration

7

# Network Address Translation (NAT) Screens

This chapter discusses how to configure NAT on the ZyXEL Device.

# 7.1 NAT Overview

NAT (Network Address Translation - NAT, RFC 1631) is the translation of the IP address of a host in a packet, for example, the source address of an outgoing packet, used within one network to a different IP address known within another network.

#### 7.1.1 NAT Definitions

Inside/outside denotes where a host is located relative to the ZyXEL Device, for example, the computers of your subscribers are the inside hosts, while the web servers on the Internet are the outside hosts.

Global/local denotes the IP address of a host in a packet as the packet traverses a router, for example, the local address refers to the IP address of a host when the packet is in the local network, while the global address refers to the IP address of the host when the same packet is traveling in the WAN side.

Note that inside/outside refers to the location of a host, while global/local refers to the IP address of a host used in a packet. Thus, an inside local address (ILA) is the IP address of an inside host in a packet when the packet is still in the local network, while an inside global address (IGA) is the IP address of the same inside host when the packet is on the WAN side. The following table summarizes this information.

| ITEM    | DESCRIPTION                                                                                 |
|---------|---------------------------------------------------------------------------------------------|
| Inside  | This refers to the host on the LAN.                                                         |
| Outside | This refers to the host on the WAN.                                                         |
| Local   | This refers to the packet address (source or destination) as the packet travels on the LAN. |
| Global  | This refers to the packet address (source or destination) as the packet travels on the WAN. |

#### Table 48 NAT Definitions

NAT never changes the IP address (either local or global) of an outside host.

### 7.1.2 What NAT Does

In the simplest form, NAT changes the source IP address in a packet received from a subscriber (the inside local address) to another (the inside global address) before forwarding the packet to the WAN side. When the response comes back, NAT translates the destination address (the inside global address) back to the inside local address before forwarding it to the original inside host. Note that the IP address (either local or global) of an outside host is never changed.

The global IP addresses for the inside hosts can be either static or dynamically assigned by the ISP. In addition, you can designate servers, for example, a web server and a telnet server, on your local network and make them accessible to the outside world. If you do not define any servers (for Many-to-One and Many-to-Many Overload mapping – see Table 49 on page 126), NAT offers the additional benefit of firewall protection. With no servers defined, your ZyXEL Device filters out all incoming inquiries, thus preventing intruders from probing your network. For more information on IP address translation, refer to *RFC 1631, The IP Network Address Translator (NAT)*.

#### 7.1.3 How NAT Works

Each packet has two addresses – a source address and a destination address. For outgoing packets, the ILA (Inside Local Address) is the source address on the LAN, and the IGA (Inside Global Address) is the source address on the WAN. For incoming packets, the ILA is the destination address on the LAN, and the IGA is the destination address on the WAN. NAT maps private (local) IP addresses to globally unique ones required for communication with hosts on other networks. It replaces the original IP source address (and TCP or UDP source port numbers for Many-to-One and Many-to-Many Overload NAT mapping) in each packet and then forwards it to the Internet. The ZyXEL Device keeps track of the original addresses and port numbers so incoming reply packets can have their original values restored. The following figure illustrates this.

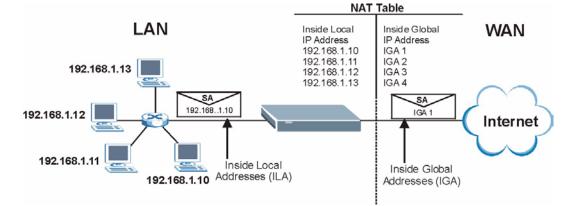

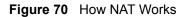

#### 7.1.4 NAT Application

The following figure illustrates a possible NAT application, where three inside LANs (logical LANs using IP Alias) behind the ZyXEL Device can communicate with three distinct WAN networks. More examples follow at the end of this chapter.

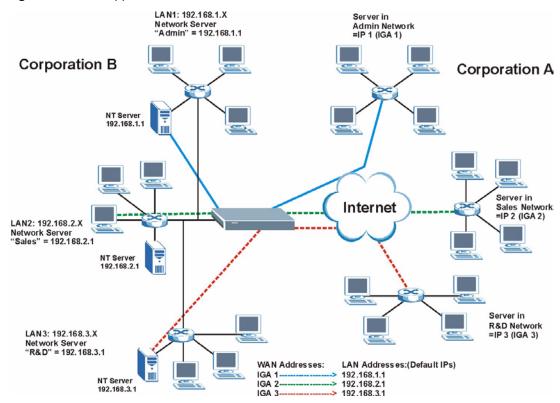

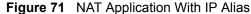

#### 7.1.5 NAT Mapping Types

NAT supports five types of IP/port mapping. They are:

- **One to One**: In One-to-One mode, the ZyXEL Device maps one local IP address to one global IP address.
- Many to One: In Many-to-One mode, the ZyXEL Device maps multiple local IP addresses to one global IP address. This is equivalent to SUA (for instance, PAT, port address translation), ZyXEL's Single User Account feature that previous ZyXEL routers supported (the SUA Only option in today's routers).
- Many to Many Overload: In Many-to-Many Overload mode, the ZyXEL Device maps the multiple local IP addresses to shared global IP addresses.
- Many-to-Many No Overload: In Many-to-Many No Overload mode, the ZyXEL Device maps each local IP address to a unique global IP address.
- Server: This type allows you to specify inside servers of different services behind the NAT to be accessible to the outside world.

Port numbers do NOT change for **One-to-One** and **Many-to-Many No Overload** NAT mapping types.

| Table 49 NAT Mapping Types |                    |
|----------------------------|--------------------|
| ТҮРЕ                       | IP MAPPING         |
| One-to-One                 | ILA1←→ IGA1        |
| Many-to-One (SUA/PAT)      | ILA1←→ IGA1        |
|                            | ILA2←→ IGA1        |
|                            |                    |
| Many-to-Many Overload      | ILA1←→ IGA1        |
|                            | ILA2←→ IGA2        |
|                            | ILA3←→ IGA1        |
|                            | ILA4←→ IGA2        |
|                            |                    |
| Many-to-Many No Overload   | ILA1←→ IGA1        |
|                            | ILA2←→ IGA2        |
|                            | ILA3←→ IGA3        |
|                            |                    |
| Server                     | Server 1 IP←→ IGA1 |
|                            | Server 2 IP←→ IGA1 |
|                            | Server 3 IP←→ IGA1 |

The following table summarizes these types.

# 7.2 SUA (Single User Account) Versus NAT

SUA (Single User Account) is a ZyNOS implementation of a subset of NAT that supports two types of mapping, **Many-to-One** and **Server**. The ZyXEL Device also supports **Full Feature** NAT to map multiple global IP addresses to multiple private LAN IP addresses of clients or servers using mapping types as outlined in Table 49 on page 126.

- Choose SUA Only if you have just one public WAN IP address for your ZyXEL Device.
- Choose **Full Feature** if you have multiple public WAN IP addresses for your ZyXEL Device.

# 7.3 NAT General Setup

You must create a firewall rule in addition to setting up SUA/NAT, to allow traffic from the WAN to be forwarded through the ZyXEL Device. Click **Network > NAT** to open the following screen.

#### Figure 72 NAT General

| General | Port Forwarding                        |
|---------|----------------------------------------|
| NAT Set | tup                                    |
|         | ctive Network Address Translation(NAT) |
| C       | SUA Only<br>□ Full Feature             |
|         | Apply Cancel                           |
|         |                                        |

The following table describes the labels in this screen.

| Table 50   NAT General                               |                                                                                              |  |
|------------------------------------------------------|----------------------------------------------------------------------------------------------|--|
| LABEL                                                | DESCRIPTION                                                                                  |  |
| Active<br>Network<br>Address<br>Translation<br>(NAT) | Select this check box to enable NAT.                                                         |  |
| SUA Only                                             | Select this radio button if you have just one public WAN IP address for your ZyXEL Device.   |  |
| Full Feature                                         | Select this radio button if you have multiple public WAN IP addresses for your ZyXEL Device. |  |
| Apply                                                | Click <b>Apply</b> to save your changes back to the ZyXEL Device.                            |  |
| Cancel                                               | Click <b>Cancel</b> to reload the previous configuration for this screen.                    |  |

# 7.4 Port Forwarding

A port forwarding set is a list of inside (behind NAT on the LAN) servers, for example, web or FTP, that you can make visible to the outside world even though NAT makes your whole inside network appear as a single computer to the outside world.

You may enter a single port number or a range of port numbers to be forwarded, and the local IP address of the desired server. The port number identifies a service; for example, web service is on port 80 and FTP on port 21. In some cases, such as for unknown services or where one server can support more than one service (for example both FTP and web service), it might be better to specify a range of port numbers. You can allocate a server IP address that corresponds to a port or a range of ports.

Many residential broadband ISP accounts do not allow you to run any server processes (such as a Web or FTP server) from your location. Your ISP may periodically check for servers and may suspend your account if it discovers any active services at your location. If you are unsure, refer to your ISP.

# 7.4.1 Default Server IP Address

In addition to the servers for specified services, NAT supports a default server IP address. A default server receives packets from ports that are not specified in this screen.

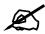

If you do not assign a **Default Server** IP address, the ZyXEL Device discards all packets received for ports that are not specified here or in the remote management setup.

#### 7.4.2 Port Forwarding: Services and Port Numbers

Use the **Port Forwarding** screen to forward incoming service requests to the server(s) on your local network.

The most often used port numbers are shown in the following table. Please refer to RFC 1700 for further information about port numbers. Please also refer to the Supporting CD for more examples and details on port forwarding and NAT.

| SERVICES                                        | PORT NUMBER |
|-------------------------------------------------|-------------|
| ECHO                                            | 7           |
| FTP (File Transfer Protocol)                    | 21          |
| SMTP (Simple Mail Transfer Protocol)            | 25          |
| DNS (Domain Name System)                        | 53          |
| Finger                                          | 79          |
| HTTP (Hyper Text Transfer protocol or WWW, Web) | 80          |
| POP3 (Post Office Protocol)                     | 110         |
| NNTP (Network News Transport Protocol)          | 119         |
| SNMP (Simple Network Management Protocol)       | 161         |
| SNMP trap                                       | 162         |
| PPTP (Point-to-Point Tunneling Protocol)        | 1723        |

 Table 51
 Services and Port Numbers

# 7.4.3 Configuring Servers Behind Port Forwarding (Example)

Let's say you want to assign ports 21-25 to one FTP, Telnet and SMTP server (**A** in the example), port 80 to another (**B** in the example) and assign a default server IP address of 192.168.1.35 to a third (**C** in the example). You assign the LAN IP addresses and the ISP assigns the WAN IP address. The NAT network appears as a single host on the Internet.

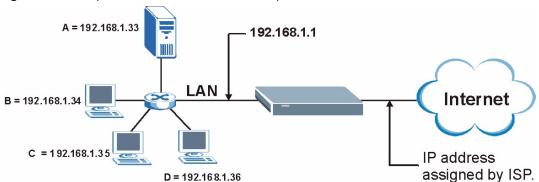

Figure 73 Multiple Servers Behind NAT Example

# 7.5 Configuring Port Forwarding

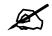

The **Port Forwarding** screen is available only when you select **SUA Only** in the **NAT > General** screen.

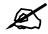

If you do not assign a **Default Server** IP address, the ZyXEL Device discards all packets received for ports that are not specified here or in the remote management setup.

Click Network > NAT > Port Forwarding to open the following screen.

See Table 51 on page 128 for port numbers commonly used for particular services.

#### Figure 74 Port Forwarding

| Port Fo   | orwarding                           |                                               |                                                                                             |                                                                                                    |                                                                                                    |
|-----------|-------------------------------------|-----------------------------------------------|---------------------------------------------------------------------------------------------|----------------------------------------------------------------------------------------------------|----------------------------------------------------------------------------------------------------|
| Server Se | etup                                |                                               |                                                                                             |                                                                                                    |                                                                                                    |
| : Server  | 0.0.0                               |                                               |                                                                                             |                                                                                                    |                                                                                                    |
| warding   |                                     |                                               |                                                                                             |                                                                                                    |                                                                                                    |
| e Name    | ww 💌                                | Server IP Addı                                | ress 0.0.0.0                                                                                |                                                                                                    | bbA                                                                                                    |
| Active    | Service Name                        | Start Port                                    | End Port                                                                                    | Server IP Address                                                                                               | Modify                                                                                                    |
| 2         | WWW                                 | 80                                            | 80                                                                                          | 172.23.15.23                                                                                                    | s t                                                                                                    |
|           | Server<br>warding<br>Name<br>Active | warding<br>Name<br>WWW<br>Active Service Name | Server 0.0.0.0<br>warding<br>Name<br>WWW<br>Server IP Add<br>Active Service Name Start Port | Server 0.0.0.0<br>warding<br>Name<br>WWW I Server IP Address 0.0.0.0<br>Active Service Name Start Port End Port | Server 0.0.0.0<br>warding<br>e Name WWW Server IP Address 0.0.0.0<br>Active Service Name Start Port End Port Server IP Address |

The following table describes the fields in this screen.

| LABEL                   | DESCRIPTION                                                                                                    |
|-------------------------|----------------------------------------------------------------------------------------------------|
| Default Server<br>Setup |                                                                                                    |
| Default Server          | In addition to the servers for specified services, NAT supports a default server. A default server receives packets from ports that are not specified in this screen. If you do not assign a <b>Default Server</b> IP address, the ZyXEL Device discards all packets received for ports that are not specified here or in the remote management setup. |
| Port Forwarding         |                                                                                                    |
| Service Name            | Select a service from the drop-down list box.                                                                                                    |
| Server IP<br>Address    | Enter the IP address of the server for the specified service.                                                                                                    |
| Add                     | Click this button to add a rule to the table below.                                                                                                    |
| #                       | This is the rule index number (read-only).                                                                                                    |
| Active                  | Click this check box to enable the rule.                                                                                                    |
| Service Name            | This is a service's name.                                                                                                    |
| Start Port              | This is the first port number that identifies a service.                                                                                                    |
| End Port                | This is the last port number that identifies a service.                                                                                                    |
| Server IP<br>Address    | This is the server's IP address.                                                                                                    |
| Modify                  | Click the edit icon to go to the screen where you can edit the port forwarding rule.<br>Click the delete icon to delete an existing port forwarding rule. Note that<br>subsequent rules move up by one when you take this action.                                                                                                    |
| Apply                   | Click <b>Apply</b> to save your changes back to the ZyXEL Device.                                                                                                    |
| Cancel                  | Click <b>Cancel</b> to return to the previous configuration.                                                                                                    |

#### Table 52 Port Forwarding

## 7.5.1 Port Forwarding Rule Edit

To edit a port forwarding rule, click the rule's edit icon in the **Port Forwarding** screen to display the screen shown next.

Figure 75 Port Forwarding Rule Setup

| 🗹 Active          |                   |
|-------------------|-------------------|
| Service Name      | www               |
| Start Port        | 80                |
| End Port          | 80                |
| Server IP Address | 10.10.1.2         |
| 29710             | Back Apply Cancel |

The following table describes the fields in this screen.

 Table 53
 Port Forwarding Rule Setup

| LABEL                | DESCRIPTION                                                                                                    |
|----------------------|----------------------------------------------------------------------------------------------------|
| Active               | Click this check box to enable the rule.                                                                                                    |
| Service Name         | Enter a name to identify this port-forwarding rule.                                                                                                    |
| Start Port           | Enter a port number in this field.<br>To forward only one port, enter the port number again in the <b>End Port</b> field.<br>To forward a series of ports, enter the start port number here and the end port<br>number in the <b>End Port</b> field.                                                                         |
| End Port             | Enter a port number in this field.<br>To forward only one port, enter the port number again in the <b>Start Port</b> field above<br>and then enter it again in this field.<br>To forward a series of ports, enter the last port number in a series that begins with<br>the port number in the <b>Start Port</b> field above. |
| Server IP<br>Address | Enter the inside IP address of the server here.                                                                                                    |
| Back                 | Click <b>Back</b> to return to the previous screen.                                                                                                    |
| Apply                | Click <b>Apply</b> to save your changes back to the ZyXEL Device.                                                                                                    |
| Cancel               | Click <b>Cancel</b> to begin configuring this screen afresh.                                                                                                    |

# 7.6 Address Mapping

Ø

The **Address Mapping** screen is available only when you select **Full Feature** in the **NAT > General** screen.

Ordering your rules is important because the ZyXEL Device applies the rules in the order that you specify. When a rule matches the current packet, the ZyXEL Device takes the corresponding action and the remaining rules are ignored. If there are any empty rules before your new configured rule, your configured rule will be pushed up by that number of empty rules. For example, if you have already configured rules 1 to 6 in your current set and now you configure rule number 9. In the set summary screen, the new rule will be rule 7, not 9. Now if you delete rule 4, rules 5 to 7 will be pushed up by 1 rule, so old rules 5, 6 and 7 become new rules 4, 5 and 6.

To change your ZyXEL Device's address mapping settings, click **Network > NAT > Address Mapping** to open the following screen.

|    | s Mapping Rules |                |                 |               |              |        |
|----|-----------------|----------------|-----------------|---------------|--------------|--------|
| #  | Local Start IP  | Local End IP   | Global Start IP | Global End IP | Туре         | Modify |
| 1  | -               | -              | -               | -             | Server       | 5 0    |
| 2  | 28              | 27             | 27              | 27            | 5 <u>8</u> 5 | 5 0    |
| 3  | -               | -              | -               | +             | -            | 50     |
| 4  | 24. BA          | <u>1</u> 0     | 37<br>26        | 20            | 5 <u>8</u> 5 | 5 0    |
| 5  | -               | -              | -               | -             | -            | 5 0    |
| 6  | <u>14</u>       | 27             | 20<br>20        | 10            | 5 <u>8</u> 5 | 5 0    |
| 7  | *               | -              | -               | -             | -            | 50     |
| 8  | 25 C            | 16             | 37 <u>1</u> 6   | 10            | 5 <u>8</u> 5 | 5 0    |
| 9  |                 | <del>-</del> 2 | -               | -             | -            | 5 0    |
| 10 | 25              | 27             | 20 C            | 10            | 520          | 5      |

Figure 76 Address Mapping Rules

The following table describes the fields in this screen.

| Table 54 Address Mapping Rules | Table 54 | Address Mapping Rules |
|--------------------------------|----------|-----------------------|
|--------------------------------|----------|-----------------------|

| LABEL           | DESCRIPTION                                                                                                    |
|-----------------|----------------------------------------------------------------------------------------------------|
| #               | This is the rule index number.                                                                                                    |
| Local Start IP  | This is the starting Inside Local IP Address (ILA). Local IP addresses are <b>N/A</b> for <b>Server</b> port mapping.                                                                                                    |
| Local End IP    | This is the end Inside Local IP Address (ILA). If the rule is for all local IP addresses, then this field displays 0.0.0 as the <b>Local Start IP</b> address and 255.255.255.255 as the <b>Local End IP</b> address. This field is <b>N/A</b> for <b>One-to-one</b> and <b>Server</b> mapping types. |
| Global Start IP | This is the starting Inside Global IP Address (IGA). Enter 0.0.0.0 here if you have a dynamic IP address from your ISP. You can only do this for <b>Many-to-One</b> and <b>Server</b> mapping types.                                                                                                  |
| Global End IP   | This is the ending Inside Global IP Address (IGA). This field is <b>N/A</b> for <b>One-to-one</b> , <b>Many-to-One</b> and <b>Server</b> mapping types.                                                                                                    |

| LABEL  | DESCRIPTION                                                                                                    |
|--------|----------------------------------------------------------------------------------------------------|
| Туре   | <b>1-1</b> : One-to-one mode maps one local IP address to one global IP address. Note that port numbers do not change for the One-to-one NAT mapping type.                                                                                      |
|        | <b>M-1</b> : Many-to-One mode maps multiple local IP addresses to one global IP address.<br>This is equivalent to SUA (i.e., PAT, port address translation), ZyXEL's Single User<br>Account feature that previous ZyXEL routers supported only. |
|        | <b>M-M Ov</b> (Overload): Many-to-Many Overload mode maps multiple local IP addresses to shared global IP addresses.                                                                                                    |
|        | <b>MM No</b> (No Overload): Many-to-Many No Overload mode maps each local IP address to unique global IP addresses.                                                                                                    |
|        | <b>Server</b> : This type allows you to specify inside servers of different services behind the NAT to be accessible to the outside world.                                                                                                    |
| Modify | Click the edit icon to go to the screen where you can edit the address mapping rule.<br>Click the delete icon to delete an existing address mapping rule. Note that<br>subsequent rules move up by one when you take this action.               |

 Table 54
 Address Mapping Rules (continued)

#### 7.6.1 Address Mapping Rule Edit

To edit an address mapping rule, click the rule's edit icon in the **Address Mapping** screen to display the screen shown next.

#### Figure 77 Edit Address Mapping Rule

| Туре               | One-to-One         |  |
|--------------------|--------------------|--|
| Local Start IP     | 0.0.0.0            |  |
| Local End IP       | N/A                |  |
| Global Start IP    | 0.0.0.0            |  |
| Global End IP      | N/A                |  |
| Server Mapping Set | N/A 💌 Edit Details |  |
|                    | Back Apply Cancel  |  |

The following table describes the fields in this screen.

 Table 55
 Edit Address Mapping Rule

| LABEL                 | DESCRIPTION                                                                                                    |
|-----------------------|----------------------------------------------------------------------------------------------------|
| Туре                  | Choose the port mapping type from one of the following.<br><b>One-to-One</b> : One-to-One mode maps one local IP address to one global IP address.<br>Note that port numbers do not change for One-to-one NAT mapping type.<br><b>Many-to-One</b> : Many-to-One mode maps multiple local IP addresses to one global IP<br>address. This is equivalent to SUA (i.e., PAT, port address translation), ZyXEL's<br>Single User Account feature that previous ZyXEL routers supported only.<br><b>Many-to-Many Overload</b> : Many-to-Many Overload mode maps multiple local IP<br>addresses to shared global IP addresses.<br><b>Many-to-Many No Overload</b> : Many-to-Many No Overload mode maps each local IP<br>address to unique global IP addresses.<br><b>Server</b> : This type allows you to specify inside servers of different services behind the<br>NAT to be accessible to the outside world. |
| Local Start IP        | This is the starting local IP address (ILA). Local IP addresses are <b>N/A</b> for <b>Server</b> port mapping.                                                                                                    |
| Local End IP          | This is the end local IP address (ILA). If your rule is for all local IP addresses, then enter 0.0.0.0 as the Local Start IP address and 255.255.255.255 as the Local End IP address.<br>This field is N/A for One-to-One and Server mapping types.                                                                                                    |
| Global Start IP       | This is the starting global IP address (IGA). Enter 0.0.0.0 here if you have a dynamic IP address from your ISP.                                                                                                    |
| Global End IP         | This is the ending global IP address (IGA). This field is <b>N/A</b> for <b>One-to-One</b> , <b>Many-to-One</b> and <b>Server</b> mapping types.                                                                                                    |
| Server Mapping<br>Set | Only available when <b>Type</b> is set to <b>Server</b> .<br>Select a number from the drop-down menu to choose a server mapping set.                                                                                                    |
| Edit Details          | Click this link to go to the <b>Port Forwarding</b> screen to edit a server mapping set that you have selected in the <b>Server Mapping Set</b> field.                                                                                                    |
| Back                  | Click <b>Back</b> to return to the previous screen.                                                                                                    |
| Apply                 | Click <b>Apply</b> to save your changes back to the ZyXEL Device.                                                                                                    |
| Cancel                | Click <b>Cancel</b> to begin configuring this screen afresh.                                                                                                    |

# PART III Security

Firewalls (137) Firewall Configuration (149) Content Filtering (171) Introduction to IPSec (175) VPN Screens (181)

# 

# 8

# **Firewalls**

This chapter gives some background information on firewalls and introduces the ZyXEL Device firewall.

## 8.1 Firewall Overview

Originally, the term *firewall* referred to a construction technique designed to prevent the spread of fire from one room to another. The networking term "firewall" is a system or group of systems that enforces an access-control policy between two networks. It may also be defined as a mechanism used to protect a trusted network from an untrusted network. Of course, firewalls cannot solve every security problem. A firewall is *one* of the mechanisms used to establish a network security perimeter in support of a network security policy. It should never be the *only* mechanism or method employed. For a firewall to guard effectively, you must design and deploy it appropriately. This requires integrating the firewall into a broad information-security policy. In addition, specific policies must be implemented within the firewall itself.

Refer to Section 9.6 on page 154 to configure default firewall settings.

Refer to Section 9.7 on page 155 to view firewall rules.

Refer to Section 9.7.1 on page 157 to configure firewall rules.

Refer to Section 9.7.2 on page 160 to configure a custom service.

Refer to Section 9.10.3 on page 167 to configure firewall thresholds.

# 8.2 Types of Firewalls

There are three main types of firewalls:

- Packet Filtering Firewalls
- Application-level Firewalls
- Stateful Inspection Firewalls

#### 8.2.1 Packet Filtering Firewalls

Packet filtering firewalls restrict access based on the source/destination computer network address of a packet and the type of application.

# 8.2.2 Application-level Firewalls

Application-level firewalls restrict access by serving as proxies for external servers. Since they use programs written for specific Internet services, such as HTTP, FTP and telnet, they can evaluate network packets for valid application-specific data. Application-level gateways have a number of general advantages over the default mode of permitting application traffic directly to internal hosts:

Information hiding prevents the names of internal systems from being made known via DNS to outside systems, since the application gateway is the only host whose name must be made known to outside systems.

Robust authentication and logging pre-authenticates application traffic before it reaches internal hosts and causes it to be logged more effectively than if it were logged with standard host logging. Filtering rules at the packet filtering router can be less complex than they would be if the router needed to filter application traffic and direct it to a number of specific systems. The router need only allow application traffic destined for the application gateway and reject the rest.

## 8.2.3 Stateful Inspection Firewalls

Stateful inspection firewalls restrict access by screening data packets against defined access rules. They make access control decisions based on IP address and protocol. They also "inspect" the session data to assure the integrity of the connection and to adapt to dynamic protocols. These firewalls generally provide the best speed and transparency, however, they may lack the granular application level access control or caching that some proxies support. See Section 8.5 on page 142 for more information on stateful inspection.

Firewalls, of one type or another, have become an integral part of standard security solutions for enterprises.

# 8.3 Introduction to ZyXEL's Firewall

The ZyXEL Device firewall is a stateful inspection firewall and is designed to protect against Denial of Service attacks when activated. The ZyXEL Device's purpose is to allow a private Local Area Network (LAN) to be securely connected to the Internet. The ZyXEL Device can be used to prevent theft, destruction and modification of data, as well as log events, which may be important to the security of your network. The ZyXEL Device also has packet filtering capabilities.

The ZyXEL Device is installed between the LAN and the Internet. This allows it to act as a secure gateway for all data passing between the Internet and the LAN.

The ZyXEL Device has one DSL/ISDN port and one Ethernet LAN port, which physically separate the network into two areas.

- The DSL/ISDN port connects to the Internet.
- The LAN (Local Area Network) port attaches to a network of computers, which needs security from the outside world. These computers will have access to Internet services such as e-mail, FTP, and the World Wide Web. However, "inbound access" will not be allowed unless you configure remote management or create a firewall rule to allow a remote host to use a specific service.

#### 8.3.1 Denial of Service Attacks

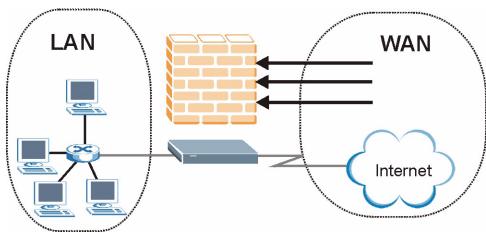

Figure 78 ZyXEL Device Firewall Application

# 8.4 Denial of Service

Denials of Service (DoS) attacks are aimed at devices and networks with a connection to the Internet. Their goal is not to steal information, but to disable a device or network so users no longer have access to network resources. The ZyXEL Device is pre-configured to automatically detect and thwart all known DoS attacks.

#### 8.4.1 Basics

Computers share information over the Internet using a common language called TCP/IP. TCP/ IP, in turn, is a set of application protocols that perform specific functions. An "extension number", called the "TCP port" or "UDP port" identifies these protocols, such as HTTP (Web), FTP (File Transfer Protocol), POP3 (E-mail), etc. For example, Web traffic by default uses TCP port 80.

When computers communicate on the Internet, they are using the client/server model, where the server "listens" on a specific TCP/UDP port for information requests from remote client computers on the network. For example, a Web server typically listens on port 80. Please note that while a computer may be intended for use over a single port, such as Web on port 80, other ports are also active. If the person configuring or managing the computer is not careful, a hacker could attack it over an unprotected port.

Some of the most common IP ports are:

| 21 | FTP    | 53  | DNS  |
|----|--------|-----|------|
| 23 | Telnet | 80  | HTTP |
| 25 | SMTP   | 110 | POP3 |

| Table 56 ( | Common IP Ports |
|------------|-----------------|
|------------|-----------------|

#### 8.4.2 Types of DoS Attacks

There are four types of DoS attacks:

- **1** Those that exploit bugs in a TCP/IP implementation.
- **2** Those that exploit weaknesses in the TCP/IP specification.
- **3** Brute-force attacks that flood a network with useless data.
- 4 IP Spoofing.
- **5** "**Ping of Death**" and "**Teardrop**" attacks exploit bugs in the TCP/IP implementations of various computer and host systems.
- Ping of Death uses a "ping" utility to create an IP packet that exceeds the maximum 65,536 bytes of data allowed by the IP specification. The oversize packet is then sent to an unsuspecting system. Systems may crash, hang or reboot.
- Teardrop attack exploits weaknesses in the re-assembly of IP packet fragments. As data is transmitted through a network, IP packets are often broken up into smaller chunks. Each fragment looks like the original IP packet except that it contains an offset field that says, for instance, "This fragment is carrying bytes 200 through 400 of the original (non fragmented) IP packet." The Teardrop program creates a series of IP fragments with overlapping offset fields. When these fragments are reassembled at the destination, some systems will crash, hang, or reboot.
- **6** Weaknesses in the TCP/IP specification leave it open to "**SYN Flood**" and "**LAND**" attacks. These attacks are executed during the handshake that initiates a communication session between two applications.

#### Figure 79 Three-Way Handshake

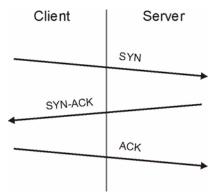

Under normal circumstances, the application that initiates a session sends a SYN (synchronize) packet to the receiving server. The receiver sends back an ACK (acknowledgment) packet and its own SYN, and then the initiator responds with an ACK (acknowledgment). After this handshake, a connection is established.

• SYN Attack floods a targeted system with a series of SYN packets. Each packet causes the targeted system to issue a SYN-ACK response. While the targeted system waits for the ACK that follows the SYN-ACK, it queues up all outstanding SYN-ACK responses on what is known as a backlog queue. SYN-ACKs are moved off the queue only when an ACK comes back or when an internal timer (which is set at relatively long intervals) terminates the three-way handshake. Once the queue is full, the system will ignore all incoming SYN requests, making the system unavailable for legitimate users.

#### Figure 80 SYN Flood

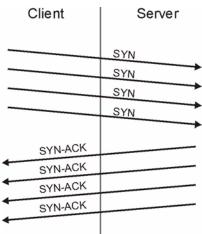

- In a LAND Attack, hackers flood SYN packets into the network with a spoofed source IP address of the targeted system. This makes it appear as if the host computer sent the packets to itself, making the system unavailable while the target system tries to respond to itself.
- 7 A brute-force attack, such as a "Smurf" attack, targets a feature in the IP specification known as directed or subnet broadcasting, to quickly flood the target network with useless data. A Smurf hacker floods a router with Internet Control Message Protocol (ICMP) echo request packets (pings). Since the destination IP address of each packet is the broadcast address of the network, the router will broadcast the ICMP echo request packet to all hosts on the network. If there are numerous hosts, this will create a large amount of ICMP echo request and response traffic. If a hacker chooses to spoof the source IP address of the ICMP echo request packet, the resulting ICMP traffic will not only clog up the "intermediary" network, but will also congest the network of the spoofed source IP address, known as the "victim" network. This flood of broadcast traffic consumes all available bandwidth, making communications impossible.

on the victim network.

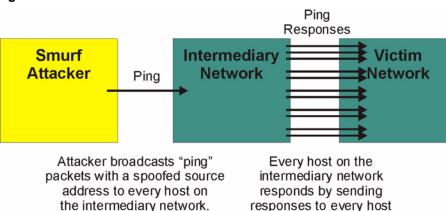

Figure 81 Smurf Attack

#### 8.4.2.1 ICMP Vulnerability

ICMP is an error-reporting protocol that works in concert with IP. The following ICMP types trigger an alert:

| Table 37 Telmi Commands mat mgger Alerts |                      |  |  |  |
|------------------------------------------|----------------------|--|--|--|
| 5                                        | REDIRECT             |  |  |  |
| 13                                       | TIMESTAMP_REQUEST    |  |  |  |
| 14                                       | TIMESTAMP_REPLY      |  |  |  |
| 17                                       | ADDRESS_MASK_REQUEST |  |  |  |
| 18                                       | ADDRESS_MASK_REPLY   |  |  |  |

#### Table 57 ICMP Commands That Trigger Alerts

#### 8.4.2.2 Illegal Commands (NetBIOS and SMTP)

The only legal NetBIOS commands are the following - all others are illegal.

 Table 58
 Legal NetBIOS Commands

| MESSAGE:   |
|------------|
|            |
| REQUEST:   |
| POSITIVE:  |
| VE:        |
| RETARGET:  |
| KEEPALIVE: |

All SMTP commands are illegal except for those displayed in the following tables.

| Table 59         Legal SMTP Commands |      |      |      |      |      |      |      |      |
|--------------------------------------|------|------|------|------|------|------|------|------|
| AUTH                                 | DATA | EHLO | ETRN | EXPN | HELO | HELP | MAIL | NOOP |
| QUIT                                 | RCPT | RSET | SAML | SEND | SOML | TURN | VRFY |      |

#### QUIT RCPT

#### 8.4.2.3 Traceroute

Traceroute is a utility used to determine the path a packet takes between two endpoints. Sometimes when a packet filter firewall is configured incorrectly an attacker can traceroute the firewall gaining knowledge of the network topology inside the firewall.

Often, many DoS attacks also employ a technique known as "**IP Spoofing**" as part of their attack. IP Spoofing may be used to break into systems, to hide the hacker's identity, or to magnify the effect of the DoS attack. IP Spoofing is a technique used to gain unauthorized access to computers by tricking a router or firewall into thinking that the communications are coming from within the trusted network. To engage in IP spoofing, a hacker must modify the packet headers so that it appears that the packets originate from a trusted host and should be allowed through the router or firewall. The ZyXEL Device blocks all IP Spoofing attempts.

# 8.5 Stateful Inspection

With stateful inspection, fields of the packets are compared to packets that are already known to be trusted. For example, if you access some outside service, the proxy server remembers things about your original request, like the port number and source and destination addresses. This "remembering" is called *saving the state*. When the outside system responds to your request, the firewall compares the received packets with the saved state to determine if they

are allowed in. The ZyXEL Device uses stateful packet inspection to protect the private LAN from hackers and vandals on the Internet. By default, the ZyXEL Device's stateful inspection allows all communications to the Internet that originate from the LAN, and blocks all traffic to the LAN that originates from the Internet. In summary, stateful inspection:

- Allows all sessions originating from the LAN (local network) to the WAN (Internet).
- Denies all sessions originating from the WAN to the LAN.

Figure 82 Stateful Inspection

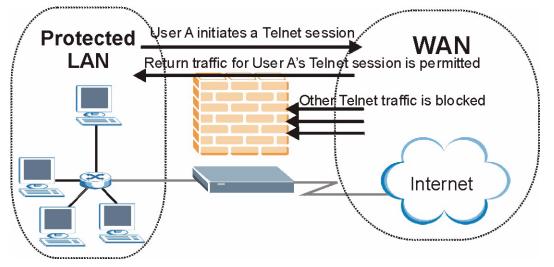

The previous figure shows the ZyXEL Device's default firewall rules in action as well as demonstrates how stateful inspection works. User A can initiate a Telnet session from within the LAN and responses to this request are allowed. However other Telnet traffic initiated from the WAN is blocked.

#### 8.5.1 Stateful Inspection Process

In this example, the following sequence of events occurs when a TCP packet leaves the LAN network through the firewall's WAN interface. The TCP packet is the first in a session, and the packet's application layer protocol is configured for a firewall rule inspection:

- **1** The packet travels from the firewall's LAN to the WAN.
- **2** The packet is evaluated against the interface's existing outbound access list, and the packet is permitted (a denied packet would simply be dropped at this point).
- **3** The packet is inspected by a firewall rule to determine and record information about the state of the packet's connection. This information is recorded in a new state table entry created for the new connection. If there is not a firewall rule for this packet and it is not an attack, then the settings in the **Firewall General** screen determine the action for this packet.
- **4** Based on the obtained state information, a firewall rule creates a temporary access list entry that is inserted at the beginning of the WAN interface's inbound extended access list. This temporary access list entry is designed to permit inbound packets of the same connection as the outbound packet just inspected.
- **5** The outbound packet is forwarded out through the interface.

- **6** Later, an inbound packet reaches the interface. This packet is part of the connection previously established with the outbound packet. The inbound packet is evaluated against the inbound access list, and is permitted because of the temporary access list entry previously created.
- 7 The packet is inspected by a firewall rule, and the connection's state table entry is updated as necessary. Based on the updated state information, the inbound extended access list temporary entries might be modified, in order to permit only packets that are valid for the current state of the connection.
- **8** Any additional inbound or outbound packets that belong to the connection are inspected to update the state table entry and to modify the temporary inbound access list entries as required, and are forwarded through the interface.
- **9** When the connection terminates or times out, the connection's state table entry is deleted and the connection's temporary inbound access list entries are deleted.

#### 8.5.2 Stateful Inspection and the ZyXEL Device

Additional rules may be defined to extend or override the default rules. For example, a rule may be created which will:

- Block all traffic of a certain type, such as IRC (Internet Relay Chat), from the LAN to the Internet.
- Allow certain types of traffic from the Internet to specific hosts on the LAN.
- Allow access to a Web server to everyone but competitors.
- Restrict use of certain protocols, such as Telnet, to authorized users on the LAN.

These custom rules work by evaluating the network traffic's Source IP address, Destination IP address, IP protocol type, and comparing these to rules set by the administrator.

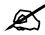

The ability to define firewall rules is a very powerful tool. Using custom rules, it is possible to disable all firewall protection or block all access to the Internet. Use extreme caution when creating or deleting firewall rules. Test changes after creating them to make sure they work correctly.

Below is a brief technical description of how these connections are tracked. Connections may either be defined by the upper protocols (for instance, TCP), or by the ZyXEL Device itself (as with the "virtual connections" created for UDP and ICMP).

#### 8.5.3 TCP Security

The ZyXEL Device uses state information embedded in TCP packets. The first packet of any new connection has its SYN flag set and its ACK flag cleared; these are "initiation" packets. All packets that do not have this flag structure are called "subsequent" packets, since they represent data that occurs later in the TCP stream.

If an initiation packet originates on the WAN, this means that someone is trying to make a connection from the Internet into the LAN. Except in a few special cases (see "Upper Layer Protocols" shown next), these packets are dropped and logged.

If an initiation packet originates on the LAN, this means that someone is trying to make a connection from the LAN to the Internet. Assuming that this is an acceptable part of the security policy (as is the case with the default policy), the connection will be allowed. A cache entry is added which includes connection information such as IP addresses, TCP ports, sequence numbers, etc.

When the ZyXEL Device receives any subsequent packet (from the Internet or from the LAN), its connection information is extracted and checked against the cache. A packet is only allowed to pass through if it corresponds to a valid connection (that is, if it is a response to a connection which originated on the LAN).

## 8.5.4 UDP/ICMP Security

UDP and ICMP do not themselves contain any connection information (such as sequence numbers). However, at the very minimum, they contain an IP address pair (source and destination). UDP also contains port pairs, and ICMP has type and code information. All of this data can be analyzed in order to build "virtual connections" in the cache.

For instance, any UDP packet that originates on the LAN will create a cache entry. Its IP address and port pairs will be stored. For a short period of time, UDP packets from the WAN that have matching IP and UDP information will be allowed back in through the firewall.

A similar situation exists for ICMP, except that the ZyXEL Device is even more restrictive. Specifically, only outgoing echoes will allow incoming echo replies, outgoing address mask requests will allow incoming address mask replies, and outgoing timestamp requests will allow incoming timestamp replies. No other ICMP packets are allowed in through the firewall, simply because they are too dangerous and contain too little tracking information. For instance, ICMP redirect packets are never allowed in, since they could be used to reroute traffic through attacking machines.

## 8.5.5 Upper Layer Protocols

Some higher layer protocols (such as FTP and RealAudio) utilize multiple network connections simultaneously. In general terms, they usually have a "control connection" which is used for sending commands between endpoints, and then "data connections" which are used for transmitting bulk information.

Consider the FTP protocol. A user on the LAN opens a control connection to a server on the Internet and requests a file. At this point, the remote server will open a data connection from the Internet. For FTP to work properly, this connection must be allowed to pass through even though a connection from the Internet would normally be rejected.

In order to achieve this, the ZyXEL Device inspects the application-level FTP data. Specifically, it searches for outgoing "PORT" commands, and when it sees these, it adds a cache entry for the anticipated data connection. This can be done safely, since the PORT command contains address and port information, which can be used to uniquely identify the connection.

Any protocol that operates in this way must be supported on a case-by-case basis. You can use the web configurator's Custom Ports feature to do this.

## 8.6 Guidelines for Enhancing Security with Your Firewall

- Change the default password.
- Limit who can telnet into your router.
- Don't enable any local service (such as SNMP or NTP) that you don't use. Any enabled service could present a potential security risk. A determined hacker might be able to find creative ways to misuse the enabled services to access the firewall or the network.
- For local services that are enabled, protect against misuse. Protect by configuring the services to communicate only with specific peers, and protect by configuring rules to block packets for the services at specific interfaces.
- Protect against IP spoofing by making sure the firewall is active.
- Keep the firewall in a secured (locked) room.

## 8.6.1 Security In General

You can never be too careful! Factors outside your firewall, filtering or NAT can cause security breaches. Below are some generalizations about what you can do to minimize them.

- Encourage your company or organization to develop a comprehensive security plan. Good network administration takes into account what hackers can do and prepares against attacks. The best defense against hackers and crackers is information. Educate all employees about the importance of security and how to minimize risk. Produce lists like this one!
- DSL or cable modem connections are "always-on" connections and are particularly vulnerable because they provide more opportunities for hackers to crack your system. Turn your computer off when not in use.
- Never give out a password or any sensitive information to an unsolicited telephone call or e-mail.
- Never e-mail sensitive information such as passwords, credit card information, etc., without encrypting the information first.
- Never submit sensitive information via a web page unless the web site uses secure connections. You can identify a secure connection by looking for a small "key" icon on the bottom of your browser (Internet Explorer 3.02 or better or Netscape 3.0 or better). If a web site uses a secure connection, it is safe to submit information. Secure web transactions are quite difficult to crack.
- Never reveal your IP address or other system networking information to people outside your company. Be careful of files e-mailed to you from strangers. One common way of getting BackOrifice on a system is to include it as a Trojan horse with other files.
- Change your passwords regularly. Also, use passwords that are not easy to figure out. The most difficult passwords to crack are those with upper and lower case letters, numbers and a symbol such as% or #.
- Upgrade your software regularly. Many older versions of software, especially web browsers, have well known security deficiencies. When you upgrade to the latest versions, you get the latest patches and fixes.
- If you use "chat rooms" or IRC sessions, be careful with any information you reveal to strangers.
- If your system starts exhibiting odd behavior, contact your ISP. Some hackers will set off hacks that cause your system to slowly become unstable or unusable.

• Always shred confidential information, particularly about your computer, before throwing it away. Some hackers dig through the trash of companies or individuals for information that might help them in an attack.

## 8.7 Packet Filtering Vs Firewall

Below are some comparisons between the ZyXEL Device's filtering and firewall functions.

## 8.7.1 Packet Filtering:

- The router filters packets as they pass through the router's interface according to the filter rules you designed.
- Packet filtering is a powerful tool, yet can be complex to configure and maintain, especially if you need a chain of rules to filter a service.
- Packet filtering only checks the header portion of an IP packet.

#### 8.7.1.1 When To Use Filtering

- To block/allow LAN packets by their MAC addresses.
- To block/allow special IP packets which are neither TCP nor UDP, nor ICMP packets.
- To block/allow both inbound (WAN to LAN) and outbound (LAN to WAN) traffic between the specific inside host/network "A" and outside host/network "B". If the filter blocks the traffic from A to B, it also blocks the traffic from B to A. Filters can not distinguish traffic originating from an inside host or an outside host by IP address.
- To block/allow IP trace route.

### 8.7.2 Firewall

- The firewall inspects packet contents as well as their source and destination addresses. Firewalls of this type employ an inspection module, applicable to all protocols, that understands data in the packet is intended for other layers, from the network layer (IP headers) up to the application layer.
- The firewall performs stateful inspection. It takes into account the state of connections it handles so that, for example, a legitimate incoming packet can be matched with the outbound request for that packet and allowed in. Conversely, an incoming packet masquerading as a response to a nonexistent outbound request can be blocked.
- The firewall uses session filtering, i.e., smart rules, that enhance the filtering process and control the network session rather than control individual packets in a session.
- The firewall provides e-mail service to notify you of routine reports and when alerts occur.

#### 8.7.2.1 When To Use The Firewall

- To prevent DoS attacks and prevent hackers cracking your network.
- A range of source and destination IP addresses as well as port numbers can be specified within one firewall rule making the firewall a better choice when complex rules are required.

- To selectively block/allow inbound or outbound traffic between inside host/networks and outside host/networks. Remember that filters can not distinguish traffic originating from an inside host or an outside host by IP address.
- The firewall performs better than filtering if you need to check many rules.
- Use the firewall if you need routine e-mail reports about your system or need to be alerted when attacks occur.
- The firewall can block specific URL traffic that might occur in the future. The URL can be saved in an Access Control List (ACL) database.

9

## **Firewall Configuration**

This chapter shows you how to enable and configure the ZyXEL Device firewall.

## 9.1 Access Methods

The web configurator is, by far, the most comprehensive firewall configuration tool your ZyXEL Device has to offer. For this reason, it is recommended that you configure your firewall using the web configurator. CLI (Command Line Interpreter) commands provide limited configuration options and are only recommended for advanced users.

## 9.2 Firewall Policies Overview

Firewall rules are grouped based on the direction of travel of packets to which they apply:

- LAN to LAN/ Router
   WAN to LAN
- LAN to WAN
   WAN to WAN/ Router

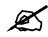

The LAN includes both the LAN port and the WLAN.

By default, the ZyXEL Device's stateful packet inspection allows packets traveling in the following directions:

LAN to LAN/ Router

This allows computers on the LAN to manage the ZyXEL Device and communicate between networks or subnets connected to the LAN interface.

• LAN to WAN

By default, the ZyXEL Device's stateful packet inspection drops packets traveling in the following directions:

- WAN to LAN
- WAN to WAN/ Router

This prevents computers on the WAN from using the ZyXEL Device as a gateway to communicate with other computers on the WAN and/or managing the ZyXEL Device.

You may define additional rules and sets or modify existing ones but please exercise extreme caution in doing so.

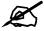

If you configure firewall rules without a good understanding of how they work, you might inadvertently introduce security risks to the firewall and to the protected network. Make sure you test your rules after you configure them.

For example, you may create rules to:

- Block certain types of traffic, such as IRC (Internet Relay Chat), from the LAN to the Internet.
- Allow certain types of traffic, such as Lotus Notes database synchronization, from specific hosts on the Internet to specific hosts on the LAN.
- Allow everyone except your competitors to access a Web server.
- Restrict use of certain protocols, such as Telnet, to authorized users on the LAN.

These custom rules work by comparing the Source IP address, Destination IP address and IP protocol type of network traffic to rules set by the administrator. Your customized rules take precedence and override the ZyXEL Device's default rules.

## 9.3 Rule Logic Overview

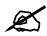

Study these points carefully before configuring rules.

### 9.3.1 Rule Checklist

State the intent of the rule. For example, "This restricts all IRC access from the LAN to the Internet." Or, "This allows a remote Lotus Notes server to synchronize over the Internet to an inside Notes server."

- **1** Is the intent of the rule to forward or block traffic?
- **2** What direction of traffic does the rule apply to?
- **3** What IP services will be affected?
- **4** What computers on the LAN are to be affected (if any)?
- **5** What computers on the Internet will be affected? The more specific, the better. For example, if traffic is being allowed from the Internet to the LAN, it is better to allow only certain machines on the Internet to access the LAN.

## 9.3.2 Security Ramifications

**1** Once the logic of the rule has been defined, it is critical to consider the security ramifications created by the rule:

- **2** Does this rule stop LAN users from accessing critical resources on the Internet? For example, if IRC is blocked, are there users that require this service?
- **3** Is it possible to modify the rule to be more specific? For example, if IRC is blocked for all users, will a rule that blocks just certain users be more effective?
- **4** Does a rule that allows Internet users access to resources on the LAN create a security vulnerability? For example, if FTP ports (TCP 20, 21) are allowed from the Internet to the LAN, Internet users may be able to connect to computers with running FTP servers.
- **5** Does this rule conflict with any existing rules?
- 6 Once these questions have been answered, adding rules is simply a matter of plugging the information into the correct fields in the web configurator screens.

## 9.3.3 Key Fields For Configuring Rules

#### 9.3.3.1 Action

Should the action be to Drop, Reject or Permit?

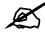

"Drop" means the firewall silently discards the packet. "Reject" means the firewall discards packets and sends an ICMP destination-unreachable message to the sender.

#### 9.3.3.2 Service

Select the service from the **Service** scrolling list box. If the service is not listed, it is necessary to first define it. See Appendix E on page 337 for more information on commonly-used services.

#### 9.3.3.3 Source Address

What is the connection's source address; is it on the LAN or WAN? Is it a single IP, a range of IPs or a subnet?

#### 9.3.3.4 Destination Address

What is the connection's destination address; is it on the LAN or WAN? Is it a single IP, a range of IPs or a subnet?

## 9.4 Connection Direction

This section describes examples for firewall rules for connections going from LAN to WAN and from WAN to LAN.

LAN to LAN/ Router and WAN to WAN/ Router rules apply to packets coming in on the associated interface (LAN or WAN, respectively). LAN to LAN/ Router means policies for LAN-to-ZyXEL Device (the policies for managing the ZyXEL Device through the LAN interface) and policies for LAN-to-LAN (the policies that control routing between two subnets on the LAN). Similarly, WAN to WAN/ Router polices apply in the same way to the WAN port.

## 9.4.1 LAN to WAN Rules

The default rule for LAN to WAN traffic is that all users on the LAN are allowed nonrestricted access to the WAN. When you configure a LAN to WAN rule, you in essence want to limit some or all users from accessing certain services on the WAN. WAN to LAN Rules

The default rule for WAN to LAN traffic blocks all incoming connections (WAN to LAN). If you wish to allow certain WAN users to have access to your LAN, you will need to create custom rules to allow it.

## 9.4.2 Alerts

Alerts are reports on events, such as attacks, that you may want to know about right away. You can choose to generate an alert when a rule is matched in the **Edit Rule** screen (see Figure 88 on page 158). When an event generates an alert, a message can be immediately sent to an e-mail account that you specify in the **Log Settings** screen. Refer to the chapter on logs for details.

## 9.5 Triangle Route

When the firewall is on, your ZyXEL Device acts as a secure gateway between your LAN and the Internet. In an ideal network topology, all incoming and outgoing network traffic passes through the ZyXEL Device to protect your LAN against attacks.

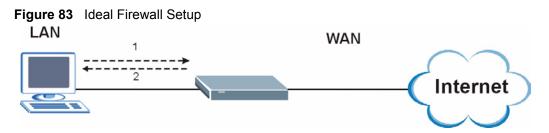

## 9.5.1 The "Triangle Route" Problem

You may have more than one connection to the Internet (through one or more ISPs). If the alternate gateway is on the LAN (and its IP address is in the same subnet as the ZyXEL Device's LAN IP address), the "triangle route" (also called asymmetrical route) problem may occur. The steps below describe the "triangle route" problem.

- 1 A computer on the LAN initiates a connection by sending out a SYN packet to a receiving server on the WAN.
- **2** The ZyXEL Device reroutes the SYN packet through Gateway **A** on the LAN to the WAN.
- **3** The reply from the WAN goes directly to the computer on the LAN without going through the ZyXEL Device.

As a result, the ZyXEL Device resets the connection, as the connection has not been acknowledged.

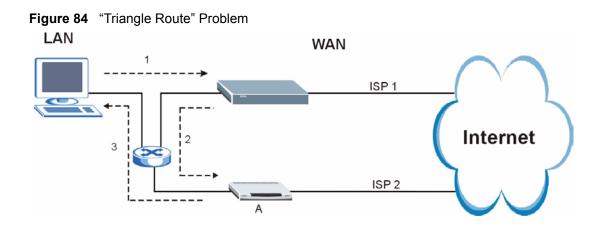

## 9.5.2 Solving the "Triangle Route" Problem

You can have the ZyXEL Device allow triangle route sessions. However this can allow traffic from the WAN to go directly to a LAN computer without passing through the ZyXEL Device and its firewall protection.

Another way to solve the triangle route problem is to use IP alias. IP alias allows you to partition your network into logical sections over the same Ethernet interface. Your ZyXEL Device supports up to three logical LAN interfaces with the ZyXEL Device being the gateway for each logical network. By putting your LAN and Gateway **A** in different subnets, all returning network traffic must pass through the ZyXEL Device to your LAN. The following steps describe such a scenario.

- **1** A computer on the LAN initiates a connection by sending a SYN packet to a receiving server on the WAN.
- **2** The ZyXEL Device reroutes the packet to Gateway A, which is in Subnet 2.
- **3** The reply from the WAN goes to the ZyXEL Device.
- **4** The ZyXEL Device then sends it to the computer on the LAN in Subnet 1.

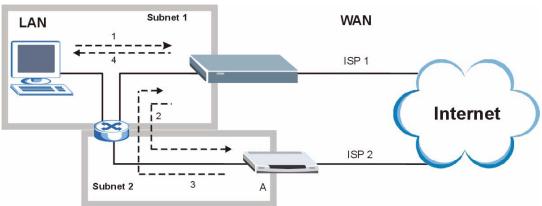

#### Figure 85 IP Alias

## 9.6 General Firewall Policy

Click **Security > Firewall** to display the following screen. Activate the firewall by selecting the **Active Firewall** check box as seen in the following screen.

Refer to Section 8.1 on page 137 for more information.

#### Figure 86 Firewall: General

| 🗖 Active Firewall                                    |                                    |                     |
|------------------------------------------------------|------------------------------------|---------------------|
| 🔽 Bypass Triangle Route                              |                                    |                     |
| A                                                    |                                    |                     |
| A Caution:<br>When Bypass Triangle Route is checked, | all LAN to LAN and WAN to WAN pack | ets will hypass the |
| Firewall check.                                      |                                    | ets win bypass the  |
| Packet Direction                                     | Default Action                     | Log                 |
| WAN to LAN                                           | Drop 💌                             |                     |
| LAN to WAN                                           | Permit 💌                           |                     |
| WAN to WAN / Router                                  | Drop 💌                             |                     |
| WHILE WHILE KOULD                                    | Permit 🔽                           |                     |
| LAN to LAN / Router                                  |                                    |                     |
|                                                      |                                    | Basic               |

The following table describes the labels in this screen.

| LABEL                    | DESCRIPTION                                                                                                    |
|--------------------------|----------------------------------------------------------------------------------------------------|
| Active Firewall          | Select this check box to activate the firewall. The ZyXEL Device performs access control and protects against Denial of Service (DoS) attacks when the firewall is activated.                                                                                                    |
| Bypass Triangle<br>Route | Select this check box to have the ZyXEL Device firewall permit the use of triangle route topology on the network. See the appendix for more on triangle route topology.                                                                                                    |
|                          | Note: Allowing asymmetrical routes may let traffic from the WAN go<br>directly to a LAN computer without passing through the<br>router. See Section 9.5 on page 152 for more on triangle<br>route topology and how to deal with this problem.                                                        |
| Packet Direction         | This is the direction of travel of packets (LAN to LAN / Router, LAN to WAN, WAN to WAN / Router, and WAN to LAN).                                                                                                    |
|                          | Firewall rules are grouped based on the direction of travel of packets to which they apply. For example, <b>LAN to LAN / Router</b> means packets traveling from a computer/subnet on the LAN to either another computer/subnet on the LAN interface of the ZyXEL Device or the ZyXEL Device itself. |

| LABEL          | DESCRIPTION                                                                                                    |
|----------------|----------------------------------------------------------------------------------------------------|
| Default Action | Use the drop-down list boxes to select the default action that the firewall is take on packets that are traveling in the selected direction and do not match any of the firewall rules.                                        |
|                | Select <b>Drop</b> to silently discard the packets without sending a TCP reset packet or an ICMP destination-unreachable message to the sender.                                                                                |
|                | Select <b>Reject</b> to deny the packets and send a TCP reset packet (for a TCP packet) or an ICMP destination-unreachable message (for a UDP packet) to the sender. Select <b>Permit</b> to allow the passage of the packets. |
| Log            | Select the check box to create a log (when the above action is taken) for packets that are traveling in the selected direction and do not match any of your customized rules.                                                  |
| Expand         | Click this button to display more information.                                                                                                    |
| Basic          | Click this button to display less information.                                                                                                    |
| Apply          | Click <b>Apply</b> to save your changes back to the ZyXEL Device.                                                                                                    |
| Cancel         | Click <b>Cancel</b> to begin configuring this screen afresh.                                                                                                    |

**Table 60** Firewall: General (continued)

## 9.7 Firewall Rules Summary

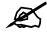

The ordering of your rules is very important as rules are applied in turn.

Refer to Section 8.1 on page 137 for more information.

Click **Security > Firewall > Rules** to bring up the following screen. This screen displays a list of the configured firewall rules. Note the order in which the rules are listed.

| eneral | Rules           | Anti Probing      | Threshold                               |        |                                     |             |          |      |             |
|--------|-----------------|-------------------|-----------------------------------------|--------|-------------------------------------|-------------|----------|------|-------------|
| Rules  |                 |                   |                                         |        |                                     |             |          |      |             |
| Firewa | all Rules Store | age Space in U    | se (3%)                                 |        |                                     |             |          |      |             |
| 0%     |                 |                   |                                         |        |                                     | 100%        | 6        |      |             |
| Creat  | e a new rule .  | after rule numb   | per: 1 💌 Add                            |        | Move the                            | rule        | to 0     |      | Move        |
|        | 9               | 22-11             |                                         |        |                                     |             |          |      |             |
| # Act  | ive Source      | Destination<br>IP | Service                                 | Action | Schedule                            | Log         | Mod      | lify | Order       |
| # Act  | ve IP           |                   | Service<br>NetBIOS(TCP/UDP:137~139,445) |        | and the second second second second | a sector de | Moo<br>B |      | Order<br>ÞN |

#### Figure 87 Firewall Rules

The following table describes the labels in this screen.

#### Table 61 Firewall Rules

| LABEL                                     | DESCRIPTION                                                                                                    |
|-------------------------------------------|----------------------------------------------------------------------------------------------------|
| Firewall Rules<br>Storage Space<br>in Use | This read-only bar shows how much of the ZyXEL Device's memory for recording firewall rules it is currently using. When you are using 80% or less of the storage space, the bar is blue. When the amount of space used is over 80%, the bar is red.                 |
| Packet<br>Direction                       | Use the drop-down list box to select a direction of travel of packets for which you want to configure firewall rules.                                                                                                    |
| Create a new<br>rule after rule<br>number | Select an index number and click <b>Add</b> to add a new firewall rule after the selected index number. For example, if you select "6", your new rule becomes number 7 and the previous rule 7 (if there is one) becomes rule 8.                                    |
|                                           | The following read-only fields summarize the rules you have created that apply to traffic traveling in the selected packet direction. The firewall rules that you configure (summarized below) take priority over the default actions in the <b>General</b> screen. |
| #                                         | This is your firewall rule number. The ordering of your rules is important as rules are applied in turn.                                                                                                    |
| Active                                    | This field displays whether a firewall is turned on or not. Select the check box to enable the rule. Clear the check box to disable the rule.                                                                                                    |
| Source IP                                 | This drop-down list box displays the source addresses or ranges of addresses to which this firewall rule applies. Please note that a blank source or destination address is equivalent to <b>Any</b> .                                                              |
| Destination IP                            | This drop-down list box displays the destination addresses or ranges of addresses to which this firewall rule applies. Please note that a blank source or destination address is equivalent to <b>Any</b> .                                                         |
| Service                                   | This drop-down list box displays the services to which this firewall rule applies.                                                                                                    |
| Action                                    | This field displays whether the firewall silently discards packets ( <b>Drop</b> ), discards packets and sends a TCP reset packet or an ICMP destination-unreachable message to the sender ( <b>Reject</b> ) or allows the passage of packets ( <b>Permit</b> ).    |
| Schedule                                  | This field tells you whether a schedule is specified (Yes) or not (No).                                                                                                    |

| LABEL  | DESCRIPTION                                                                                                    |
|--------|----------------------------------------------------------------------------------------------------|
| Log    | This field shows you whether a log is created when packets match this rule ( <b>Yes</b> ) or not ( <b>No</b> ).                                                                                                    |
| Modify | Click the Edit icon to go to the screen where you can edit the rule.<br>Click the Remove icon to delete an existing firewall rule. A window displays asking<br>you to confirm that you want to delete the firewall rule. Note that subsequent firewall<br>rules move up by one when you take this action. |
| Order  | Click the Move icon to display the <b>Move the rule to</b> field. Type a number in the <b>Move the rule to</b> field and click the <b>Move</b> button to move the rule to the number that you typed. The ordering of your rules is important as they are applied in order of their numbering.             |
| Apply  | Click <b>Apply</b> to save your changes back to the ZyXEL Device.                                                                                                    |
| Cancel | Click <b>Cancel</b> to begin configuring this screen afresh.                                                                                                    |

## 9.7.1 Configuring Firewall Rules

Refer to Section 8.1 on page 137 for more information.

In the **Rules** screen, select an index number and click **Add** or click a rule's Edit icon to display this screen and refer to the following table for information on the labels.

| Edit Rule 2                                                                                                    |
|----------------------------------------------------------------------------------------------------|
| ✓ Active                                                                                                    |
| Action for Matched Packets: Permit 💌                                                                                                    |
| Source Address                                                                                                    |
| Address Type     Any Address     Source Address List       Start IP     0.0.0.0     Add >>       Address     0.0.0.0     Edit <<                                 |
| Destination Address                                                                                                    |
| Address Type     Any Address     Destination Address List       Start IP     0.0.0.0     Add >>       Address     0.0.0.0     Edit <<                            |
| Service                                                                                                    |
| Available Services Any(All) Any(ICMP) AlMNEVV-ICQ(TCP:5190) AUTH(TCP:113) BGP(TCP:179)                                                                           |
| Edit Customized Services                                                                                                    |
| Schedule                                                                                                    |
| Day to Apply<br>Everyday<br>Sun Mon M Tue M Wed M Thu M Fri M Sat<br>Time of Day to Apply : (24-Hour Format)<br>M All day<br>Start M hour minute End hour minute |
| Log Decket Detail Information.                                                                                                    |
| Alert                                                                                                    |
| Apply Cancel                                                                                                    |

The following table describes the labels in this screen.

|  | Table 62 | Firewall: Edit Rule |
|--|----------|---------------------|
|--|----------|---------------------|

|                                                           | DESCRIPTION                                                                                                    |
|-----------------------------------------------------------|----------------------------------------------------------------------------------------------------|
| Active                                                    | Select this option to enable this firewall rule.                                                                                                    |
| Action for Matched<br>Packet                              | Use the drop-down list box to select what the firewall is to do with packets that match this rule.                                                                                                    |
|                                                           | Select <b>Drop</b> to silently discard the packets without sending a TCP reset packet<br>or an ICMP destination-unreachable message to the sender.                                                                                                    |
|                                                           | Select <b>Reject</b> to deny the packets and send a TCP reset packet (for a TCP packet) or an ICMP destination-unreachable message (for a UDP packet) to the sender.                                                                                                    |
|                                                           | Select <b>Permit</b> to allow the passage of the packets.                                                                                                    |
| Source/Destination<br>Address                             |                                                                                                    |
| Address Type                                              | Do you want your rule to apply to packets with a particular (single) IP, a range of IP addresses (e.g., 192.168.1.10 to 192.169.1.50), a subnet or any IP address? Select an option from the drop-down list box that includes: <b>Single Address</b> , <b>Range Address</b> , <b>Subnet Address</b> and <b>Any Address</b> .                                  |
| Start IP Address                                          | Enter the single IP address or the starting IP address in a range here.                                                                                                    |
| End IP Address                                            | Enter the ending IP address in a range here.                                                                                                    |
| Subnet Mask                                               | Enter the subnet mask here, if applicable.                                                                                                    |
| Add >>                                                    | Click <b>Add</b> >> to add a new address to the <b>Source</b> or <b>Destination Address</b> box.<br>You can add multiple addresses, ranges of addresses, and/or subnets.                                                                                                    |
| Edit <<                                                   | To edit an existing source or destination address, select it from the box and click <b>Edit &lt;&lt;</b> .                                                                                                    |
| Delete                                                    | Highlight an existing source or destination address from the <b>Source</b> or <b>Destination Address</b> box above and click <b>Delete</b> to remove it.                                                                                                    |
| Services                                                  |                                                                                                    |
| Available/ Selected<br>Services                           | Please see Appendix E on page 337 for more information on commonly-used services. Highlight a service from the <b>Available Services</b> box on the left, then click <b>Add</b> >> to add it to the <b>Selected Services</b> box on the right. To remove a service, highlight it in the <b>Selected Services</b> box on the right, then click <b>Remove</b> . |
| Edit Customized<br>Service                                | Click the <b>Edit Customized Services</b> link to bring up the screen that you use to configure a new custom service that is not in the predefined list of services.                                                                                                    |
| Schedule                                                  |                                                                                                    |
| Day to Apply                                              | Select everyday or the day(s) of the week to apply the rule.                                                                                                    |
| Time of Day to<br>Apply (24-Hour<br>Format)               | Select <b>All Day</b> or enter the start and end times in the hour-minute format to apply the rule.                                                                                                    |
| Log                                                       |                                                                                                    |
| Log Packet Detail<br>Information                          | This field determines if a log for packets that match the rule is created or not. Go to the <b>Log Settings</b> page and select the <b>Access Control</b> logs category to have the ZyXEL Device record these logs.                                                                                                    |
| Alert                                                     |                                                                                                    |
| Send Alert<br>Message to<br>Administrator When<br>Matched | Select the check box to have the ZyXEL Device generate an alert when the rule is matched.                                                                                                    |

| Table 62     Firewall: Edit Rule (continued) |                                                                           |  |
|----------------------------------------------|---------------------------------------------------------------------------|--|
| LABEL                                        | DESCRIPTION                                                               |  |
| Apply                                        | Click <b>Apply</b> to save your customized settings and exit this screen. |  |
| Cancel                                       | Click <b>Cancel</b> to exit this screen without saving.                   |  |

## 9.7.2 Customized Services

\_ . . . . .

. . . .

Configure customized services and port numbers not predefined by the ZyXEL Device. For a comprehensive list of port numbers and services, visit the IANA (Internet Assigned Number Authority) web site. See Appendix E on page 337 for a list of commonly used services and port numbers. Click the Edit Customized Services link while editing a firewall rule to configure a custom service port. This displays the following screen.

Refer to Section 8.1 on page 137 for more information.

Figure 89 Firewall: Customized Services

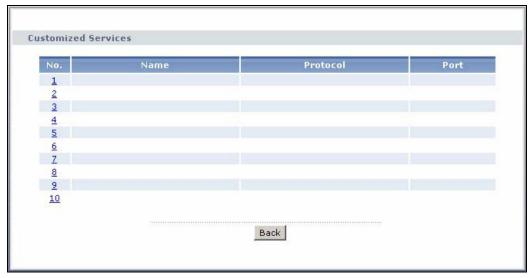

The following table describes the labels in this screen.

| Table 63 C | ustomized Services                                                                                                    |
|------------|----------------------------------------------------------------------------------------------------|
| LABEL      | DESCRIPTION                                                                                                    |
| No.        | This is the number of your customized port. Click a rule's number of a service to go to the <b>Firewall Customized Services Config</b> screen to configure or edit a customized service. See Section 9.7.3 on page 160 for more information. |
| Name       | This is the name of your customized service.                                                                                                    |
| Protocol   | This shows the IP protocol ( <b>TCP</b> , <b>UDP</b> or <b>TCP/UDP</b> ) that defines your customized service.                                                                                                    |
| Port       | This is the port number or range that defines your customized service.                                                                                                    |
| Back       | Click Back to return the Firewall Edit Rule screen.                                                                                                    |

## 9.7.3 Configuring A Customized Service

Click a rule number in the Firewall Customized Services screen to create a new custom port or edit an existing one. This action displays the following screen.

Refer to Section 8.1 on page 137 for more information.

Figure 90 Firewall: Configure Customized Services

| Config                       |                                                              |
|------------------------------|--------------------------------------------------------------|
| Service Name<br>Service Type | TCP 💌                                                        |
| Port Configuration           |                                                              |
| Type<br>Port Number          | Single C Port Range     From 0 To 0      Apply Cancel Delete |

The following table describes the labels in this screen.

| LABEL            | DESCRIPTION                                                                                                    |  |
|------------------|----------------------------------------------------------------------------------------------------|--|
| Service Name     | Type a unique name for your custom port.                                                                                        |  |
| Service Type     | Choose the IP port ( <b>TCP</b> , <b>UDP</b> or <b>TCP/UDP</b> ) that defines your customized port from the drop down list box. |  |
| Port Configurati | on                                                                                                    |  |
| Туре             | Click <b>Single</b> to specify one port only or <b>Range</b> to specify a span of ports that define your customized service.    |  |
| Port Number      | Type a single port number or the range of port numbers that define your customized service.                                     |  |
| Apply            | Click <b>Apply</b> to save your customized settings and exit this screen.                                                       |  |
| Cancel           | Click Cancel to return to the previous screen.                                                                                  |  |
| Delete           | Click <b>Delete</b> to delete the current rule and return to the previous screen.                                               |  |

Table 64 Firewall: Configure Customized Services

## 9.8 Example Firewall Rule

The following Internet firewall rule example allows a hypothetical "MyService" connection from the Internet.

- 1 Click Security > Firewall > Rules.
- 2 Select WAN to LAN in the Packet Direction field.

| General Rule             | Anti Probi       | ng Threshold               |                           |
|--------------------------|------------------|----------------------------|---------------------------|
| Rules                    |                  |                            |                           |
| Firewall Rules           | Storage Space in | Use (3%)                   |                           |
| 0%                       |                  |                            | 100%                      |
| Packet Directi           | on               | WAN to LAN                 |                           |
| Create a new<br>number : | rule after rule  | bba 🔽                      |                           |
|                          | D                | vestination commiss Action |                           |
| # Active                 | Source IP        | IP Service Action          | Schedule Log Modify Order |
|                          |                  |                            |                           |
|                          |                  | Apply Cancel               |                           |
|                          |                  |                            |                           |

#### Figure 91 Firewall Example: Rules

- **3** In the **Rules** screen, select the index number after that you want to add the rule. For example, if you select "6", your new rule becomes number 7 and the previous rule 7 (if there is one) becomes rule 8.
- 4 Click Add to display the firewall rule configuration screen.
- 5 In the Edit Rule screen, click the Edit Customized Services link to open the Customized Service screen.
- 6 Click an index number to display the Customized Services Config screen and configure the screen as follows and click Apply.

#### Figure 92 Edit Custom Port Example

| Config             |                     |  |
|--------------------|---------------------|--|
| Service Name       | MyService           |  |
| Service Type       | TCP/UDP             |  |
| Port Configuration |                     |  |
| Туре               | Single O Port Range |  |
| Port Number        | From 123 To 123     |  |
|                    |                     |  |
|                    | Apply Cancel Delete |  |
|                    |                     |  |
|                    |                     |  |

- 7 Select Any in the Destination Address box and then click Delete.
- 8 Configure the destination address screen as follows and click Add.

| dit Rule 1                           |          |                          |  |
|--------------------------------------|----------|--------------------------|--|
| Active                               |          |                          |  |
| Action for Matched Packets           | Permit 💌 |                          |  |
| ource Address                        |          |                          |  |
|                                      |          | Source Address List      |  |
| Address Type Any Address<br>Start IP |          | Any                      |  |
| Address 0.0.0                        | Add >>   |                          |  |
| Address                              | Edit <<  |                          |  |
| Subnet Mask 0.0.0.0                  | Delete   |                          |  |
| estination Address                   |          |                          |  |
|                                      |          | Destination Address List |  |
| Address Type Range Addres            | •        |                          |  |
| Start IP<br>Address 10.0.0.10        | Add >>   | 10.0.0.10 - 10.0.0.15    |  |
| End IP 10.0.0.15                     | Edit <<  |                          |  |
| Subnet Mask 0.0.0.0                  | Delete   |                          |  |

Figure 93 Firewall Example: Edit Rule: Destination Address

9 Use the Add >> and Remove buttons between Available Services and Selected Services list boxes to configure it as follows. Click Apply when you are done.

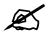

Custom services show up with an "\*" before their names in the **Services** list box and the **Rules** list box.

| Edit Rule 2                                                                          |  |
|--------------------------------------------------------------------------------------|--|
| Active                                                                               |  |
| Action for Matched Packets: Permit 💌                                                 |  |
| Source Address                                                                       |  |
| Source Address List                                                                  |  |
| Address Type Any Address 💌                                                           |  |
| Address Add >> Add >>                                                                |  |
| End IP 0.0.0.0 Edit <<                                                               |  |
| Subnet Mask 0.0.0.0 Delete                                                           |  |
| Destination Address                                                                  |  |
| Destination Address List                                                             |  |
| Address Type Range Address 💌<br>Start IP 10.0.0.10                                   |  |
| Address T0.0.0.10 Add >>                                                             |  |
| Address                                                                              |  |
| Subnet Mask 0.0.0.0 Delete                                                           |  |
| Service                                                                              |  |
| Available Services Selected Services                                                 |  |
| Any(All)<br>Any(ICMP) Add >> MyService(TCP/UDP:123)                                  |  |
| AIM/NEW-ICQ(TCP:5190)<br>AUTH(TCP:113)                                               |  |
| BGP(TCP:179)                                                                         |  |
| Edit Customized Services                                                             |  |
| Schedule                                                                             |  |
| Day to Apply                                                                         |  |
| 🗹 Everyday                                                                           |  |
| 🔽 Sun 🔽 Mon 🔽 Tue 🖾 Wed 🖾 Thu 🖾 Fri 🖾 Sat<br>Time of Day to Apply : (24-Hour Format) |  |
| All day                                                                              |  |
| Starto houro minute Endo houro minute                                                |  |
| Log                                                                                  |  |
| 🗖 Log Packet Detail Information.                                                     |  |
| Alert                                                                                |  |
| $\square$ Send Alert Message to Administrator When Matched.                          |  |
| (Apply) Capcel                                                                       |  |
| Apply                                                                                |  |
|                                                                                      |  |

Figure 94 Firewall Example: Edit Rule: Select Customized Services

On completing the configuration procedure for this Internet firewall rule, the **Rules** screen should look like the following.

Rule 1 allows a "MyService" connection from the WAN to IP addresses 10.0.0.10 through 10.0.0.15 on the LAN.

| ules   |             |                         |                         |        |          |     |      |          |
|--------|-------------|-------------------------|-------------------------|--------|----------|-----|------|----------|
| Firewa | ll Dulac S  | torage Space in Use     | ( 30, )                 |        |          |     |      |          |
| 0%     | -           | torage space in ose     | (3%)                    |        | 10       | 0%  |      |          |
| 0.0    |             |                         |                         |        | 10       |     |      |          |
| Packet | t Directior | 18                      | WAN to LAN              |        |          |     |      |          |
| Create | a new ri    | ile after rule number   |                         |        |          |     |      |          |
|        | , a non re  |                         |                         |        |          |     |      |          |
| Active | Source      | Destination IP          | Service                 | Action | Schedule | Log | Modi | fy Order |
| V      | Any 💌       | 10.0.0.10 - 10.0.0.15 💌 | *MyService(TCP/UDP:123) | Permit | No       | No  | s i  | ₫ ⊳N     |
|        |             |                         |                         |        |          |     |      |          |
|        |             |                         |                         |        |          |     |      |          |

Figure 95 Firewall Example: Rules: MyService

## 9.9 Anti Probing

If an outside user attempts to probe an unsupported port on your ZyXEL Device, an ICMP response packet is automatically returned. This allows the outside user to know the ZyXEL Device exists. The ZyXEL Device supports anti probing, which prevents the ICMP response packet from being sent. This keeps outsiders from discovering your ZyXEL Device when unsupported ports are probed.

Internet Control Message Protocol (ICMP) is a message control and error-reporting protocol between a host server and a gateway to the Internet. ICMP uses Internet Protocol (IP) datagrams, but the messages are processed by the TCP/IP software and directly apparent to the application user.

Refer to Section 8.1 on page 137 for more information.

Click **Security > Firewall > Anti Probing** to display the screen as shown.

Figure 96 Firewall: Anti Probing

| General                   | Rules        | Anti Probing        | Threshold              |
|---------------------------|--------------|---------------------|------------------------|
| Anti Pro                  | bing         |                     |                        |
| Contraction of the second | id to PING o |                     | LAN & WAN              |
| ⊡ Do                      | Not Respon   | d to Requests for L | Inauthorized Services. |
|                           |              |                     | Apply Cancel           |
|                           |              |                     |                        |

The following table describes the labels in this screen.

| LABEL                                                          | DESCRIPTION                                                                                                    |
|----------------------------------------------------------------|----------------------------------------------------------------------------------------------------|
| Respond to PING<br>on                                          | The ZyXEL Device does not respond to any incoming Ping requests when <b>Disable</b> is selected.<br>Select <b>LAN</b> to reply to incoming LAN Ping requests.<br>Select <b>WAN</b> to reply to incoming WAN Ping requests.<br>Otherwise select <b>LAN &amp; WAN</b> to reply to both incoming LAN and WAN Ping requests.                                                                                                    |
| Do Not Respond<br>to Requests for<br>Unauthorized<br>Services. | Select this option to prevent hackers from finding the ZyXEL Device by probing for<br>unused ports. If you select this option, the ZyXEL Device will not respond to port<br>request(s) for unused ports, thus leaving the unused ports and the ZyXEL Device<br>unseen. By default this option is not selected and the ZyXEL Device will reply with<br>an ICMP Port Unreachable packet for a port probe on its unused UDP ports, and a<br>TCP Reset packet for a port probe on its unused TCP ports.<br>Note that the probing packets must first traverse the ZyXEL Device's firewall<br>mechanism before reaching this anti probing mechanism. Therefore if the firewall<br>mechanism blocks a probing packet, the ZyXEL Device reacts based on the<br>corresponding firewall policy to send a TCP reset packet for a blocked TCP<br>packet or an ICMP port-unreachable packet for a blocked UDP packets or just<br>drop the packets without sending a response packet. |
| Apply                                                          | Click <b>Apply</b> to save your changes back to the ZyXEL Device.                                                                                                    |
| Cancel                                                         | Click <b>Cancel</b> to begin configuring this screen afresh.                                                                                                    |

 Table 65
 Firewall: Anti Probing

## 9.10 DoS Thresholds

For DoS attacks, the ZyXEL Device uses thresholds to determine when to drop sessions that do not become fully established. These thresholds apply globally to all sessions.

You can use the default threshold values, or you can change them to values more suitable to your security requirements.

Refer to Section 9.10.3 on page 167 to configure thresholds.

## 9.10.1 Threshold Values

Tune these parameters when something is not working and after you have checked the firewall counters. These default values should work fine for most small offices. Factors influencing choices for threshold values are:

- The maximum number of opened sessions.
- The minimum capacity of server backlog in your LAN network.
- The CPU power of servers in your LAN network.
- Network bandwidth.
- Type of traffic for certain servers.

If your network is slower than average for any of these factors (especially if you have servers that are slow or handle many tasks and are often busy), then the default values should be reduced.

You should make any changes to the threshold values before you continue configuring firewall rules.

## 9.10.2 Half-Open Sessions

An unusually high number of half-open sessions (either an absolute number or measured as the arrival rate) could indicate that a Denial of Service attack is occurring. For TCP, "half-open" means that the session has not reached the established state-the TCP three-way handshake has not yet been completed (see Figure 79 on page 140). For UDP, "half-open" means that the firewall has detected no return traffic.

The ZyXEL Device measures both the total number of existing half-open sessions and the <u>rate</u> of session establishment attempts. Both TCP and UDP half-open sessions are counted in the total number and rate measurements. Measurements are made once a minute.

When the number of existing half-open sessions rises above a threshold (**max-incomplete high**), the ZyXEL Device starts deleting half-open sessions as required to accommodate new connection requests. The ZyXEL Device continues to delete half-open requests as necessary, until the number of existing half-open sessions drops below another threshold (**max-incomplete low**).

When the rate of new connection attempts rises above a threshold (**one-minute high**), the ZyXEL Device starts deleting half-open sessions as required to accommodate new connection requests. The ZyXEL Device continues to delete half-open sessions as necessary, until the rate of new connection attempts drops below another threshold (**one-minute low**). The rate is the number of new attempts detected in the last one-minute sample period.

#### 9.10.2.1 TCP Maximum Incomplete and Blocking Time

An unusually high number of half-open sessions with the same destination host address could indicate that a Denial of Service attack is being launched against the host.

Whenever the number of half-open sessions with the same destination host address rises above a threshold (**TCP Maximum Incomplete**), the ZyXEL Device starts deleting half-open sessions according to one of the following methods:

- If the **Blocking Time** timeout is 0 (the default), then the ZyXEL Device deletes the oldest existing half-open session for the host for every new connection request to the host. This ensures that the number of half-open sessions to a given host will never exceed the threshold.
- If the **Blocking Time** timeout is greater than 0, then the ZyXEL Device blocks all new connection requests to the host giving the server time to handle the present connections. The ZyXEL Device continues to block all new connection requests until the **Blocking Time** expires.

## 9.10.3 Configuring Firewall Thresholds

The ZyXEL Device also sends alerts whenever **TCP Maximum Incomplete** is exceeded. The global values specified for the threshold and timeout apply to all TCP connections.

Click Firewall, and Threshold to bring up the next screen.

| eneral Rules Anti Probin                        | Threshold                                  |
|-------------------------------------------------|--------------------------------------------|
| Denial of Service Thresholds                    |                                            |
| One Minute Low                                  | 80 (Sessions per Minute)                   |
| One Minute High                                 | 100 ( Sessions per Minute)                 |
| Maximum Incomplete Low                          | 80 (Sessions)                              |
| Maximum Incomplete High                         | 100 (Sessions)                             |
| TCP Maximum Incomplete                          | 10 ( Sessions)                             |
| Action taken when TCP Maximu                    | m Incomplete reached threshold             |
| <ul> <li>Delete the Oldest Half Open</li> </ul> | Session when New Connection Request Comes. |
| C Deny New Connection Requ                      | est for 10 Minutes(1~255)                  |
|                                                 | Apply Cancel                               |

Figure 97 Firewall: Thresholds

The following table describes the labels in this screen.

| LABEL                           | DESCRIPTION                                                                                                    |
|---------------------------------|----------------------------------------------------------------------------------------------------|
| Denial of Service<br>Thresholds | The ZyXEL Device measures both the total number of existing half-open sessions<br>and the rate of session establishment attempts. Both TCP and UDP half-open<br>sessions are counted in the total number and rate measurements. Measurements<br>are made once a minute.                                                                                                    |
| One Minute Low                  | This is the rate of new half-open sessions per minute that causes the firewall to stop deleting half-open sessions. The ZyXEL Device continues to delete half-open sessions as necessary, until the rate of new connection attempts drops below this number.                                                                                                    |
| One Minute High                 | This is the rate of new half-open sessions per minute that causes the firewall to start deleting half-open sessions. When the rate of new connection attempts rises above this number, the ZyXEL Device deletes half-open sessions as required to accommodate new connection attempts.<br>For example, if you set the one minute high to 100, the ZyXEL Device starts deleting half-open sessions when more than 100 session establishment attempts have been detected in the last minute. It stops deleting half-open sessions when the number of session establishment attempts detected in a minute goes below the number set as the one minute low. |
| Maximum<br>Incomplete Low       | This is the number of existing half-open sessions that causes the firewall to stop deleting half-open sessions. The ZyXEL Device continues to delete half-open requests as necessary, until the number of existing half-open sessions drops below this number.                                                                                                    |
| Maximum<br>Incomplete High      | This is the number of existing half-open sessions that causes the firewall to start deleting half-open sessions. When the number of existing half-open sessions rises above this number, the ZyXEL Device deletes half-open sessions as required to accommodate new connection requests. Do not set <b>Maximum Incomplete High</b> to lower than the current <b>Maximum Incomplete Low</b> number. For example, if you set the maximum incomplete high to 100, the ZyXEL Device starts deleting half-open sessions when the number of existing half-open sessions rises above 100. It stops deleting half-open set as the maximum incomplete low.       |

Table 66 Firewall: Thresholds

| LABEL                                                                                   | DESCRIPTION                                                                                                    |
|-----------------------------------------------------------------------------------------|----------------------------------------------------------------------------------------------------|
| TCP Maximum<br>Incomplete                                                               | An unusually high number of half-open sessions with the same destination host<br>address could indicate that a DoS attack is being launched against the host.<br>Specify the number of existing half-open TCP sessions with the same destination<br>host IP address that causes the firewall to start dropping half-open sessions to<br>that same destination host IP address. Enter a number between 1 and 256. As a<br>general rule, you should choose a smaller number for a smaller network, a slower<br>system or limited bandwidth. The ZyXEL Device sends alerts whenever the <b>TCP</b><br><b>Maximum Incomplete</b> is exceeded. |
| Action taken<br>when TCP<br>Maximum<br>Incomplete<br>reached threshold                  | Select the action that ZyXEL Device should take when the TCP maximum incomplete threshold is reached.                                                                                                    |
| Delete the<br>oldest half<br>open session<br>when new<br>connection<br>request<br>comes | Select this radio button to clear the oldest half open session when a new connection request comes.                                                                                                    |
| Deny new<br>connection<br>request for                                                   | Select this radio button and specify for how long the ZyXEL Device should block<br>new connection requests when <b>TCP Maximum Incomplete</b> is reached.<br>Enter the length of blocking time in minutes (between 1 and 256).                                                                                                    |
| Apply                                                                                   | Click <b>Apply</b> to save your changes back to the ZyXEL Device.                                                                                                    |
| Cancel                                                                                  | Click <b>Cancel</b> to begin configuring this screen afresh.                                                                                                    |

 Table 66
 Firewall: Thresholds (continued)

10

# **Content Filtering**

This chapter covers how to configure content filtering.

## **10.1 Content Filtering Overview**

Internet content filtering allows you to create and enforce Internet access policies tailored to your needs. Content filtering gives you the ability to block web sites that contain key words (that you specify) in the URL. You can set a schedule for when the ZyXEL Device performs content filtering. You can also specify trusted IP addresses on the LAN for which the ZyXEL Device will not perform content filtering.

## **10.2 Configuring Keyword Blocking**

Use this screen to block sites containing certain keywords in the URL. For example, if you enable the keyword "bad", the ZyXEL Device blocks all sites containing this keyword including the URL http://www.website.com/bad.html, even if it is not included in the Filter List.

To have your ZyXEL Device block Web sites containing keywords in their URLs, click **Security > Content Filter**. The screen appears as shown.

| Keyword  | Schedule        | Trusted        | 1             |         |             |   |
|----------|-----------------|----------------|---------------|---------|-------------|---|
| Keyword  |                 |                |               |         |             |   |
| 🗹 Activ  | e Keyword Blo   | cking          |               |         |             |   |
| Block We | bsites that cor | itain these ke | ∍ywords in th | e URL : |             |   |
| Delete   | Clear All       |                |               |         |             |   |
| Keyword  |                 |                |               |         | Add Keyword | t |
|          | 9               |                | Apply         | Cancel  |             |   |

Figure 98 Content Filter: Keyword

The following table describes the labels in this screen.

| LABEL                                                        | DESCRIPTION                                                                                                    |
|--------------------------------------------------------------|----------------------------------------------------------------------------------------------------|
| Active Keyword Blocking                                      | Select this check box to enable this feature.                                                                                                    |
| Block Websites that<br>contain these keywords in<br>the URL: | This box contains the list of all the keywords that you have configured the ZyXEL Device to block.                                                                                                    |
| Delete                                                       | Highlight a keyword in the box and click <b>Delete</b> to remove it.                                                                                                    |
| Clear All                                                    | Click Clear All to remove all of the keywords from the list.                                                                                                    |
| Keyword                                                      | Type a keyword in this field. You may use any character (up to 127 characters). Wildcards are not allowed.                                                                                                    |
| Add Keyword                                                  | Click <b>Add Keyword</b> after you have typed a keyword.<br>Repeat this procedure to add other keywords. Up to 64 keywords are<br>allowed.<br>When you try to access a web page containing a keyword, you will get a<br>message telling you that the content filter is blocking this request. |
| Apply                                                        | Click <b>Apply</b> to save your changes back to the ZyXEL Device.                                                                                                    |
| Cancel                                                       | Click <b>Cancel</b> to return to the previously saved settings.                                                                                                    |

#### Table 67 Content Filter: Keyword

## **10.3 Configuring the Schedule**

To set the days and times for the ZyXEL Device to perform content filtering, click **Security > Content Filter > Schedule**. The screen appears as shown.

| Active Everyday<br>Edit Daily to Blo |        |            |              |
|--------------------------------------|--------|------------|--------------|
|                                      | Active | Start Time | End Time     |
| Monday                               | V      | 8 hr0 min  | 17 hr 30 min |
| Tuesday                              | V      | 0 hr 0 min | 0 hr0 min    |
| Wednesday                            | V      | 0 hr0 min  | 0 hr 0 min   |
| Thursday                             |        | 0 hr0 min  | 0 hr0 min    |
| Friday                               |        | 0 hr0 min  | 0 hr0 min    |
| Saturday                             |        | 0 hr0 min  | 0 hr0 min    |
| Sunday                               |        | 0 hr0 min  | 0 hr 0 min   |

Figure 99 Content Filter: Schedule

The following table describes the labels in this screen.

 Table 68
 Content Filter: Schedule

| LABEL      | DESCRIPTION                                                                                                    |
|------------|----------------------------------------------------------------------------------------------------|
| Schedule   | Select <b>Active Everyday to Block</b> to make the content filtering active everyday.<br>Otherwise, select <b>Edit Daily to Block</b> and configure which days of the week (or<br>everyday) and which time of the day you want the content filtering to be active. |
| Active     | Select the check box to have the content filtering to be active on the selected day.                                                                                                    |
| Start TIme | Enter the start time when you want the content filtering to take effect in hour-minute format.                                                                                                    |
| End Time   | Enter the end time when you want the content filtering to stop in hour-minute format.                                                                                                    |
| Apply      | Click Apply to save your changes.                                                                                                    |
| Cancel     | Click <b>Cancel</b> to return to the previously saved settings.                                                                                                    |

## **10.4 Configuring Trusted Computers**

To exclude a range of users on the LAN from content filtering on your ZyXEL Device, click **Security > Content Filter > Trusted**. The screen appears as shown.

| Figure 100 | Content Filter: Trusted |
|------------|-------------------------|
|------------|-------------------------|

| leyword | Schedule     | Trusted       |  |
|---------|--------------|---------------|--|
| Trusted | User IP Rang | e             |  |
| From :  |              | ( IP address) |  |
| To :    |              | ( IP address) |  |
|         |              |               |  |
|         |              | Apply Cancel  |  |
|         |              |               |  |

The following table describes the labels in this screen.

| Table 69 | Content Filter: | Trusted |   |
|----------|-----------------|---------|---|
|          |                 |         | - |

| LABEL                 | DESCRIPTION                                                                                                    |
|-----------------------|----------------------------------------------------------------------------------------------------|
| Trusted User IP Range |                                                                                                    |
| From                  | Type the IP address of a computer (or the beginning IP address of a specific range of computers) on the LAN that you want to exclude from content filtering.                               |
| То                    | Type the ending IP address of a specific range of users on your LAN that you want to exclude from content filtering. Leave this field blank if you want to exclude an individual computer. |
| Apply                 | Click <b>Apply</b> to save your changes back to the ZyXEL Device.                                                                                                    |
| Cancel                | Click <b>Cancel</b> to return to the previously saved settings.                                                                                                    |

11

## **Introduction to IPSec**

This chapter introduces the basics of IPSec VPNs.

## 11.1 VPN Overview

A VPN (Virtual Private Network) provides secure communications between sites without the expense of leased site-to-site lines. A secure VPN is a combination of tunneling, encryption, authentication, access control and auditing technologies/services used to transport traffic over the Internet or any insecure network that uses the TCP/IP protocol suite for communication.

#### 11.1.1 IPSec

Internet Protocol Security (IPSec) is a standards-based VPN that offers flexible solutions for secure data communications across a public network like the Internet. IPSec is built around a number of standardized cryptographic techniques to provide confidentiality, data integrity and authentication at the IP layer.

### 11.1.2 Security Association

A Security Association (SA) is a contract between two parties indicating what security parameters, such as keys and algorithms they will use.

## 11.1.3 Other Terminology

#### 11.1.3.1 Encryption

Encryption is a mathematical operation that transforms data from "plaintext" (readable) to "ciphertext" (scrambled text) using a "key". The key and clear text are processed by the encryption operation, which leads to the data scrambling that makes encryption secure. Decryption is the opposite of encryption: it is a mathematical operation that transforms "ciphertext" to plaintext. Decryption also requires a key.

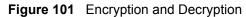

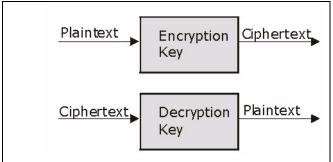

#### 11.1.3.2 Data Confidentiality

The IPSec sender can encrypt packets before transmitting them across a network.

#### 11.1.3.3 Data Integrity

The IPSec receiver can validate packets sent by the IPSec sender to ensure that the data has not been altered during transmission.

#### 11.1.3.4 Data Origin Authentication

The IPSec receiver can verify the source of IPSec packets. This service depends on the data integrity service.

## 11.1.4 VPN Applications

The ZyXEL Device supports the following VPN applications.

• Linking Two or More Private Networks Together

Connect branch offices and business partners over the Internet with significant cost savings and improved performance when compared to leased lines between sites.

• Accessing Network Resources When NAT Is Enabled

When NAT is enabled, remote users are not able to access hosts on the LAN unless the host is designated a public LAN server for that specific protocol. Since the VPN tunnel terminates inside the LAN, remote users will be able to access all computers that use private IP addresses on the LAN.

• Unsupported IP Applications

A VPN tunnel may be created to add support for unsupported emerging IP applications. See the chapter on *Getting to Know Your ZyXEL Device* for an example of a VPN application.

## **11.2 IPSec Architecture**

The overall IPSec architecture is shown as follows.

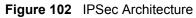

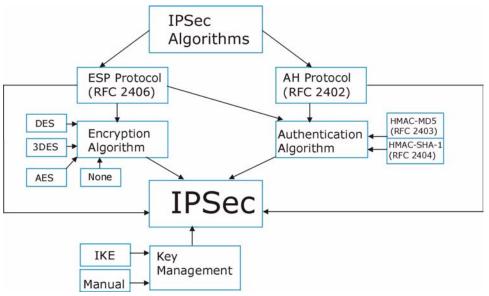

## 11.2.1 IPSec Algorithms

The **ESP** (Encapsulating Security Payload) Protocol (RFC 2406) and **AH** (Authentication Header) protocol (RFC 2402) describe the packet formats and the default standards for packet structure (including implementation algorithms).

The Encryption Algorithm describes the use of encryption techniques such as DES (Data Encryption Standard) and Triple DES algorithms.

The Authentication Algorithms, HMAC-MD5 (RFC 2403) and HMAC-SHA-1 (RFC 2404, provide an authentication mechanism for the **AH** and **ESP** protocols. Please seeSection 12.2 on page 181 for more information.

## 11.2.2 Key Management

Key management allows you to determine whether to use IKE (ISAKMP) or manual key configuration in order to set up a VPN.

## 11.3 Encapsulation

The two modes of operation for IPSec VPNs are Transport mode and Tunnel mode.

Original IP TCP Data **IP** Packet Header Header Transport Mode **IPSec** IP TCP Data Protected Packet Header Header Header Tunnel Mode IP **IPSec** IP TCP Data Protected Packet Header Header Header Header

Figure 103 Transport and Tunnel Mode IPSec Encapsulation

## **11.3.1 Transport Mode**

**Transport** mode is used to protect upper layer protocols and only affects the data in the IP packet. In **Transport** mode, the IP packet contains the security protocol (**AH** or **ESP**) located after the original IP header and options, but before any upper layer protocols contained in the packet (such as TCP and UDP).

With **ESP**, protection is applied only to the upper layer protocols contained in the packet. The IP header information and options are not used in the authentication process. Therefore, the originating IP address cannot be verified for integrity against the data.

With the use of **AH** as the security protocol, protection is extended forward into the IP header to verify the integrity of the entire packet by use of portions of the original IP header in the hashing process.

## 11.3.2 Tunnel Mode

**Tunnel** mode encapsulates the entire IP packet to transmit it securely. A **Tunnel** mode is required for gateway services to provide access to internal systems. **Tunnel** mode is fundamentally an IP tunnel with authentication and encryption. This is the most common mode of operation. **Tunnel** mode is required for gateway to gateway and host to gateway communications. **Tunnel** mode communications have two sets of IP headers:

- **Outside header**: The outside IP header contains the destination IP address of the VPN gateway.
- **Inside header**: The inside IP header contains the destination IP address of the final system behind the VPN gateway. The security protocol appears after the outer IP header and before the inside IP header.

## 11.4 IPSec and NAT

Read this section if you are running IPSec on a host computer behind the ZyXEL Device.

NAT is incompatible with the **AH** protocol in both **Transport** and **Tunnel** mode. An IPSec VPN using the **AH** protocol digitally signs the outbound packet, both data payload and headers, with a hash value appended to the packet. When using **AH** protocol, packet contents (the data payload) are not encrypted.

A NAT device in between the IPSec endpoints will rewrite either the source or destination address with one of its own choosing. The VPN device at the receiving end will verify the integrity of the incoming packet by computing its own hash value, and complain that the hash value appended to the received packet doesn't match. The VPN device at the receiving end doesn't know about the NAT in the middle, so it assumes that the data has been maliciously altered.

IPSec using **ESP** in **Tunnel** mode encapsulates the entire original packet (including headers) in a new IP packet. The new IP packet's source address is the outbound address of the sending VPN gateway, and its destination address is the inbound address of the VPN device at the receiving end. When using **ESP** protocol with authentication, the packet contents (in this case, the entire original packet) are encrypted. The encrypted contents, but not the new headers, are signed with a hash value appended to the packet.

**Tunnel** mode **ESP** with authentication is compatible with NAT because integrity checks are performed over the combination of the "original header plus original payload," which is unchanged by a NAT device.

Transport mode ESP with authentication is not compatible with NAT.

| SECURITY PROTOCOL | MODE      | NAT |
|-------------------|-----------|-----|
| AH                | Transport | N   |
| AH                | Tunnel    | N   |
| ESP               | Transport | N   |
| ESP               | Tunnel    | Y   |

Table 70VPN and NAT

12

# **VPN Screens**

This chapter introduces the VPN screens. See the Logs chapter for information on viewing logs and the appendix for IPSec log descriptions.

#### 12.1 VPN/IPSec Overview

Use the screens documented in this chapter to configure rules for VPN connections and manage VPN connections.

#### 12.2 IPSec Algorithms

The **ESP** and **AH** protocols are necessary to create a Security Association (SA), the foundation of an IPSec VPN. An SA is built from the authentication provided by the **AH** and **ESP** protocols. The primary function of key management is to establish and maintain the SA between systems. Once the SA is established, the transport of data may commence.

#### 12.2.1 AH (Authentication Header) Protocol

**AH** protocol (RFC 2402) was designed for integrity, authentication, sequence integrity (replay resistance), and non-repudiation but not for confidentiality, for which the **ESP** was designed.

In applications where confidentiality is not required or not sanctioned by government encryption restrictions, an **AH** can be employed to ensure integrity. This type of implementation does not protect the information from dissemination but will allow for verification of the integrity of the information and authentication of the originator.

#### 12.2.2 ESP (Encapsulating Security Payload) Protocol

The **ESP** protocol (RFC 2406) provides encryption as well as the services offered by **AH**. **ESP** authenticating properties are limited compared to the **AH** due to the non-inclusion of the IP header information during the authentication process. However, **ESP** is sufficient if only the upper layer protocols need to be authenticated.

An added feature of the **ESP** is payload padding, which further protects communications by concealing the size of the packet being transmitted.

| Table 71 | AH and ESP |
|----------|------------|
|----------|------------|

|                | ESP                                                                                                    | АН                                                                                                    |
|----------------|----------------------------------------------------------------------------------------------------|----------------------------------------------------------------------------------------------------|
|                |                                                                                                    |                                                                                                    |
|                | <b>DES</b> (default)<br>Data Encryption Standard (DES) is a widely<br>used method of data encryption using a<br>private (secret) key. DES applies a 56-bit key<br>to each 64-bit block of data.                        | <b>MD5</b> (default)<br>MD5 (Message Digest 5) produces a 128-bit<br>digest to authenticate packet data. |
| ENCRYPTION     | 3DES<br>Triple DES (3DES) is a variant of DES, which<br>iterates three times with three separate keys<br>(3 x 56 = 168 bits), effectively doubling the<br>strength of DES.                                             | SHA1<br>SHA1 (Secure Hash Algorithm) produces a<br>160-bit digest to authenticate packet data.           |
|                | AES<br>Advanced Encryption Standard is a newer<br>method of data encryption that also uses a<br>secret key. This implementation of AES<br>applies a 128-bit key to 128-bit blocks of<br>data. AES is faster than 3DES. |                                                                                                    |
|                | Select <b>NULL</b> to set up a phase 2 tunnel without encryption.                                                                                                    |                                                                                                    |
|                | MD5 (default)<br>MD5 (Message Digest 5) produces a 128-bit<br>digest to authenticate packet data.                                                                                                    | MD5 (default)<br>MD5 (Message Digest 5) produces a 128-bit<br>digest to authenticate packet data.        |
| AUTHENTICATION | SHA1<br>SHA1 (Secure Hash Algorithm) produces a<br>160-bit digest to authenticate packet data.                                                                                                    | SHA1<br>SHA1 (Secure Hash Algorithm) produces a<br>160-bit digest to authenticate packet data.           |
|                | Select MD5 for minimal security and SHA1 for                                                                                                    | maximum security.                                                                                        |

#### 12.3 My IP Address

My IP Address is the WAN IP address of the ZyXEL Device. The ZyXEL Device has to rebuild the VPN tunnel if the My IP Address changes after setup.

The following applies if this field is configured as **0.0.0.**:

- The ZyXEL Device uses the current ZyXEL Device WAN IP address (static or dynamic) to set up the VPN tunnel.
- If the WAN connection goes down, the ZyXEL Device uses the dial backup IP address for the VPN tunnel when using dial backup or the LAN IP address when using traffic redirect. See the chapter on WAN for details on dial backup and traffic redirect.

# 12.4 Secure Gateway Address

**Secure Gateway Address** is the WAN IP address or domain name of the remote IPSec router (secure gateway).

If the remote secure gateway has a static WAN IP address, enter it in the **Secure Gateway Address** field. You may alternatively enter the remote secure gateway's domain name (if it has one) in the **Secure Gateway Address** field.

You can also enter a remote secure gateway's domain name in the **Secure Gateway Address** field if the remote secure gateway has a dynamic WAN IP address and is using DDNS. The ZyXEL Device has to rebuild the VPN tunnel each time the remote secure gateway's WAN IP address changes (there may be a delay until the DDNS servers are updated with the remote gateway's new WAN IP address).

#### 12.4.1 Dynamic Secure Gateway Address

If the remote secure gateway has a dynamic WAN IP address and does not use DDNS, enter 0.0.0.0 as the secure gateway's address. In this case only the remote secure gateway can initiate SAs. This may be useful for telecommuters initiating a VPN tunnel to the company network (see Section 12.18 on page 202 for configuration examples).

The Secure Gateway IP Address may be configured as 0.0.0.0 only when using **IKE** key management and not **Manual** key management.

## 12.5 VPN Setup Screen

The following figure helps explain the main fields in the web configurator.

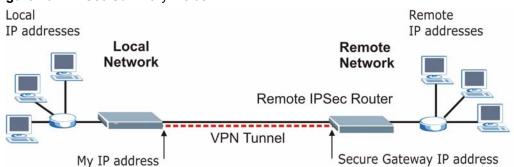

Figure 104 IPSec Summary Fields

Local and remote IP addresses must be static.

Click **Security** and **VPN** to open the **VPN Setup** screen. This is a read-only menu of your IPSec rules (tunnels). The IPSec summary menu is read-only. Edit a VPN by selecting an index number and then configuring its associated submenus.

#### Figure 105 VPN Setup

| nma | ary    |       |               |                |        |                    |                      |            |
|-----|--------|-------|---------------|----------------|--------|--------------------|----------------------|------------|
| No. | Active | Name: | Local Address | Remote Address | Encap. | IPSec<br>Algorithm | Secure Gateway<br>IP | Modify     |
| 1   |        | -     |               |                | 670    | -1                 |                      | <b>B</b> 🖬 |
| 2   | 2      | 20    |               | 377            | 144    | 1ú                 | 3 <b>1.1</b> .1      | B D        |
|     |        |       |               |                |        |                    |                      |            |

| Table 72 VPN         | ·                                                                                                    |
|----------------------|----------------------------------------------------------------------------------------------------|
| LABEL                | DESCRIPTION                                                                                                    |
| No.                  | This is the VPN policy index number. Click a number to edit VPN policies.                                                                                                    |
| Active               | This field displays whether the VPN policy is active or not. A <b>Yes</b> signifies that this VPN policy is active. <b>No</b> signifies that this VPN policy is not active.                                              |
| Name                 | This field displays the identification name for this VPN policy.                                                                                                    |
| Local Address        | This is the IP address(es) of computer(s) on your local network behind your ZyXEL Device.                                                                                                    |
|                      | The same (static) IP address is displayed twice when the <b>Local Address Type</b> field in the <b>VPN-IKE</b> (or <b>VPN-Manual Key</b> ) screen is configured to <b>Single</b> .                                       |
|                      | The beginning and ending (static) IP addresses, in a range of computers are displayed when the <b>Local Address Type</b> field in the <b>VPN-IKE</b> (or <b>VPN-Manual Key</b> ) screen is configured to <b>Range</b> .  |
|                      | A (static) IP address and a subnet mask are displayed when the <b>Local Address</b><br><b>Type</b> field in the <b>VPN-IKE</b> (or <b>VPN-Manual Key</b> ) screen is configured to <b>Subnet</b> .                       |
| Remote<br>Address    | This is the IP address(es) of computer(s) on the remote network behind the remote IPSec router.                                                                                                    |
|                      | This field displays <b>N/A</b> when the <b>Secure Gateway Address</b> field displays <b>0.0.0.0</b> . In this case only the remote IPSec router can initiate the VPN.                                                    |
|                      | The same (static) IP address is displayed twice when the <b>Remote Address Type</b> field in the <b>VPN-IKE</b> (or <b>VPN-Manual Key</b> ) screen is configured to <b>Single</b> .                                      |
|                      | The beginning and ending (static) IP addresses, in a range of computers are displayed when the <b>Remote Address Type</b> field in the <b>VPN-IKE</b> (or <b>VPN-Manual Key</b> ) screen is configured to <b>Range</b> . |
|                      | A (static) IP address and a subnet mask are displayed when the <b>Remote Address</b><br><b>Type</b> field in the <b>VPN-IKE</b> (or <b>VPN-Manual Key</b> ) screen is configured to <b>Subnet</b> .                      |
| Encap.               | This field displays <b>Tunnel</b> or <b>Transport</b> mode ( <b>Tunnel</b> is the default selection).                                                                                                    |
| IPSec Algorithm      | This field displays the security protocols used for an SA.<br>Both <b>AH</b> and <b>ESP</b> increase ZyXEL Device processing requirements and communications latency (delay).                                            |
| Secure<br>Gateway IP | This is the static WAN IP address or URL of the remote IPSec router. This field displays <b>0.0.0</b> when you configure the <b>Secure Gateway Address</b> field in the <b>VPN-IKE</b> screen to <b>0.0.0.0</b> .        |
| Modify               | Click the <b>Edit</b> icon to go to the screen where you can edit the VPN configuration.<br>Click the <b>Remove</b> icon to remove an existing VPN configuration.                                                        |
| Back                 | Click <b>Back</b> to return to the previous screen.                                                                                                    |

The following table describes the fields in this screen.

#### 12.6 Keep Alive

When you initiate an IPSec tunnel with keep alive enabled, the ZyXEL Device automatically renegotiates the tunnel when the IPSec SA lifetime period expires (see Section 12.12 on page 193 for more on the IPSec SA lifetime). In effect, the IPSec tunnel becomes an "always on" connection after you initiate it. Both IPSec routers must have a ZyXEL Device-compatible keep alive feature enabled in order for this feature to work.

If the ZyXEL Device has its maximum number of simultaneous IPSec tunnels connected to it and they all have keep alive enabled, then no other tunnels can take a turn connecting to the ZyXEL Device because the ZyXEL Device never drops the tunnels that are already connected.

When there is outbound traffic with no inbound traffic, the ZyXEL Device automatically drops the tunnel after two minutes.

# 12.7 VPN, NAT, and NAT Traversal

NAT is incompatible with the AH protocol in both transport and tunnel mode. An IPSec VPN using the AH protocol digitally signs the outbound packet, both data payload and headers, with a hash value appended to the packet, but a NAT device between the IPSec endpoints rewrites the source or destination address. As a result, the VPN device at the receiving end finds a mismatch between the hash value and the data and assumes that the data has been maliciously altered.

NAT is not normally compatible with ESP in transport mode either, but the ZyXEL Device's **NAT Traversal** feature provides a way to handle this. NAT traversal allows you to set up an IKE SA when there are NAT routers between the two IPSec routers.

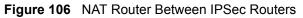

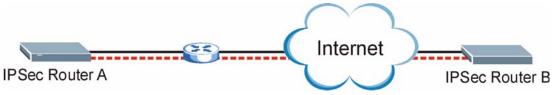

Normally you cannot set up an IKE SA with a NAT router between the two IPSec routers because the NAT router changes the header of the IPSec packet. NAT traversal solves the problem by adding a UDP port 500 header to the IPSec packet. The NAT router forwards the IPSec packet with the UDP port 500 header unchanged. In Figure 106 on page 185, when IPSec router A tries to establish an IKE SA, IPSec router B checks the UDP port 500 header, and IPSec routers A and B build the IKE SA.

For NAT traversal to work, you must:

- Use ESP security protocol (in either transport or tunnel mode).
- Use IKE keying mode.
- Enable NAT traversal on both IPSec endpoints.
- Set the NAT router to forward UDP port 500 to IPSec router A.

Finally, NAT is compatible with ESP in tunnel mode because integrity checks are performed over the combination of the "original header plus original payload," which is unchanged by a NAT device. The compatibility of AH and ESP with NAT in tunnel and transport modes is summarized in the following table.

|                   | -         |     |
|-------------------|-----------|-----|
| SECURITY PROTOCOL | MODE      | NAT |
| AH                | Transport | Ν   |
| AH                | Tunnel    | Ν   |
| ESP               | Transport | Y*  |
| ESP               | Tunnel    | Y   |

#### Table 73 VPN and NAT

Y\* - This is supported in the ZyXEL Device if you enable NAT traversal.

#### 12.8 Remote DNS Server

In cases where you want to use domain names to access Intranet servers on a remote network that has a DNS server, you must identify that DNS server. You cannot use DNS servers on the LAN or from the ISP since these DNS servers cannot resolve domain names to private IP addresses on the remote network

The following figure depicts an example where three VPN tunnels are created from ZyXEL Device A; one to branch office 2, one to branch office 3 and another to headquarters. In order to access computers that use private domain names on the headquarters (HQ) network, the ZyXEL Device at branch office 1 uses the Intranet DNS server in headquarters. The DNS server feature for VPN does not work with Windows 2000 or Windows XP.

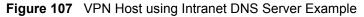

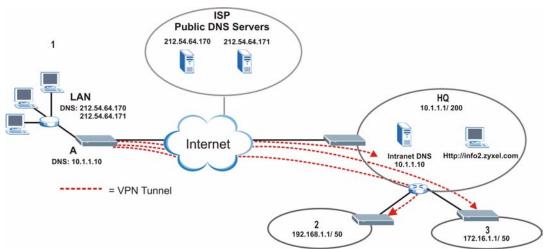

If you do not specify an Intranet DNS server on the remote network, then the VPN host must use IP addresses to access the computers on the remote network.

# 12.9 ID Type and Content

With aggressive negotiation mode (seeSection 12.12.1 on page 194), the ZyXEL Device identifies incoming SAs by ID type and content since this identifying information is not encrypted. This enables the ZyXEL Device to distinguish between multiple rules for SAs that connect from remote IPSec routers that have dynamic WAN IP addresses. Telecommuters can use separate passwords to simultaneously connect to the ZyXEL Device from IPSec routers with dynamic IP addresses (seeSection 12.18 on page 202 for a telecommuter configuration example).

Regardless of the ID type and content configuration, the ZyXEL Device does not allow you to save multiple active rules with overlapping local and remote IP addresses.

With main mode (seeSection 12.12.1 on page 194), the ID type and content are encrypted to provide identity protection. In this case the ZyXEL Device can only distinguish between up to 12 different incoming SAs that connect from remote IPSec routers that have dynamic WAN IP addresses. The ZyXEL Device can distinguish up to 12 incoming SAs because you can select between three encryption algorithms (DES, 3DES and AES), two authentication algorithms (MD5 and SHA1) and two key groups (DH1 and DH2) when you configure a VPN rule (seeSection 12.13 on page 195). The ID type and content act as an extra level of identification for incoming SAs.

The type of ID can be a domain name, an IP address or an e-mail address. The content is the IP address, domain name, or e-mail address.

| LOCAL ID TYPE= | CONTENT=                                                                                                    |
|----------------|----------------------------------------------------------------------------------------------------|
| IP             | Type the IP address of your computer or leave the field blank to have the ZyXEL Device automatically use its own IP address.                                                      |
| DNS            | Type a domain name (up to 31 characters) by which to identify this ZyXEL Device.                                                                                                  |
| E-mail         | Type an e-mail address (up to 31 characters) by which to identify this ZyXEL Device.                                                                                              |
|                | The domain name or e-mail address that you use in the <b>Content</b> field is used for identification purposes only and does not need to be a real domain name or e-mail address. |

Table 74 Local ID Type and Content Fields

Table 75 Peer ID Type and Content Fields

| PEER ID TYPE= | CONTENT=                                                                                                    |
|---------------|----------------------------------------------------------------------------------------------------|
| IP            | Type the IP address of the computer with which you will make the VPN connection or leave the field blank to have the ZyXEL Device automatically use the address in the <b>Secure Gateway</b> field.                                                                                                    |
| DNS           | Type a domain name (up to 31 characters) by which to identify the remote IPSec router.                                                                                                    |
| E-mail        | Type an e-mail address (up to 31 characters) by which to identify the remote IPSec router.                                                                                                    |
|               | The domain name or e-mail address that you use in the <b>Content</b> field is used for identification purposes only and does not need to be a real domain name or e-mail address. The domain name also does not have to match the remote router's IP address or what you configure in the <b>Secure Gateway Addr</b> field below. |

#### 12.9.1 ID Type and Content Examples

Two IPSec routers must have matching ID type and content configuration in order to set up a VPN tunnel.

The two ZyXEL Devices in this example can complete negotiation and establish a VPN tunnel.

| Table 76 | Matching ID | Type and Content | Configuration Example |
|----------|-------------|------------------|-----------------------|
|          | matering iD | Type and Content |                       |

| ZYXEL DEVICE A                        | ZYXEL DEVICE B                       |
|---------------------------------------|--------------------------------------|
| Local ID type: E-mail                 | Local ID type: IP                    |
| Local ID content: tom@yourcompany.com | Local ID content: 1.1.1.2            |
| Peer ID type: IP                      | Peer ID type: E-mail                 |
| Peer ID content: 1.1.1.2              | Peer ID content: tom@yourcompany.com |

The two ZyXEL Devices in this example cannot complete their negotiation because ZyXEL Device B's Local ID type is IP, but ZyXEL Device A's Peer ID type is set to E-mail. An "ID mismatched" message displays in the IPSEC LOG.

| ZYXEL DEVICE A                | ZYXEL DEVICE B             |
|-------------------------------|----------------------------|
| Local ID type: IP             | Local ID type: IP          |
| Local ID content: 1.1.1.10    | Local ID content: 1.1.1.10 |
| Peer ID type: E-mail          | Peer ID type: IP           |
| Peer ID content: aa@yahoo.com | Peer ID content: N/A       |

 Table 77
 Mismatching ID Type and Content Configuration Example

# 12.10 Pre-Shared Key

A pre-shared key identifies a communicating party during a phase 1 IKE negotiation (seeSection 12.12 on page 193 for more on IKE phases). It is called "pre-shared" because you have to share it with another party before you can communicate with them over a secure connection.

# 12.11 Editing VPN Policies

Click an Edit icon in the VPN Setup Screen to edit VPN policies.

#### Figure 108 Edit VPN Policies

| IPSec Setup                         |              |               |
|-------------------------------------|--------------|---------------|
| □ Active<br>Name:<br>IPSec Key Mode | Keep Alive   | NAT Traversal |
| Negotiation Mode                    | Main         |               |
| Encapsulation Mode                  | Tunnel       |               |
| DNS Server (for IPSec VPN)          | 0.0.0.0      |               |
| Local                               |              |               |
| Local Address Type                  | Single 💌     |               |
| IP Address Start                    | 0.0.0.0      |               |
| End / Subnet Mask                   | 0.0.0        |               |
| Remote                              |              |               |
| Remote Address Type                 | Single 💌     |               |
| IP Address Start                    | 0.0.0.0      |               |
| End / Subnet Mask                   | 0.0.0        |               |
| Address Information                 |              |               |
| Local ID Type                       | IP 💌         |               |
| Content                             |              |               |
| My IP Address                       | 0.0.0.0      |               |
| Peer ID Type                        | IP 💌         |               |
| Content                             |              |               |
| Secure Gateway Address              | 0.0.0        |               |
| Security Protocol                   |              |               |
| VPN Protocol                        | ESP 💌        |               |
| Pre-Shared Key                      |              |               |
| Encryption Algorithm                | DES 💌        |               |
| Authentication Algorithm            | SHA1 💌       |               |
| Advanced                            |              |               |
|                                     | Apply Cancel |               |

The following table describes the fields in this screen.

#### Table 78Edit VPN Policies

| LABEL         | DESCRIPTION                                                                                                    |
|---------------|----------------------------------------------------------------------------------------------------|
| IPSec Setup   |                                                                                                    |
| Active        | Select this check box to activate this VPN policy. This option determines whether a VPN rule is applied before a packet leaves the firewall.                                                                                                    |
| Keep Alive    | Select either <b>Yes</b> or <b>No</b> from the drop-down list box.<br>Select <b>Yes</b> to have the ZyXEL Device automatically reinitiate the SA after the SA lifetime times out, even if there is no traffic. The remote IPSec router must also have keep alive enabled in order for this feature to work.                                                                                |
| NAT Traversal | This function is available if the <b>VPN protocol</b> is <b>ESP</b> .<br>Select this check box if you want to set up a VPN tunnel when there are NAT<br>routers between the ZyXEL Device and remote IPSec router. The remote IPSec<br>router must also enable NAT traversal, and the NAT routers have to forward UDP<br>port 500 packets to the remote IPSec router behind the NAT router. |

| LABEL                         | DESCRIPTION                                                                                                    |
|-------------------------------|----------------------------------------------------------------------------------------------------|
| Name                          | Type up to 32 characters to identify this VPN policy. You may use any character,                                                                                                    |
| IPSec Key Mode                | including spaces, but the ZyXEL Device drops trailing spaces.<br>Select <b>IKE</b> or <b>Manual</b> from the drop-down list box. <b>IKE</b> provides more protection so it is generally recommended. <b>Manual</b> is a useful option for troubleshooting if you have problems using <b>IKE</b> key management.                                                                                                    |
| Negotiation Mode              | Select <b>Main</b> or <b>Aggressive</b> from the drop-down list box. Multiple SAs connecting through a secure gateway must have the same negotiation mode.                                                                                                    |
| Encapsulation<br>Mode         | Select Tunnel mode or Transport mode from the drop-down list box.                                                                                                    |
| DNS Server (for<br>IPSec VPN) | If there is a private DNS server that services the VPN, type its IP address here.<br>The ZyXEL Device assigns this additional DNS server to the ZyXEL Device's<br>DHCP clients that have IP addresses in this IPSec rule's range of local<br>addresses.                                                                                                    |
|                               | A DNS server allows clients on the VPN to find other computers and servers on the VPN by their (private) domain names.                                                                                                    |
| Local                         | Local IP addresses must be static and correspond to the remote IPSec router's configured remote IP addresses.<br>Two active SAs can have the same configured local or remote IP address, but not both. You can configure multiple SAs between the same local and remote IP addresses, as long as only one is active at any time.                                                                                                    |
|                               | In order to have more than one active rule with the <b>Secure Gateway Address</b> field set to <b>0.0.0.0</b> , the ranges of the local IP addresses cannot overlap between rules.<br>If you configure an active rule with <b>0.0.0.0</b> in the <b>Secure Gateway Address</b> field and the LAN's full IP address range as the local IP address, then you cannot configure any other active rules with the <b>Secure Gateway Address</b> field set to <b>0.0.0.0</b> .                                                                         |
| Local Address<br>Type         | Use the drop-down menu to choose <b>Single</b> , <b>Range</b> , or <b>Subnet</b> . Select <b>Single</b> for a single IP address. Select <b>Range</b> for a specific range of IP addresses. Select <b>Subnet</b> to specify IP addresses on a network by their subnet mask.                                                                                                    |
| IP Address Start              | When the Local Address Type field is configured to Single, enter a (static) IP address on the LAN behind your ZyXEL Device. When the Local Address Type field is configured to Range, enter the beginning (static) IP address, in a range of computers on your LAN behind your ZyXEL Device. When the Local Address Type field is configured to Subnet, this is a (static) IP address on the LAN behind your ZyXEL Device.                                                                                                    |
| End / Subnet Mask             | When the <b>Local Address Type</b> field is configured to <b>Single</b> , this field is N/A.<br>When the <b>Local Address Type</b> field is configured to <b>Range</b> , enter the end<br>(static) IP address, in a range of computers on the LAN behind your ZyXEL<br>Device. When the <b>Local Address Type</b> field is configured to <b>Subnet</b> , this is a<br>subnet mask on the LAN behind your ZyXEL Device.                                                                                                    |
| Remote                        | Remote IP addresses must be static and correspond to the remote IPSec router's configured local IP addresses. The remote fields do not apply when the <b>Secure Gateway IP Address</b> field is configured to <b>0.0.0.0</b> . In this case only the remote IPSec router can initiate the VPN.<br>Two active SAs cannot have the local and remote IP address(es) both the same.<br>Two active SAs can have the same local or remote IP address, but not both. You can configure multiple SAs between the same local and remote IP addresses, as |
| Remote Address<br>Type        | long as only one is active at any time.<br>Use the drop-down menu to choose <b>Single</b> , <b>Range</b> , or <b>Subnet</b> . Select <b>Single</b> with a single IP address. Select <b>Range</b> for a specific range of IP addresses.<br>Select <b>Subnet</b> to specify IP addresses on a network by their subnet mask.                                                                                                    |

#### Table 78 Edit VPN Policies

| LABEL                  | DESCRIPTION                                                                                                    |
|------------------------|----------------------------------------------------------------------------------------------------|
| IP Address Start       | When the <b>Remote Address Type</b> field is configured to <b>Single</b> , enter a (static) IP address on the network behind the remote IPSec router. When the <b>Remote Address Type</b> field is configured to <b>Range</b> , enter the beginning (static) IP address, in a range of computers on the network behind the remote IPSec router. When the <b>Remote Address Type</b> field is configured to <b>Subnet</b> , enter a (static) IP address on the network behind the remote IPSec router.                                                                                                    |
| End / Subnet Mask      | When the <b>Remote Address Type</b> field is configured to <b>Single</b> , this field is N/A.<br>When the <b>Remote Address Type</b> field is configured to <b>Range</b> , enter the end<br>(static) IP address, in a range of computers on the network behind the remote<br>IPSec router. When the <b>Remote Address Type</b> field is configured to <b>Subnet</b> ,<br>enter a subnet mask on the network behind the remote IPSec router.                                                                                                    |
| Address<br>Information |                                                                                                    |
| Local ID Type          | Select <b>IP</b> to identify this ZyXEL Device by its IP address.<br>Select <b>DNS</b> to identify this ZyXEL Device by a domain name.<br>Select <b>E-mail</b> to identify this ZyXEL Device by an e-mail address.                                                                                                    |
| Content                | When you select <b>IP</b> in the <b>Local ID Type</b> field, type the IP address of your computer in the local <b>Content</b> field. The ZyXEL Device automatically uses the IP address in the <b>My IP Address</b> field (refer to the <b>My IP Address</b> field description) if you configure the local <b>Content</b> field to <b>0.0.0</b> or leave it blank.<br>It is recommended that you type an IP address other than <b>0.0.0</b> in the local <b>Content</b> field or use the <b>DNS</b> or <b>E-mail</b> ID type in the following situations.<br>When there is a NAT router between the two IPSec routers. |
|                        | <ul> <li>When you want the remote IPSec router to be able to distinguish between VPN connection requests that come in from IPSec routers with dynamic WAN IP addresses.</li> <li>When you select <b>DNS</b> or <b>E-mail</b> in the Local ID Type field, type a domain name or e-mail address by which to identify this ZyXEL Device in the local Content field. Use up to 31 ASCII characters including spaces, although trailing spaces are truncated. The domain name or e-mail address is for identification purposes only and can be any string.</li> </ul>                                                       |
| My IP Address          | Enter the WAN IP address of your ZyXEL Device. The VPN tunnel has to be rebuilt if this IP address changes.<br>The following applies if this field is configured as <b>0.0.0</b> :<br>The ZyXEL Device uses the current ZyXEL Device WAN IP address (static or dynamic) to set up the VPN tunnel.<br>If the WAN connection goes down, the ZyXEL Device uses the dial backup IP address for the VPN tunnel when using dial backup or the LAN IP address when using traffic redirect. See the chapter on WAN for details on dial backup and traffic redirect.                                                            |
| Peer ID Type           | Select <b>IP</b> to identify the remote IPSec router by its IP address.<br>Select <b>DNS</b> to identify the remote IPSec router by a domain name.<br>Select <b>E-mail</b> to identify the remote IPSec router by an e-mail address.                                                                                                    |

 Table 78
 Edit VPN Policies

| Fable 78         Edit VPN Policies |                                                                                                    |  |
|------------------------------------|----------------------------------------------------------------------------------------------------|--|
| LABEL                              | DESCRIPTION                                                                                                    |  |
| Content                            | The configuration of the peer content depends on the peer ID type.<br>For <b>IP</b> , type the IP address of the computer with which you will make the VPN connection. If you configure this field to <b>0.0.0</b> or leave it blank, the ZyXEL Device will use the address in the <b>Secure Gateway Address</b> field (refer to the <b>Secure Gateway Address</b> field description).                                                                                                    |  |
|                                    | For <b>DNS</b> or <b>E-mail</b> , type a domain name or e-mail address by which to identify the remote IPSec router. Use up to 31 ASCII characters including spaces, although trailing spaces are truncated. The domain name or e-mail address is for identification purposes only and can be any string.<br>It is recommended that you type an IP address other than <b>0.0.0.0</b> or use the <b>DNS</b>                                                                                                    |  |
|                                    | or <b>E-mail</b> ID type in the following situations:<br>When there is a NAT router between the two IPSec routers.                                                                                                    |  |
|                                    | When you want the ZyXEL Device to distinguish between VPN connection requests that come in from remote IPSec routers with dynamic WAN IP addresses.                                                                                                    |  |
| Secure Gateway<br>Address          | Type the WAN IP address or the URL (up to 31 characters) of the IPSec router with which you're making the VPN connection. Set this field to <b>0.0.0.0</b> if the remote IPSec router has a dynamic WAN IP address (the <b>Key Management</b> field must be set to <b>IKE</b> ).                                                                                                    |  |
|                                    | In order to have more than one active rule with the <b>Secure Gateway Address</b> field set to <b>0.0.0.0</b> , the ranges of the local IP addresses cannot overlap between rules.                                                                                                    |  |
|                                    | If you configure an active rule with <b>0.0.0.0</b> in the <b>Secure Gateway Address</b> field<br>and the LAN's full IP address range as the local IP address, then you cannot<br>configure any other active rules with the <b>Secure Gateway Address</b> field set to<br><b>0.0.0.0</b> .                                                                                                    |  |
| Security Protocol                  |                                                                                                    |  |
| VPN Protocol                       | Select <b>ESP</b> if you want to use ESP (Encapsulation Security Payload). The ESP protocol (RFC 2406) provides encryption as well as some of the services offered by <b>AH</b> . If you select <b>ESP</b> here, you must select options from the <b>Encryption Algorithm</b> and <b>Authentication Algorithm</b> fields (described below).                                                                                                    |  |
| Pre-Shared Key                     | Type your pre-shared key in this field. A pre-shared key identifies a communicating party during a phase 1 IKE negotiation. It is called "pre-shared" because you have to share it with another party before you can communicate with them over a secure connection.                                                                                                    |  |
|                                    | Type from 8 to 31 case-sensitive ASCII characters or from 16 to 62 hexadecimal ("0-9", "A-F") characters. You must precede a hexadecimal key with a "0x" (zero x), which is not counted as part of the 16 to 62 character range for the key. For example, in "0x0123456789ABCDEF", "0x" denotes that the key is hexadecimal and "0123456789ABCDEF" is the key itself.                                                                                                    |  |
|                                    | Both ends of the VPN tunnel must use the same pre-shared key. You will receive<br>a "PYLD_MALFORMED" (payload malformed) packet if the same pre-shared key<br>is not used on both ends.                                                                                                    |  |
| Encryption                         | Select DES, 3DES, AES or NULL from the drop-down list box.                                                                                                    |  |
| Algorithm                          | When you use one of these encryption algorithms for data communications, both the sending device and the receiving device must use the same secret key, which can be used to encrypt and decrypt the message or to generate and verify a message authentication code. The DES encryption algorithm uses a 56-bit key. Triple DES ( <b>3DES</b> ) is a variation on <b>DES</b> that uses a 168-bit key. As a result, <b>3DES</b> is more secure than <b>DES</b> . It also requires more processing power, resulting in increased latency and decreased throughput. This implementation of <b>AES</b> uses a 128-bit key. <b>AES</b> is faster than <b>3DES</b> . |  |
|                                    | Select <b>NULL</b> to set up a tunnel without encryption. When you select <b>NULL</b> , you do not enter an encryption key.                                                                                                    |  |

Table 78 Edit V/DN Polici

| LABEL                       | DESCRIPTION                                                                                                    |
|-----------------------------|----------------------------------------------------------------------------------------------------|
| Authentication<br>Algorithm | Select SHA1 or MD5 from the drop-down list box. MD5 (Message Digest 5) and SHA1 (Secure Hash Algorithm) are hash algorithms used to authenticate packet data. The SHA1 algorithm is generally considered stronger than MD5, but is slower. Select MD5 for minimal security and SHA1 for maximum security. |
| Advanced                    | Click <b>Advanced</b> to configure more detailed settings of your IKE key management.                                                                                                    |
| Apply                       | Click <b>Apply</b> to save your changes back to the ZyXEL Device.                                                                                                    |
| Cancel                      | Click <b>Cancel</b> to begin configuring this screen afresh.                                                                                                    |

 Table 78
 Edit VPN Policies

#### 12.12 IKE Phases

There are two phases to every IKE (Internet Key Exchange) negotiation – phase 1 (Authentication) and phase 2 (Key Exchange). A phase 1 exchange establishes an IKE SA and the second one uses that SA to negotiate SAs for IPSec.

| Figure 109 | Two Phases to Set Up the IPSec SA |
|------------|-----------------------------------|
|            |                                   |

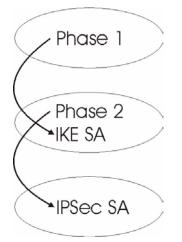

In phase 1 you must:

- Choose a negotiation mode.
- Authenticate the connection by entering a pre-shared key.
- Choose an encryption algorithm.
- Choose an authentication algorithm.
- Choose a Diffie-Hellman public-key cryptography key group (DH1 or DH2).
- Set the IKE SA lifetime. This field allows you to determine how long an IKE SA should stay up before it times out. An IKE SA times out when the IKE SA lifetime period expires. If an IKE SA times out when an IPSec SA is already established, the IPSec SA stays connected.

In phase 2 you must:

- Choose which protocol to use (ESP or AH) for the IKE key exchange.
- Choose an encryption algorithm.

- Choose an authentication algorithm
- Choose whether to enable Perfect Forward Secrecy (PFS) using Diffie-Hellman publickey cryptography – seeSection 12.12.3 on page 194. Select **None** (the default) to disable PFS.
- Choose **Tunnel** mode or **Transport** mode.
- Set the IPSec SA lifetime. This field allows you to determine how long the IPSec SA should stay up before it times out. The ZyXEL Device automatically renegotiates the IPSec SA if there is traffic when the IPSec SA lifetime period expires. The ZyXEL Device also automatically renegotiates the IPSec SA if both IPSec routers have keep alive enabled, even if there is no traffic. If an IPSec SA times out, then the IPSec router must renegotiate the SA the next time someone attempts to send traffic.

#### 12.12.1 Negotiation Mode

The phase 1 **Negotiation Mode** you select determines how the Security Association (SA) will be established for each connection through IKE negotiations.

- Main Mode ensures the highest level of security when the communicating parties are negotiating authentication (phase 1). It uses 6 messages in three round trips: SA negotiation, Diffie-Hellman exchange and an exchange of nonces (a nonce is a random number). This mode features identity protection (your identity is not revealed in the negotiation).
- Aggressive Mode is quicker than Main Mode because it eliminates several steps when the communicating parties are negotiating authentication (phase 1). However the trade-off is that faster speed limits its negotiating power and it also does not provide identity protection. It is useful in remote access situations where the address of the initiator is not know by the responder and both parties want to use pre-shared key authentication.

#### 12.12.2 Diffie-Hellman (DH) Key Groups

Diffie-Hellman (DH) is a public-key cryptography protocol that allows two parties to establish a shared secret over an unsecured communications channel. Diffie-Hellman is used within IKE SA setup to establish session keys. 768-bit (Group 1 - **DH1**) and 1024-bit (Group 2 - **DH2**) Diffie-Hellman groups are supported. Upon completion of the Diffie-Hellman exchange, the two peers have a shared secret, but the IKE SA is not authenticated. For authentication, use pre-shared keys.

#### 12.12.3 Perfect Forward Secrecy (PFS)

Enabling PFS means that the key is transient. The key is thrown away and replaced by a brand new key using a new Diffie-Hellman exchange for each new IPSec SA setup. With PFS enabled, if one key is compromised, previous and subsequent keys are not compromised, because subsequent keys are not derived from previous keys. The (time-consuming) Diffie-Hellman exchange is the trade-off for this extra security.

This may be unnecessary for data that does not require such security, so PFS is disabled (**None**) by default in the ZyXEL Device. Disabling PFS means new authentication and encryption keys are derived from the same root secret (which may have security implications in the long run) but allows faster SA setup (by bypassing the Diffie-Hellman key exchange).

# 12.13 Configuring Advanced IKE Settings

Click Advanced in the Edit VPN Policies screen to open this screen.

#### Figure 110 Advanced VPN Policies

| able Replay Detection      |         |
|----------------------------|---------|
| bio Ropid) Docodon         | NO 💌    |
| al Start Port              | 0 End 0 |
| mote Start Port            | 0 End 0 |
| ase1                       |         |
| gotiation Mode             | Main    |
| -Shared Key                |         |
| cryption Algorithm         | DES 💌   |
| thentication Algorithm     | MD5 💌   |
| Life Time (Seconds)        | 28800   |
| y Group                    | DH1 V   |
| ase2                       |         |
| ive Protocol               | ESP 💌   |
| cryption Algorithm         | DES 💌   |
| thentication Algorithm     | SHA1 V  |
| Life Time (Seconds)        | 28800   |
| capsulation                | Tunnel  |
| fect Forward Secrecy (PFS) | NONE -  |
|                            |         |

The following table describes the fields in this screen.

| Table 79 | Advanced VPN Policies |  |
|----------|-----------------------|--|
|          |                       |  |

| LABEL                      | DESCRIPTION                                                                                                    |
|----------------------------|----------------------------------------------------------------------------------------------------|
| VPN - IKE                  |                                                                                                    |
| Protocol                   | Enter 1 for ICMP, 6 for TCP, 17 for UDP, etc. 0 is the default and signifies any protocol.                                                                                                    |
| Enable Replay<br>Detection | As a VPN setup is processing intensive, the system is vulnerable to Denial of Service (DoS) attacks The IPSec receiver can detect and reject old or duplicate packets to protect against replay attacks. Select <b>YES</b> from the drop-down menu to enable replay detection, or select <b>NO</b> to disable it. |
| Local Start Port           | 0 is the default and signifies any port. Type a port number from 0 to 65535. Some of the most common IP ports are: 21, FTP; 53, DNS; 23, Telnet; 80, HTTP; 25, SMTP; 110, POP3.                                                                                                    |
| End                        | Enter a port number in this field to define a port range. This port number must be greater than that specified in the previous field. If <b>Local Start Port</b> is left at 0, <b>End</b> will also remain at 0.                                                                                                  |
| Remote Start Port          | 0 is the default and signifies any port. Type a port number from 0 to 65535. Some of the most common IP ports are: 21, FTP; 53, DNS; 23, Telnet; 80, HTTP; 25, SMTP; 110, POP3.                                                                                                    |
| End                        | Enter a port number in this field to define a port range. This port number must be greater than that specified in the previous field. If <b>Remote Start Port</b> is left at 0, <b>End</b> will also remain at 0.                                                                                                 |

| Table 79 | Advanced VPN Policies (continued | ) |
|----------|----------------------------------|---|
|----------|----------------------------------|---|

| LABEL                       | DESCRIPTION                                                                                                    |  |
|-----------------------------|----------------------------------------------------------------------------------------------------|--|
| Phase 1                     |                                                                                                    |  |
| Negotiation Mode            | Select <b>Main</b> or <b>Aggressive</b> from the drop-down list box. Multiple SAs connecting through a secure gateway must have the same negotiation mode.                                                                                                    |  |
| Pre-Shared Key              | Type your pre-shared key in this field. A pre-shared key identifies a communicating party during a phase 1 IKE negotiation. It is called "pre-shared" because you have to share it with another party before you can communicate with them over a secure connection.                                                                                                    |  |
|                             | Type from 8 to 31 case-sensitive ASCII characters or from 16 to 62 hexadecimal ("0-9", "A-F") characters. You must precede a hexadecimal key with a "0x" (zero x), which is not counted as part of the 16 to 62-character range for the key. For example, in "0x0123456789ABCDEF", "0x" denotes that the key is hexadecimal and "0123456789ABCDEF" is the key itself.                                                                                                    |  |
|                             | Both ends of the VPN tunnel must use the same pre-shared key. You will receive a "PYLD_MALFORMED" (payload malformed) packet if the same pre-shared key is not used on both ends.                                                                                                    |  |
| Encryption                  | Select DES, 3DES or AES from the drop-down list box.                                                                                                    |  |
| Algorithm                   | When you use one of these encryption algorithms for data communications, both the sending device and the receiving device must use the same secret key, which can be used to encrypt and decrypt the message or to generate and verify a message authentication code. The DES encryption algorithm uses a 56-bit key. Triple DES ( <b>3DES</b> ) is a variation on <b>DES</b> that uses a 168-bit key. As a result, <b>3DES</b> is more secure than <b>DES</b> . It also requires more processing power, resulting in increased latency and decreased throughput. This implementation of AES uses a 128-bit key. <b>AES</b> is faster than <b>3DES</b> . |  |
| Authentication<br>Algorithm | Select SHA1 or MD5 from the drop-down list box. MD5 (Message Digest 5) and SHA1 (Secure Hash Algorithm) are hash algorithms used to authenticate packet data. The SHA1 algorithm is generally considered stronger than MD5, but is slower. Select MD5 for minimal security and SHA1 for maximum security.                                                                                                    |  |
| SA Life Time<br>(Seconds)   | Define the length of time before an IKE SA automatically renegotiates in this field.<br>It may range from 60 to 3,000,000 seconds (almost 35 days).                                                                                                    |  |
|                             | A short SA Life Time increases security by forcing the two VPN gateways to<br>update the encryption and authentication keys. However, every time the VPN<br>tunnel renegotiates, all users accessing remote resources are temporarily<br>disconnected.                                                                                                    |  |
| Key Group                   | You must choose a key group for phase 1 IKE setup. <b>DH1</b> (default) refers to Diffie-Hellman Group 1 a 768 bit random number. <b>DH2</b> refers to Diffie-Hellman Group 2 a 1024 bit (1Kb) random number.                                                                                                    |  |
| Phase 2                     |                                                                                                    |  |
| Active Protocol             | Use the drop-down list box to choose from <b>ESP</b> or <b>AH</b> .                                                                                                    |  |
| Encryption                  | This field is available when you select <b>ESP</b> in the <b>Active Protocol</b> field.                                                                                                    |  |
| Algorithm                   | Select <b>DES</b> , <b>3DES</b> , <b>AES</b> or <b>NULL</b> from the drop-down list box.                                                                                                    |  |
|                             | When you use one of these encryption algorithms for data communications, both the sending device and the receiving device must use the same secret key, which can be used to encrypt and decrypt the message or to generate and verify a message authentication code. The <b>DES</b> encryption algorithm uses a 56-bit key. Triple DES ( <b>3DES</b> ) is a variation on DES that uses a 168-bit key. As a result,                                                                                                    |  |
|                             | <b>3DES</b> is more secure than <b>DES</b> . It also requires more processing power, resulting in increased latency and decreased throughput. This implementation of AES uses a 128-bit key. <b>AES</b> is faster than <b>3DES</b> .                                                                                                    |  |
|                             | Select <b>NULL</b> to set up a tunnel without encryption. When you select <b>NULL</b> , you do not enter an encryption key.                                                                                                    |  |

| LABEL                            | DESCRIPTION                                                                                                    |
|----------------------------------|----------------------------------------------------------------------------------------------------|
| Authentication<br>Algorithm      | Select <b>SHA1</b> or <b>MD5</b> from the drop-down list box. MD5 (Message Digest 5) and SHA1 (Secure Hash Algorithm) are hash algorithms used to authenticate packet data. The SHA1 algorithm is generally considered stronger than MD5, but is slower. Select <b>MD5</b> for minimal security and <b>SHA1</b> for maximum security.                                                                         |
| SA Life Time<br>(Seconds)        | Define the length of time before an IKE SA automatically renegotiates in this field.<br>It may range from 60 to 3,000,000 seconds (almost 35 days).<br>A short SA Life Time increases security by forcing the two VPN gateways to<br>update the encryption and authentication keys. However, every time the VPN<br>tunnel renegotiates, all users accessing remote resources are temporarily<br>disconnected. |
| Encapsulation                    | Select Tunnel mode or Transport mode from the drop-down list box.                                                                                                    |
| Perfect Forward<br>Secrecy (PFS) | Perfect Forward Secrecy (PFS) is disabled ( <b>NONE</b> ) by default in phase 2 IPSec SA setup. This allows faster IPSec setup, but is not so secure. Choose <b>DH1</b> or <b>DH2</b> from the drop-down list box to enable PFS. <b>DH1</b> refers to Diffie-Hellman Group 1 a 768 bit random number. <b>DH2</b> refers to Diffie-Hellman Group 2 a 1024 bit (1Kb) random number (more secure, yet slower).   |
| Apply                            | Click <b>Apply</b> to save your changes back to the ZyXEL Device and return to the <b>VPN-IKE</b> screen.                                                                                                    |
| Cancel                           | Click <b>Cancel</b> to return to the <b>VPN-IKE</b> screen without saving your changes.                                                                                                    |

 Table 79
 Advanced VPN Policies (continued)

# 12.14 Manual Key Setup

Manual key management is useful if you have problems with IKE key management.

#### 12.14.1 Security Parameter Index (SPI)

An SPI is used to distinguish different SAs terminating at the same destination and using the same IPSec protocol. This data allows for the multiplexing of SAs to a single gateway. The **SPI** (Security Parameter Index) along with a destination IP address uniquely identify a particular Security Association (SA). The **SPI** is transmitted from the remote VPN gateway to the local VPN gateway. The local VPN gateway then uses the network, encryption and key values that the administrator associated with the SPI to establish the tunnel.

Current ZyXEL implementation assumes identical outgoing and incoming SPIs.

## 12.15 Configuring Manual Key

You only configure VPN Manual Key when you select Manual in the IPSec Key Mode field on the VPN IKE screen. This is the VPN Manual Key screen as shown next.

| Setup Monitor VPN Global Setting                                                                              | 1                                                     |
|----------------------------------------------------------------------------------------------------|-------------------------------------------------------|
| IPSec Setup                                                                                                   |                                                       |
| ☐ Active<br>Name:<br>IPSec Key Mode<br>SPI<br>Encapsulation Mode<br>DNS Server (for IPSec VPN)                | 2488393585<br>Manual ▼<br>0<br>Transport ▼<br>0.0.0.0 |
| Local                                                                                                    |                                                       |
| Local Address Type<br>IP Address Start<br>End / Subnet Mask                                                   | Range 💌                                               |
| Remote                                                                                                    |                                                       |
| Remote Address Type<br>IP Address Start<br>End / Subnet Mask                                                  | Range 💌                                               |
| Address Information                                                                                           |                                                       |
| My IP Address<br>Secure Gateway Address                                                                       |                                                       |
| Security Protocol                                                                                             |                                                       |
| IPSec Protocol<br>Encryption Algorithm<br>Encapsulation Key<br>Authentication Algorithm<br>Authentication Key | ESP V<br>DES V<br>SHA1 V                              |
|                                                                                                    | <back apply="" reset<="" td=""></back>                |

#### Figure 111 VPN: Manual Key

The following table describes the fields in this screen.

#### Table 80 VPN: Manual Key

| LABEL                 | DESCRIPTION                                                                                                    |
|-----------------------|----------------------------------------------------------------------------------------------------|
| IPSec Setup           |                                                                                                    |
| Active                | Select this check box to activate this VPN policy.                                                                                                    |
| Name                  | Type up to 32 characters to identify this VPN policy. You may use any character, including spaces, but the ZyXEL Device drops trailing spaces.                             |
| IPSec Key Mode        | Select <b>IKE</b> or <b>Manual</b> from the drop-down list box. <b>Manual</b> is a useful option for troubleshooting if you have problems using <b>IKE</b> key management. |
| SPI                   | Type a number (base 10) from 1 to 999999 for the Security Parameter Index.                                                                                                 |
| Encapsulation<br>Mode | Select <b>Tunnel</b> mode or <b>Transport</b> mode from the drop-down list box.                                                                                            |

| LABEL                         | DESCRIPTION                                                                                                    |
|-------------------------------|----------------------------------------------------------------------------------------------------|
| DNS Server (for<br>IPSec VPN) | If there is a private DNS server that services the VPN, type its IP address here.<br>The ZyXEL Device assigns this additional DNS server to the ZyXEL Device 's<br>DHCP clients that have IP addresses in this IPSec rule's range of local<br>addresses.                                                                                                    |
|                               | A DNS server allows clients on the VPN to find other computers and servers on the VPN by their (private) domain names.                                                                                                    |
| Local                         | Local IP addresses must be static and correspond to the remote IPSec router's configured remote IP addresses.                                                                                                    |
|                               | Two active SAs cannot have the local and remote IP address(es) both the same.<br>Two active SAs can have the same local or remote IP address, but not both. You can configure multiple SAs between the same local and remote IP addresses, as long as only one is active at any time.                                                                                                    |
| Local Address<br>Type         | Use the drop-down menu to choose <b>Single</b> , <b>Range</b> , or <b>Subnet</b> . Select <b>Single</b> for a single IP address. Select <b>Range</b> for a specific range of IP addresses. Select <b>Subnet</b> to specify IP addresses on a network by their subnet mask.                                                                                                    |
| IP Address Start              | When the <b>Local Address Type</b> field is configured to <b>Single</b> , enter a (static) IP address on the LAN behind your ZyXEL Device. When the <b>Local Address Type</b> field is configured to <b>Range</b> , enter the beginning (static) IP address, in a range of computers on your LAN behind your ZyXEL Device. When the <b>Local Address Type</b> field is configured to <b>Subnet</b> , this is a (static) IP address on the LAN behind your ZyXEL Device.                       |
| End / Subnet Mask             | When the <b>Local Address Type</b> field is configured to <b>Single</b> , this field is N/A.<br>When the <b>Local Address Type</b> field is configured to <b>Range</b> , enter the end<br>(static) IP address, in a range of computers on the LAN behind your ZyXEL<br>Device. When the <b>Local Address Type</b> field is configured to <b>Subnet</b> , this is a<br>subnet mask on the LAN behind your ZyXEL Device.                                                                        |
| Remote                        | Remote IP addresses must be static and correspond to the remote IPSec router's configured local IP addresses.<br>Two active SAs cannot have the local and remote IP address(es) both the same.<br>Two active SAs can have the same local or remote IP address, but not both. You can configure multiple SAs between the same local and remote IP addresses, as                                                                                                    |
|                               | long as only one is active at any time.                                                                                                    |
| Remote Address<br>Type        | Use the drop-down menu to choose <b>Single</b> , <b>Range</b> , or <b>Subnet</b> . Select <b>Single</b> with a single IP address. Select <b>Range</b> for a specific range of IP addresses. Select <b>Subnet</b> to specify IP addresses on a network by their subnet mask.                                                                                                    |
| IP Address Start              | When the <b>Remote Address Type</b> field is configured to Single, enter a (static) IP address on the network behind the remote IPSec router. When the <b>Remote Address Type</b> field is configured to <b>Range</b> , enter the beginning (static) IP address, in a range of computers on the network behind the remote IPSec router. When the <b>Remote Address Type</b> field is configured to <b>Subnet</b> , enter a (static) IP address on the network behind the remote IPSec router. |
| End / Subnet Mask             | When the <b>Remote Address Type</b> field is configured to <b>Single</b> , this field is N/A.<br>When the <b>Remote Address Type</b> field is configured to <b>Range</b> , enter the end<br>(static) IP address, in a range of computers on the network behind the remote<br>IPSec router. When the <b>Remote Address Type</b> field is configured to <b>Subnet</b> ,<br>enter a subnet mask on the network behind the remote IPSec router.                                                   |
| Address<br>Information        |                                                                                                    |

Table 80 VPN: Manual Key (continued)

| Table 80 VPN: Ma                  | anual Key (continued)                                                                                                    |
|-----------------------------------|----------------------------------------------------------------------------------------------------|
| LABEL                             | DESCRIPTION                                                                                                    |
| My IP Address                     | Enter the WAN IP address of your ZyXEL Device. The VPN tunnel has to be rebuilt if this IP address changes.<br>The following applies if this field is configured as <b>0.0.0.0</b> :<br>The ZyXEL Device uses the current ZyXEL Device WAN IP address (static or dynamic) to set up the VPN tunnel.                                                                                                    |
|                                   | If the WAN connection goes down, the ZyXEL Device uses the dial backup IP address for the VPN tunnel when using dial backup or the LAN IP address when using traffic redirect. See the chapter on WAN for details on dial backup and traffic redirect.                                                                                                    |
| Secure Gateway<br>Address         | Type the WAN IP address or the URL (up to 31 characters) of the IPSec router with which you're making the VPN connection.                                                                                                    |
| Security Protocol                 |                                                                                                    |
| IPSec Protocol                    | Select <b>ESP</b> if you want to use ESP (Encapsulation Security Payload). The ESP protocol (RFC 2406) provides encryption as well as some of the services offered by <b>AH</b> . If you select ESP here, you must select options from the <b>Encryption Algorithm</b> and <b>Authentication Algorithm</b> fields (described next).                                                                                                    |
| Encryption<br>Algorithm           | Select <b>DES</b> , <b>3DES</b> or <b>NULL</b> from the drop-down list box.<br>When <b>DES</b> is used for data communications, both sender and receiver must<br>know the same secret key, which can be used to encrypt and decrypt the<br>message or to generate and verify a message authentication code. The <b>DES</b><br>encryption algorithm uses a 56-bit key. Triple DES ( <b>3DES</b> ) is a variation on <b>DES</b><br>that uses a 168-bit key. As a result, <b>3DES</b> is more secure than <b>DES</b> . It also<br>requires more processing power, resulting in increased latency and decreased<br>throughput. Select <b>NULL</b> to set up a tunnel without encryption. When you select<br><b>NULL</b> , you do not enter an encryption key. |
| Encapsulation Key (only with ESP) | With <b>DES</b> , type a unique key 8 characters long. With <b>3DES</b> , type a unique key 24 characters long. Any characters may be used, including spaces, but trailing spaces are truncated.                                                                                                    |
| Authentication<br>Algorithm       | Select <b>SHA1</b> or <b>MD5</b> from the drop-down list box. <b>MD5</b> (Message Digest 5) and <b>SHA1</b> (Secure Hash Algorithm) are hash algorithms used to authenticate packet data. The <b>SHA1</b> algorithm is generally considered stronger than <b>MD5</b> , but is slower. Select <b>MD5</b> for minimal security and <b>SHA1</b> for maximum security.                                                                                                    |
| Authentication Key                | Type a unique authentication key to be used by IPSec if applicable. Enter 16 characters for <b>MD5</b> authentication or 20 characters for <b>SHA1</b> authentication. Any characters may be used, including spaces, but trailing spaces are truncated.                                                                                                    |
| Back                              | Click <b>Back</b> to return to the previous screen.                                                                                                    |
| Apply                             | Click <b>Apply</b> to save your changes back to the ZyXEL Device.                                                                                                    |
| Reset                             | Click <b>Reset</b> to begin configuring this screen afresh.                                                                                                    |

Table 80 VPN: Manual Key (continued)

## 12.16 Viewing SA Monitor

Click Security, VPN and Monitor to open the SA Monitor screen as shown. Use this screen to display and manage active VPN connections.

A Security Association (SA) is the group of security settings related to a specific VPN tunnel. This screen displays active VPN connections. Use **Refresh** to display active VPN connections. This screen is read-only. The following table describes the fields in this tab. When there is outbound traffic but no inbound traffic, the SA times out automatically after two minutes. A tunnel with no outbound or inbound traffic is "idle" and does not timeout until the SA lifetime period expires. See Section 12.6 on page 185 on keep alive to have the ZyXEL Device renegotiate an IPSec SA when the SA lifetime expires, even if there is no traffic.

| FIGURE TTZ VPIN: SA MONILO | Figure | 112 | VPN: SA Monite |
|----------------------------|--------|-----|----------------|
|----------------------------|--------|-----|----------------|

| No. | Name: | Encapsulation | IP Sec Algorithm |
|-----|-------|---------------|------------------|
| 1   | aaa   | Tunnel        | ESP DESSHA1      |
| 2   | -     | 141           | 12               |

The following table describes the fields in this screen.

| Table 81 VPIN: 3 | SA Monitor                                                                                                    |
|------------------|----------------------------------------------------------------------------------------------------|
| LABEL            | DESCRIPTION                                                                                                    |
| No               | This is the security association index number.                                                                         |
| Name             | This field displays the identification name for this VPN policy.                                                       |
| Encapsulation    | This field displays <b>Tunnel</b> or <b>Transport</b> mode.                                                            |
| IPSec Algorithm  | This field displays the security protocol, encryption algorithm, and authentication algorithm used in each VPN tunnel. |
| Disconnect       | Select one of the security associations, and then click <b>Disconnect</b> to stop that security association.           |
| Refresh          | Click <b>Refresh</b> to display the current active VPN connection(s).                                                  |

#### Table 81 VPN: SA Monitor

## 12.17 Configuring Global Setting

To change your ZyXEL Device's global settings, click **VPN** and then **Global Setting**. The screen appears as shown.

Figure 113 VPN: Global Setting

| Setup         | Monitor           | VPN Global Setting               |
|---------------|-------------------|----------------------------------|
| in Dideiaanse | Strate Statistics |                                  |
| VPN C         | ilobal Settin     | g                                |
| Windo         | ws Networkin      | g (NetBIOS over TCP/IP)          |
|               | ow NetBIOS T      | raffic Through All IPSec Tunnels |
|               |                   | Apply Cancel                     |
|               |                   |                                  |

The following table describes the fields in this screen.

| LABEL                                                 | DESCRIPTION                                                                                                    |
|-------------------------------------------------------|----------------------------------------------------------------------------------------------------|
| Windows Networking<br>(NetBIOS over TCP/IP)           | NetBIOS (Network Basic Input/Output System) are TCP or UDP packets that<br>enable a computer to find other computers. It may sometimes be necessary<br>to allow NetBIOS packets to pass through VPN tunnels in order to allow local<br>computers to find computers on the remote network and vice versa. |
| Allow NetBIOS Traffic<br>Through All IPSec<br>Tunnels | Select this check box to send NetBIOS packets through the VPN connection.                                                                                                    |
| Apply                                                 | Click <b>Apply</b> to save your changes back to the ZyXEL Device.                                                                                                    |
| Cancel                                                | Click <b>Cancel</b> to begin configuring this screen afresh.                                                                                                    |

 Table 82
 VPN: Global Setting

# 12.18 Telecommuter VPN/IPSec Examples

The following examples show how multiple telecommuters can make VPN connections to a single ZyXEL Device at headquarters. The telecommuters use IPSec routers with dynamic WAN IP addresses. The ZyXEL Device at headquarters has a static public IP address.

#### 12.18.1 Telecommuters Sharing One VPN Rule Example

See the following figure and table for an example configuration that allows multiple telecommuters (A, B and C in the figure) to use one VPN rule to simultaneously access a ZyXEL Device at headquarters (HQ in the figure). The telecommuters do not have domain names mapped to the WAN IP addresses of their IPSec routers. The telecommuters must all use the same IPSec parameters but the local IP addresses (or ranges of addresses) should not overlap.

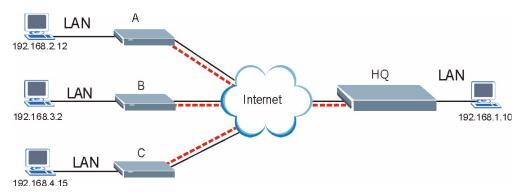

Figure 114 Telecommuters Sharing One VPN Rule Example

| FIELDS                        | TELECOMMUTERS                                                                               | HEADQUARTERS                                                                      |
|-------------------------------|---------------------------------------------------------------------------------------------|-----------------------------------------------------------------------------------|
| My IP Address:                | 0.0.0.0 (dynamic IP address assigned by the ISP)                                            | Public static IP address                                                          |
| Secure Gateway IP<br>Address: | Public static IP address                                                                    | 0.0.0.0 With this IP address only the telecommuter can initiate the IPSec tunnel. |
| Local IP Address:             | Telecommuter A: 192.168.2.12<br>Telecommuter B: 192.168.3.2<br>Telecommuter C: 192.168.4.15 | 192.168.1.10                                                                      |
| Remote IP<br>Address:         | 192.168.1.10                                                                                | 0.0.0.0 (N/A)                                                                     |

 Table 83
 Telecommuters Sharing One VPN Rule Example

#### 12.18.2 Telecommuters Using Unique VPN Rules Example

In this example the telecommuters (A, B and C in the figure) use IPSec routers with domain names that are mapped to their dynamic WAN IP addresses (use Dynamic DNS to do this).

With aggressive negotiation mode (seeSection 12.12.1 on page 194), the ZyXEL Device can use the ID types and contents to distinguish between VPN rules. Telecommuters can each use a separate VPN rule to simultaneously access a ZyXEL Device at headquarters. They can use different IPSec parameters. The local IP addresses (or ranges of addresses) of the rules configured on the ZyXEL Device at headquarters can overlap. The local IP addresses of the rules configured on the telecommuters' IPSec routers should not overlap.

See the following table and figure for an example where three telecommuters each use a different VPN rule for a VPN connection with a ZyXEL Device located at headquarters. The ZyXEL Device at headquarters (HQ in the figure) identifies each incoming SA by its ID type and content and uses the appropriate VPN rule to establish the VPN connection.

The ZyXEL Device at headquarters can also initiate VPN connections to the telecommuters since it can find the telecommuters by resolving their domain names.

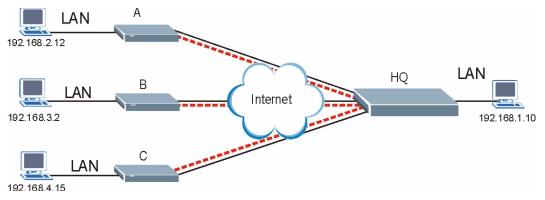

Figure 115 Telecommuters Using Unique VPN Rules Example

| TELECOMMUTERS                            | HEADQUARTERS                              |
|------------------------------------------|-------------------------------------------|
| All Telecommuter Rules:                  | All Headquarters Rules:                   |
| My IP Address 0.0.0.0                    | My IP Address: bigcompanyhq.com           |
| Secure Gateway Address: bigcompanyhq.com | Local IP Address: 192.168.1.10            |
| Remote IP Address: 192.168.1.10          | Local ID Type: E-mail                     |
| Peer ID Type: E-mail                     | Local ID Content: bob@bigcompanyhq.com    |
| Peer ID Content: bob@bigcompanyhq.com    |                                           |
| Telecommuter A (telecommutera.dydns.org) | Headquarters ZyXEL Device Rule 1:         |
| Local ID Type: IP                        | Peer ID Type: IP                          |
| Local ID Content: 192.168.2.12           | Peer ID Content: 192.168.2.12             |
| Local IP Address: 192.168.2.12           | Secure Gateway Address: telecommuter1.com |
|                                          | Remote Address 192.168.2.12               |
| Telecommuter B (telecommuterb.dydns.org) | Headquarters ZyXEL Device Rule 2:         |
| Local ID Type: DNS                       | Peer ID Type: DNS                         |
| Local ID Content: telecommuterb.com      | Peer ID Content: telecommuterb.com        |
| Local IP Address: 192.168.3.2            | Secure Gateway Address: telecommuterb.com |
|                                          | Remote Address 192.168.3.2                |
| Telecommuter C (telecommuterc.dydns.org) | Headquarters ZyXEL Device Rule 3:         |
| Local ID Type: E-mail                    | Peer ID Type: E-mail                      |
| Local ID Content: myVPN@myplace.com      | Peer ID Content: myVPN@myplace.com        |
| Local IP Address: 192.168.4.15           | Secure Gateway Address: telecommuterc.com |
|                                          | Remote Address 192.168.4.15               |

 Table 84
 Telecommuters Using Unique VPN Rules Example

# 12.19 VPN and Remote Management

If a VPN tunnel uses Telnet, FTP, WWW, then you should configure remote management (**Remote Management**) to allow access for that service.

# PART IV Advanced

Static Route (207) Bandwidth Management (211) Dynamic DNS Setup (221) Remote Management Configuration (225) Universal Plug-and-Play (UPnP) (237)

# 

13

# **Static Route**

This chapter shows you how to configure static routes for your ZyXEL Device.

#### 13.1 Static Route

The ZyXEL Device usually uses the default gateway to route outbound traffic from computers on the LAN to the Internet. To have the ZyXEL Device send data to devices not reachable through the default gateway, use static routes.

For example, the next figure shows a computer (A) connected to the ZyXEL Device's LAN. The ZyXEL Device routes most traffic from A to the Internet through the default gateway (R1). You create one static route to connect to premium services offered by your ISP behind router R2. You create another static route to communicate with a separate network behind a router (R3) connected to the LAN.

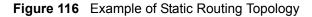

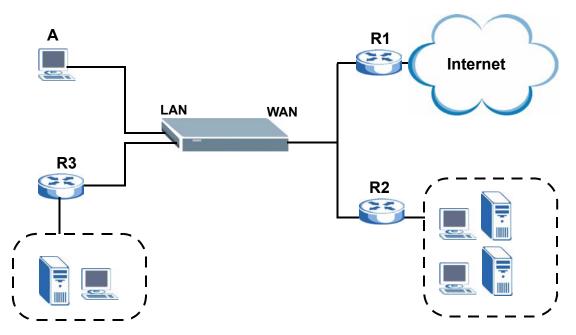

# **13.2 Configuring Static Route**

Click Advanced > Static Route to open the Static Route screen.

| _  |        |      | 1 ( ) ( ) ( ) ( ) ( ) ( ) ( ) ( ) ( ) ( |         |             | 2.11   |
|----|--------|------|-----------------------------------------|---------|-------------|--------|
| #  | Active | Name | Destination                             | Gateway | Subnet Mask | Modify |
| 1  | -      | -    | -                                       | -       | -           | 5 0    |
| 2  | 2      | 2    | 12                                      | 1       |             | 5 0    |
| 3  | -      | -    | -                                       |         |             | 5 🖬    |
| 4  | 2      | 2    | -                                       | -       | -2          | 5 0    |
| 5  | -      | -    | -                                       |         | -           | 5 0    |
| 6  | 2      | 12   | 12                                      | 2       |             | 5 0    |
| 7  | -      | -    | -                                       | -       | -           | 5 0    |
| 8  | 2      | 2    | 14                                      | -       | 42          | 5 0    |
| 9  | -      | -    | -                                       |         | -           | 5 0    |
| 0  | 2      | 12   | 12                                      | -       |             | 5 0    |
| .1 | -      | -    | -                                       | -       | -           | 5 0    |
| 2  | 2      | 2    | 14                                      | 1       | 12          | 5 0    |
| 3  | -      | -    | -                                       | -       | -           | 5 0    |
| 4  | 2      | 12   | 12                                      | -       |             | 5 0    |
| 5  | -      | ÷    | -                                       | -       | -           | 5 0    |
| 6  | 2      | 2    | 12                                      | -       | 12          | 5 0    |
| 5  | -      | -    |                                         | -       | -           | S<br>S |

The following table describes the labels in this screen.

| Idule 05 Static Route | Table | 85 | Static Route |
|-----------------------|-------|----|--------------|
|-----------------------|-------|----|--------------|

| LABEL       | DESCRIPTION                                                                                                    |
|-------------|----------------------------------------------------------------------------------------------------|
| #           | This is the number of an individual static route.                                                                                                    |
| Active      | This field shows whether this static route is active (Yes) or not (No).                                                                                                    |
| Name        | This is the name that describes or identifies this route.                                                                                                    |
| Destination | This parameter specifies the IP network address of the final destination. Routing is always based on network number.                                                                                                    |
| Gateway     | This is the IP address of the gateway. The gateway is a router or switch on the same network segment as the device's LAN or WAN port. The gateway helps forward packets to their destinations.                                                       |
| Subnet Mask | This is the subnet mask of the static route.                                                                                                    |
| Modify      | Click the edit icon to go to the screen where you can set up a static route on the ZyXEL Device.<br>Click the delete icon to remove a static route from the ZyXEL Device. A window displays asking you to confirm that you want to delete the route. |

#### 13.2.1 Static Route Edit

Select a static route index number and click **Edit**. The screen shown next appears. Use this screen to configure the required information for a static route.

Figure 118 Static Route Edit

| atic Route Setup       |                   |  |
|------------------------|-------------------|--|
| 🗖 Active               |                   |  |
| Route Name             |                   |  |
| Destination IP Address | 0.0.0             |  |
| IP Subnet Mask         | 0.0.0             |  |
| Gateway IP Address     | 0.0.0             |  |
| o                      | Back Apply Cancel |  |

The following table describes the labels in this screen.

| Table 86 Static           | Route Edit                                                                                                    |
|---------------------------|----------------------------------------------------------------------------------------------------|
| LABEL                     | DESCRIPTION                                                                                                    |
| Active                    | This field allows you to activate/deactivate this static route.                                                                                                    |
| Route Name                | Enter the name of the IP static route. Leave this field blank to delete this static route.                                                                                                    |
| Destination IP<br>Address | This parameter specifies the IP network address of the final destination. Routing is always based on network number. If you need to specify a route to a single host, use a subnet mask of 255.255.255.255 in the subnet mask field to force the network number to be identical to the host ID. |
| IP Subnet Mask            | Enter the IP subnet mask here.                                                                                                    |
| Gateway IP<br>Address     | Enter the IP address of the gateway. The gateway is a router or switch on the same network segment as the device's LAN or WAN port. The gateway helps forward packets to their destinations.                                                                                                    |
| Back                      | Click <b>Back</b> to return to the previous screen without saving.                                                                                                    |
| Apply                     | Click <b>Apply</b> to save your changes back to the ZyXEL Device.                                                                                                    |
| Cancel                    | Click <b>Cancel</b> to begin configuring this screen afresh.                                                                                                    |

14

# **Bandwidth Management**

This chapter contains information about configuring bandwidth management, editing rules and viewing the ZyXEL Device's bandwidth management logs.

#### 14.1 Bandwidth Management Overview

ZyXEL's Bandwidth Management allows you to specify bandwidth management rules based on an application and/or subnet. You can allocate specific amounts of bandwidth capacity (bandwidth budgets) to different bandwidth rules.

The ZyXEL Device applies bandwidth management to traffic that it forwards out through an interface. The ZyXEL Device does not control the bandwidth of traffic that comes into an interface.

Bandwidth management applies to all traffic flowing out of the router, regardless of the traffic's source.

Traffic redirect or IP alias may cause LAN-to-LAN traffic to pass through the ZyXEL Device and be managed by bandwidth management.

The sum of the bandwidth allotments that apply to any interface must be less than or equal to the speed allocated to that interface in the Bandwidth Management Summary screen.

#### 14.2 Application-based Bandwidth Management

You can create bandwidth classes based on individual applications (like VoIP, Web, FTP, Email and Video for example).

#### 14.3 Subnet-based Bandwidth Management

You can create bandwidth classes based on subnets.

The following figure shows LAN subnets. You could configure one bandwidth class for subnet **A** and another for subnet **B**.

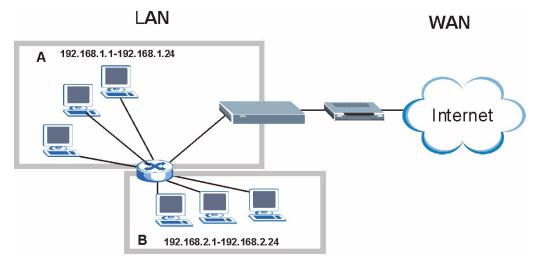

Figure 119 Subnet-based Bandwidth Management Example

## 14.4 Application and Subnet-based Bandwidth Management

You could also create bandwidth classes based on a combination of a subnet and an application. The following example table shows bandwidth allocations for application specific traffic from separate LAN subnets.

| TRAFFIC TYPE | FROM SUBNET A | FROM SUBNET B |
|--------------|---------------|---------------|
| VoIP         | 64 Kbps       | 64 Kbps       |
| Web          | 64 Kbps       | 64 Kbps       |
| FTP          | 64 Kbps       | 64 Kbps       |
| E-mail       | 64 Kbps       | 64 Kbps       |
| Video        | 64 Kbps       | 64 Kbps       |

 Table 87
 Application and Subnet-based Bandwidth Management Example

#### 14.5 Scheduler

The scheduler divides up an interface's bandwidth among the bandwidth classes. The ZyXEL Device has two types of scheduler: fairness-based and priority-based.

#### 14.5.1 Priority-based Scheduler

With the priority-based scheduler, the ZyXEL Device forwards traffic from bandwidth classes according to the priorities that you assign to the bandwidth classes. The larger a bandwidth class's priority number is, the higher the priority. Assign real-time applications (like those using audio or video) a higher priority number to provide smoother operation.

#### 14.5.2 Fairness-based Scheduler

The ZyXEL Device divides bandwidth equally among bandwidth classes when using the fairness-based scheduler; thus preventing one bandwidth class from using all of the interface's bandwidth.

# 14.6 Maximize Bandwidth Usage

The maximize bandwidth usage option (see Figure 120 on page 216) allows the ZyXEL Device to divide up any available bandwidth on the interface (including unallocated bandwidth and any allocated bandwidth that a class is not using) among the bandwidth classes that require more bandwidth.

When you enable maximize bandwidth usage, the ZyXEL Device first makes sure that each bandwidth class gets up to its bandwidth allotment. Next, the ZyXEL Device divides up an interface's available bandwidth (bandwidth that is unbudgeted or unused by the classes) depending on how many bandwidth classes require more bandwidth and on their priority levels. When only one class requires more bandwidth, the ZyXEL Device gives extra bandwidth to that class.

When multiple classes require more bandwidth, the ZyXEL Device gives the highest priority classes the available bandwidth first (as much as they require, if there is enough available bandwidth), and then to lower priority classes if there is still bandwidth available. The ZyXEL Device distributes the available bandwidth equally among classes with the same priority level.

#### 14.6.1 Reserving Bandwidth for Non-Bandwidth Class Traffic

Do the following three steps to configure the ZyXEL Device to allow bandwidth for traffic that is not defined in a bandwidth filter.

- 1 Leave some of the interface's bandwidth unbudgeted.
- 2 Do not enable the interface's Maximize Bandwidth Usage option.
- **3** Do not enable bandwidth borrowing on the child-classes that have the root class as their parent (see Section 14.8 on page 217).

#### 14.6.2 Maximize Bandwidth Usage Example

Here is an example of a ZyXEL Device that has maximize bandwidth usage enabled on an interface. The following table shows each bandwidth class's bandwidth budget. The classes are set up based on subnets. The interface is set to 10240 kbps. Each subnet is allocated 2048 kbps. The unbudgeted 2048 kbps allows traffic not defined in any of the bandwidth filters to go out when you do not select the maximize bandwidth option.

| BANDWIDTH CLASSES      | AND ALLOTMENTS            |
|------------------------|---------------------------|
| Root Class: 10240 kbps | Administration: 2048 kbps |
|                        | Sales: 2048 kbps          |
|                        | Marketing: 2048 kbps      |
|                        | Research: 2048 kbps       |

Table 88 Maximize Bandwidth Usage Example

The ZyXEL Device divides up the unbudgeted 2048 kbps among the classes that require more bandwidth. If the administration department only uses 1024 kbps of the budgeted 2048 kbps, the ZyXEL Device also divides the remaining 1024 kbps among the classes that require more bandwidth. Therefore, the ZyXEL Device divides a total of 3072 kbps of unbudgeted and unused bandwidth among the classes that require more bandwidth.

#### 14.6.2.1 Priority-based Allotment of Unused and Unbudgeted Bandwidth

The following table shows the priorities of the bandwidth classes and the amount of bandwidth that each class gets.

| Table 89 | Priority-based / | Allotment of Unused a | and Unbudgeted | Bandwidth Example |
|----------|------------------|-----------------------|----------------|-------------------|
|----------|------------------|-----------------------|----------------|-------------------|

| BANDWIDTH CLASSES, PRIOR | RITIES AND ALLOTMENTS                 |
|--------------------------|---------------------------------------|
| Root Class: 10240 kbps   | Administration: Priority 4, 1024 kbps |
|                          | Sales: Priority 6, 3584 kbps          |
|                          | Marketing: Priority 6, 3584 kbps      |
|                          | Research: Priority 5, 2048 kbps       |

Suppose that all of the classes except for the administration class need more bandwidth.

- Each class gets up to its budgeted bandwidth. The administration class only uses 1024 kbps of its budgeted 2048 kbps.
- The sales and marketing are first to get extra bandwidth because they have the highest priority (6). If they each require 1536 kbps or more of extra bandwidth, the ZyXEL Device divides the total 3072 kbps total of unbudgeted and unused bandwidth equally between the sales and marketing departments (1536 kbps extra to each for a total of 3584 kbps for each) because they both have the highest priority level.
- Research requires more bandwidth but only gets its budgeted 2048 kbps because all of the unbudgeted and unused bandwidth goes to the higher priority sales and marketing classes.

#### 14.6.2.2 Fairness-based Allotment of Unused and Unbudgeted Bandwidth

The following table shows the amount of bandwidth that each class gets.

Table 90 Fairness-based Allotment of Unused and Unbudgeted Bandwidth Example

| BANDWIDTH CLASSES AND A | LLOTMENTS                 |
|-------------------------|---------------------------|
| Root Class: 10240 kbps  | Administration: 1024 kbps |
|                         | Sales: 3072 kbps          |
|                         | Marketing: 3072 kbps      |
|                         | Research: 3072 kbps       |

Suppose that all of the classes except for the administration class need more bandwidth.

- Each class gets up to its budgeted bandwidth. The administration class only uses 1024 kbps of its budgeted 2048 kbps.
- The ZyXEL Device divides the total 3072 kbps total of unbudgeted and unused bandwidth equally among the other classes. 1024 kbps extra goes to each so the other classes each get a total of 3072 kbps.

#### 14.6.3 Over Allotment of Bandwidth

You can set the bandwidth management speed for an interface higher than the interface's actual transmission speed. Higher priority traffic gets to use up to its allocated bandwidth, even if it takes up all of the interface's available bandwidth. This could stop lower priority traffic from being sent. The following is an example.

 Table 91
 Over Allotment of Bandwidth Example

| BANDWIDTH CLASSES, ALLO        | OTMENTS                                        | PRIORITIES |
|--------------------------------|------------------------------------------------|------------|
| Actual outgoing bandwidth avai | lable on the interface: 1000 kbps              |            |
| Root Class: 1500 kbps (same    | VoIP traffic (Service = SIP): 500 Kbps         | High       |
| as Speed setting)              | NetMeeting traffic (Service = H.323): 500 kbps | High       |
|                                | FTP (Service = FTP): 500 Kbps                  | Medium     |

If you use VoIP and NetMeeting at the same time, the device allocates up to 500 Kbps of bandwidth to each of them before it allocates any bandwidth to FTP. As a result, FTP can only use bandwidth when VoIP and NetMeeting do not use all of their allocated bandwidth.

Suppose you try to browse the web too. In this case, VoIP, NetMeeting and FTP all have higher priority, so they get to use the bandwidth first. You can only browse the web when VoIP, NetMeeting, and FTP do not use all 1000 Kbps of available bandwidth.

#### 14.6.4 Bandwidth Management Priorities

The following table describes the priorities that you can apply to traffic that the ZyXEL Device forwards out through an interface.

| Table CE Ballamaal | Management i honties                                                                                                    |
|--------------------|----------------------------------------------------------------------------------------------------|
|                    | RAFFIC WITH A HIGHER PRIORITY GETS THROUGH FASTER WHILE<br>VER PRIORITY IS DROPPED IF THE NETWORK IS CONGESTED.                                               |
| High               | Typically used for voice traffic or video that is especially sensitive to jitter (jitter is the variations in delay).                                         |
| Mid                | Typically used for "excellent effort" or better than best effort and would include important business traffic that can tolerate some delay.                   |
| Low                | This is typically used for non-critical "background" traffic such as bulk transfers that are allowed but that should not affect other applications and users. |

 Table 92
 Bandwidth Management Priorities

# 14.7 Configuring Summary

Click Advanced > Bandwidth MGMT to open the screen as shown next.

Enable bandwidth management on an interface and set the maximum allowed bandwidth for that interface.

| nary                             |          |             |                                |                          |
|----------------------------------|----------|-------------|--------------------------------|--------------------------|
| Manager mana<br>tched on/off ind |          |             | of router on the specific inte | rface. BW Manager can be |
| Interface                        | Active   | Speed(kbps) | Scheduler                      | Max Bandwidth Usage      |
| LAN                              | V        | 100000      | Priority-Based                 | Ves                      |
| WLAN                             | <b>v</b> | 54000       | Priority-Based                 | <b>∀</b> Yes             |
| WAN                              |          | 800         | Priority-Based 💌               | Ves                      |

#### Figure 120 Bandwidth Management: Summary

The following table describes the labels in this screen.

| Table 93         Media Bandwidth Management: Summary |                                                                                                    |
|------------------------------------------------------|----------------------------------------------------------------------------------------------------|
| LABEL                                                | DESCRIPTION                                                                                                    |
| Interface                                            | These read-only labels represent the physical interfaces. Select an interface's check<br>box to enable bandwidth management on that interface. Bandwidth management<br>applies to all traffic flowing out of the router through the interface, regardless of the<br>traffic's source.<br>Traffic redirect or IP alias may cause LAN-to-LAN traffic to pass through the ZyXEL<br>Device and be managed by bandwidth management.                                                                                                    |
| Active                                               | Select an interface's check box to enable bandwidth management on that interface.                                                                                                    |
| Speed (kbps)                                         | <ul> <li>Enter the amount of bandwidth for this interface that you want to allocate using bandwidth management.</li> <li>This appears as the bandwidth budget of the interface's root class. The recommendation is to set this speed to match the interface's actual transmission speed. For example, set the WAN interface speed to 1000 kbps if your Internet connection has an upstream transmission speed of 1 Mbps.</li> <li>If this number is higher than the interface's actual transmission speed, and you configure bandwidth rules for all of the bandwidth, higher priority traffic could use all of the bandwidth so lower priority traffic does not get through.</li> <li>Note: Unless you enable Max Bandwidth Usage, the ZyXEL Device only uses up to the amount of bandwidth that you configure here. The ZyXEL Device does not use any more bandwidth for the interface's connections, even if the interface has more outgoing bandwidth.</li> </ul> |
| Scheduler                                            | Select either <b>Priority-Based</b> or <b>Fairness-Based</b> from the drop-down menu to control the traffic flow.<br>Select <b>Priority-Based</b> to give preference to bandwidth classes with higher priorities.<br>Select <b>Fairness-Based</b> to treat all bandwidth classes equally.                                                                                                    |
| Max<br>Bandwidth<br>Usage                            | Select this check box to have the ZyXEL Device divide up all of the interface's unallocated and/or unused bandwidth among the bandwidth classes that require bandwidth. Do not select this if you want to reserve bandwidth for traffic that does not match a bandwidth class or you want to limit the speed of this interface (see the <b>Speed</b> field description).                                                                                                    |
| Apply                                                | Click <b>Apply</b> to save your settings back to the ZyXEL Device.                                                                                                    |
| Cancel                                               | Click <b>Cancel</b> to begin configuring this screen afresh.                                                                                                    |
|                                                      |                                                                                                    |

 Table 93
 Media Bandwidth Management: Summary

#### 14.8 Bandwidth Management Rule Setup

You must use the **Bandwidth Management Summary** screen to enable bandwidth management on an interface before you can configure rules for that interface.

Click Advanced > Bandwidth MGMT > Rule Setup to open the following screen.

| Figure 121 | Bandwidth Management: Rule Setup |
|------------|----------------------------------|
|------------|----------------------------------|

|        | ction LAN |           | • WWW •          | Priority High |                 | امر م      |
|--------|-----------|-----------|------------------|---------------|-----------------|------------|
| Dire   | Ction LAN | Service   |                  | Priority      | Bandwidth 10    | (kbps) Add |
| LAN    | Interface |           |                  |               |                 |            |
| - 110  | Active    | Rule Name | Destination Port | Priority      | Bandwidth(kbps) | Modify     |
|        |           |           |                  |               |                 |            |
| #<br>1 | N         | WWW       | 0                | High          | 10              | 5          |
| 10.0   | V         | www       | 0                | High          | 10              | E T        |

The following table describes the labels in this screen.

| LABEL            | DESCRIPTION                                                                                                    |
|------------------|----------------------------------------------------------------------------------------------------|
| Direction        | Select the direction of traffic to which you want to apply bandwidth management.                                                                    |
| Service          | Select a service for your rule or you can select <b>User define</b> to go to the screen where you can define your own.                              |
| Priority         | Select a priority from the drop down list box. Choose High, Mid or Low.                                                                             |
| Bandwidth        | Specify the maximum bandwidth allowed for the rule in kbps. The recommendation is a setting between 20 kbps and 20000 kbps for an individual rule.  |
| Add              | Click this button to add a rule to the following table.                                                                                             |
| #                | This is the number of an individual bandwidth management rule.                                                                                      |
| Active           | This displays whether the rule is enabled. Select this check box to have the ZyXEL Device apply this bandwidth management rule.                     |
|                  | Enable a bandwidth management rule to give traffic that matches the rule priority over traffic that does not match the rule.                        |
|                  | Enabling a bandwidth management rule also allows you to control the maximum amounts of bandwidth that can be used by traffic that matches the rule. |
| Rule Name        | This is the name of the rule.                                                                                                    |
| Destination Port | This is the port number of the destination. 0 means any destination port.                                                                           |
| Priority         | This is the priority of this rule.                                                                                                    |
| Bandwidth (kbps) | This is the maximum bandwidth allowed for the rule in kbps.                                                                                         |
| Modify           | Click the <b>Edit</b> icon to go to the screen where you can edit the rule.<br>Click the <b>Remove</b> icon to delete an existing rule.             |
| Apply            | Click <b>Apply</b> to save your changes back to the ZyXEL Device.                                                                                   |
| Cancel           | Click <b>Cancel</b> to begin configuring this screen afresh.                                                                                        |

 Table 94
 Bandwidth Management: Rule Setup

#### 14.8.1 Rule Configuration

Click the Edit icon or select **User define** in the **Service** field to configure a bandwidth management rule. Use bandwidth rules to allocate specific amounts of bandwidth capacity (bandwidth budgets) to specific applications and/or subnets.

| Figure 122 | Bandwidth | Management | Rule | Configuration |
|------------|-----------|------------|------|---------------|
|------------|-----------|------------|------|---------------|

| ule Configuration           |                                              |
|-----------------------------|----------------------------------------------|
| Active                      |                                              |
| Rule Name                   | www                                          |
| BW Budget                   | 10 (Kbps)                                    |
| Priority                    | High 💌                                       |
| 🗹 Use All Managed Bandwidth |                                              |
| ilter Configuration         |                                              |
| Service                     | User defined 💌                               |
| Destination Address         | 0.0.0.0                                      |
| Destination Subnet Netmask  | 0.0.0.0                                      |
| Destination Port            | 80                                           |
| Source Address              | 0.0.0.0                                      |
| Source Subnet Netmask       | 0.0.0.0                                      |
| Source Port                 | 0                                            |
| Protocol                    | TCP 6                                        |
| indunada                    | แน่นการการการการการการการการการการการการการก |
|                             | Back Apply Cancel                            |

The following table describes the labels in this screen.

| idth Management | Rule Configuration |
|-----------------|--------------------|
|                 | idth Management    |

| LABEL              | DESCRIPTION                                                                                                    |
|--------------------|----------------------------------------------------------------------------------------------------|
| Rule Configuration |                                                                                                    |
| Active             | Select this check box to have the ZyXEL Device apply this bandwidth management rule.                                                                |
|                    | Enable a bandwidth management rule to give traffic that matches the rule priority over traffic that does not match the rule.                        |
|                    | Enabling a bandwidth management rule also allows you to control the maximum amounts of bandwidth that can be used by traffic that matches the rule. |
| Rule Name          | Use the auto-generated name or enter a descriptive name of up to 20 alphanumeric characters, including spaces.                                      |
| BW Budget          | Specify the maximum bandwidth allowed for the rule in kbps. The recommendation is a setting between 20 kbps and 20000 kbps for an individual rule.  |
| Priority           | Select a priority from the drop down list box. Choose <b>High</b> , <b>Mid</b> or <b>Low</b> .                                                      |

| LABEL                         | DESCRIPTION                                                                                                    |
|-------------------------------|----------------------------------------------------------------------------------------------------|
| Use All Managed<br>Bandwidth  | Select this option to allow a rule to borrow unused bandwidth on the interface.<br>Bandwidth borrowing is governed by the priority of the rules. That is, a rule with<br>the highest priority is the first to borrow bandwidth. Do not select this if you want<br>to leave bandwidth available for other traffic types or if you want to restrict the<br>amount of bandwidth that can be used for the traffic that matches this rule.                                                                                                    |
| Filter Configuration          |                                                                                                    |
| Service                       | This field simplifies bandwidth class configuration by allowing you to select a predefined application. When you select a predefined application, you do not configure the rest of the bandwidth filter fields (other than enabling or disabling the filter).<br>SIP (Session Initiation Protocol) is a signaling protocol used in Internet telephony, instant messaging and other VoIP (Voice over IP) applications. Select <b>SIP</b> from the drop-down list box to configure this bandwidth filter for traffic that uses SIP.                                                                                                    |
|                               | File Transfer Protocol (FTP) is an Internet file transfer service that operates on<br>the Internet and over TCP/IP networks. A system running the FTP server<br>accepts commands from a system running an FTP client. The service allows<br>users to send commands to the server for uploading and downloading files.<br>Select <b>FTP</b> from the drop-down list box to configure this bandwidth filter for FTP<br>traffic.                                                                                                    |
|                               | H.323 is a standard teleconferencing protocol suite that provides audio, data<br>and video conferencing. It allows for real-time point-to-point and multipoint<br>communication between client computers over a packet-based network that<br>does not provide a guaranteed quality of service. Select <b>H.323</b> from the drop-<br>down list box to configure this bandwidth filter for traffic that uses H.323.<br>Select <b>User defined</b> from the drop-down list box if you do not want to use a<br>predefined application for the bandwidth class. When you select <b>User defined</b> ,<br>you need to configure at least one of the following fields (other than the <b>Subnet</b><br><b>Mask</b> fields which you only enter if you also enter a corresponding destination or<br>source IP address). |
| Destination<br>Address        | Enter the destination IP address in dotted decimal notation.                                                                                                    |
| Destination Subnet<br>Netmask | Enter the destination subnet mask. This field is N/A if you do not specify a <b>Destination Address</b> . Refer to the appendices for more information on IP subnetting.                                                                                                    |
| Destination Port              | Enter the port number of the destination. See <i>Table 96 on page 220</i> for some common services and port numbers. A blank destination IP address means any destination IP address.                                                                                                    |
| Source Address                | Enter the source IP address in dotted decimal notation. A blank source IP address means any source IP address.                                                                                                    |
| Source Subnet<br>Netmask      | Enter the destination subnet mask. This field is N/A if you do not specify a <b>Source Address</b> . Refer to the appendices for more information on IP subnetting. A blank source port means any source port number.                                                                                                    |
| Source Port                   | Enter the port number of the source. See Table 96 on page 220 for some common services and port numbers.                                                                                                    |
| Protocol                      | Select the protocol ( <b>TCP</b> or <b>UDP</b> ) or select <b>User defined</b> and enter the protocol (service type) number. ID 0 means any protocol number.                                                                                                    |
| Back                          | Click <b>Back</b> to go to the previous screen.                                                                                                    |
| Apply                         | Click <b>Apply</b> to save your changes back to the ZyXEL Device.                                                                                                    |
| Cancel                        | Click <b>Cancel</b> to begin configuring this screen afresh.                                                                                                    |

 Table 95
 Bandwidth Management Rule Configuration (continued)

| SERVICES                                        | PORT NUMBER |
|-------------------------------------------------|-------------|
| ECHO                                            | 7           |
| FTP (File Transfer Protocol)                    | 21          |
| SMTP (Simple Mail Transfer Protocol)            | 25          |
| DNS (Domain Name System)                        | 53          |
| Finger                                          | 79          |
| HTTP (Hyper Text Transfer protocol or WWW, Web) | 80          |
| POP3 (Post Office Protocol)                     | 110         |
| NNTP (Network News Transport Protocol)          | 119         |
| SNMP (Simple Network Management Protocol)       | 161         |
| SNMP trap                                       | 162         |
| PPTP (Point-to-Point Tunneling Protocol)        | 1723        |

| Table 96 Services and Port Numb | ers |
|---------------------------------|-----|
|---------------------------------|-----|

#### 14.9 Bandwidth Monitor

To view the ZyXEL Device's bandwidth usage and allotments, click Advanced > Bandwidth MGMT > Monitor. The screen appears as shown. Select an interface from the drop-down list box to view the bandwidth usage of its bandwidth rules.

Figure 123 Bandwidth Management: Monitor

| Summary   | Rule Setup | Monitor |    |                 |
|-----------|------------|---------|----|-----------------|
| Monitor   |            |         |    |                 |
| LAN       | 1          |         |    |                 |
| To LAN In | terface    |         |    |                 |
|           | www        |         |    | 0 / 100000 kbps |
|           | Telnet     |         | 0% | 0 / 100000 kbps |
|           |            |         | 0% |                 |
|           |            |         |    |                 |

15

## **Dynamic DNS Setup**

This chapter discusses how to configure your ZyXEL Device to use Dynamic DNS.

#### 15.1 Dynamic DNS Overview

Dynamic DNS allows you to update your current dynamic IP address with one or many dynamic DNS services so that anyone can contact you (in NetMeeting, CU-SeeMe, etc.). You can also access your FTP server or Web site on your own computer using a domain name (for instance myhost.dhs.org, where myhost is a name of your choice) that will never change instead of using an IP address that changes each time you reconnect. Your friends or relatives will always be able to call you even if they don't know your IP address.

First of all, you need to have registered a dynamic DNS account with www.dyndns.org. This is for people with a dynamic IP from their ISP or DHCP server that would still like to have a domain name. The Dynamic DNS service provider will give you a password or key.

#### 15.1.1 DYNDNS Wildcard

Enabling the wildcard feature for your host causes \*.yourhost.dyndns.org to be aliased to the same IP address as yourhost.dyndns.org. This feature is useful if you want to be able to use, for example, www.yourhost.dyndns.org and still reach your hostname.

If you have a private WAN IP address, then you cannot use Dynamic DNS.

See Section 15.2 on page 221 for configuration instruction.

#### 15.2 Configuring Dynamic DNS

To change your ZyXEL Device's DDNS, click **Advanced > Dynamic DNS**. The screen appears as shown.

See Section 15.1 on page 221 for more information.

Figure 124 Dynamic DNS

| Dynamic DNS Setup                    |                          |  |
|--------------------------------------|--------------------------|--|
|                                      |                          |  |
| 🗌 Active Dynamic DNS                 |                          |  |
| Service Provider                     | WWW.DynDNS.ORG           |  |
| Dynamic DNS Type                     | Dynamic DNS 💌            |  |
| Host Name                            |                          |  |
| User Name                            |                          |  |
| Password                             |                          |  |
| 🗖 Enable Wildcard Option             |                          |  |
| $\square$ Enable off line option (On | y applies to custom DNS) |  |
| IP Address Update Policy             |                          |  |
| • Use WAN IP Address                 |                          |  |
| C Dynamic DNS server auto            | detect IP Address        |  |
| C Use specified IP Address           | 0.0.0.0                  |  |
| 101                                  |                          |  |
|                                      |                          |  |
|                                      |                          |  |

The following table describes the fields in this screen.

| LABEL                       | DESCRIPTION                                                                                                    |
|-----------------------------|----------------------------------------------------------------------------------------------------|
| Dynamic DNS<br>Setup        |                                                                                                    |
| Active Dynamic<br>DNS       | Select this check box to use dynamic DNS.                                                                                                    |
| Service Provider            | This is the name of your Dynamic DNS service provider.                                                                                                    |
| Dynamic DNS<br>Type         | Select the type of service that you are registered for from your Dynamic DNS service provider.                                                                                                    |
| Host Name                   | Type the domain name assigned to your ZyXEL Device by your Dynamic DNS provider.<br>You can specify up to two host names in the field separated by a comma (",").                                                             |
| User Name                   | Type your user name.                                                                                                    |
| Password                    | Type the password assigned to you.                                                                                                    |
| Enable Wildcard<br>Option   | Select the check box to enable DynDNS Wildcard.                                                                                                    |
| Enable off line option      | This option is available when <b>Custom DNS</b> is selected in the <b>DDNS Type</b> field.<br>Check with your Dynamic DNS service provider to have traffic redirected to a URL (that you can specify) while you are off line. |
| IP Address<br>Update Policy |                                                                                                    |
| Use WAN IP<br>Address       | Select this option to update the IP address of the host name(s) to the WAN IP address.                                                                                                    |

 Table 97
 Dynamic DNS

| LABEL                                              | DESCRIPTION                                                                                                    |
|----------------------------------------------------|----------------------------------------------------------------------------------------------------|
| Dynamic DNS<br>server auto<br>detect IP<br>Address | Select this option only when there are one or more NAT routers between the ZyXEL Device and the DDNS server. This feature has the DDNS server automatically detect and use the IP address of the NAT router that has a public IP address. |
|                                                    | Note: The DDNS server may not be able to detect the proper IP<br>address if there is an HTTP proxy server between the ZyXEL<br>Device and the DDNS server.                                                                                |
| Use specified IP<br>Address                        | Type the IP address of the host name(s). Use this if you have a static IP address.                                                                                                    |
| Apply                                              | Click <b>Apply</b> to save your changes back to the ZyXEL Device.                                                                                                    |
| Cancel                                             | Click <b>Cancel</b> to begin configuring this screen afresh.                                                                                                    |

Table 97 Dynamic DNS (continued)

# 16

## Remote Management Configuration

This chapter provides information on configuring remote management.

#### **16.1 Remote Management Overview**

Remote management allows you to determine which services/protocols can access which ZyXEL Device interface (if any) from which computers.

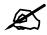

When you configure remote management to allow management from the WAN, you still need to configure a firewall rule to allow access.

You may manage your ZyXEL Device from a remote location via:

- Internet (WAN only)
- ALL (LAN and WAN)
- LAN only,
- Neither (Disable).

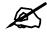

When you choose **WAN** only or **LAN & WAN**, you still need to configure a firewall rule to allow access.

To disable remote management of a service, select **Disable** in the corresponding **Access Status** field.

You may only have one remote management session running at a time. The ZyXEL Device automatically disconnects a remote management session of lower priority when another remote management session of higher priority starts. The priorities for the different types of remote management sessions are as follows.

- 1 Telnet
- **2** HTTP

#### 16.1.1 Remote Management Limitations

Remote management over LAN or WAN will not work when:

- You have disabled that service in one of the remote management screens.
- The IP address in the **Secured Client IP** field does not match the client IP address. If it does not match, the ZyXEL Device will disconnect the session immediately.
- There is already another remote management session with an equal or higher priority running. You may only have one remote management session running at one time.
- There is a firewall rule that blocks it.

#### 16.1.2 Remote Management and NAT

When NAT is enabled:

- Use the ZyXEL Device's WAN IP address when configuring from the WAN.
- Use the ZyXEL Device's LAN IP address when configuring from the LAN.

#### 16.1.3 System Timeout

There is a default system management idle timeout of five minutes (three hundred seconds). The ZyXEL Device automatically logs you out if the management session remains idle for longer than this timeout period. The management session does not time out when a statistics screen is polling.

#### 16.2 WWW

To change your ZyXEL Device's World Wide Web settings, click **Advanced > Remote MGMT** to display the **WWW** screen.

Figure 125 Remote Management: WWW

| ww                              | Telnet                                                                                                    | FTP        | SNMP DN | S ICM | 2      |           |                |           |
|---------------------------------|----------------------------------------------------------------------------------------------------|------------|---------|-------|--------|-----------|----------------|-----------|
| www                             |                                                                                                    |            |         |       |        |           |                |           |
| Secure<br>No<br>1: For<br>UPnP. | a second a second a second a second a second a second a second a second a second a second a second a second a s | unction no |         |       |        | available | for LAN comput | ers using |
|                                 |                                                                                                    |            |         | Apply | Cancel |           |                |           |

The following table describes the labels in this screen.

| Table 98 | Remote Management: W | WW |
|----------|----------------------|----|
|----------|----------------------|----|

| LABEL             | DESCRIPTION                                                                                                    |
|-------------------|----------------------------------------------------------------------------------------------------|
| Port              | You may change the server port number for a service if needed, however you must use the same port number in order to use that service for remote management. |
| Access Status     | Select the interface(s) through which a computer may access the ZyXEL Device using this service.                                                             |
| Secured Client IP | A secured client is a "trusted" computer that is allowed to communicate with the ZyXEL Device using this service.                                            |
|                   | Select All to allow any computer to access the ZyXEL Device using this service.                                                                              |
|                   | Choose <b>Selected</b> to just allow the computer with the IP address that you specify to access the ZyXEL Device using this service.                        |
| Apply             | Click <b>Apply</b> to save your settings back to the ZyXEL Device.                                                                                           |
| Cancel            | Click <b>Cancel</b> to begin configuring this screen afresh.                                                                                                 |

#### 16.3 Telnet

You can use Telnet to access the ZyXEL Device's command line interface. Specify which interfaces allow Telnet access and from which IP address the access can come.

#### 16.4 Configuring Telnet

Click Advanced > Remote MGMT > Telnet tab to display the screen as shown. Use this screen to specify which interfaces allow Telnet access and from which IP address the access can come.

| WWW Telnet FTP                             | SNMP DNS ICMP                |
|--------------------------------------------|------------------------------|
| Telnet                                     |                              |
| Port<br>Access Status<br>Secured Client IP | 23<br>LAN & WAN ▼            |
| 🐧 Note :<br>You may also need to           | reate a <u>Firewall</u> rule |
|                                            | Apply Cancel                 |
|                                            |                              |

Figure 126 Remote Management: Telnet

The following table describes the labels in this screen.

| LABEL                | DESCRIPTION                                                                                                    |
|----------------------|----------------------------------------------------------------------------------------------------|
| Port                 | You may change the server port number for a service if needed, however you must use the same port number in order to use that service for remote management.                                                                                                    |
| Access Status        | Select the interface(s) through which a computer may access the ZyXEL Device using this service.                                                                                                    |
| Secured Client<br>IP | A secured client is a "trusted" computer that is allowed to communicate with the ZyXEL Device using this service.<br>Select <b>All</b> to allow any computer to access the ZyXEL Device using this service.<br>Choose <b>Selected</b> to just allow the computer with the IP address that you specify to access the ZyXEL Device using this service. |
| Apply                | Click Apply to save your customized settings and exit this screen.                                                                                                    |
| Cancel               | Click Cancel to begin configuring this screen afresh.                                                                                                    |

#### 16.5 Configuring FTP

You can use FTP (File Transfer Protocol) to upload and download the ZyXEL Device's firmware and configuration files. To use this feature, your computer must have an FTP client.

To change your ZyXEL Device's FTP settings, click **Advanced > Remote MGMT > FTP** tab. The screen appears as shown. Use this screen to specify which interfaces allow FTP access and from which IP address the access can come.

Figure 127 Remote Management: FTP

| WWW | Telnet                      | FTP | SNMP               | DNS     | ICMP       |
|-----|-----------------------------|-----|--------------------|---------|------------|
| FTP |                             |     |                    |         |            |
|     | ss Status<br>ured Client IF | 2   | 21<br>WAN<br>© All | Selecte | ed 0.0.0.0 |
|     | Note :<br>may also n        |     |                    |         |            |
|     |                             |     |                    | Apply   | Cancel     |

The following table describes the labels in this screen.

| Table 100 | Remote Management: FTP |
|-----------|------------------------|
|-----------|------------------------|

| LABEL         | DESCRIPTION                                                                                                    |
|---------------|----------------------------------------------------------------------------------------------------|
| Port          | You may change the server port number for a service if needed, however you must use the same port number in order to use that service for remote management. |
| Access Status | Select the interface(s) through which a computer may access the ZyXEL Device using this service.                                                             |

| LABEL             | DESCRIPTION                                                                                                    |  |  |  |  |
|-------------------|----------------------------------------------------------------------------------------------------|--|--|--|--|
| Secured Client IP | A secured client is a "trusted" computer that is allowed to communicate with the ZyXEL Device using this service.<br>Select <b>All</b> to allow any computer to access the ZyXEL Device using this service. |  |  |  |  |
|                   | Choose <b>Selected</b> to just allow the computer with the IP address that you specify to access the ZyXEL Device using this service.                                                                       |  |  |  |  |
| Apply             | Click <b>Apply</b> to save your customized settings and exit this screen.                                                                                                    |  |  |  |  |
| Cancel            | Click <b>Cancel</b> to begin configuring this screen afresh.                                                                                                    |  |  |  |  |

Table 100 Remote Management: FTP

#### 16.6 SNMP

Simple Network Management Protocol (SNMP) is a protocol used for exchanging management information between network devices. SNMP is a member of the TCP/IP protocol suite. Your ZyXEL Device supports SNMP agent functionality, which allows a manager station to manage and monitor the ZyXEL Device through the network. The ZyXEL Device supports SNMP version one (SNMPv1) and version two (SNMPv2). The next figure illustrates an SNMP management operation.

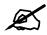

SNMP is only available if TCP/IP is configured.

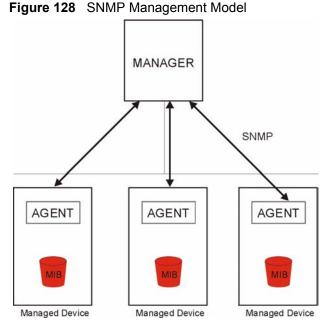

An SNMP managed network consists of two main types of component: agents and a manager.

An agent is a management software module that resides in a managed device (the ZyXEL Device). An agent translates the local management information from the managed device into a form compatible with SNMP. The manager is the console through which network administrators perform network management functions. It executes applications that control and monitor managed devices.

The managed devices contain object variables/managed objects that define each piece of information to be collected about a device. Examples of variables include such as number of packets received, node port status etc. A Management Information Base (MIB) is a collection of managed objects. SNMP allows a manager and agents to communicate for the purpose of accessing these objects.

SNMP itself is a simple request/response protocol based on the manager/agent model. The manager issues a request and the agent returns responses using the following protocol operations:

- Get Allows the manager to retrieve an object variable from the agent.
- GetNext Allows the manager to retrieve the next object variable from a table or list within an agent. In SNMPv1, when a manager wants to retrieve all elements of a table from an agent, it initiates a Get operation, followed by a series of GetNext operations.
- Set Allows the manager to set values for object variables within an agent.
- Trap Used by the agent to inform the manager of some events.

#### 16.6.1 Supported MIBs

The ZyXEL Device supports MIB II that is defined in RFC-1213 and RFC-1215. The focus of the MIBs is to let administrators collect statistical data and monitor status and performance.

#### 16.6.2 SNMP Traps

The ZyXEL Device will send traps to the SNMP manager when any one of the following events occurs:

| TRAP # | TRAP NAME                            | DESCRIPTION                                                                                                    |
|--------|--------------------------------------|----------------------------------------------------------------------------------------------------|
| 0      | coldStart (defined in RFC-1215)      | A trap is sent after booting (power on).                                                                                                    |
| 1      | warmStart (defined in RFC-1215)      | A trap is sent after booting (software reboot).                                                                                                    |
| 6      | whyReboot (defined in ZYXEL-<br>MIB) | A trap is sent with the reason of restart before rebooting when the system is going to restart (warm start).                                                      |
| 6a     | For intentional reboot:              | A trap is sent with the message "System reboot by<br>user!" if reboot is done intentionally, (for example,<br>download new files, CI command "sys reboot", etc.). |
| 6b     | For fatal error:                     | A trap is sent with the message of the fatal code if the system reboots because of fatal errors.                                                                  |

#### Table 101 SNMPv1 Traps

#### Table 102SNMPv2 Traps

| OBJECT LABEL | OBJECT ID               | DESCRIPTION                                     |
|--------------|-------------------------|-------------------------------------------------|
| SNMPv2 Traps |                         |                                                 |
| Cold Start   | 1.3.6.1.6.3.1.1.5.<br>1 | This trap is sent when the switch is turned on. |

| OBJECT LABEL    | OBJECT ID               | DESCRIPTION                                         |  |  |
|-----------------|-------------------------|-----------------------------------------------------|--|--|
| WarmStart       | 1.3.6.1.6.3.1.1.5.<br>2 | This trap is sent when the switch restarts.         |  |  |
| linkDown        | 1.3.6.1.6.3.1.1.5.<br>3 | This trap is sent when the Ethernet link is down.   |  |  |
| linkUp          | 1.3.6.1.6.3.1.1.5.<br>4 | This trap is sent when the Ethernet link is up.     |  |  |
| RFC 1493 Traps  |                         |                                                     |  |  |
| newRoot         | 1.3.6.1.2.1.17.0.1      | This trap is sent when the STP topology changes.    |  |  |
| topology change | 1.3.6.1.2.1.17.0.2      | This trap is sent when the STP root switch changes. |  |  |

Table 102 SNMPv2 Traps (continued)

#### 16.6.3 Configuring SNMP

To change your ZyXEL Device's SNMP settings, click **Advanced > Remote MGMT** > **SNMP**. The screen appears as shown.

| Figure 129  | Remote Manage | ment <sup>.</sup> SNMP |
|-------------|---------------|------------------------|
| i igule iza | The manage    | ITIETIL. SINIVIE       |

| SNMP                     |                                         |
|--------------------------|-----------------------------------------|
| Port                     | 161                                     |
| Access Status            | Disable                                 |
| Secured Client IP        | C All C Selected 0.0.0.0                |
| SNMP Configuration       |                                         |
| Get Community            | public                                  |
| Set Community            | public                                  |
| TrapCommunity            | public                                  |
| TrapDestination          | 0.0.0.0                                 |
| 🐧 Note :                 |                                         |
| You may also need to cro | eate <mark>a <u>Firewall</u>rule</mark> |
| +010                     |                                         |
|                          | Apply Cancel                            |

The following table describes the labels in this screen.

| LABEL         | DESCRIPTION                                                                                                    |
|---------------|----------------------------------------------------------------------------------------------------|
| SNMP          |                                                                                                    |
| Port          | You may change the server port number for a service if needed, however you must use the same port number in order to use that service for remote management. |
| Access Status | Select the interface(s) through which a computer may access the ZyXEL Device using this service.                                                             |

 Table 103
 Remote Management: SNMP

| LABEL              | DESCRIPTION                                                                                                    |
|--------------------|----------------------------------------------------------------------------------------------------|
| Secured Client IP  | A secured client is a "trusted" computer that is allowed to communicate with the ZyXEL Device using this service.                                                                |
|                    | Select <b>All</b> to allow any computer to access the ZyXEL Device using this service.<br>Choose <b>Selected</b> to just allow the computer with the IP address that you specify |
| SNMP Configuration | to access the ZyXEL Device using this service.                                                                                                    |
|                    |                                                                                                    |
| Get Community      | Enter the <b>Get Community</b> , which is the password for the incoming Get and GetNext requests from the management station. The default is public and allows all requests.     |
| Set Community      | Enter the <b>Set community</b> , which is the password for incoming Set requests from the management station. The default is public and allows all requests.                     |
| Тгар               |                                                                                                    |
| Community          | Type the trap community, which is the password sent with each trap to the SNMP manager. The default is public and allows all requests.                                           |
| Destination        | Type the IP address of the station to send your SNMP traps to.                                                                                                    |
| Apply              | Click <b>Apply</b> to save your customized settings and exit this screen.                                                                                                    |
| Cancel             | Click <b>Cancel</b> to begin configuring this screen afresh.                                                                                                    |

Table 103 Remote Management: SNMP

#### 16.7 Configuring DNS

Use DNS (Domain Name System) to map a domain name to its corresponding IP address and vice versa. Refer to the chapter on LAN for background information.

To change your ZyXEL Device's DNS settings, click **Advanced > Remote MGMT > DNS**. The screen appears as shown. Use this screen to set from which IP address the ZyXEL Device will accept DNS queries and on which interface it can send them your ZyXEL Device's DNS settings.

Figure 130 Remote Management: DNS

| WWW | Telnet                       | FTP       | SNMP       | DNS                | ICMP             |
|-----|------------------------------|-----------|------------|--------------------|------------------|
| DNS |                              |           |            |                    |                  |
|     | ess Status<br>ured Client IF | 5         |            | 53<br>LAN<br>ⓒ All | Selected 0.0.0.0 |
|     | Note :<br>may also r         | need to a | reate a Fi | rewall <b>ru</b> l | e                |
|     |                              |           |            | Appl               | Cancel           |

| The following table describes the | he labels in this screen. |
|-----------------------------------|---------------------------|
|-----------------------------------|---------------------------|

| Table 104 Remot | e Management: DNS |
|-----------------|-------------------|
|-----------------|-------------------|

| LABEL             | DESCRIPTION                                                                                                    |
|-------------------|----------------------------------------------------------------------------------------------------|
| Port              | You may change the server port number for a service if needed, however you must use the same port number in order to use that service for remote management.                                                                                                    |
| Access Status     | Select the interface(s) through which a computer may send DNS queries to the ZyXEL Device.                                                                                                    |
| Secured Client IP | A secured client is a "trusted" computer that is allowed to send DNS queries to the ZyXEL Device.<br>Select <b>All</b> to allow any computer to send DNS queries to the ZyXEL Device.<br>Choose <b>Selected</b> to just allow the computer with the IP address that you specify to send DNS queries to the ZyXEL Device. |
| Apply             | Click <b>Apply</b> to save your customized settings and exit this screen.                                                                                                    |
| Cancel            | Click <b>Cancel</b> to begin configuring this screen afresh.                                                                                                    |

#### 16.8 Configuring ICMP

To change your ZyXEL Device's security settings, click Advanced > Remote MGMT > ICMP. The screen appears as shown.

If an outside user attempts to probe an unsupported port on your ZyXEL Device, an ICMP response packet is automatically returned. This allows the outside user to know the ZyXEL Device exists. Your ZyXEL Device supports anti probing, which prevents the ICMP response packet from being sent. This keeps outsiders from discovering your ZyXEL Device when unsupported ports are probed.

| Figure 131  | Remote Management: ICMP |
|-------------|-------------------------|
| i iguio ioi | Remote Management. Tom  |

| WWW Telnet FTP S           | NMP DNS ICMP                |  |
|----------------------------|-----------------------------|--|
| ICMP                       |                             |  |
| Respond to Ping on         | LAN & WAN                   |  |
| Do not respond to requests | s for unauthorized services |  |
|                            | Apply Cancel                |  |
|                            |                             |  |
|                            | s for unauthorized services |  |

The following table describes the labels in this screen.

| Table 105 Remo        | te Management: ICMP                                                                                                    |
|-----------------------|----------------------------------------------------------------------------------------------------|
| LABEL                 | DESCRIPTION                                                                                                    |
| ICMP                  | Internet Control Message Protocol is a message control and error-reporting protocol between a host server and a gateway to the Internet. ICMP uses Internet Protocol (IP) datagrams, but the messages are processed by the TCP/IP software and directly apparent to the application user.                        |
| Respond to Ping<br>on | The ZyXEL Device will not respond to any incoming Ping requests when <b>Disable</b> is selected. Select <b>LAN</b> to reply to incoming LAN Ping requests. Select <b>WAN</b> to reply to incoming WAN Ping requests. Otherwise, select <b>LAN &amp; WAN</b> to reply to both incoming LAN and WAN Ping requests. |

Table 10E Demote Management: ICMD

| LABEL                                                         | DESCRIPTION                                                                                                    |
|---------------------------------------------------------------|----------------------------------------------------------------------------------------------------|
| Do not respond to<br>requests for<br>unauthorized<br>services | Select this option to prevent hackers from finding the ZyXEL Device by probing for unused ports. If you select this option, the ZyXEL Device will not respond to port request(s) for unused ports, thus leaving the unused ports and the ZyXEL Device unseen. By default this option is not selected and the ZyXEL Device will reply with an ICMP Port Unreachable packet for a port probe on its unused UDP ports, and a TCP Reset packet for a port probe on its unused TCP ports.                                        |
|                                                               | Note that the probing packets must first traverse the ZyXEL Device's firewall mechanism before reaching this anti probing mechanism. Therefore if the firewall mechanism blocks a probing packet, the ZyXEL Device reacts based on the firewall policy, which by default, is to send a TCP reset packet for a blocked TCP packet. You can use the command "sys firewall tcprst rst [on off]" to change this policy. When the firewall mechanism blocks a UDP packet, it drops the packet without sending a response packet. |
| Apply                                                         | Click <b>Apply</b> to save your customized settings and exit this screen.                                                                                                    |
| Cancel                                                        | Click <b>Cancel</b> to begin configuring this screen afresh.                                                                                                    |

Table 105 Remote Management: ICMP

#### 16.9 TR-069 (P-661H Only)

TR-069 is a protocol that defines how your ZyXEL Device can be managed via a management server such as ZyXEL's Vantage CNM Access.

An administrator can use CNM Access to remotely set up the ZyXEL Device, modify settings, perform firmware upgrades as well as monitor and diagnose the ZyXEL Device. All you have to do is enable the device to be managed by CNM Access and specify the CNM Access IP address or domain name and username and password.

Follow the procedure below to configure your ZyXEL Device to be managed by CNM Access. See the Command Interpreter appendix for information on the command structure and how to access the CLI (Command Line Interface) on the ZyXEL Device.

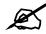

In this example **a.b.c.d** is the IP address of CNM Access. You must change this value to reflect your actual management server IP address or domain name. See Table 106 on page 235 for detailed descriptions of the commands.

#### Figure 132 Enabling TR-069

```
ras> wan tr069 load
ras> wan tr069 acsUrl a.b.c.d
Auto-Configuration Server URL: http://a.b.c.d
ras> wan tr069 periodicEnable 1
ras> wan tr069 informInterval 2400
TR069 Informinterval 2400
ras> wan tr069 active 1
ras> wan tr069 save
```

The following table gives a description of TR-069 commands.

|  | Table 106 | TR-069 Commands |
|--|-----------|-----------------|
|--|-----------|-----------------|

| ROO<br>T | COMMAND<br>OR<br>SUBDIRECTO<br>RY | COMMAND                                    | DESCRIPTION                                                                                                    |
|----------|-----------------------------------|--------------------------------------------|----------------------------------------------------------------------------------------------------|
| wan      | tr069                             |                                            | All TR-069 related commands must be preceded by wan tr069.                                                                                                    |
|          |                                   | load                                       | Start configuring TR-069 on your ZyXEL Device.                                                                                                    |
|          |                                   | active [0:no/<br>1:yes]                    | Enable/disable TR-069 operation.                                                                                                    |
|          |                                   | acsUrl <url></url>                         | Set the IP address or domain name of CNM Access.                                                                                                    |
|          |                                   | username<br>[maxlength:15]                 | Username used to authenticate the device when making a connection to CNM Access. This username is set up on the server and must be provided by the CNM Access administrator.                                   |
|          |                                   | password<br>[maxlength:15]                 | Password used to authenticate the device when making a connection to CNM Access. This password is set up on the server and must be provided by the CNM Access administrator.                                   |
|          |                                   | periodicEnable<br>[0:Disable/<br>1:Enable] | Whether or not the device must periodically send<br>information to CNM Access. It is recommended to set this<br>value to 1 in order for the ZyXEL Device to send<br>information to CNM Access.                 |
|          |                                   | informInterval<br>[sec]                    | The duration in seconds of the interval for which the device MUST attempt to connect with CNM Access to send information and check for configuration updates. Enter a value between 30 and 2147483647 seconds. |
|          |                                   | save                                       | Save the TR-069 settings to your ZyXEL Device.                                                                                                    |

17

## **Universal Plug-and-Play (UPnP)**

This chapter introduces the UPnP feature in the web configurator.

#### 17.1 Introducing Universal Plug and Play

Universal Plug and Play (UPnP) is a distributed, open networking standard that uses TCP/IP for simple peer-to-peer network connectivity between devices. A UPnP device can dynamically join a network, obtain an IP address, convey its capabilities and learn about other devices on the network. In turn, a device can leave a network smoothly and automatically when it is no longer in use.

See Section 17.2.1 on page 238 for configuration instructions.

#### 17.1.1 How do I know if I'm using UPnP?

UPnP hardware is identified as an icon in the Network Connections folder (Windows XP). Each UPnP compatible device installed on your network will appear as a separate icon. Selecting the icon of a UPnP device will allow you to access the information and properties of that device.

#### 17.1.2 NAT Traversal

UPnP NAT traversal automates the process of allowing an application to operate through NAT. UPnP network devices can automatically configure network addressing, announce their presence in the network to other UPnP devices and enable exchange of simple product and service descriptions. NAT traversal allows the following:

- Dynamic port mapping
- Learning public IP addresses
- Assigning lease times to mappings

Windows Messenger is an example of an application that supports NAT traversal and UPnP. See the NAT chapter for more information on NAT.

#### 17.1.3 Cautions with UPnP

The automated nature of NAT traversal applications in establishing their own services and opening firewall ports may present network security issues. Network information and configuration may also be obtained and modified by users in some network environments.

When a UPnP device joins a network, it announces its presence with a multicast message. For security reasons, the ZyXEL Device allows multicast messages on the LAN only.

All UPnP-enabled devices may communicate freely with each other without additional configuration. Disable UPnP if this is not your intention.

#### 17.2 UPnP and ZyXEL

ZyXEL has achieved UPnP certification from the Universal Plug and Play Forum UPnP<sup>TM</sup> Implementers Corp. (UIC). ZyXEL's UPnP implementation supports Internet Gateway Device (IGD) 1.0.

See the following sections for examples of installing and using UPnP.

#### 17.2.1 Configuring UPnP

Click **Advanced > UPnP** to display the screen shown next.

See Section 17.1 on page 237 for more information.

#### Figure 133 Configuring UPnP

The following table describes the fields in this screen.

#### Table 107 Configuring UPnP

| LABEL                                                        | DESCRIPTION                                                                                                    |
|--------------------------------------------------------------|----------------------------------------------------------------------------------------------------|
| Active the Universal Plug<br>and Play (UPnP) Feature         | Select this check box to activate UPnP. Be aware that anyone could use<br>a UPnP application to open the web configurator's login screen without<br>entering the ZyXEL Device's IP address (although you must still enter<br>the password to access the web configurator).                                                                                                    |
| Allow users to make<br>configuration changes<br>through UPnP | Select this check box to allow UPnP-enabled applications to<br>automatically configure the ZyXEL Device so that they can<br>communicate through the ZyXEL Device, for example by using NAT<br>traversal, UPnP applications automatically reserve a NAT forwarding<br>port in order to communicate with another UPnP enabled device; this<br>eliminates the need to manually configure port forwarding for the UPnP<br>enabled application. |

| Table 107 Configuring UPI |                                                                 |
|---------------------------|-----------------------------------------------------------------|
| LABEL                     | DESCRIPTION                                                     |
| Apply                     | Click <b>Apply</b> to save the setting to the ZyXEL Device.     |
| Cancel                    | Click <b>Cancel</b> to return to the previously saved settings. |

Table 107 Configuring UPnP

#### 17.3 Installing UPnP in Windows Example

This section shows how to install UPnP in Windows Me and Windows XP.

#### Installing UPnP in Windows Me

Follow the steps below to install the UPnP in Windows Me.

- 1 Click Start and Control Panel. Double-click Add/Remove Programs.
- 2 Click on the Windows Setup tab and select Communication in the Components selection box. Click Details.

Figure 134 Add/Remove Programs: Windows Setup: Communication

| Add/Remove Programs Properties                                                                                                    | ? ×                |
|----------------------------------------------------------------------------------------------------|--------------------|
| Install/Uninstall Windows Setup Startup D                                                                                                    | isk                |
| To add or remove a component, select or ck<br>the check box is shaded, only part of the co<br>installed. To see what's included in a compo<br><u>C</u> omponents: | mponent will be    |
| Address Book                                                                                                    | 1.7 MB 🔺           |
| 🔽 参 Communications                                                                                                    | 5.6 MB             |
| 🗆 🔊 Desktop Themes                                                                                                    | 0.0 MB             |
| Games                                                                                                    | 10.1 MB            |
| 🔲 🇿 Multilanguage Support                                                                                                    | 0.0 MB 💌           |
| Space used by installed components:                                                                                                    | 42.4 MB            |
| Space required:                                                                                                    | 0.0 MB             |
| Space available on disk:                                                                                                    | 866.3 MB           |
| Includes accessories to help you connect<br>and online services.                                                                                                  | to other computers |
| 5 of 10 components selected                                                                                                    | Details            |
|                                                                                                    | Have Disk          |
| OKC                                                                                                    | ancel Apply        |

**3** In the **Communications** window, select the **Universal Plug and Play** check box in the **Components** selection box.

Figure 135 Add/Remove Programs: Windows Setup: Communication: Components

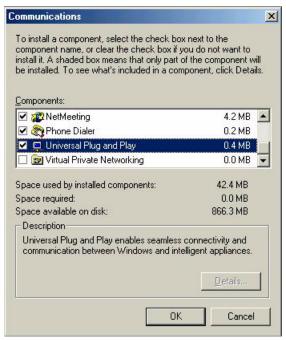

- 4 Click OK to go back to the Add/Remove Programs Properties window and click Next.
- **5** Restart the computer when prompted.

#### Installing UPnP in Windows XP

Follow the steps below to install the UPnP in Windows XP.

- 1 Click Start and Control Panel.
- 2 Double-click Network Connections.
- **3** In the Network Connections window, click Advanced in the main menu and select **Optional Networking Components ...**.

Figure 136 Network Connections

| File Edit View Favorites To  | ols Advanced Help                                |
|------------------------------|--------------------------------------------------|
| 🕒 Back 🔹 🕥 - 🤌 🔎             | Operator-Assisted Dialing<br>Dial-up Preferences |
| ddress 🔇 Network Connections | Network Identification<br>Bridge Connections     |
| Network Tasks                | 51                                               |
|                              | Optional Networking Components                   |

4 The Windows Optional Networking Components Wizard window displays. Select Networking Service in the Components selection box and click Details.

| ows Optional Networking                                                                   | Components Wizard                                |                               |
|-------------------------------------------------------------------------------------------|--------------------------------------------------|-------------------------------|
| indows Components<br>You can add or remove compor                                         | nents of Windows XP.                             | Ē                             |
| To add or remove a component<br>part of the component will be ins<br>Details.             |                                                  |                               |
| Components:                                                                               | oring Tools                                      | 1.9 MB                        |
| Networking Services                                                                       |                                                  | 0.3 MB                        |
| Cther Network File and                                                                    | Print Services                                   | 0.0 MB                        |
| Description: Contains a variety<br>Total disk space required:<br>Space available on disk: | of specialized, network-re<br>0.0 MB<br>260.9 MB | lated services and protocols. |
|                                                                                           | < Back                                           | Next > Cancel                 |
| Total disk space required:                                                                | 0.0 MB<br>260.9 MB                               | Details                       |

Figure 137 Windows Optional Networking Components Wizard

5 In the Networking Services window, select the Universal Plug and Play check box.

Figure 138 Networking Services

|                                        |                                      | A shaded box means that only pa<br>ded in a component, click Details. |
|----------------------------------------|--------------------------------------|-----------------------------------------------------------------------|
|                                        |                                      | acu in a component, click Details.                                    |
| Subcomponents of Network               | ang Services:                        |                                                                       |
| 🗆 🛃 RIP Listener                       |                                      | 0.0 MB                                                                |
| 🔲 🚚 Simple TCP/IP Ser                  | vices                                | 0.0 MB                                                                |
| 🔽 🚚 Universal Plug and                 | Play                                 | 0.2 MB                                                                |
|                                        |                                      |                                                                       |
|                                        |                                      |                                                                       |
|                                        |                                      |                                                                       |
| Description: Allows your o<br>devices. | computer to discover and c           | ontrol Universal Plug and Play                                        |
|                                        | computer to discover and c<br>0.0 MB |                                                                       |
| devices.                               |                                      | ontrol Universal Plug and Play<br>Details                             |
| devices.<br>Total disk space required: | 0.0 MB                               |                                                                       |

6 Click OK to go back to the Windows Optional Networking Component Wizard window and click Next.

#### 17.4 Using UPnP in Windows XP Example

This section shows you how to use the UPnP feature in Windows XP. You must already have UPnP installed in Windows XP and UPnP activated on the ZyXEL Device.

Make sure the computer is connected to a LAN port of the ZyXEL Device. Turn on your computer and the ZyXEL Device.

#### Auto-discover Your UPnP-enabled Network Device

- 1 Click Start and Control Panel. Double-click Network Connections. An icon displays under Internet Gateway.
- 2 Right-click the icon and select **Properties**.

#### Figure 139 Network Connections

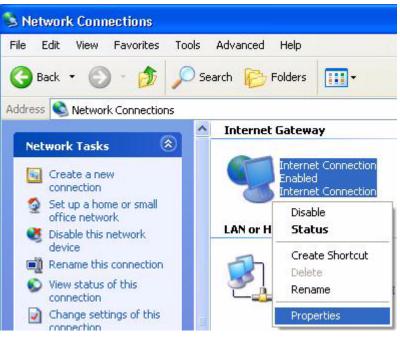

**3** In the **Internet Connection Properties** window, click **Settings** to see the port mappings there were automatically created.

| Internet Connection Properties                                                                  | ? 🛛         |
|-------------------------------------------------------------------------------------------------|-------------|
| General                                                                                         |             |
| Connect to the Internet using:                                                                  | :0          |
| Search Internet Connection                                                                      |             |
| This connection allows you to connect to the Internel<br>shared connection on another computer. | t through a |
| Show icon in notification area when connected                                                   | Settings    |
| ОК                                                                                              | Cancel      |

Figure 140 Internet Connection Properties

4 You may edit or delete the port mappings or click Add to manually add port mappings.

Figure 141 Internet Connection Properties: Advanced Settings

| ivan | ced Se                        | ittings                                              |                               |              |                   |
|------|-------------------------------|------------------------------------------------------|-------------------------------|--------------|-------------------|
| 900  | ot the a                      | ervices iunnin                                       | g on your net                 | work that i  | nternet users can |
| 2 2  | marnaga<br>marnaga<br>marnaga | :(19216816<br>:(19216816<br>:(19216818<br>:(19216818 | 8.9859) 2711<br>ri:7281) 3503 | 1UDP<br>7UDP |                   |
|      | Add                           |                                                      | EdL.,                         |              | D <u>e</u> lete   |

Figure 142 Internet Connection Properties: Advanced Settings: Add

| Service Settings                                              | ? 🔀       |
|---------------------------------------------------------------|-----------|
| Description of service:                                       |           |
| Test                                                          |           |
| Name or IP address (for exam<br>computer hosting this service |           |
| 192.168.1.11                                                  |           |
| External Port number for this s                               |           |
| Internal Port number for this s                               | 10. 00.   |
| 143                                                           |           |
|                                                               | OK Cancel |

- **5** When the UPnP-enabled device is disconnected from your computer, all port mappings will be deleted automatically.
- 6 Select Show icon in notification area when connected option and click OK. An icon displays in the system tray.

#### Figure 143 System Tray Icon

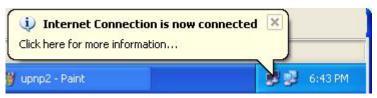

7 Double-click on the icon to display your current Internet connection status.

#### Figure 144 Internet Connection Status

| Internet Gateway |                  |             |
|------------------|------------------|-------------|
| Status:          |                  | Connected   |
| Duration:        |                  | 00:00:56    |
| Speed:           |                  | 100.0 Mbps  |
| Activity         | 80 Gel           |             |
| Internet         | Internet Gateway | My Computer |
| <b>()</b> —      | — 🌏 —            | <u> </u>    |
| Packets:         |                  | 0           |
| Sent:            | 8                | 618         |
| Received:        | 5,943            | 746         |
| Properties       | Disable          |             |

#### Web Configurator Easy Access

With UPnP, you can access the web-based configurator on the ZyXEL Device without finding out the IP address of the ZyXEL Device first. This comes helpful if you do not know the IP address of the ZyXEL Device.

Follow the steps below to access the web configurator.

- 1 Click Start and then Control Panel.
- 2 Double-click Network Connections.
- 3 Select My Network Places under Other Places.

| Tools Advanced Help                                            |
|----------------------------------------------------------------|
| 🔎 Search 😥 Folders 🛄 🗸                                         |
| s                                                              |
| Internet Gateway                                               |
| Internet Connection<br>Disabled<br>Internet Connection         |
| LAN or High-Speed Internet                                     |
| Local Area Connection<br>Enabled<br>Accton EN1207D-TX PCI Fast |
| *                                                              |
| *                                                              |
|                                                                |

#### Figure 145 Network Connections

- 4 An icon with the description for each UPnP-enabled device displays under Local Network.
- **5** Right-click on the icon for your ZyXEL Device and select **Invoke**. The web configurator login screen displays.

| 😼 My Network Places                                                                                                    |                                     |
|----------------------------------------------------------------------------------------------------|-------------------------------------|
| File Edit View Favorites Tools Help                                                                                                    |                                     |
| 🕝 Back - 🕥 - 🏂 🔎 Search 🎼 Folders 🔲 -                                                                                                    |                                     |
| Address 🧐 My Network Places                                                                                                    |                                     |
| Network Tasks         Image: Control of the second second sec | Internet                            |
| View network connections                                                                                                    | Invoke                              |
| <ul> <li>Set up a home or small office network</li> <li>Wiew workgroup computers</li> </ul>                                                                                                    | Create Shortcut<br>Delete<br>Rename |
| Other Places                                                                                                    | Properties                          |

Figure 146 Network Connections: My Network Places

**6** Right-click on the icon for your ZyXEL Device and select **Properties**. A properties window displays with basic information about the ZyXEL Device.

Figure 147 Network Connections: My Network Places: Properties: Example

| ZyXEL Prestige ( | 550R-31 Internet Sharing Gateway Pr 🔀           |  |
|------------------|-------------------------------------------------|--|
| General          |                                                 |  |
|                  |                                                 |  |
| Ě                |                                                 |  |
|                  | ZyXEL Prestige 650R-31 Internet Sharing Gateway |  |
| Manufacturer:    | ZyXEL                                           |  |
| Model Name:      | ZyXEL Internet Sharing Gateway                  |  |
| Model Number:    | Prestige 650R-31                                |  |
| Description:     | ZyXEL Prestige 650R-31 Internet Sharing Gateway |  |
| Device Address:  | http://192.168.1.1/                             |  |
|                  |                                                 |  |
|                  |                                                 |  |
|                  |                                                 |  |
|                  |                                                 |  |
|                  |                                                 |  |
|                  |                                                 |  |
|                  |                                                 |  |
|                  | Close Cancel                                    |  |

## PART V Maintenance

System (251) Logs (257) Tools (261) Diagnostic (267)

### 

# 18

## System

Use this screen to configure the ZyXEL Device's time and date settings.

#### 18.1 General Setup

#### 18.1.1 General Setup and System Name

**General Setup** contains administrative and system-related information. **System Name** is for identification purposes. However, because some ISPs check this name you should enter your computer's "Computer Name".

- In Windows 95/98 click Start, Settings, Control Panel, Network. Click the Identification tab, note the entry for the Computer Name field and enter it as the System Name.
- In Windows 2000, click **Start**, **Settings**, **Control Panel** and then double-click **System**. Click the **Network Identification** tab and then the **Properties** button. Note the entry for the **Computer name** field and enter it as the **System Name**.
- In Windows XP, click start, My Computer, View system information and then click the Computer Name tab. Note the entry in the Full computer name field and enter it as the ZyXEL Device System Name.

#### 18.1.2 General Setup

The **Domain Name** entry is what is propagated to the DHCP clients on the LAN. If you leave this blank, the domain name obtained by DHCP from the ISP is used. While you must enter the host name (System Name), the domain name can be assigned from the ZyXEL Device via DHCP.

Click **Maintenance > System** to open the **General** screen.

| System Setup<br>System Name<br>Domain Name                               |                                                                         |
|--------------------------------------------------------------------------|-------------------------------------------------------------------------|
| Administrator Inactivity Timer                                           | 60 (minutes, 0 means no timeout)                                        |
| Password                                                                 |                                                                         |
| User Password                                                            |                                                                         |
| New Password                                                             |                                                                         |
| Retype to confirm                                                        |                                                                         |
| Admin Password                                                           |                                                                         |
| Old Password                                                             |                                                                         |
| New Password                                                             |                                                                         |
| Retype to confirm                                                        |                                                                         |
| A Caution:<br>Please record your new pass<br>you have forgotten your pas | sword whenever you change it. The system will lock you out if<br>sword. |
|                                                                          |                                                                         |

#### Figure 148 System General Setup

The following table describes the labels in this screen.

 Table 108
 System General Setup

| LABEL                             | DESCRIPTION                                                                                                    |
|-----------------------------------|----------------------------------------------------------------------------------------------------|
| General Setup                     |                                                                                                    |
| System Name                       | Choose a descriptive name for identification purposes. It is recommended you enter your computer's "Computer name" in this field. This name can be up to 30 alphanumeric characters long. Spaces are not allowed, but dashes "-" and underscores "_" are accepted.                                                                                                    |
| Domain Name                       | Enter the domain name (if you know it) here. If you leave this field blank, the ISP may assign a domain name via DHCP.<br>The domain name entered by you is given priority over the ISP assigned domain name.                                                                                                    |
| Administrator<br>Inactivity Timer | Type how many minutes a management session (either via the web configurator or CLI (Command Line Interpreter)) can be left idle before the session times out. The default is 5 minutes. After it times out you have to log in with your password again. Very long idle timeouts may have security risks. A value of "0" means a management session never times out, no matter how long it has been left idle (not recommended). |
| Password                          |                                                                                                    |
| User Password                     | If you log in with the user password, you can only view the ZyXEL Device status.<br>The default user password is <b>user</b> .                                                                                                    |
| New Password                      | Type your new system password (up to 30 characters). Note that as you type a password, the screen displays a (*) for each character you type. After you change the password, use the new password to access the ZyXEL Device.                                                                                                    |
| Retype to<br>Confirm              | Type the new password again for confirmation.                                                                                                    |
| Admin<br>Password                 | In addition to the wizard setup, a user logs in with the admin password can also view and configure the advanced features on the ZyXEL Device.                                                                                                    |

| LABEL                | DESCRIPTION                                                                                                    |
|----------------------|----------------------------------------------------------------------------------------------------|
| Old Password         | Type the default administrator password ( <b>1234</b> ) or the existing password you use to access the system for configuring advanced features in this field.                                                                |
| New Password         | Type your new system password (up to 30 characters). Note that as you type a password, the screen displays a (*) for each character you type. After you change the password, use the new password to access the ZyXEL Device. |
| Retype to<br>Confirm | Type the new password again for confirmation.                                                                                                    |
| Apply                | Click <b>Apply</b> to save your changes back to the ZyXEL Device.                                                                                                    |
| Cancel               | Click <b>Cancel</b> to begin configuring this screen afresh.                                                                                                    |

| Idule IUO System General Setup | Table 108 | System General Setup |
|--------------------------------|-----------|----------------------|
|--------------------------------|-----------|----------------------|

# 18.2 Time Setting

To change your ZyXEL Device's time and date, click **Maintenance > System > Time Setting**. The screen appears as shown. Use this screen to configure the ZyXEL Device's time based on your local time zone.

| Figure | 149 | Svs   | tem <sup>-</sup> | Time    | Settina |
|--------|-----|-------|------------------|---------|---------|
| iguic  | 140 | _ Oyu |                  | 1 IIIIC | ocuing  |

| urrent Time and Date      |                                                                   |
|---------------------------|-------------------------------------------------------------------|
| Current Time              | 03:51:48                                                          |
| Current Date              | 2000-01-01                                                        |
| ime and Date Setup        |                                                                   |
| • Manual                  |                                                                   |
| New Time (hh:mm:ss)       | 3 : 51 : 6                                                        |
| New Date (yyyy/mm/dd)     | 2000 / 1 / 1                                                      |
| C Get from Time Server    |                                                                   |
| Time Protocol             | Daytime (RFC-867)                                                 |
| Time Server Address       | 0.0.0.0                                                           |
| ïme Zone Setup            |                                                                   |
| Time Zone                 | (GMT+01:00) Belgrade, Bratislava, Budapest, Ljubljana, Prague 🛛 💌 |
| 🗹 Enable Daylight Savings |                                                                   |
| Start Date                | First 🗾 Saturday 💌 of January 💌 (2000-01-01) at 0 o'clock         |
| End Date                  | First 🗾 Saturday 🗾 of January 🗾 (2000-01-01) at 0 o'clock         |
|                           |                                                                   |
|                           |                                                                   |
|                           | Apply Cancel                                                      |

The following table describes the fields in this screen.

Table 109 System Time Setting

| LABEL                     | DESCRIPTION                                                                                                    |
|---------------------------|----------------------------------------------------------------------------------------------------|
| Current Time and Date     |                                                                                                    |
| Current Time              | This field displays the time of your ZyXEL Device.<br>Each time you reload this page, the ZyXEL Device synchronizes the time with the time server.                                                                                                    |
| Current Date              | This field displays the date of your ZyXEL Device.<br>Each time you reload this page, the ZyXEL Device synchronizes the date with the time server.                                                                                                    |
| Time and Date<br>Setup    |                                                                                                    |
| Manual                    | Select this radio button to enter the time and date manually. If you configure a new time and date, Time Zone and Daylight Saving at the same time, the new time and date you entered has priority and the Time Zone and Daylight Saving settings do not affect it.                                                                                                    |
| New Time<br>(hh:mm:ss)    | This field displays the last updated time from the time server or the last time configured manually.<br>When you set <b>Time and Date Setup</b> to <b>Manual</b> , enter the new time in this field and then click <b>Apply</b> .                                                                                                    |
| New Date<br>(yyyy/mm/dd)  | This field displays the last updated date from the time server or the last date configured manually.<br>When you set <b>Time and Date Setup</b> to <b>Manual</b> , enter the new date in this field and then click <b>Apply</b> .                                                                                                    |
| Get from Time<br>Server   | Select this radio button to have the ZyXEL Device get the time and date from the time server you specified below.                                                                                                    |
| Time Protocol             | Select the time service protocol that your time server sends when you turn on the ZyXEL Device. Not all time servers support all protocols, so you may have to check with your ISP/network administrator or use trial and error to find a protocol that works.<br>The main difference between them is the format.<br><b>Daytime (RFC 867)</b> format is day/month/year/time zone of the server.<br><b>Time (RFC 868)</b> format displays a 4-byte integer giving the total number of seconds since 1970/1/1 at 0:0:0.<br>The default, <b>NTP (RFC 1305)</b> , is similar to Time (RFC 868). |
| Time Server<br>Address    | Enter the IP address or URL (up to 20 extended ASCII characters in length) of your time server. Check with your ISP/network administrator if you are unsure of this information.                                                                                                    |
| Time Zone Setup           |                                                                                                    |
| Time Zone                 | Choose the time zone of your location. This will set the time difference between your time zone and Greenwich Mean Time (GMT).                                                                                                    |
| Enable Daylight<br>Saving | Daylight saving is a period from late spring to early fall when many countries set<br>their clocks ahead of normal local time by one hour to give more daytime light in<br>the evening.<br>Select this option if you use Daylight Saving Time.                                                                                                    |

| Table 109 | System | I Time Setting | (continued) |
|-----------|--------|----------------|-------------|
|           |        |                |             |

| LABEL      | DESCRIPTION                                                                                                    |
|------------|----------------------------------------------------------------------------------------------------|
| Start Date | Configure the day and time when Daylight Saving Time starts if you selected<br><b>Enable Daylight Saving</b> . The <b>o'clock</b> field uses the 24 hour format. Here are a<br>couple of examples:<br>Daylight Saving Time starts in most parts of the United States on the first Sunday<br>of April. Each time zone in the United States starts using Daylight Saving Time at<br>2 A.M. local time. So in the United States you would select <b>First</b> , <b>Sunday</b> , <b>April</b><br>and type 2 in the <b>o'clock</b> field.<br>Daylight Saving Time starts in the European Union on the last Sunday of March.<br>All of the time zones in the European Union start using Daylight Saving Time at<br>the same moment (1 A.M. GMT or UTC). So in the European Union you would<br>select <b>Last</b> , <b>Sunday</b> , <b>March</b> . The time you type in the <b>o'clock</b> field depends on<br>your time zone. In Germany for instance, you would type 2 because Germany's<br>time zone is one hour ahead of GMT or UTC (GMT+1). |
| End Date   | Configure the day and time when Daylight Saving Time ends if you selected<br>Enable Daylight Saving. The o'clock field uses the 24 hour format. Here are a<br>couple of examples:<br>Daylight Saving Time ends in the United States on the last Sunday of October.<br>Each time zone in the United States stops using Daylight Saving Time at 2 A.M.<br>local time. So in the United States you would select Last, Sunday, October and<br>type 2 in the o'clock field.<br>Daylight Saving Time ends in the European Union on the last Sunday of October.<br>All of the time zones in the European Union stop using Daylight Saving Time at<br>the same moment (1 A.M. GMT or UTC). So in the European Union you would<br>select Last, Sunday, October. The time you type in the o'clock field depends on<br>your time zone. In Germany for instance, you would type 2 because Germany's<br>time zone is one hour ahead of GMT or UTC (GMT+1).                                                                                             |
| Apply      | Click <b>Apply</b> to save your changes back to the ZyXEL Device.                                                                                                    |
| Cancel     | Click <b>Cancel</b> to begin configuring this screen afresh.                                                                                                    |

# 19

# Logs

This chapter contains information about configuring general log settings and viewing the ZyXEL Device's logs. Refer to the appendix for example log message explanations.

## 19.1 Logs Overview

The web configurator allows you to choose which categories of events and/or alerts to have the ZyXEL Device log and then display the logs or have the ZyXEL Device send them to an administrator (as e-mail) or to a syslog server.

## 19.1.1 Alerts and Logs

An alert is a type of log that warrants more serious attention. They include system errors, attacks (access control) and attempted access to blocked web sites. Some categories such as **System Errors** consist of both logs and alerts. You may differentiate them by their color in the **View Log** screen. Alerts display in red and logs display in black.

# **19.2 Viewing the Logs**

Click **Maintenance > Logs** to open the **View Log** screen. Use the **View Log** screen to see the logs for the categories that you selected in the **Log Settings** screen (see Section 19.3 on page 258).

Log entries in red indicate alerts. The log wraps around and deletes the old entries after it fills. Click a column heading to sort the entries. A triangle indicates ascending or descending sort order.

## Figure 150 View Log

| / Log | Log Settin             | gs                                                  |                   |                |                     |
|-------|------------------------|-----------------------------------------------------|-------------------|----------------|---------------------|
| ew L  |                        | T Email L                                           | an New Dat        | iresh Clear    |                     |
| Displ | ay: All Logs           | Message                                             | Source            | Destination    | Notes               |
| 1     | 01/01/2000<br>01:14:10 | Router reply ICMP packet: ICMP(Host<br>Unreachable) | 192.168.1.1       | 192.168.1.33   | ACCESS<br>PERMITTED |
| 2     | 01/01/2000<br>01:14:10 | Firewall default policy: TCP (L to W)               | 192.168.1.33:1237 | 61.100.0.37:50 | ACCESS<br>PERMITTED |
| 3     | 01/01/2000<br>01:14:07 | Router reply ICMP packet: ICMP(Host<br>Unreachable) | 192.168.1.1       | 192.168.1.33   | ACCESS<br>PERMITTED |
| 4     | 01/01/2000<br>01:14:07 | Firewall default policy: TCP (L to W)               | 192.168.1.33:1237 | 61.100.0.37:50 | ACCESS<br>PERMITTED |
| 5     | 01/01/2000<br>01:13:18 | Successful WEB login                                | 192.168.1.33      |                | User:admin          |

The following table describes the fields in this screen.

| Table 110 View Logs |                                                                                                    |  |
|---------------------|----------------------------------------------------------------------------------------------------|--|
| LABEL               | DESCRIPTION                                                                                                    |  |
| Display             | The categories that you select in the <b>Log Settings</b> screen display in the drop-down list box.                                                                                          |  |
|                     | Select a category of logs to view; select <b>All Logs</b> to view logs from all of the log categories that you selected in the <b>Log Settings</b> page.                                     |  |
| Time                | This field displays the time the log was recorded.                                                                                                    |  |
| Message             | This field states the reason for the log.                                                                                                    |  |
| Source              | This field lists the source IP address and the port number of the incoming packet.                                                                                                    |  |
| Destination         | This field lists the destination IP address and the port number of the incoming packet.                                                                                                    |  |
| Notes               | This field displays additional information about the log entry.                                                                                                    |  |
| Email Log Now       | Click <b>Email Log Now</b> to send the log screen to the e-mail address specified in the <b>Log Settings</b> page (make sure that you have first filled in the <b>E-mail Log Settings</b> ). |  |
| Refresh             | Click <b>Refresh</b> to renew the log screen.                                                                                                    |  |
| Clear Log           | Click Clear Log to delete all the logs.                                                                                                    |  |

# 19.3 Configuring Log Settings

Use the **Log Settings** screen to configure to where the ZyXEL Device is to send logs; the schedule for when the ZyXEL Device is to send the logs and which logs and/or immediate alerts the ZyXEL Device is to record. See Section 19.1 on page 257 for more information.

To change your ZyXEL Device's log settings, click **Maintenance > Logs > Log Settings**. The screen appears as shown.

Alerts are e-mailed as soon as they happen. Logs may be e-mailed as soon as the log is full. Selecting many alert and/or log categories (especially Access Control) may result in many e-mails being sent.

## Figure 151 Log Settings

| Yiew Log Log Settings                |                  |                                           |  |  |  |
|--------------------------------------|------------------|-------------------------------------------|--|--|--|
| E-mail Log Settings                  |                  |                                           |  |  |  |
| E-man Log Settings                   |                  |                                           |  |  |  |
| Mail Server:                         |                  | (Outgoing SMTP Server Name or IP Address) |  |  |  |
| Mail Subject:                        |                  |                                           |  |  |  |
| Send Log to:                         |                  | (E-Mail Address)                          |  |  |  |
| Send Alerts to:                      | (E-Mail Address) |                                           |  |  |  |
| $\square$ Enable SMTP Authentication |                  |                                           |  |  |  |
| User Name:                           |                  |                                           |  |  |  |
| Password:                            |                  |                                           |  |  |  |
| Log Schedule:                        | When Log is Full |                                           |  |  |  |
| Day for Sending Log:                 | Monday           |                                           |  |  |  |
| Time for Sending Log:                | (hour) (minute)  |                                           |  |  |  |
| 🗖 Clear log after sending mail       |                  |                                           |  |  |  |
| Syslog Logging                       |                  |                                           |  |  |  |
| C Active                             |                  |                                           |  |  |  |
| Syslog Server IP Address:            | 0.0.0.0          | (Server Name or IP Address)               |  |  |  |
| Log Facility:                        | Local 1 💌        |                                           |  |  |  |
| Active Log and Alert                 |                  |                                           |  |  |  |
| Log                                  | Send Im          | mediate Alert                             |  |  |  |
| System Maintenance                   | 🗖 Syster         | m Errors                                  |  |  |  |
| 🗖 System Errors                      | C Acces          | s Control                                 |  |  |  |
| Access Control                       | 🗖 Blocke         | ed Web Sites                              |  |  |  |
|                                      | 🗖 Attack         | s                                         |  |  |  |
| Forward Web Sites                    | 🗖 IPSec          |                                           |  |  |  |
| Blocked Web Sites                    | IKE IKE          |                                           |  |  |  |
| Attacks                              |                  |                                           |  |  |  |
| IPSec                                |                  |                                           |  |  |  |
|                                      |                  |                                           |  |  |  |
|                                      |                  |                                           |  |  |  |
| □ 802.1×                             |                  |                                           |  |  |  |
|                                      | Apply Cance      |                                           |  |  |  |
|                                      |                  |                                           |  |  |  |

The following table describes the fields in this screen.

## Table 111 Log Settings

| LABEL                         | DESCRIPTION                                                                                                    |  |  |
|-------------------------------|----------------------------------------------------------------------------------------------------|--|--|
| E-mail Log Setting            | E-mail Log Settings                                                                                                    |  |  |
| Mail Server                   | Enter the server name or the IP address of the mail server for the e-mail addresses specified below. If this field is left blank, logs and alert messages will not be sent via E-mail.                                                                                                    |  |  |
| Mail Subject                  | Type a title that you want to be in the subject line of the log e-mail message that the ZyXEL Device sends. Not all ZyXEL Device models have this field.                                                                                                    |  |  |
| Send Log To                   | The ZyXEL Device sends logs to the e-mail address specified in this field. If this field is left blank, the ZyXEL Device does not send logs via e-mail.                                                                                                    |  |  |
| Send Alerts To                | Alerts are real-time notifications that are sent as soon as an event, such as a DoS attack, system error, or forbidden web access attempt occurs. Enter the E-mail address where the alert messages will be sent. Alerts include system errors, attacks and attempted access to blocked web sites. If this field is left blank, alert messages will not be sent via E-mail. |  |  |
| Enable SMTP<br>Authentication | SMTP (Simple Mail Transfer Protocol) is the message-exchange standard for the Internet. SMTP enables you to move messages from one e-mail server to another. Select the check box to activate SMTP authentication. If mail server authentication is needed but this feature is disabled, you will not receive the e-mail logs.                                              |  |  |

| Table 111 Log                |                                                                                                    |
|------------------------------|----------------------------------------------------------------------------------------------------|
| LABEL                        | DESCRIPTION                                                                                                    |
| User Name                    | Enter the user name (up to 31 characters) (usually the user name of a mail account).                                                                                                    |
| Password                     | Enter the password associated with the user name above.                                                                                                    |
| Log Schedule                 | This drop-down menu is used to configure the frequency of log messages being<br>sent as E-mail:<br>Daily<br>Weekly<br>Hourly<br>When Log is Full<br>None.<br>If you select Weekly or Daily, specify a time of day when the E-mail should be sent.<br>If you select Weekly, then also specify which day of the week the E-mail should be<br>sent. If you select When Log is Full, an alert is sent when the log fills up. If you<br>select None, no log messages are sent. |
| Day for Sending<br>Log       | Use the drop down list box to select which day of the week to send the logs.                                                                                                    |
| Time for<br>Sending Log      | Enter the time of the day in 24-hour format (for example 23:00 equals 11:00 pm) to send the logs.                                                                                                    |
| Clear log after sending mail | Select the check box to delete all the logs after the ZyXEL Device sends an E-mail of the logs.                                                                                                    |
| Syslog Logging               | The ZyXEL Device sends a log to an external syslog server.                                                                                                    |
| Active                       | Click Active to enable syslog logging.                                                                                                    |
| Syslog Server<br>IP Address  | Enter the server name or IP address of the syslog server that will log the selected categories of logs.                                                                                                    |
| Log Facility                 | Select a location from the drop down list box. The log facility allows you to log the messages to different files in the syslog server. Refer to the syslog server manual for more information.                                                                                                    |
| Active Log and<br>Alert      |                                                                                                    |
| Log                          | Select the categories of logs that you want to record.                                                                                                    |
| Send Immediate<br>Alert      | Select log categories for which you want the ZyXEL Device to send E-mail alerts immediately.                                                                                                    |
| Apply                        | Click <b>Apply</b> to save your customized settings and exit this screen.                                                                                                    |
| Cancel                       | Click <b>Cancel</b> to return to the previously saved settings.                                                                                                    |

 Table 111
 Log Settings

# 20 Tools

This chapter covers uploading new firmware, managing configuration and restarting your ZyXEL Device.

## 20.1 Firmware Upgrade

Find firmware at www.zyxel.com in a file that (usually) uses the system model name with a .bin extension, for example, "ZyXEL Device.bin". The upload process uses HTTP (Hypertext Transfer Protocol) and may take up to two minutes. After a successful upload, the system will reboot.

Only use firmware for your device's specific model. Refer to the label on the bottom of your device.

Click **Maintenance > Tools** to open the **Firmware** screen. Follow the instructions in this screen to upload firmware to your ZyXEL Device.

## Figure 152 Firmware Upgrade

|                     | Configuration                                                           | Restart                              |               |
|---------------------|-------------------------------------------------------------------------|--------------------------------------|---------------|
| Firmware            | Upgrade                                                                 |                                      |               |
| Upgrade<br>binary ( | : files can be downloa<br>.BIN) file. In some ca<br>Firmware Version: V | aded from websit<br>ases, you may ne | Same since in |
| The Faul            |                                                                         |                                      |               |

The following table describes the labels in this screen.

| LABEL                          | DESCRIPTION                                                                                          |  |
|--------------------------------|----------------------------------------------------------------------------------------------------|--|
| Current<br>Firmware<br>Version | This is the present Firmware version and the date created.                                           |  |
| File Path                      | Type in the location of the file you want to upload in this field or click <b>Browse</b> to find it. |  |

#### Table 112 Firmware Upgrade

| LABEL  | DESCRIPTION                                                                                                    |  |  |
|--------|----------------------------------------------------------------------------------------------------|--|--|
| Browse | Click <b>Browse</b> to find the .bin file you want to upload. Remember that you must decompress compressed (.zip) files before you can upload them. |  |  |
| Upload | Click <b>Upload</b> to begin the upload process. This process may take up to two minutes.                                                           |  |  |

#### Table 112 Firmware Upgrade (continued)

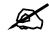

## Do NOT turn off the ZyXEL Device while firmware upload is in progress!

After you see the **Firmware Upload in Progress** screen, wait two minutes before logging into the ZyXEL Device again.

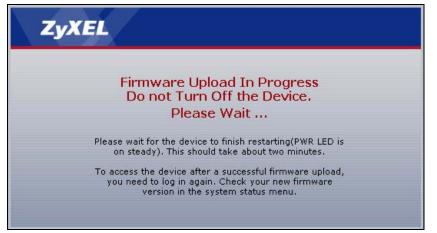

#### Figure 153 Firmware Upload In Progress

The ZyXEL Device automatically restarts in this time causing a temporary network disconnect. In some operating systems, you may see the following icon on your desktop.

Figure 154 Network Temporarily Disconnected

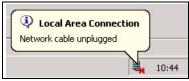

After two minutes, log in again and check your new firmware version in the Status screen.

If the upload was not successful, the following screen will appear. Click **Return** to go back to the **Firmware** screen.

### Figure 155 Error Message

|                | Firmware upload error!                                                                                                    |
|----------------|----------------------------------------------------------------------------------------------------|
|                |                                                                                                    |
| The uploaded f | le was not accepted by the device. Please return to the previous page and select a va<br>upgrade file. Click Help for more information. |
|                |                                                                                                    |
|                | Return                                                                                                    |
|                |                                                                                                    |

# 20.2 Configuration

Use this screen to back up or restore the configuration of the ZyXEL Device. You can also use this screen to reset the ZyXEL Device to the factory default settings. To access this screen, click **Maintenance > Tools > Configuration**.

### Figure 156 Configuration

| Firmware             | Configuration                                   | Restart                                                                                                    |
|----------------------|-------------------------------------------------|----------------------------------------------------------------------------------------------------|
| Backup Co            | onfiguration                                    |                                                                                                    |
| Click Ba<br>Backup   |                                                 | rrent configuration to you computer.                                                                                                    |
| Restore C            | onfiguration                                    |                                                                                                    |
|                      | guration file or click                          | d configuration file on your computer to the Prestige, please type a location for storing Browse to look for one, and then click Upload. Browse |
| Reset to F           | actory Default Set                              | tings                                                                                                    |
| The follo<br>Passwor | wing default settings<br>d :1234<br>192.168.1.1 | entered configuration and return the Prestige to the factory default settings.<br>would become effective after click <b>Reset</b>               |

The following table describes the labels in this screen.

## Table 113 Configuration

| LABEL                    | DESCRIPTION                                                                                                    |
|--------------------------|----------------------------------------------------------------------------------------------------|
| Backup<br>Configuration  |                                                                                                    |
| Backup                   | Click this to save the ZyXEL Device's current configuration to a file on your computer. Once your device is configured and functioning properly, it is highly recommended that you back up your configuration file before making configuration changes. The backup configuration file is useful if you need to return to your previous settings. |
| Restore<br>Configuration |                                                                                                    |
| File Path                | Enter the location of the file you want to upload, or click <b>Browse</b> to find it.                                                                                                    |
| Browse                   | Click this to find the file you want to upload.                                                                                                    |

| LABEL                       | DESCRIPTION                                                                                                    |  |  |
|-----------------------------|----------------------------------------------------------------------------------------------------|--|--|
| Upload                      | Click this to restore the selected configuration file. See below for more information<br>about this.<br>Note: Do not turn off the device while configuration file upload is in<br>progress.                                       |  |  |
| Back to Factory<br>Defaults |                                                                                                    |  |  |
| Reset                       | Click this to clear all user-entered configuration information and return the ZyXEL Device to its factory defaults. There is no warning screen. See Section 2.3 on page 42 for more information about resetting the ZyXEL Device. |  |  |

Table 113Configuration

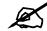

Do not turn off the device while configuration file upload is in progress.

When the ZyXEL Device has finished restoring the selected configuration file, the following screen appears.

Figure 157 Configuration Upload Successful

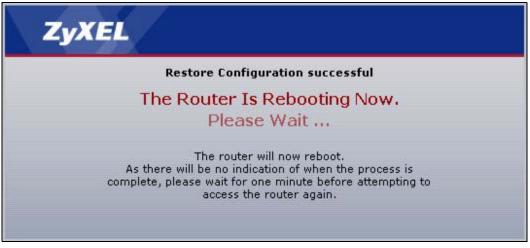

The device now automatically restarts. This causes a temporary network disconnect. In some operating systems, you may see the following icon on your desktop.

Figure 158 Network Temporarily Disconnected

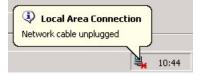

If the ZyXEL Device's IP address is different in the configuration file you selected, you may need to change the IP address of your computer to be in the same subnet as that of the default management IP address (192.168.5.1). See your Quick Start Guide or the appendices for details on how to set up your computer's IP address.

You might have to open a new browser to log in again.

If the upload was not successful, a Configuration Upload Error screen appears.

Figure 159 Configuration Upload Error

| ystem Restore     |                                                                                                    |
|-------------------|----------------------------------------------------------------------------------------------------|
|                   | Restore configuration error!                                                                                                    |
| The configuration | file was not accepted by the device. Please return to the previous page and select a valid configuration file. Click Help for more information. |
|                   | Return                                                                                                    |
|                   |                                                                                                    |

Click **Return** to go back to the previous screen.

## 20.3 Restart

System restart allows you to reboot the ZyXEL Device without turning the power off.

Click **Maintenance > Tools > Restart**. Click **Restart** to have the ZyXEL Device reboot. This does not affect the ZyXEL Device's configuration.

### Figure 160 Restart Screen

| Firmware  | Configuration | Restart                 |                                                                                                    |
|-----------|---------------|-------------------------|----------------------------------------------------------------------------------------------------|
| System Re | eboot         |                         |                                                                                                    |
| device r  |               |                         | software restart. The SYS(or PWR) LED blinks as the the restart is successful. Wait a minute before logging into |
|           |               | *********************** | Restart                                                                                                    |

21 Diagnostic

These read-only screens display information to help you identify problems with the ZyXEL Device.

# 21.1 General Diagnostic

Click **Maintenance > Diagnostic** to open the screen shown next.

| Figure 161 | Diagnostic: General |
|------------|---------------------|
|------------|---------------------|

| General DSL Line                                                                                                    |  |
|----------------------------------------------------------------------------------------------------|--|
| General                                                                                                    |  |
| Resolving 192.168.1.34 192.168.1.34<br>Reply from 192.168.1.34<br>Reply from 192.168.1.34<br>Reply from 192.168.1.34<br>Ping Host Successful |  |
| TCP/IP<br>Address Ping                                                                                                    |  |

The following table describes the fields in this screen.

| Table 114   Diagnostic: General |                                                                                                    |  |  |
|---------------------------------|----------------------------------------------------------------------------------------------------|--|--|
| LABEL                           | DESCRIPTION                                                                                         |  |  |
| TCP/IP<br>Address               | Type the IP address of a computer that you want to ping in order to test a connection.              |  |  |
| Ping                            | Click this button to ping the IP address that you entered. The results are displayed in the screen. |  |  |

# 21.2 DSL Line Diagnostic

Click Maintenance > Diagnostic > DSL Line to open the screen shown next.

## Figure 162 Diagnostic: DSL Line

| General DSL Line                                                          |                   |                 |                 |   |
|---------------------------------------------------------------------------|-------------------|-----------------|-----------------|---|
| DSL Line                                                                  |                   |                 |                 |   |
| Start to reset ADSL<br>Loading ADSL modem F/W<br>Reset ADSL Line Successf |                   |                 |                 | A |
| ATM Status                                                                | ATM Loopback Test | DSL Line Status | Reset ADSL Line |   |
| Capture All Logs                                                          |                   |                 |                 |   |

The following table describes the fields in this screen.

 Table 115
 Diagnostic: DSL Line

| LABEL                | DESCRIPTION                                                                                                    |
|----------------------|----------------------------------------------------------------------------------------------------|
| ATM Status           | Click this button to view ATM status.                                                                                                    |
| ATM Loopback<br>Test | Click this button to start the ATM loopback test. Make sure you have configured at least one PVC with proper VPIs/VCIs before you begin this test. The ZyXEL Device sends an OAM F5 packet to the DSLAM/ATM switch and then returns it (loops it back) to the ZyXEL Device. The ATM loopback test is useful for troubleshooting problems with the DSLAM and ATM network. |
| DSL Line Status      | Click this button to view the DSL port's line operating values and line bit allocation.                                                                                                    |
| Reset ADSL<br>Line   | Click this button to reinitialize the ADSL line. The large text box above then displays the progress and results of this operation, for example:<br>"Start to reset ADSL                                                                                                    |
|                      | Loading ADSL modem F/W                                                                                                    |
|                      | Reset ADSL Line Successfully!"                                                                                                    |
| Capture All Logs     | Click this button to display all logs generated by the DSL line.                                                                                                    |

# PART VI Troubleshooting and Specifications

Troubleshooting (271) Product Specifications (275)

# 

22

# Troubleshooting

This chapter offers some suggestions to solve problems you might encounter. The potential problems are divided into the following categories.

- Power, Hardware Connections, and LEDs
- ZyXEL Device Access and Login
- Internet Access
- Wireless Router/AP Troubleshooting

## 22.1 Power, Hardware Connections, and LEDs

The ZyXEL Device does not turn on. None of the LEDs turn on.

- **1** Make sure the ZyXEL Device is turned on.
- **2** Make sure you are using the power adaptor or cord included with the ZyXEL Device.
- **3** Make sure the power adaptor or cord is connected to the ZyXEL Device and plugged in to an appropriate power source. Make sure the power source is turned on.
- **4** Turn the ZyXEL Device off and on.
- **5** If the problem continues, contact the vendor.

?

One of the LEDs does not behave as expected.

- 1 Make sure you understand the normal behavior of the LED. See Section 1.5 on page 35.
- **2** Check the hardware connections. See the Quick Start Guide.
- 3 Inspect your cables for damage. Contact the vendor to replace any damaged cables.
- **4** Turn the ZyXEL Device off and on.
- **5** If the problem continues, contact the vendor.

# 22.2 ZyXEL Device Access and Login

I forgot the IP address for the ZyXEL Device.

- 1 The default IP address is **192.168.1.1**.
- 2 If you changed the IP address and have forgotten it, you might get the IP address of the ZyXEL Device by looking up the IP address of the default gateway for your computer. To do this in most Windows computers, click Start > Run, enter cmd, and then enter ipconfig. The IP address of the Default Gateway might be the IP address of the ZyXEL Device (it depends on the network), so enter this IP address in your Internet browser.
- **3** If this does not work, you have to reset the device to its factory defaults. See Section 2.3 on page 42.

?

# I forgot the password.

- 1 The default user password is **user** and admin password is **1234**.
- 2 If this does not work, you have to reset the device to its factory defaults. See Section 2.3 on page 42.

?

I cannot see or access the Login screen in the web configurator.

- 1 Make sure you are using the correct IP address.
  - The default IP address is 192.168.1.1.
  - If you changed the IP address (Section 5.3 on page 94), use the new IP address.
  - If you changed the IP address and have forgotten it, see the troubleshooting suggestions for I forgot the IP address for the ZyXEL Device.
- 2 Check the hardware connections, and make sure the LEDs are behaving as expected. See the Quick Start Guide and Section 1.5 on page 35.
- **3** Make sure your Internet browser does not block pop-up windows and has JavaScripts and Java enabled. See Appendix B on page 305.
- 4 If you disabled Any IP (Chapter 5 on page 89), make sure your computer is in the same subnet as the ZyXEL Device. (If you know that there are routers between your computer and the ZyXEL Device, skip this step.)
  - If there is a DHCP server on your network, make sure your computer is using a dynamic IP address. See Section 5.4 on page 96. Your ZyXEL Device is a DHCP server by default.
  - If there is no DHCP server on your network, make sure your computer's IP address is in the same subnet as the ZyXEL Device. See Section 5.4 on page 96.

- **5** Check that you have enabled web service access. If you have configured a secured client IP address, your computer's IP address must match it. See Section 16.2 on page 226.
- 6 Reset the device to its factory defaults, and try to access the ZyXEL Device with the default IP address. See Section 2.3 on page 42.
- 7 If the problem continues, contact the network administrator or vendor, or try one of the advanced suggestions.

#### **Advanced Suggestions**

• If your computer is connected to the WAN port or is connected wirelessly, use a computer that is connected to a ETHERNET port.

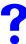

I can see the Login screen, but I cannot log in to the ZyXEL Device.

- 1 Make sure you have entered the password correctly. The default user password is **user** and admin password is **1234**. These fields are case-sensitive, so make sure [Caps Lock] is not on.
- **2** You cannot log in to the web configurator while someone is using the Telnet to access the ZyXEL Device. Log out of the ZyXEL Device in the other session, or ask the person who is logged in to log out.
- **3** Turn the ZyXEL Device off and on.
- **4** If this does not work, you have to reset the device to its factory defaults. See Section 22.1 on page 271.

?

# I cannot Telnet to the ZyXEL Device.

See the troubleshooting suggestions for I cannot see or access the Login screen in the web configurator. Ignore the suggestions about your browser.

## 22.3 Internet Access

## I cannot access the Internet.

- 1 Check the hardware connections, and make sure the LEDs are behaving as expected. See the Quick Start Guide and Section 1.5 on page 35.
- **2** Make sure you entered your ISP account information correctly in the wizard. These fields are case-sensitive, so make sure [Caps Lock] is not on.
- **3** If you are trying to access the Internet wirelessly, make sure the wireless settings in the wireless client are the same as the settings in the AP.

- **4** Disconnect all the cables from your device, and follow the directions in the Quick Start Guide again.
- **5** If the problem continues, contact your ISP.

?

I cannot access the Internet anymore. I had access to the Internet (with the ZyXEL Device), but my Internet connection is not available anymore.

- 1 Check the hardware connections, and make sure the LEDs are behaving as expected. See the Quick Start Guide and Section 1.5 on page 35.
- **2** Reboot the ZyXEL Device.
- **3** If the problem continues, contact your ISP.

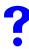

The Internet connection is slow or intermittent.

- 1 There might be a lot of traffic on the network. Look at the LEDs, and check Section 1.5 on page 35. If the ZyXEL Device is sending or receiving a lot of information, try closing some programs that use the Internet, especially peer-to-peer applications.
- **2** Reboot the ZyXEL Device.
- **3** If the problem continues, contact the network administrator or vendor, or try one of the advanced suggestions.

#### **Advanced Suggestions**

• Check the settings for bandwidth management. If it is disabled, you might consider activating it. If it is enabled, you might consider changing the allocations.

## 22.4 Wireless Router/AP Troubleshooting

I cannot access the ZyXEL Device or ping any computer from the WLAN.

- 1 Make sure the wireless LAN is enabled on the ZyXEL Device
- **2** Make sure the wireless adapter on the wireless station is working properly.
- **3** Make sure the wireless adapter (installed on your computer) is IEEE 802.11 compatible and supports the same wireless standard as the ZyXEL Device.
- **4** Make sure your computer (with a wireless adapter installed) is within the transmission range of the ZyXEL Device.
- **5** Check that both the ZyXEL Device and your wireless station are using the same wireless and wireless security settings.

23

# **Product Specifications**

This chapter gives details about your ZyXEL Device's hardware and firmware features.

# 23.1 General ZyXEL Device Specifications

The following tables summarize the ZyXEL Device's hardware and firmware features.

| SPECIFICATION                                                                                | DESCRIPTION                                                                                                    |
|----------------------------------------------------------------------------------------------|----------------------------------------------------------------------------------------------------|
| Dimensions (W x D x H)                                                                       | 180 x 128 x 36 mm                                                                                                    |
| Power                                                                                        | 12V AC 1A                                                                                                    |
| Ethernet Ports                                                                               | Auto-negotiating: 10 Mbps or 100 Mbps in either half-duplex or full-duplex mode.<br>Auto-crossover: Use either crossover or straight-through Ethernet cables. |
| Operating Environment                                                                        | Temperature: 0° C ~ 40° C<br>Humidity: 20% ~ 85% RH                                                                                                    |
| Storage Environment                                                                          | Temperature: -20° C ~ 60° C<br>Humidity: 20% ~ 90% RH                                                                                                    |
| Distance between the<br>centers of the holes (for<br>wall mounting) on the<br>device's back. | 108 mm                                                                                                    |
| Recommended type of screws for wall-mounting                                                 | M4 Tap Screw, see Figure 164 on page 279.                                                                                                    |

 Table 116
 Hardware Specifications

| FEATURE                | DESCRIPTION                                                                                                    |
|------------------------|----------------------------------------------------------------------------------------------------|
| Default IP Address     | 192.168.1.1                                                                                                    |
| Default Subnet Mask    | 255.255.255.0 (24 bits)                                                                                                    |
| Default Password       | Admin: 1234<br>User: user                                                                                                    |
| DHCP Pool              | 192.168.1.33 to 192.168.1.64                                                                                                    |
| Device Management      | Use the web configurator to easily configure the rich range of features on the ZyXEL Device.                                                                                                    |
| Wireless Functionality | Allow the IEEE 802.11b and/or IEEE 802.11g wireless clients to connect to the ZyXEL Device wirelessly. Enable wireless security (WEP, WPA(2), WPA(2)-PSK) and/or MAC filtering to protect your wireless network. |

| FEATURE                                       | DESCRIPTION                                                                                                    |
|-----------------------------------------------|----------------------------------------------------------------------------------------------------|
| Firmware Upgrade                              | Download new firmware (when available) from the ZyXEL web site and use the web configurator, an FTP or a TFTP tool to put it on the ZyXEL Device.                                                                                                    |
|                                               | Note: Only upload firmware for your specific model!                                                                                                    |
| Configuration Backup & Restoration            | Make a copy of the ZyXEL Device's configuration. You can put it back on the ZyXEL Device later if you decide to revert back to an earlier configuration.                                                                                                    |
| Network Address<br>Translation (NAT)          | Each computer on your network must have its own unique IP address.<br>Use NAT to convert your public IP address(es) to multiple private IP<br>addresses for the computers on your network.                                                                                                    |
| Port Forwarding                               | If you have a server (mail or web server for example) on your network, you can use this feature to let people access it from the Internet.                                                                                                    |
| DHCP (Dynamic Host<br>Configuration Protocol) | Use this feature to have the ZyXEL Device assign IP addresses, an IP default gateway and DNS servers to computers on your network.                                                                                                    |
| Dynamic DNS Support                           | With Dynamic DNS (Domain Name System) support, you can use a fixed URL, www.zyxel.com for example, with a dynamic IP address. You must register for this service with a Dynamic DNS service provider.                                                                                                    |
| IP Multicast                                  | IP multicast is used to send traffic to a specific group of computers. The ZyXEL Device supports versions 1 and 2 of IGMP (Internet Group Management Protocol) used to join multicast groups (see RFC 2236).                                                                                                    |
| IP Alias                                      | IP alias allows you to subdivide a physical network into logical networks over the same Ethernet interface with the ZyXEL Device itself as the gateway for each subnet.                                                                                                    |
| Time and Date                                 | Get the current time and date from an external server when you turn on your ZyXEL Device. You can also set the time manually. These dates and times are then used in logs.                                                                                                    |
| Logging and Tracing                           | Use packet tracing and logs for troubleshooting. You can send logs from the ZyXEL Device to an external syslog server.                                                                                                    |
| PPPoE                                         | PPPoE mimics a dial-up Internet access connection.                                                                                                    |
| Universal Plug and Play<br>(UPnP)             | A UPnP-enabled device can dynamically join a network, obtain an IP address and convey its capabilities to other devices on the network.                                                                                                    |
| Firewall                                      | You can configure firewall on the ZyXEL Device for secure Internet<br>access. When the firewall is on, by default, all incoming traffic from the<br>Internet to your network is blocked unless it is initiated from your<br>network. This means that probes from the outside to your network are<br>not allowed, but you can safely browse the Internet and download files<br>for example. |
| Content Filter                                | The ZyXEL Device blocks access to web sites with URLs that contain keywords that you specify. You can define time periods and days during which content filtering is enabled. You can also include or exclude particular computers on your network from content filtering.                                                                                                    |
| Bandwidth Management                          | You can efficiently manage traffic on your network by reserving bandwidth and giving priority to certain types of traffic and/or to particular computers.                                                                                                    |
| Remote Managemet                              | This allows you to decide whether a service (HTTP or FTP traffic for example) from a computer on a network (LAN or WAN for example) can access the ZyXEL Device.                                                                                                    |

 Table 117
 Firmware Specifications

The following list, which is not exhaustive, illustrates the standards supported in the ZyXEL Device.

| STANDARD                 | DESCRIPTION                                                                                                    |
|--------------------------|----------------------------------------------------------------------------------------------------|
| RFC 867                  | Daytime Protocol                                                                                                    |
| RFC 868                  | Time Protocol.                                                                                                    |
| RFC 1058                 | RIP-1 (Routing Information Protocol)                                                                                                    |
| RFC 1112                 | IGMP v1                                                                                                    |
| RFC 1157                 | SNMPv1: Simple Network Management Protocol version 1                                                                                                    |
| RFC 1305                 | Network Time Protocol (NTP version 3)                                                                                                    |
| RFC 1441                 | SNMPv2 Simple Network Management Protocol version 2                                                                                                    |
| RFC 1483                 | Multiprotocol Encapsulation over ATM Adaptation Layer 5                                                                                                    |
| RFC 1631                 | IP Network Address Translator (NAT)                                                                                                    |
| RFC 1661                 | The Point-to-Point Protocol (PPP)                                                                                                    |
| RFC 1723                 | RIP-2 (Routing Information Protocol)                                                                                                    |
| RFC 1901                 | SNMPv2c Simple Network Management Protocol version 2c                                                                                                    |
| RFC 2236                 | Internet Group Management Protocol, Version 2.                                                                                                    |
| RFC 2364                 | PPP over AAL5 (PPP over ATM over ADSL)                                                                                                    |
| RFC 2408                 | Internet Security Association and Key Management Protocol (ISAKMP)                                                                                            |
| RFC 2516                 | A Method for Transmitting PPP Over Ethernet (PPPoE)                                                                                                    |
| RFC 2684                 | Multiprotocol Encapsulation over ATM Adaptation Layer 5.                                                                                                    |
| RFC 2766                 | Network Address Translation - Protocol                                                                                                    |
| IEEE 802.11              | Also known by the brand Wi-Fi, denotes a set of Wireless LAN/WLAN standards developed by working group 11 of the IEEE LAN/MAN Standards Committee (IEEE 802). |
| IEEE 802.11b             | Uses the 2.4 gigahertz (GHz) band                                                                                                    |
| IEEE 802.11g             | Uses the 2.4 gigahertz (GHz) band                                                                                                    |
| IEEE 802.11g+            | Turbo and Super G modes                                                                                                    |
| IEEE 802.11e QoS         | IEEE 802.11 e Wireless LAN for Quality of Service                                                                                                    |
| ANSI T1.413, Issue 2     | Asymmetric Digital Subscriber Line (ADSL) standard.                                                                                                    |
| G dmt(G.992.1)           | G.992.1 Asymmetrical Digital Subscriber Line (ADSL) Transceivers                                                                                              |
| ITU G.992.1 (G.DMT)      | ITU standard for ADSL using discrete multitone modulation.                                                                                                    |
| ITU G.992.2 (G. Lite)    | ITU standard for ADSL using discrete multitone modulation.                                                                                                    |
| ITU G.992.3 (G.dmt.bis)  | ITU standard (also referred to as ADSL2) that extends the capability of basic ADSL in data rates.                                                             |
| ITU G.992.4 (G.lite.bis) | ITU standard (also referred to as ADSL2) that extends the capability of basic ADSL in data rates.                                                             |
| ITU G.992.5 (ADSL2+)     | ITU standard (also referred to as ADSL2+) that extends the capability of basic ADSL by doubling the number of downstream bits.                                |
| TR-069 (P-661H only)     | TR-069 DSL Forum Standard for CPE WAN Management.                                                                                                    |

 Table 118
 Standards Supported

## 23.2 Wall-mounting Instructions

Complete the following steps to hang your ZyXEL Device on a wall.

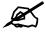

See Table 116 on page 275 for the size of screws to use and how far apart to place them.

- 1 Select a position free of obstructions on a sturdy wall.
- **2** Drill two holes for the screws.

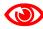

Be careful to avoid damaging pipes or cables located inside the wall when drilling holes for the screws.

- **3** Do not insert the screws all the way into the wall. Leave a small gap of about 0.5 cm between the heads of the screws and the wall.
- **4** Make sure the screws are snugly fastened to the wall. They need to hold the weight of the ZyXEL Device with the connection cables.
- **5** Align the holes on the back of the ZyXEL Device with the screws on the wall. Hang the ZyXEL Device on the screws.

Figure 163 Wall-mounting Example

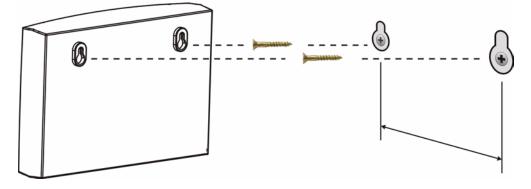

The following are dimensions of an M4 tap screw and masonry plug used for wall mounting. All measurements are in millimeters (mm).

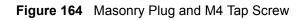

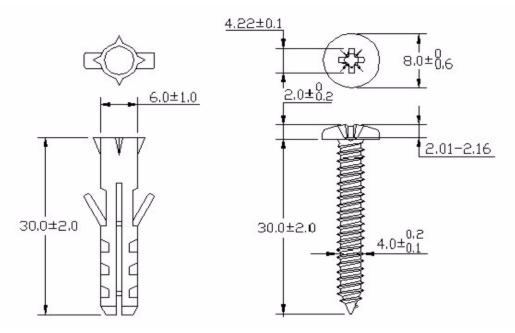

# 23.3 Cable Pin Assignments

| Table 119         Ethernet Cable Pin Assignments |            |           |            |  |
|--------------------------------------------------|------------|-----------|------------|--|
| WAN / LAN ETHERNET CABLE PIN LAYOUT              |            |           |            |  |
| Straight-through                                 |            | Crossover |            |  |
| (Switch)                                         | (Adapter)  | (Switch)  | (Switch)   |  |
| 1 IRD +                                          | 1 OTD<br>+ | 1 IRD +   | 1 IRD +    |  |
| 2 IRD -                                          | 2 OTD -    | 2 IRD -   | 2 IRD -    |  |
| 3 OTD +                                          | 3 IRD +    | 3 OTD +   | 3 OTD<br>+ |  |
| 6 OTD -                                          | 6 IRD -    | 6 OTD -   | 6 OTD -    |  |

# PART VII Appendices and Index

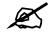

The appendices provide general information. Some details may not apply to your ZyXEL Device.

Setting up Your Computer's IP Address (283) Pop-up Windows, JavaScripts and Java Permissions (305) IP Addresses and Subnetting (313) Wireless LANs (323) Common Services (337) Legal Information (341) Customer Support (345) Index (351)

# 

A

# Setting up Your Computer's IP Address

All computers must have a 10M or 100M Ethernet adapter card and TCP/IP installed.

Windows 95/98/Me/NT/2000/XP/Vista, Macintosh OS 7 and later operating systems and all versions of UNIX/LINUX include the software components you need to install and use TCP/ IP on your computer. Windows 3.1 requires the purchase of a third-party TCP/IP application package.

TCP/IP should already be installed on computers using Windows NT/2000/XP, Macintosh OS 7 and later operating systems.

After the appropriate TCP/IP components are installed, configure the TCP/IP settings in order to "communicate" with your network.

If you manually assign IP information instead of using dynamic assignment, make sure that your computers have IP addresses that place them in the same subnet as the ZyXEL Device's LAN port.

## Windows 95/98/Me

Click Start, Settings, Control Panel and double-click the Network icon to open the Network window.

| etwork                                                                                                    | ? ×   |
|----------------------------------------------------------------------------------------------------|-------|
| Configuration Identification Access Control                                                                                                    |       |
| The following network components are installed:                                                                                                    |       |
| <ul> <li>LPR for TCP/IP Printing</li> <li>3Com EtherLink 10/100 PCI TX NIC (3C905B-TX)</li> <li>Dial-Up Adapter</li> <li>USB Fast Ethernet Adapter</li> </ul> |       |
| TCP/IP -> 3Com EtherLink 10/100 PCI TX NIC (3C905t                                                                                                    |       |
| Add Remove Properties                                                                                                    | 8     |
| Primary Network Logon:<br>Client for Microsoft Networks                                                                                                    | -     |
| <u>File and Print Sharing</u>                                                                                                    |       |
| Description<br>TCP/IP is the protocol you use to connect to the Internet a<br>wide-area networks.                                                             | and   |
| OK C                                                                                                    | ancel |

#### Figure 165 WIndows 95/98/Me: Network: Configuration

## Installing Components

The **Network** window **Configuration** tab displays a list of installed components. You need a network adapter, the TCP/IP protocol and Client for Microsoft Networks.

If you need the adapter:

- 1 In the Network window, click Add.
- 2 Select Adapter and then click Add.
- 3 Select the manufacturer and model of your network adapter and then click OK.

If you need TCP/IP:

- 1 In the Network window, click Add.
- 2 Select Protocol and then click Add.
- 3 Select Microsoft from the list of manufacturers.
- 4 Select TCP/IP from the list of network protocols and then click OK.

If you need Client for Microsoft Networks:

- 1 Click Add.
- 2 Select Client and then click Add.
- **3** Select **Microsoft** from the list of manufacturers.
- 4 Select Client for Microsoft Networks from the list of network clients and then click OK.
- **5** Restart your computer so the changes you made take effect.

## Configuring

- 1 In the **Network** window **Configuration** tab, select your network adapter's TCP/IP entry and click **Properties**
- 2 Click the **IP** Address tab.
  - If your IP address is dynamic, select Obtain an IP address automatically.
  - If you have a static IP address, select **Specify an IP address** and type your information into the **IP Address** and **Subnet Mask** fields.

Figure 166 Windows 95/98/Me: TCP/IP Properties: IP Address

| CP/IP Properties                                              |                                                                                         | ? ×                 |
|---------------------------------------------------------------|-----------------------------------------------------------------------------------------|---------------------|
| Bindings                                                      | Advanced                                                                                | NetBIOS             |
| DNS Configuration                                             | Gateway WINS Config                                                                     | guration IP Address |
| If your network doe<br>your network admir<br>the space below. | be automatically assigned<br>is not automatically assign<br>istrator for an address, an | IP addresses, ask   |
| Obtain an IP                                                  | address automatically                                                                   |                     |
| _⊂ <u>S</u> pecify an IP                                      | address:                                                                                |                     |
| JP Address:                                                   |                                                                                         |                     |
| S <u>u</u> bnet Masl                                          | c                                                                                       |                     |
| I Detect conne                                                | ction to network media                                                                  | Cancel              |

**3** Click the **DNS** Configuration tab.

- If you do not know your DNS information, select **Disable DNS**.
- If you know your DNS information, select **Enable DNS** and type the information in the fields below (you may not need to fill them all in).

| TCP/IP Properties |                  |                    | ? ×        |
|-------------------|------------------|--------------------|------------|
| Bindings          | Advanced NetBIOS |                    | BIOS       |
| DNS Configuration | Gateway          | WINS Configuration | IP Address |
| Disable DNS       |                  |                    |            |
| C Enable DNS      |                  |                    |            |
| Host:             | roh Order -      | D <u>o</u> main:   |            |
| DING Server Sea   |                  | Add                |            |
|                   |                  | 200                |            |
|                   |                  | <u>R</u> emove     |            |
|                   |                  |                    |            |
| Domain Suffix Se  | earch Order      |                    |            |
|                   |                  | Add                | 3          |
|                   |                  | Remove             |            |
|                   |                  | ine <u>m</u> ove   |            |
| I I               |                  |                    |            |
|                   |                  |                    |            |
|                   |                  | ОК                 | Cancel     |

Figure 167 Windows 95/98/Me: TCP/IP Properties: DNS Configuration

- 4 Click the Gateway tab.
  - If you do not know your gateway's IP address, remove previously installed gateways.
  - If you have a gateway IP address, type it in the New gateway field and click Add.
- 5 Click OK to save and close the TCP/IP Properties window.
- 6 Click OK to close the Network window. Insert the Windows CD if prompted.
- 7 Turn on your ZyXEL Device and restart your computer when prompted.

## **Verifying Settings**

- 1 Click **Start** and then **Run**.
- 2 In the **Run** window, type "winipcfg" and then click **OK** to open the **IP Configuration** window.
- **3** Select your network adapter. You should see your computer's IP address, subnet mask and default gateway.

## Windows 2000/NT/XP

The following example figures use the default Windows XP GUI theme.

1 Click start (Start in Windows 2000/NT), Settings, Control Panel.

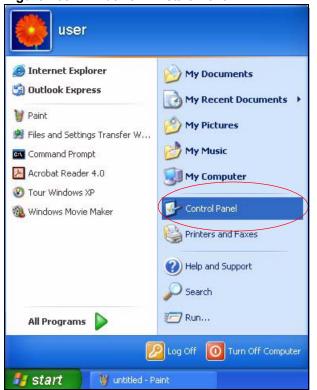

Figure 168 Windows XP: Start Menu

2 In the Control Panel, double-click Network Connections (Network and Dial-up Connections in Windows 2000/NT).

Figure 169 Windows XP: Control Panel

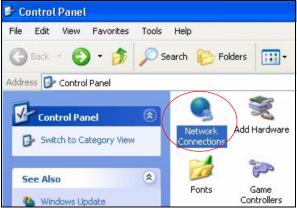

**3** Right-click Local Area Connection and then click Properties.

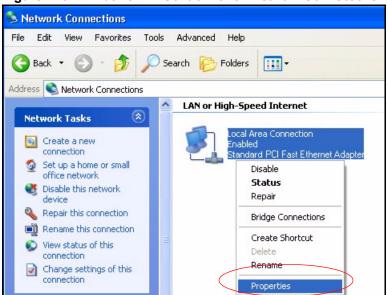

Figure 170 Windows XP: Control Panel: Network Connections: Properties

**4** Select **Internet Protocol (TCP/IP)** (under the **General** tab in Win XP) and then click **Properties**.

Figure 171 Windows XP: Local Area Connection Properties

| 🕹 Local Area Connection Properties 🛛 🛛 🤶                                                                                                    | × |
|----------------------------------------------------------------------------------------------------|---|
| General Authentication Advanced                                                                                                    |   |
| Connect using:                                                                                                    |   |
| Accton EN1207D-TX PCI Fast Ethernet Adapter                                                                                                    |   |
| Configure                                                                                                    | 5 |
| This connection uses the following items:                                                                                                    |   |
| Client for Microsoft Networks                                                                                                    |   |
| Ele and Printer Sharing for Microsoft Networks                                                                                                    |   |
| QoS Packet Scheduler      Internet Protocol (TCP/IP)                                                                                                    |   |
|                                                                                                    |   |
| Install Uninstall Properties                                                                                                    |   |
| Description                                                                                                    |   |
| Transmission Control Protocol/Internet Protocol. The default<br>wide area network protocol that provides communication<br>across diverse interconnected networks. |   |
| Show icon in notification area when connected                                                                                                    |   |
| OK Cance                                                                                                    |   |

- **5** The **Internet Protocol TCP/IP Properties** window opens (the **General tab** in Windows XP).
  - If you have a dynamic IP address click Obtain an IP address automatically.
  - If you have a static IP address click Use the following IP Address and fill in the IP address, Subnet mask, and Default gateway fields.
  - Click Advanced.

| nternet Protocol (TCP/IP) P                    | roperties 🛛 🕐 🔀                                                                       |
|------------------------------------------------|---------------------------------------------------------------------------------------|
| General Alternate Configuration                |                                                                                       |
|                                                | d automatically if your network supports<br>eed to ask your network administrator for |
| <ul> <li>Obtain an IP address autom</li> </ul> | natically                                                                             |
| OUse the following IP addres                   | :s:                                                                                   |
| IP address:                                    |                                                                                       |
| Subnet mask:                                   |                                                                                       |
| Default gateway:                               |                                                                                       |
| Obtain DNS server address                      | automatically                                                                         |
| OUse the following DNS serv                    | /er addresses:                                                                        |
| Preferred DNS server:                          |                                                                                       |
| Alternate DNS server:                          |                                                                                       |
|                                                | Advanced                                                                              |
|                                                | OK Cancel                                                                             |

| Figure 172 | Windows XP: Internet Protocol ( | TCP/IP | ) Properties |
|------------|---------------------------------|--------|--------------|
|            |                                 |        |              |

6 If you do not know your gateway's IP address, remove any previously installed gateways in the **IP Settings** tab and click **OK**.

Do one or more of the following if you want to configure additional IP addresses:

- In the IP Settings tab, in IP addresses, click Add.
- In TCP/IP Address, type an IP address in IP address and a subnet mask in Subnet mask, and then click Add.
- Repeat the above two steps for each IP address you want to add.
- Configure additional default gateways in the **IP Settings** tab by clicking **Add** in **Default gateways**.
- In **TCP/IP Gateway Address**, type the IP address of the default gateway in **Gateway**. To manually configure a default metric (the number of transmission hops), clear the **Automatic metric** check box and type a metric in **Metric**.
- Click Add.
- Repeat the previous three steps for each default gateway you want to add.
- Click **OK** when finished.

| IP address<br>DHCP Enabled |     | Subnet mask |        |
|----------------------------|-----|-------------|--------|
| (                          | Add | E dit       | Remove |
| efault gateways:           |     |             |        |
| Gateway                    |     | Metric      |        |
| (                          | Add | Edit        | Remove |
| Automatic metric           |     | 7           |        |

Figure 173 Windows XP: Advanced TCP/IP Properties

- 7 In the Internet Protocol TCP/IP Properties window (the General tab in Windows XP):
  - Click **Obtain DNS server address automatically** if you do not know your DNS server IP address(es).
  - If you know your DNS server IP address(es), click Use the following DNS server addresses, and type them in the Preferred DNS server and Alternate DNS server fields.

If you have previously configured DNS servers, click **Advanced** and then the **DNS** tab to order them.

| eneral Alternate Configuration |                                                                                       |
|--------------------------------|---------------------------------------------------------------------------------------|
| Alternate Conliguration        |                                                                                       |
|                                | d automatically if your network supports<br>eed to ask your network administrator for |
| Obtain an IP address autor     | natically                                                                             |
| OUse the following IP addres   | \$5:                                                                                  |
| IP address:                    |                                                                                       |
| Subnet mask:                   |                                                                                       |
| Default gateway:               | a a a                                                                                 |
| Obtain DNS server address      | s automatically                                                                       |
| OUse the following DNS serv    | ver addresses:                                                                        |
| Preferred DNS server:          |                                                                                       |
| Alternate DNS server:          |                                                                                       |
|                                | Advanced                                                                              |
|                                | OK Cancel                                                                             |

Figure 174 Windows XP: Internet Protocol (TCP/IP) Properties

- 8 Click OK to close the Internet Protocol (TCP/IP) Properties window.
- 9 Click Close (OK in Windows 2000/NT) to close the Local Area Connection Properties window.
- **10** Close the **Network Connections** window (**Network and Dial-up Connections** in Windows 2000/NT).
- **11** Turn on your ZyXEL Device and restart your computer (if prompted).

## **Verifying Settings**

- 1 Click Start, All Programs, Accessories and then Command Prompt.
- 2 In the **Command Prompt** window, type "ipconfig" and then press [ENTER]. You can also open **Network Connections**, right-click a network connection, click **Status** and then click the **Support** tab.

# Windows Vista

This section shows screens from Windows Vista Enterprise Version 6.0.

1 Click the Start icon, Control Panel.

# Figure 175 Windows Vista: Start Menu

2 In the Control Panel, double-click Network and Internet.

#### Figure 176 Windows Vista: Control Panel

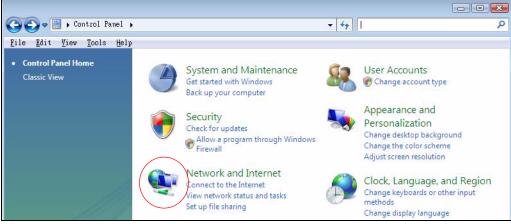

**3** Click Network and Sharing Center.

Figure 177 Windows Vista: Network And Internet

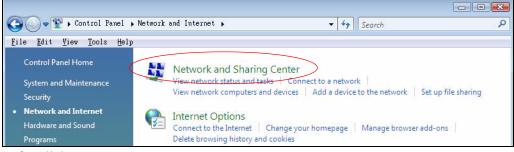

4 Click Manage network connections.

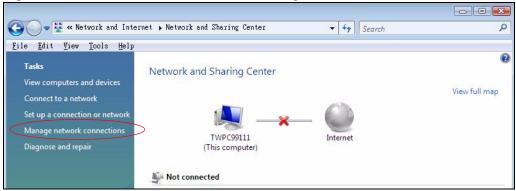

Figure 178 Windows Vista: Network and Sharing Center

5 Right-click Local Area Connection and then click Properties.

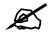

During this procedure, click **Continue** whenever Windows displays a screen saying that it needs your permission to continue.

| File   | Edit View                          | Network and Internet • Network Connection<br>v Tools Advanced Help<br>🗄 Views • 🏹 Disable this network device |
|--------|------------------------------------|----------------------------------------------------------------------------------------------------|
| Name   | Status                             | Device Name Connectivity Network                                                                              |
| LAN or | High-Speed                         | Internet (1)                                                                                                  |
| ×      | Local<br>Conne<br>F Netwo<br>Intel | Collapse group Left Arrow<br>Expand all groups<br>Collapse all groups<br>Disable<br>Status<br>Diagnose        |
|        |                                    | Bridge Connections<br>Create Shortcut<br>Delete<br>Rename                                                     |
|        |                                    | Properties                                                                                                    |

Figure 179 Windows Vista: Network and Sharing Center

6 Select Internet Protocol Version 4 (TCP/IPv4) and click Properties.

| Connect using:                                                                    |                                                                                      |                                                  |
|-----------------------------------------------------------------------------------|--------------------------------------------------------------------------------------|--------------------------------------------------|
| 🛐 Intel(R) PRO/1                                                                  | 000 MT Desktop Cor                                                                   | nnection                                         |
|                                                                                   |                                                                                      | Configure                                        |
| This connection uses                                                              | the following items:                                                                 | A                                                |
| 🗹 📑 Client for Mid                                                                | crosoft Networks                                                                     |                                                  |
| 🗹 📮 Network Mo                                                                    | nitor3 Driver                                                                        |                                                  |
|                                                                                   | ter Sharing for Micros                                                               | oft Networks                                     |
| 🗹 🔺 Internet Prot                                                                 | ocol Version 6 (TCP/                                                                 | IPv6)                                            |
| 🗹 📥 Internet Prot                                                                 | ocol Version 4 (TCP/                                                                 | IPv4)                                            |
|                                                                                   |                                                                                      | 1.10 0.1                                         |
|                                                                                   | opology Discovery M                                                                  | and the second from the second second            |
|                                                                                   | opology Discovery M<br>opology Discovery R                                           | and the second from the second second            |
|                                                                                   |                                                                                      | and the second from the second second            |
|                                                                                   |                                                                                      | and the second from the second second            |
| 🗹 🔺 Link-Layer T                                                                  | opology Discovery R                                                                  | esponder                                         |
| Link-Layer T<br>Install<br>Description<br>Transmission Contr<br>wide area network | opology Discovery R<br>Uninstall<br>rol Protocol/Internet F<br>protocol that provide | Properties Protocol. The default s communication |
| Link-Layer T<br>Install<br>Description<br>Transmission Contr<br>wide area network | opology Discovery R<br>Uninstall                                                     | Properties Protocol. The default s communication |

Figure 180 Windows Vista: Local Area Connection Properties

- 7 The Internet Protocol Version 4 (TCP/IPv4) Properties window opens (the General tab).
  - If you have a dynamic IP address click Obtain an IP address automatically.
  - If you have a static IP address click Use the following IP address and fill in the IP address, Subnet mask, and Default gateway fields.
  - Click Advanced.

Figure 181 Windows Vista: Internet Protocol Version 4 (TCP/IPv4) Properties

| ou can get IP settings assigned a<br>nis capability. Otherwise, you nee<br>or the appropriate IP settings. |              |      |     |       |
|----------------------------------------------------------------------------------------------------|--------------|------|-----|-------|
| () Obtain an IP address automa                                                                             | tically      |      |     |       |
| O Use the following IP address:                                                                            |              |      |     |       |
| IP address:                                                                                                |              |      |     |       |
| Sybnet mask:                                                                                               | 1            | - Q. | 11  |       |
| Default gateway:                                                                                           |              |      |     |       |
| Obtain DNS server address at                                                                               | utomatically |      |     |       |
| O Use the following DNS server                                                                             | addresses:   |      |     |       |
| Preferred DNS server:                                                                                      |              | 2    | - C |       |
| <u>A</u> lternate DNS server:                                                                              | 3            | 3    | i.  |       |
|                                                                                                    |              |      | Adv | anced |

8 If you do not know your gateway's IP address, remove any previously installed gateways in the IP Settings tab and click OK.

Do one or more of the following if you want to configure additional IP addresses:

- In the IP Settings tab, in IP addresses, click Add.
- In TCP/IP Address, type an IP address in IP address and a subnet mask in Subnet mask, and then click Add.
- Repeat the above two steps for each IP address you want to add.
- Configure additional default gateways in the **IP Settings** tab by clicking **Add** in **Default gateways**.
- In **TCP/IP** Gateway Address, type the IP address of the default gateway in Gateway. To manually configure a default metric (the number of transmission hops), clear the Automatic metric check box and type a metric in Metric.
- Click Add.
- Repeat the previous three steps for each default gateway you want to add.
- Click **OK** when finished.

| IP address                | Subnet mask                     |
|---------------------------|---------------------------------|
| DHCP Enabled              |                                 |
| A                         | dd <u>E</u> dit Remo <u>v</u> e |
| e <u>f</u> ault gateways: |                                 |
| Gateway                   | Metric                          |
|                           |                                 |
| Ag                        | dd Edit Remove                  |
| Automatic metric          |                                 |
| nterface metric:          | N                               |

Figure 182 Windows Vista: Advanced TCP/IP Properties

- **9** In the Internet Protocol Version 4 (TCP/IPv4) Properties window, (the General tab):
  - Click **Obtain DNS server address automatically** if you do not know your DNS server IP address(es).
  - If you know your DNS server IP address(es), click Use the following DNS server addresses, and type them in the Preferred DNS server and Alternate DNS server fields.

If you have previously configured DNS servers, click **Advanced** and then the **DNS** tab to order them.

| this cap         | n get IP settings assigned a<br>bability. Otherwise, you nee<br>appropriate IP settings. |              |    |       |       |
|------------------|------------------------------------------------------------------------------------------|--------------|----|-------|-------|
| 0                | btain an IP address automa                                                               | tically      |    |       |       |
| - 🔘 Uş           | e the following IP address:                                                              |              |    |       |       |
| <u>I</u> P ad    | ddress:                                                                                  |              | i. | - i - |       |
| Sybnet mask:     |                                                                                          | 12           | 1  |       |       |
| Default gateway: |                                                                                          | ,            | 1  |       |       |
| <b>o</b> o       | btain DNS server address a                                                               | utomatically |    |       |       |
| O Us             | e the following DNS server                                                               | addresses:   |    |       |       |
| Prefi            | erred DNS server:                                                                        |              | 3  | т.,   |       |
| <u>A</u> lter    | nate DNS server:                                                                         | 4            | 5  | r.    |       |
|                  |                                                                                          |              |    | Adv   | anced |

Figure 183 Windows Vista: Internet Protocol Version 4 (TCP/IPv4) Properties

10 Click OK to close the Internet Protocol Version 4 (TCP/IPv4) Properties window.

- 11 Click Close to close the Local Area Connection Properties window.
- 12 Close the Network Connections window.
- **13** Turn on your ZyXEL Device and restart your computer (if prompted).

#### **Verifying Settings**

- 1 Click Start, All Programs, Accessories and then Command Prompt.
- 2 In the **Command Prompt** window, type "ipconfig" and then press [ENTER]. You can also open **Network Connections**, right-click a network connection, click **Status** and then click the **Support** tab.

# Macintosh OS 8/9

1 Click the Apple menu, Control Panel and double-click TCP/IP to open the TCP/IP Control Panel.

| 📮 File Edit View Window | w Special Help                                                                                                    |
|-------------------------|----------------------------------------------------------------------------------------------------|
| About This Computer     |                                                                                                    |
| Apple System Profiler   |                                                                                                    |
|                         | ADSL Control and Status<br>Appearance<br>Apple Menu Options<br>AppleTalk<br>ColorSync<br>Control Strip<br>Date & Time<br>DialAssist<br>Energy Saver<br>Extensions Manager<br>File Exchange<br>File Sharing<br>General Controls<br>Internet<br>Keyboard<br>Keychain Access<br>Launcher<br>Location Manager<br>Memory<br>Modem<br>Monitors<br>Mouse<br>Multiple Users<br>Numbers<br>QuickTime <sup>™</sup> Settings<br>Remote Access<br>Software Update<br>Sound<br>Speech |
|                         | TCP/IP<br>Text                                                                                                    |
|                         | USB Printer Sharing                                                                                                    |

Figure 184 Macintosh OS 8/9: Apple Menu

2 Select Ethernet built-in from the Connect via list.

Figure 185 Macintosh OS 8/9: TCP/IP

| ) <u> </u> |               | TCP/IP                      |    |                    |   |
|------------|---------------|-----------------------------|----|--------------------|---|
| Setup      | Connect via : | (Ethernet                   | ÷  |                    |   |
| Setup      | Configure :   | Using DHCP Server           | ÷  |                    |   |
| DHC        | P Client ID:  |                             |    |                    |   |
|            | IP Address:   | < will be supplied by serve | r> |                    |   |
| s          | ubnet mask :  | < will be supplied by serve | r> |                    |   |
| Rout       | ter address : | < will be supplied by serve | r> |                    |   |
|            |               |                             |    | Search domains:    | _ |
| Name se    | erver addr. : | < will be supplied by serve | r  |                    |   |
|            |               |                             |    |                    |   |
| 0          |               |                             |    | - 3 <del>1</del> - |   |

- 3 For dynamically assigned settings, select Using DHCP Server from the Configure: list.
- **4** For statically assigned settings, do the following:
  - From the **Configure** box, select **Manually**.

- Type your IP address in the IP Address box.
- Type your subnet mask in the **Subnet mask** box.
- Type the IP address of your ZyXEL Device in the Router address box.
- **5** Close the **TCP/IP Control Panel**.
- 6 Click Save if prompted, to save changes to your configuration.
- 7 Turn on your ZyXEL Device and restart your computer (if prompted).

# **Verifying Settings**

Check your TCP/IP properties in the TCP/IP Control Panel window.

# Macintosh OS X

1 Click the Apple menu, and click System Preferences to open the System Preferences window.

#### Figure 186 Macintosh OS X: Apple Menu

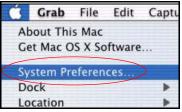

- 2 Click Network in the icon bar.
  - Select Automatic from the Location list.
  - Select Built-in Ethernet from the Show list.
  - Click the TCP/IP tab.
- 3 For dynamically assigned settings, select Using DHCP from the Configure list.

|                                          | Network                        |
|------------------------------------------|--------------------------------|
| Show All Displays Network Startup I      | Disk                           |
| Location:                                | Automatic                      |
| Show: Built-in Ethernet                  | •                              |
| TCP/IP P                                 | PPoE AppleTalk Proxies         |
| Configure: Using DHC                     | CP 🔹                           |
|                                          | Domain Name Servers (Optional) |
| IP Address: 192.168.11<br>(Provided by D |                                |
| Subnet Mask: 255.255.25                  | 4.0                            |
| Router: 192.168.10                       | 0.11 Search Domains (Optional) |
| DHCP Client ID:                          |                                |
| (Optional)                               |                                |

Figure 187 Macintosh OS X: Network

- **4** For statically assigned settings, do the following:
  - From the Configure box, select Manually.
  - Type your IP address in the IP Address box.
  - Type your subnet mask in the Subnet mask box.
  - Type the IP address of your ZyXEL Device in the Router address box.
- 5 Click Apply Now and close the window.
- 6 Turn on your ZyXEL Device and restart your computer (if prompted).

#### Verifying Settings

Check your TCP/IP properties in the Network window.

# Linux

This section shows you how to configure your computer's TCP/IP settings in Red Hat Linux 9.0. Procedure, screens and file location may vary depending on your Linux distribution and release version.

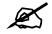

Make sure you are logged in as the root administrator.

#### Using the K Desktop Environment (KDE)

Follow the steps below to configure your computer IP address using the KDE.

1 Click the Red Hat button (located on the bottom left corner), select **System Setting** and click **Network**.

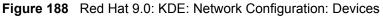

| 💙 Netwo          | rk Confi          | guration         | ı///////////////////////////////////// |          |                                             | - 0 > |
|------------------|-------------------|------------------|----------------------------------------|----------|---------------------------------------------|-------|
| <u>File</u>      | rofile            | <u>H</u> elp     |                                        |          |                                             |       |
| New              | ر<br><u>E</u> dit | <br><u>С</u> ору | )<br>Delete                            | Activate | X<br>Deactivate                             |       |
| Dev <u>i</u> ces | Hard <u>w</u>     | are D <u>N</u> S | 6 H <u>o</u> sts                       |          |                                             |       |
|                  | physic            | al hardw         | are here.                              |          | associated wit<br>ical devices ca<br>dware. |       |
| Profile          | Status            | [                | Device                                 | Nickname | Туре                                        |       |
|                  | 👏 Ina             | ctive            | eth0                                   | eth0     | Ethernet                                    |       |
|                  |                   |                  |                                        |          |                                             |       |
| Edit Devi        | CP                |                  |                                        |          |                                             |       |

2 Double-click on the profile of the network card you wish to configure. The Ethernet Device General screen displays as shown.

Figure 189 Red Hat 9.0: KDE: Ethernet Device: General

| General                                          | Route                                       | Hardware Device                                                                    |            |
|--------------------------------------------------|---------------------------------------------|------------------------------------------------------------------------------------|------------|
| <u>N</u> icknan                                  | ne: et                                      | :h0                                                                                |            |
| Activ                                            | /ate de                                     | vice when computer starts                                                          |            |
| Allov                                            | v all <u>u</u> s                            | ers to enable and disable the devi                                                 | ice        |
| Auto                                             | matica                                      | lly obtain <u>I</u> P address settings with                                        | n: dhcp ≚  |
| DHCF                                             | P Settir                                    | ngs                                                                                |            |
| <u>H</u> ost                                     | name (                                      | optional):                                                                         |            |
|                                                  |                                             | · · · · · · · · · · · · · · · · · · ·                                              |            |
| 🖌 A                                              | utomat                                      | ically obtain <u>D</u> NS information fron                                         | n provider |
|                                                  |                                             | •                                                                                  | n provider |
| ) Stati                                          | cally s                                     | ically obtain <u>D</u> NS information fron<br>et IP addresses:<br>.ddress Settings | n provider |
| ) Stati                                          | <b>cally s</b><br>al IP A                   | et IP addresses:                                                                   | n provider |
| O Stati<br>Manu<br><u>A</u> ddre                 | <b>cally s</b><br>al IP A                   | et IP addresses:<br>ddress Settings                                                | n provider |
| O Stati<br>Manu<br><u>A</u> ddri<br><u>S</u> ubn | <b>cally s</b><br>al IP A<br>ess:<br>et Mas | et IP addresses:<br>ddress Settings                                                | n provider |

- If you have a dynamic IP address, click **Automatically obtain IP address settings** with and select **dhcp** from the drop down list.
- If you have a static IP address, click **Statically set IP Addresses** and fill in the **Address**, **Subnet mask**, and **Default Gateway Address** fields.
- 3 Click OK to save the changes and close the Ethernet Device General screen.
- **4** If you know your DNS server IP address(es), click the **DNS** tab in the **Network Configuration** screen. Enter the DNS server information in the fields provided.

#### Figure 190 Red Hat 9.0: KDE: Network Configuration: DNS

| New Edit C                                      | 0 5                |                                                                                      |
|-------------------------------------------------|--------------------|--------------------------------------------------------------------------------------|
|                                                 | opy <u>D</u> elete |                                                                                      |
| Dev <u>i</u> ces Hard <u>w</u> are              | DNS Hosts          |                                                                                      |
| name ser                                        | rvers, and sea     | system's hostname, domain,<br>arch domain. Name servers are<br>nosts on the network. |
| Primary DNS:                                    |                    |                                                                                      |
| <u>S</u> econdary DNS:<br><u>T</u> ertiary DNS: |                    |                                                                                      |
| DNS Search Path:                                |                    |                                                                                      |

- **5** Click the **Devices** tab.
- 6 Click the Activate button to apply the changes. The following screen displays. Click Yes to save the changes in all screens.

#### Figure 191 Red Hat 9.0: KDE: Network Configuration: Activate

| 💙 Questic | n                                                                                                    | 0    | × |
|-----------|----------------------------------------------------------------------------------------------------|------|---|
| ?         | redhat-config-network:<br>You have made some changes in your configuration.<br>To activate the network device eth0, the changes have to<br>saved.<br>Do you want to continue? | o be |   |
| 8         | <b>X</b> No Ye                                                                                                    | s    | ] |

7 After the network card restart process is complete, make sure the **Status** is **Active** in the **Network Configuration** screen.

#### **Using Configuration Files**

Follow the steps below to edit the network configuration files and set your computer IP address.

- 1 Assuming that you have only one network card on the computer, locate the ifconfigeth0 configuration file (where eth0 is the name of the Ethernet card). Open the configuration file with any plain text editor.
  - If you have a dynamic IP address, enter **dhcp** in the BOOTPROTO= field. The following figure shows an example.

Figure 192 Red Hat 9.0: Dynamic IP Address Setting in ifconfig-eth0

| DEVICE=eth0    |  |
|----------------|--|
| ONBOOT=yes     |  |
| BOOTPROTO=dhcp |  |
| USERCTL=no     |  |
| PEERDNS=yes    |  |
| TYPE=Ethernet  |  |

• If you have a static IP address, enter static in the BOOTPROTO= field. Type IPADDR= followed by the IP address (in dotted decimal notation) and type NETMASK= followed by the subnet mask. The following example shows an example where the static IP address is 192.168.1.10 and the subnet mask is 255.255.255.0.

Figure 193 Red Hat 9.0: Static IP Address Setting in ifconfig-eth0

```
DEVICE=eth0
ONBOOT=yes
BOOTPROTO=static
IPADR=192.168.1.10
NETMASK=255.255.255.0
USERCTL=no
PEERDNS=yes
TYPE=Ethernet
```

2 If you know your DNS server IP address(es), enter the DNS server information in the resolv.conf file in the /etc directory. The following figure shows an example where two DNS server IP addresses are specified.

Figure 194 Red Hat 9.0: DNS Settings in resolv.conf

```
nameserver 172.23.5.1
nameserver 172.23.5.2
```

**3** After you edit and save the configuration files, you must restart the network card. Enter ./network restart in the /etc/rc.d/init.d directory. The following figure shows an example.

[OK]

[OK]

[OK]

[OK]

[OK]

Figure 195 Red Hat 9.0: Restart Ethernet Card

```
[root@localhost init.d]# network restart
Shutting down interface eth0:
Shutting down loopback interface:
Setting network parameters:
Bringing up loopback interface:
Bringing up interface eth0:
```

# **Verifying Settings**

Enter ifconfig in a terminal screen to check your TCP/IP properties.

```
Figure 196 Red Hat 9.0: Checking TCP/IP Properties
```

```
[root@localhost]# ifconfig
eth0 Link encap:Ethernet HWaddr 00:50:BA:72:5B:44
    inet addr:172.23.19.129 Bcast:172.23.19.255 Mask:255.255.255.0
    UP BROADCAST RUNNING MULTICAST MTU:1500 Metric:1
    RX packets:717 errors:0 dropped:0 overruns:0 frame:0
    TX packets:13 errors:0 dropped:0 overruns:0 carrier:0
    collisions:0 txqueuelen:100
    RX bytes:730412 (713.2 Kb) TX bytes:1570 (1.5 Kb)
    Interrupt:10 Base address:0x1000
[root@localhost]#
```

# B

# Pop-up Windows, JavaScripts and Java Permissions

In order to use the web configurator you need to allow:

- Web browser pop-up windows from your device.
- JavaScripts (enabled by default).
- Java permissions (enabled by default).

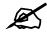

Internet Explorer 6 screens are used here. Screens for other Internet Explorer versions may vary.

# **Internet Explorer Pop-up Blockers**

You may have to disable pop-up blocking to log into your device.

Either disable pop-up blocking (enabled by default in Windows XP SP (Service Pack) 2) or allow pop-up blocking and create an exception for your device's IP address.

#### **Disable Pop-up Blockers**

1 In Internet Explorer, select Tools, Pop-up Blocker and then select Turn Off Pop-up Blocker.

| Figure 197 | Pop-up Blocke |
|------------|---------------|
|------------|---------------|

| Tools                                           |                         |
|-------------------------------------------------|-------------------------|
| Mail and News                                   | •                       |
| Pop-up Blocker                                  | Turn Off Pop-up Blocker |
| Manage Add-ons<br>Synchronize<br>Windows Update | Rop-up Blocker Settings |
| Windows Messenger                               | r                       |
| Internet Options                                |                         |

You can also check if pop-up blocking is disabled in the **Pop-up Blocker** section in the **Privacy** tab.

1 In Internet Explorer, select Tools, Internet Options, Privacy.

2 Clear the **Block pop-ups** check box in the **Pop-up Blocker** section of the screen. This disables any web pop-up blockers you may have enabled.

Figure 198 Internet Options: Privacy

| ternet  | Options                                 |                                                          |                                         |                                                                                         |                    | ?         |
|---------|-----------------------------------------|----------------------------------------------------------|-----------------------------------------|-----------------------------------------------------------------------------------------|--------------------|-----------|
| General | Security                                | Privacy                                                  | Content                                 | Connections                                                                             | Programs           | Advance   |
| Settin  | 50                                      | he slider ti                                             | o select a                              | privacy setting                                                                         | for the Interr     | net       |
|         | - Blo<br>priv<br>- Blo<br>- Blo<br>- Re | acy policy<br>ocks third-<br>mation wi<br>estricts first | party cook<br>thout your<br>:-party coo | ies that do not<br>ies that use pe<br>implicit consen<br>kies that use p<br>cit consent | rsonally ider<br>t | Itifiable |
| C Pop-u | Sites<br>Ip Blocker                     |                                                          | mport                                   | Advanced.                                                                               | ) De               | fault     |
| 0       |                                         | t most pop<br>ck pop-up                                  | <u> </u>                                | ows from appea                                                                          |                    | ngs       |
|         |                                         |                                                          |                                         | Ca                                                                                      | ncel               | Apply     |

**3** Click **Apply** to save this setting.

#### **Enable Pop-up Blockers with Exceptions**

Alternatively, if you only want to allow pop-up windows from your device, see the following steps.

- 1 In Internet Explorer, select Tools, Internet Options and then the Privacy tab.
- 2 Select Settings...to open the Pop-up Blocker Settings screen.

| nternet | Options                       |                                                            | ·                                      |                                                                                              |               | ?        |
|---------|-------------------------------|------------------------------------------------------------|----------------------------------------|----------------------------------------------------------------------------------------------|---------------|----------|
| General | Security                      | Privacy                                                    | Content                                | Connections                                                                                  | Programs      | Advanced |
| Settin  | 50                            | he slider to                                               | o select a j                           | privacy setting f                                                                            | or the Interr | net      |
| -       | - Bla<br>priv<br>Bla<br>Info  | acy policy<br>ocks third-j<br>mation wil<br>estricts first | party cook<br>thout your<br>-party coo | ies that do not l<br>ies that use per<br>implicit consent<br>kies that use pe<br>cit consent | sonally iden  | tifiable |
| Pop-u   | Sites<br>Ip Blocker<br>Preven |                                                            | mport<br>p-up windo                    | Advanced.                                                                                    |               | ault     |
|         | Bloo                          | ck pop-up:                                                 | \$                                     |                                                                                              | Setti         | ngs      |
|         |                               |                                                            | ОК                                     | Ca                                                                                           | ncel          | Apply    |

Figure 199 Internet Options: Privacy

- **3** Type the IP address of your device (the web page that you do not want to have blocked) with the prefix "http://". For example, http://192.168.167.1.
- 4 Click Add to move the IP address to the list of Allowed sites.

#### Figure 200 Pop-up Blocker Settings

| Pop-ups are currently blocked. You Web sites by adding the site to the                                                               |          |
|----------------------------------------------------------------------------------------------------|----------|
| Address of Web site to allow:                                                                                                    |          |
| http://192.168.1.1                                                                                                    | Add      |
| Allowed sites:                                                                                                    |          |
|                                                                                                    | Remove   |
|                                                                                                    | Remove A |
|                                                                                                    |          |
|                                                                                                    |          |
|                                                                                                    |          |
|                                                                                                    |          |
|                                                                                                    |          |
| Notifications and Filter Level                                                                                                    |          |
| Notifications and Filter Level Play a sound when a pop-up is blocked.                                                                |          |
| Play a sound when a pop-up is blocked.                                                                                               | locked.  |
| Notifications and Filter Level<br>Play a sound when a pop-up is blocked.<br>Show Information Bar when a pop-up is b<br>Filter Level: | locked.  |

- **5** Click **Close** to return to the **Privacy** screen.
- 6 Click Apply to save this setting.

# JavaScripts

If pages of the web configurator do not display properly in Internet Explorer, check that JavaScripts are allowed.

1 In Internet Explorer, click Tools, Internet Options and then the Security tab.

#### Figure 201 Internet Options: Security

| Internet | Options                                                                                                    | ? ×  |
|----------|----------------------------------------------------------------------------------------------------|------|
| General  | Security Privacy Content Connections Programs Advar                                                                                                    | nced |
|          | 아이는 것 같아요. 이 같은 것이 같아요. 이 같아요. 이 같아요. 이 같아요. 이 같아요. 이 같아요. 이 같아요. 이 같아요. 이 같아요. 이 같아요. 이 같아요. 이 같아요. 이 같아요. 이 나는 것이 같아요. 이 나는 것이 않아요. 이 나는 것이 않아요. 이 나는 것이 않아요. 이 아요. 이 나는 것이 않아요. 이 나는 것이 않아요. 이 나는 것이 않아요. 이 나는 것이 않아요. 이 나는 것이 | 1    |
| Select   | a Web content zone to specify its security settings.                                                                                                    | - 1  |
|          | 🦻 🚰 🕥 😑                                                                                                    |      |
| In       | ternet Local intranet Trusted sites Restricted sites                                                                                                    |      |
|          | Internet                                                                                                    |      |
|          | This zone contains all Web sites you Sites                                                                                                    |      |
|          |                                                                                                    | -    |
| Sec      | urity level for this zone                                                                                                    |      |
|          | Move the slider to set the security level for this zone.                                                                                                    |      |
| -        | <ul> <li>Medium</li> <li>Safe browsing and still functional</li> </ul>                                                                                                    |      |
|          | - Prompts before downloading potentially unsafe content                                                                                                    |      |
|          | <ul> <li>Unsigned ActiveX controls will not be downloaded</li> <li>Appropriate for most Internet sites</li> </ul>                                                                                                    |      |
|          |                                                                                                    |      |
| - 1      | -                                                                                                    |      |
|          | Custom Level Default Level                                                                                                    |      |
|          |                                                                                                    |      |
|          | OK Cancel Appl                                                                                                    | v    |
|          |                                                                                                    |      |

- 2 Click the Custom Level... button.
- **3** Scroll down to **Scripting**.
- 4 Under Active scripting make sure that Enable is selected (the default).
- 5 Under Scripting of Java applets make sure that Enable is selected (the default).
- 6 Click OK to close the window.

| Igure 202 Security Settings - Java Sch                  | ipung |
|---------------------------------------------------------|-------|
| Security Settings                                       | ? ×   |
| Settings:                                               |       |
| <ul> <li>Scripting</li> <li>Active scripting</li> </ul> |       |
| Disable     O     Enable                                |       |
| Prempt     Allow paste operations via script            |       |
| O Disable                                               |       |
| Enable     Prompt                                       |       |
| Scripting of Java applets                               |       |
| O Disable<br>O Enable                                   |       |
| O Prompt                                                | -     |
|                                                         |       |
| Reset custom settings                                   |       |
| Reset to: Medium Reset                                  | t     |
| OK Can                                                  | cel   |

Figure 202 Security Settings - Java Scripting

# **Java Permissions**

- **1** From Internet Explorer, click **Tools**, **Internet Options** and then the **Security** tab.
- 2 Click the Custom Level... button.
- **3** Scroll down to **Microsoft VM**.
- 4 Under Java permissions make sure that a safety level is selected.
- **5** Click **OK** to close the window.

Figure 203 Security Settings - Java

| Security Settings          | ?)        |
|----------------------------|-----------|
| Settings:                  |           |
| O Disable                  |           |
| <ul> <li>Enable</li> </ul> |           |
| 📑 Font download            |           |
| O Disable                  |           |
| <ul> <li>Enable</li> </ul> |           |
| O Prompt                   |           |
| Microsoft VM               |           |
| 📑 📑 Java permissions       |           |
| O Custom                   |           |
| O Disable Java             |           |
| • High safety              |           |
| O Low safety               |           |
| Q Medium safety            | -         |
|                            |           |
| Reset custom settings      |           |
|                            |           |
| Reset to: Medium           | ▼ Reset   |
|                            | OK Cancel |
|                            | OK Cancel |

# JAVA (Sun)

- **1** From Internet Explorer, click **Tools**, **Internet Options** and then the **Advanced** tab.
- 2 Make sure that Use Java 2 for <applet> under Java (Sun) is selected.
- **3** Click **OK** to close the window.

#### Figure 204 Java (Sun)

| Internet Options                                                                                                    |
|----------------------------------------------------------------------------------------------------|
| General Security Privacy Content Connections Programs Advanced                                                                                                    |
| <u>S</u> ettings:                                                                                                    |
| Use inline AutoComplete<br>Use Passive FTP (for firewall and DSL modern compatibility)<br>Use smooth scrolling<br>HTTP 1.1 settings<br>Use HTTP 1.1<br>Use HTTP 1.1 through proxy connections<br>Java (Sun)<br>Use Java 2 v1.4.1_07 for <applet> (requires restart)<br/>Java logging enabled<br/>Java logging enabled<br/>Java logging enabled<br/>JIT compiler for virtual machine enabled (requires restart)<br/>Java logging enabled<br/>JIT compiler for virtual machine enabled (requires restart)<br/>Always show Internet Explorer (5.0 or later) Radio toolbar<br/>Don't display online media content in the media bar<br/>Enable Automatic Image Resizing</applet> |
| OK Cancel Apply                                                                                                    |

# **Mozilla Firefox**

Mozilla Firefox 2.0 screens are used here. Screens for other versions may vary.

You can enable Java, Javascripts and pop-ups in one screen. Click **Tools**, then click **Options** in the screen that appears.

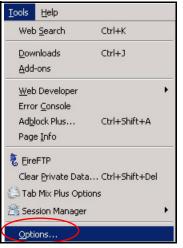

Figure 205 Mozilla Firefox: Tools > Options

Click **Content**.to show the screen below. Select the check boxes as shown in the following screen.

Figure 206 Mozilla Firefox Content Security

| hain               | لی<br>Tabs        | Content       | Feeds         | ون<br>Privacy | Security | Advanced          |
|--------------------|-------------------|---------------|---------------|---------------|----------|-------------------|
| ▼ <u>B</u> lo      | ck pop-up         | o windows     | <u> </u>      |               |          | Exceptions        |
| 🔽 Loa              | ad images         | automatical   | v 🔪           |               |          | Exceptions        |
| 🔽 Ena              | able <u>J</u> ava | Script        |               |               |          | Ad <u>v</u> anced |
| ₹ E <u>n</u> a     | able Java         |               |               |               |          |                   |
| <u>)</u> efault    | font:             | Times New R   | oman          | <b>▼</b> 5    | ize: 16  | Advanced          |
|                    | 16.11             |               |               |               |          |                   |
| ile Typ<br>Configu |                   | irefox handle | es certain ty | /pes of files |          | <u>M</u> anage    |
|                    |                   | irefox handle | s certain ty  | rpes of files |          |                   |

C

# **IP Addresses and Subnetting**

This appendix introduces IP addresses and subnet masks.

IP addresses identify individual devices on a network. Every networking device (including computers, servers, routers, printers, etc.) needs an IP address to communicate across the network. These networking devices are also known as hosts.

Subnet masks determine the maximum number of possible hosts on a network. You can also use subnet masks to divide one network into multiple sub-networks.

# Introduction to IP Addresses

One part of the IP address is the network number, and the other part is the host ID. In the same way that houses on a street share a common street name, the hosts on a network share a common network number. Similarly, as each house has its own house number, each host on the network has its own unique identifying number - the host ID. Routers use the network number to send packets to the correct network, while the host ID determines to which host on the network the packets are delivered.

# Structure

An IP address is made up of four parts, written in dotted decimal notation (for example, 192.168.1.1). Each of these four parts is known as an octet. An octet is an eight-digit binary number (for example 11000000, which is 192 in decimal notation).

Therefore, each octet has a possible range of 00000000 to 11111111 in binary, or 0 to 255 in decimal.

The following figure shows an example IP address in which the first three octets (192.168.1) are the network number, and the fourth octet (16) is the host ID.

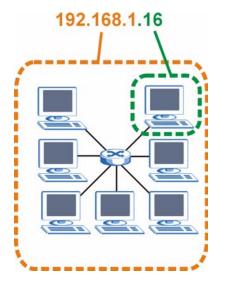

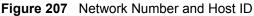

How much of the IP address is the network number and how much is the host ID varies according to the subnet mask.

# **Subnet Masks**

A subnet mask is used to determine which bits are part of the network number, and which bits are part of the host ID (using a logical AND operation). The term "subnet" is short for "subnetwork".

A subnet mask has 32 bits. If a bit in the subnet mask is a "1" then the corresponding bit in the IP address is part of the network number. If a bit in the subnet mask is "0" then the corresponding bit in the IP address is part of the host ID.

The following example shows a subnet mask identifying the network number (in bold text) and host ID of an IP address (192.168.1.2 in decimal).

|                      | 1ST OCTET:<br>(192) | 2ND<br>OCTET:<br>(168) | 3RD<br>OCTET:<br>(1) | 4TH OCTET<br>(2) |
|----------------------|---------------------|------------------------|----------------------|------------------|
| IP Address (Binary)  | 11000000            | 10101000               | 0000001              | 00000010         |
| Subnet Mask (Binary) | 11111111            | 11111111               | 11111111             | 00000000         |
| Network Number       | 11000000            | 10101000               | 00000001             |                  |
| Host ID              |                     |                        |                      | 00000010         |

Table 120 IP Address Network Number and Host ID Example

By convention, subnet masks always consist of a continuous sequence of ones beginning from the leftmost bit of the mask, followed by a continuous sequence of zeros, for a total number of 32 bits.

Subnet masks can be referred to by the size of the network number part (the bits with a "1" value). For example, an "8-bit mask" means that the first 8 bits of the mask are ones and the remaining 24 bits are zeroes.

Subnet masks are expressed in dotted decimal notation just like IP addresses. The following examples show the binary and decimal notation for 8-bit, 16-bit, 24-bit and 29-bit subnet masks.

| BINARY      |              |              |              |           |                 |
|-------------|--------------|--------------|--------------|-----------|-----------------|
|             | 1ST<br>OCTET | 2ND<br>OCTET | 3RD<br>OCTET | 4TH OCTET | DECIMAL         |
| 8-bit mask  | 11111111     | 0000000      | 0000000      | 00000000  | 255.0.0.0       |
| 16-bit mask | 11111111     | 11111111     | 0000000      | 0000000   | 255.255.0.0     |
| 24-bit mask | 11111111     | 11111111     | 11111111     | 0000000   | 255.255.255.0   |
| 29-bit mask | 11111111     | 11111111     | 11111111     | 11111000  | 255.255.255.248 |

Table 121Subnet Masks

# **Network Size**

The size of the network number determines the maximum number of possible hosts you can have on your network. The larger the number of network number bits, the smaller the number of remaining host ID bits.

An IP address with host IDs of all zeros is the IP address of the network (192.168.1.0 with a 24-bit subnet mask, for example). An IP address with host IDs of all ones is the broadcast address for that network (192.168.1.255 with a 24-bit subnet mask, for example).

As these two IP addresses cannot be used for individual hosts, calculate the maximum number of possible hosts in a network as follows:

| SUBNET  | MASK            | HOST ID SIZE |                     | MAXIMUM NUMBER OF HOSTS |
|---------|-----------------|--------------|---------------------|-------------------------|
| 8 bits  | 255.0.0.0       | 24 bits      | $2^{24} - 2$        | 16777214                |
| 16 bits | 255.255.0.0     | 16 bits      | 2 <sup>16</sup> – 2 | 65534                   |
| 24 bits | 255.255.255.0   | 8 bits       | 2 <sup>8</sup> – 2  | 254                     |
| 29 bits | 255.255.255.248 | 3 bits       | 2 <sup>3</sup> – 2  | 6                       |

Table 122 Maximum Host Numbers

# Notation

Since the mask is always a continuous number of ones beginning from the left, followed by a continuous number of zeros for the remainder of the 32 bit mask, you can simply specify the number of ones instead of writing the value of each octet. This is usually specified by writing a "/" followed by the number of bits in the mask after the address.

For example, 192.1.1.0 /25 is equivalent to saying 192.1.1.0 with subnet mask 255.255.255.128.

The following table shows some possible subnet masks using both notations.

| SUBNET MASK     | ALTERNATIVE<br>NOTATION | LAST OCTET<br>(BINARY) | LAST OCTET<br>(DECIMAL) |
|-----------------|-------------------------|------------------------|-------------------------|
| 255.255.255.0   | /24                     | 0000 0000              | 0                       |
| 255.255.255.128 | /25                     | 1000 0000              | 128                     |

Table 123 Alternative Subnet Mask Notation

| SUBNET MASK     | ALTERNATIVE<br>NOTATION | LAST OCTET<br>(BINARY) | LAST OCTET<br>(DECIMAL) |
|-----------------|-------------------------|------------------------|-------------------------|
| 255.255.255.192 | /26                     | 1100 0000              | 192                     |
| 255.255.255.224 | /27                     | 1110 0000              | 224                     |
| 255.255.255.240 | /28                     | 1111 0000              | 240                     |
| 255.255.255.248 | /29                     | 1111 1000              | 248                     |
| 255.255.255.252 | /30                     | 1111 1100              | 252                     |

**Table 123** Alternative Subnet Mask Notation (continued)

# Subnetting

You can use subnetting to divide one network into multiple sub-networks. In the following example a network administrator creates two sub-networks to isolate a group of servers from the rest of the company network for security reasons.

In this example, the company network address is 192.168.1.0. The first three octets of the address (192.168.1) are the network number, and the remaining octet is the host ID, allowing a maximum of  $2^8 - 2$  or 254 possible hosts.

The following figure shows the company network before subnetting.

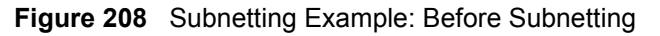

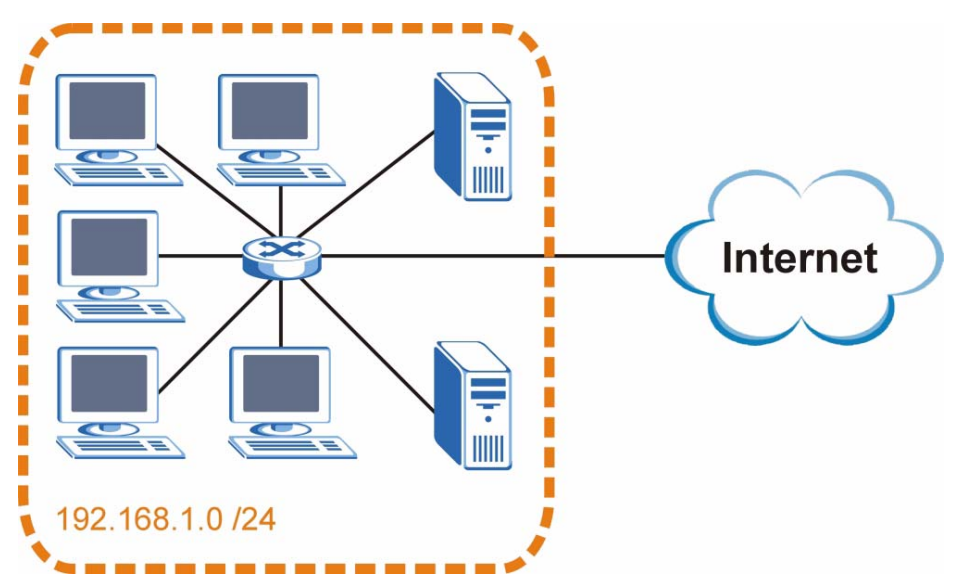

You can "borrow" one of the host ID bits to divide the network 192.168.1.0 into two separate sub-networks. The subnet mask is now 25 bits (255.255.255.128 or /25).

The "borrowed" host ID bit can have a value of either 0 or 1, allowing two subnets; 192.168.1.0 /25 and 192.168.1.128 /25.

The following figure shows the company network after subnetting. There are now two subnetworks, A and B.

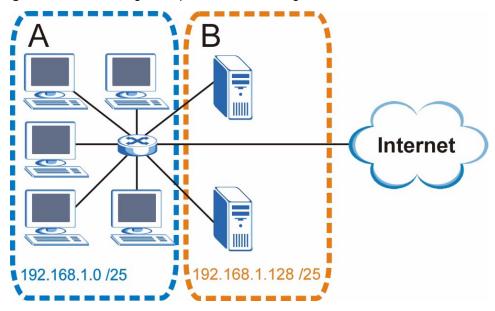

Figure 209 Subnetting Example: After Subnetting

In a 25-bit subnet the host ID has 7 bits, so each sub-network has a maximum of  $2^7 - 2$  or 126 possible hosts (a host ID of all zeroes is the subnet's address itself, all ones is the subnet's broadcast address).

192.168.1.0 with mask 255.255.255.128 is subnet **A** itself, and 192.168.1.127 with mask 255.255.255.128 is its broadcast address. Therefore, the lowest IP address that can be assigned to an actual host for subnet **A** is 192.168.1.1 and the highest is 192.168.1.126.

Similarly, the host ID range for subnet **B** is 192.168.1.129 to 192.168.1.254.

# **Example: Four Subnets**

Each subnet contains 6 host ID bits, giving  $2^6$  - 2 or 62 hosts for each subnet (a host ID of all zeroes is the subnet itself, all ones is the subnet's broadcast address).

| IP/SUBNET MASK                     | NETWORK NUMBER                | LAST OCTET BIT<br>VALUE |
|------------------------------------|-------------------------------|-------------------------|
| IP Address (Decimal)               | 192.168.1.                    | 0                       |
| IP Address (Binary)                | 11000000.10101000.00000001.   | <b>00</b> 000000        |
| Subnet Mask (Binary)               | 11111111.1111111.11111111.    | 11000000                |
| Subnet Address:<br>192.168.1.0     | Lowest Host ID: 192.168.1.1   |                         |
| Broadcast Address:<br>192.168.1.63 | Highest Host ID: 192.168.1.62 |                         |

| Tahlo | 124 | Subnet 1 |
|-------|-----|----------|
| rapie | 124 | Subliet  |

| IP/SUBNET MASK                      | NETWORK NUMBER                 | LAST OCTET BIT<br>VALUE |
|-------------------------------------|--------------------------------|-------------------------|
| IP Address                          | 192.168.1.                     | 64                      |
| IP Address (Binary)                 | 11000000.10101000.00000001.    | <b>01</b> 000000        |
| Subnet Mask (Binary)                | 11111111.1111111.11111111.     | 11000000                |
| Subnet Address:<br>192.168.1.64     | Lowest Host ID: 192.168.1.65   |                         |
| Broadcast Address:<br>192.168.1.127 | Highest Host ID: 192.168.1.126 |                         |

#### Table 125 Subnet 2

#### Table 126Subnet 3

| IP/SUBNET MASK                      | NETWORK NUMBER                 | LAST OCTET BIT<br>VALUE |
|-------------------------------------|--------------------------------|-------------------------|
| IP Address                          | 192.168.1.                     | 128                     |
| IP Address (Binary)                 | 11000000.10101000.00000001.    | <b>10</b> 000000        |
| Subnet Mask (Binary)                | 11111111.11111111.11111111.    | <b>11</b> 000000        |
| Subnet Address:<br>192.168.1.128    | Lowest Host ID: 192.168.1.129  |                         |
| Broadcast Address:<br>192.168.1.191 | Highest Host ID: 192.168.1.190 |                         |

#### Table 127Subnet 4

| IP/SUBNET MASK                      | NETWORK NUMBER                 | LAST OCTET BIT<br>VALUE |
|-------------------------------------|--------------------------------|-------------------------|
| IP Address                          | 192.168.1.                     | 192                     |
| IP Address (Binary)                 | 11000000.10101000.00000001.    | 11000000                |
| Subnet Mask (Binary)                | 11111111.1111111.11111111.     | 11000000                |
| Subnet Address:<br>192.168.1.192    | Lowest Host ID: 192.168.1.193  |                         |
| Broadcast Address:<br>192.168.1.255 | Highest Host ID: 192.168.1.254 |                         |

# **Example: Eight Subnets**

Similarly, use a 27-bit mask to create eight subnets (000, 001, 010, 011, 100, 101, 110 and 111).

The following table shows IP address last octet values for each subnet.

| SUBNET | SUBNET<br>ADDRESS | FIRST ADDRESS | LAST<br>ADDRESS | BROADCAST<br>ADDRESS |
|--------|-------------------|---------------|-----------------|----------------------|
| 1      | 0                 | 1             | 30              | 31                   |
| 2      | 32                | 33            | 62              | 63                   |
| 3      | 64                | 65            | 94              | 95                   |
| 4      | 96                | 97            | 126             | 127                  |

#### Table 128 Eight Subnets

| SUBNET | SUBNET<br>ADDRESS | FIRST ADDRESS | LAST<br>ADDRESS | BROADCAST<br>ADDRESS |
|--------|-------------------|---------------|-----------------|----------------------|
| 5      | 128               | 129           | 158             | 159                  |
| 6      | 160               | 161           | 190             | 191                  |
| 7      | 192               | 193           | 222             | 223                  |
| 8      | 224               | 225           | 254             | 255                  |

 Table 128
 Eight Subnets (continued)

# **Subnet Planning**

The following table is a summary for subnet planning on a network with a 24-bit network number.

 Table 129
 24-bit Network Number Subnet Planning

| NO. "BORROWED"<br>HOST BITS | SUBNET MASK           | NO. SUBNETS | NO. HOSTS PER<br>SUBNET |
|-----------------------------|-----------------------|-------------|-------------------------|
| 1                           | 255.255.255.128 (/25) | 2           | 126                     |
| 2                           | 255.255.255.192 (/26) | 4           | 62                      |
| 3                           | 255.255.255.224 (/27) | 8           | 30                      |
| 4                           | 255.255.255.240 (/28) | 16          | 14                      |
| 5                           | 255.255.255.248 (/29) | 32          | 6                       |
| 6                           | 255.255.255.252 (/30) | 64          | 2                       |
| 7                           | 255.255.255.254 (/31) | 128         | 1                       |

The following table is a summary for subnet planning on a network with a 16-bit network number.

| NO. "BORROWED"<br>HOST BITS | SUBNET MASK NO. SUBNETS |      | NO. HOSTS PER<br>SUBNET |
|-----------------------------|-------------------------|------|-------------------------|
| 1                           | 255.255.128.0 (/17)     | 2    | 32766                   |
| 2                           | 255.255.192.0 (/18)     | 4    | 16382                   |
| 3                           | 255.255.224.0 (/19)     | 8    | 8190                    |
| 4                           | 255.255.240.0 (/20)     | 16   | 4094                    |
| 5                           | 255.255.248.0 (/21)     | 32   | 2046                    |
| 6                           | 255.255.252.0 (/22)     | 64   | 1022                    |
| 7                           | 255.255.254.0 (/23)     | 128  | 510                     |
| 8                           | 255.255.255.0 (/24)     | 256  | 254                     |
| 9                           | 255.255.255.128 (/25)   | 512  | 126                     |
| 10                          | 255.255.255.192 (/26)   | 1024 | 62                      |
| 11                          | 255.255.255.224 (/27)   | 2048 | 30                      |
| 12                          | 255.255.255.240 (/28)   | 4096 | 14                      |
| 13                          | 255.255.255.248 (/29)   | 8192 | 6                       |

 Table 130
 16-bit Network Number Subnet Planning

| NO. "BORROWED"<br>HOST BITS | SUBNET MASK           | NO. SUBNETS | NO. HOSTS PER<br>SUBNET |
|-----------------------------|-----------------------|-------------|-------------------------|
| 14                          | 255.255.255.252 (/30) | 16384       | 2                       |
| 15                          | 255.255.255.254 (/31) | 32768       | 1                       |

Table 130 16-bit Network Number Subnet Planning (continued)

# **Configuring IP Addresses**

Where you obtain your network number depends on your particular situation. If the ISP or your network administrator assigns you a block of registered IP addresses, follow their instructions in selecting the IP addresses and the subnet mask.

If the ISP did not explicitly give you an IP network number, then most likely you have a single user account and the ISP will assign you a dynamic IP address when the connection is established. If this is the case, it is recommended that you select a network number from 192.168.0.0 to 192.168.255.0. The Internet Assigned Number Authority (IANA) reserved this block of addresses specifically for private use; please do not use any other number unless you are told otherwise. You must also enable Network Address Translation (NAT) on the ZyXEL Device.

Once you have decided on the network number, pick an IP address for your ZyXEL Device that is easy to remember (for instance, 192.168.1.1) but make sure that no other device on your network is using that IP address.

The subnet mask specifies the network number portion of an IP address. Your ZyXEL Device will compute the subnet mask automatically based on the IP address that you entered. You don't need to change the subnet mask computed by the ZyXEL Device unless you are instructed to do otherwise.

## **Private IP Addresses**

Every machine on the Internet must have a unique address. If your networks are isolated from the Internet (running only between two branch offices, for example) you can assign any IP addresses to the hosts without problems. However, the Internet Assigned Numbers Authority (IANA) has reserved the following three blocks of IP addresses specifically for private networks:

- 10.0.0.0 10.255.255.255
- 172.16.0.0 172.31.255.255
- 192.168.0.0 192.168.255.255

You can obtain your IP address from the IANA, from an ISP, or it can be assigned from a private network. If you belong to a small organization and your Internet access is through an ISP, the ISP can provide you with the Internet addresses for your local networks. On the other hand, if you are part of a much larger organization, you should consult your network administrator for the appropriate IP addresses.

Regardless of your particular situation, do not create an arbitrary IP address; always follow the guidelines above. For more information on address assignment, please refer to RFC 1597, Address Allocation for Private Internets and RFC 1466, Guidelines for Management of IP Address Space.

# **IP Address Conflicts**

Each device on a network must have a unique IP address. Devices with duplicate IP addresses on the same network will not be able to access the Internet or other resources. The devices may also be unreachable through the network.

# **Conflicting Computer IP Addresses Example**

More than one device can not use the same IP address. In the following example computer A has a static (or fixed) IP address that is the same as the IP address that a DHCP server assigns to computer B which is a DHCP client. Neither can access the Internet. This problem can be solved by assigning a different static IP address to computer A or setting computer A to obtain an IP address automatically.

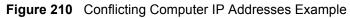

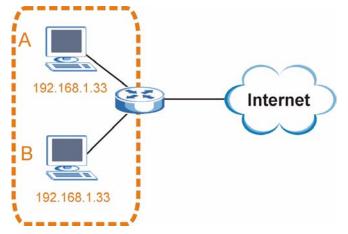

## **Conflicting Router IP Addresses Example**

Since a router connects different networks, it must have interfaces using different network numbers. For example, if a router is set between a LAN and the Internet (WAN), the router's LAN and WAN addresses must be on different subnets. In the following example, the LAN and WAN are on the same subnet. The LAN computers cannot access the Internet because the router cannot route between networks.

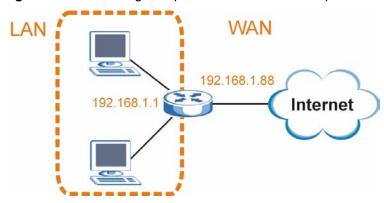

Figure 211 Conflicting Computer IP Addresses Example

# **Conflicting Computer and Router IP Addresses Example**

More than one device can not use the same IP address. In the following example, the computer and the router's LAN port both use 192.168.1.1 as the IP address. The computer cannot access the Internet. This problem can be solved by assigning a different IP address to the computer or the router's LAN port.

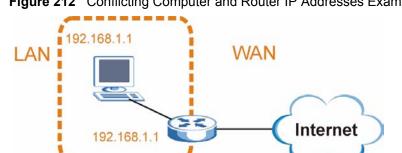

Figure 212 Conflicting Computer and Router IP Addresses Example

D

# **Wireless LANs**

# **Wireless LAN Topologies**

This section discusses ad-hoc and infrastructure wireless LAN topologies.

#### **Ad-hoc Wireless LAN Configuration**

The simplest WLAN configuration is an independent (Ad-hoc) WLAN that connects a set of computers with wireless adapters (A, B, C). Any time two or more wireless adapters are within range of each other, they can set up an independent network, which is commonly referred to as an ad-hoc network or Independent Basic Service Set (IBSS). The following diagram shows an example of notebook computers using wireless adapters to form an ad-hoc wireless LAN.

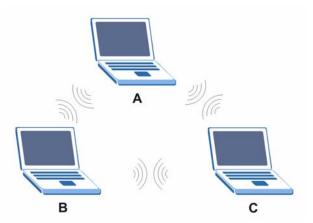

Figure 213 Peer-to-Peer Communication in an Ad-hoc Network

## BSS

A Basic Service Set (BSS) exists when all communications between wireless clients or between a wireless client and a wired network client go through one access point (AP).

Intra-BSS traffic is traffic between wireless clients in the BSS. When Intra-BSS is enabled, wireless client  $\mathbf{A}$  and  $\mathbf{B}$  can access the wired network and communicate with each other. When Intra-BSS is disabled, wireless client  $\mathbf{A}$  and  $\mathbf{B}$  can still access the wired network but cannot communicate with each other.

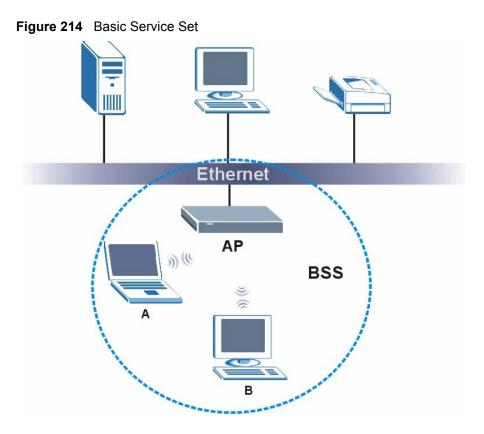

## ESS

An Extended Service Set (ESS) consists of a series of overlapping BSSs, each containing an access point, with each access point connected together by a wired network. This wired connection between APs is called a Distribution System (DS).

This type of wireless LAN topology is called an Infrastructure WLAN. The Access Points not only provide communication with the wired network but also mediate wireless network traffic in the immediate neighborhood.

An ESSID (ESS IDentification) uniquely identifies each ESS. All access points and their associated wireless clients within the same ESS must have the same ESSID in order to communicate.

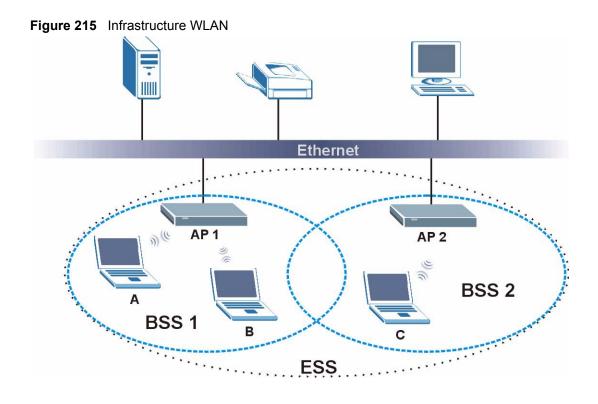

# Channel

A channel is the radio frequency(ies) used by wireless devices to transmit and receive data. Channels available depend on your geographical area. You may have a choice of channels (for your region) so you should use a channel different from an adjacent AP (access point) to reduce interference. Interference occurs when radio signals from different access points overlap causing interference and degrading performance.

Adjacent channels partially overlap however. To avoid interference due to overlap, your AP should be on a channel at least five channels away from a channel that an adjacent AP is using. For example, if your region has 11 channels and an adjacent AP is using channel 1, then you need to select a channel between 6 or 11.

# **RTS/CTS**

A hidden node occurs when two stations are within range of the same access point, but are not within range of each other. The following figure illustrates a hidden node. Both stations (STA) are within range of the access point (AP) or wireless gateway, but out-of-range of each other, so they cannot "hear" each other, that is they do not know if the channel is currently being used. Therefore, they are considered hidden from each other.

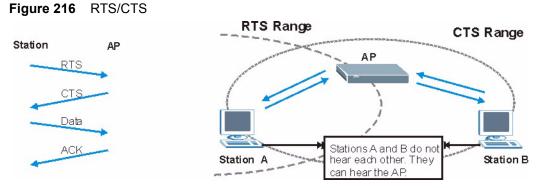

When station  $\mathbf{A}$  sends data to the AP, it might not know that the station  $\mathbf{B}$  is already using the channel. If these two stations send data at the same time, collisions may occur when both sets of data arrive at the AP at the same time, resulting in a loss of messages for both stations.

**RTS/CTS** is designed to prevent collisions due to hidden nodes. An **RTS/CTS** defines the biggest size data frame you can send before an RTS (Request To Send)/CTS (Clear to Send) handshake is invoked.

When a data frame exceeds the **RTS/CTS** value you set (between 0 to 2432 bytes), the station that wants to transmit this frame must first send an RTS (Request To Send) message to the AP for permission to send it. The AP then responds with a CTS (Clear to Send) message to all other stations within its range to notify them to defer their transmission. It also reserves and confirms with the requesting station the time frame for the requested transmission.

Stations can send frames smaller than the specified **RTS/CTS** directly to the AP without the RTS (Request To Send)/CTS (Clear to Send) handshake.

You should only configure **RTS/CTS** if the possibility of hidden nodes exists on your network and the "cost" of resending large frames is more than the extra network overhead involved in the RTS (Request To Send)/CTS (Clear to Send) handshake.

If the **RTS/CTS** value is greater than the **Fragmentation Threshold** value (see next), then the RTS (Request To Send)/CTS (Clear to Send) handshake will never occur as data frames will be fragmented before they reach **RTS/CTS** size.

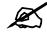

Enabling the RTS Threshold causes redundant network overhead that could negatively affect the throughput performance instead of providing a remedy.

# **Fragmentation Threshold**

A **Fragmentation Threshold** is the maximum data fragment size (between 256 and 2432 bytes) that can be sent in the wireless network before the AP will fragment the packet into smaller data frames.

A large **Fragmentation Threshold** is recommended for networks not prone to interference while you should set a smaller threshold for busy networks or networks that are prone to interference.

If the **Fragmentation Threshold** value is smaller than the **RTS/CTS** value (see previously) you set then the RTS (Request To Send)/CTS (Clear to Send) handshake will never occur as data frames will be fragmented before they reach **RTS/CTS** size.

# **Preamble Type**

Preamble is used to signal that data is coming to the receiver. Short and long refer to the length of the synchronization field in a packet.

Short preamble increases performance as less time sending preamble means more time for sending data. All IEEE 802.11 compliant wireless adapters support long preamble, but not all support short preamble.

Use long preamble if you are unsure what preamble mode other wireless devices on the network support, and to provide more reliable communications in busy wireless networks.

Use short preamble if you are sure all wireless devices on the network support it, and to provide more efficient communications.

Use the dynamic setting to automatically use short preamble when all wireless devices on the network support it, otherwise the ZyXEL Device uses long preamble.

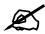

The wireless devices MUST use the same preamble mode in order to communicate.

# IEEE 802.11g Wireless LAN

IEEE 802.11g is fully compatible with the IEEE 802.11b standard. This means an IEEE 802.11b adapter can interface directly with an IEEE 802.11g access point (and vice versa) at 11 Mbps or lower depending on range. IEEE 802.11g has several intermediate rate steps between the maximum and minimum data rates. The IEEE 802.11g data rate and modulation are as follows:

| DATA RATE (MBPS)      | MODULATION                                         |  |  |
|-----------------------|----------------------------------------------------|--|--|
| 1                     | DBPSK (Differential Binary Phase Shift Keyed)      |  |  |
| 2                     | DQPSK (Differential Quadrature Phase Shift Keying) |  |  |
| 5.5 / 11              | CCK (Complementary Code Keying)                    |  |  |
| 6/9/12/18/24/36/48/54 | OFDM (Orthogonal Frequency Division Multiplexing)  |  |  |

Table 131 IEEE 802.11g

# **Wireless Security Overview**

Wireless security is vital to your network to protect wireless communication between wireless clients, access points and the wired network.

Wireless security methods available on the ZyXEL Device are data encryption, wireless client authentication, restricting access by device MAC address and hiding the ZyXEL Device identity.

The following figure shows the relative effectiveness of these wireless security methods available on your ZyXEL Device.

| SECURITY<br>LEVEL | SECURITY TYPE                                    |  |  |
|-------------------|--------------------------------------------------|--|--|
| Least             | Unique SSID (Default)                            |  |  |
| Secure            | Unique SSID with Hide SSID Enabled               |  |  |
|                   | MAC Address Filtering                            |  |  |
|                   | WEP Encryption                                   |  |  |
|                   | IEEE802.1x EAP with RADIUS Server Authentication |  |  |
|                   | Wi-Fi Protected Access (WPA)                     |  |  |
| Most Secure       | WPA2                                             |  |  |

 Table 132
 Wireless Security Levels

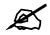

You must enable the same wireless security settings on the ZyXEL Device and on all wireless clients that you want to associate with it.

## **IEEE 802.1x**

In June 2001, the IEEE 802.1x standard was designed to extend the features of IEEE 802.11 to support extended authentication as well as providing additional accounting and control features. It is supported by Windows XP and a number of network devices. Some advantages of IEEE 802.1x are:

- User based identification that allows for roaming.
- Support for RADIUS (Remote Authentication Dial In User Service, RFC 2138, 2139) for centralized user profile and accounting management on a network RADIUS server.
- Support for EAP (Extensible Authentication Protocol, RFC 2486) that allows additional authentication methods to be deployed with no changes to the access point or the wireless clients.

# RADIUS

RADIUS is based on a client-server model that supports authentication, authorization and accounting. The access point is the client and the server is the RADIUS server. The RADIUS server handles the following tasks:

- Authentication
  - Determines the identity of the users.
- Authorization

Determines the network services available to authenticated users once they are connected to the network.

Accounting

Keeps track of the client's network activity.

RADIUS is a simple package exchange in which your AP acts as a message relay between the wireless client and the network RADIUS server.

#### **Types of RADIUS Messages**

The following types of RADIUS messages are exchanged between the access point and the RADIUS server for user authentication:

• Access-Request

Sent by an access point requesting authentication.

• Access-Reject

Sent by a RADIUS server rejecting access.

• Access-Accept

Sent by a RADIUS server allowing access.

• Access-Challenge

Sent by a RADIUS server requesting more information in order to allow access. The access point sends a proper response from the user and then sends another Access-Request message.

The following types of RADIUS messages are exchanged between the access point and the RADIUS server for user accounting:

• Accounting-Request

Sent by the access point requesting accounting.

• Accounting-Response

Sent by the RADIUS server to indicate that it has started or stopped accounting.

In order to ensure network security, the access point and the RADIUS server use a shared secret key, which is a password, they both know. The key is not sent over the network. In addition to the shared key, password information exchanged is also encrypted to protect the network from unauthorized access.

# **Types of EAP Authentication**

This section discusses some popular authentication types: EAP-MD5, EAP-TLS, EAP-TTLS, PEAP and LEAP. Your wireless LAN device may not support all authentication types.

EAP (Extensible Authentication Protocol) is an authentication protocol that runs on top of the IEEE 802.1x transport mechanism in order to support multiple types of user authentication. By using EAP to interact with an EAP-compatible RADIUS server, an access point helps a wireless station and a RADIUS server perform authentication.

The type of authentication you use depends on the RADIUS server and an intermediary AP(s) that supports IEEE 802.1x.

For EAP-TLS authentication type, you must first have a wired connection to the network and obtain the certificate(s) from a certificate authority (CA). A certificate (also called digital IDs) can be used to authenticate users and a CA issues certificates and guarantees the identity of each certificate owner.

#### EAP-MD5 (Message-Digest Algorithm 5)

MD5 authentication is the simplest one-way authentication method. The authentication server sends a challenge to the wireless client. The wireless client 'proves' that it knows the password by encrypting the password with the challenge and sends back the information. Password is not sent in plain text.

However, MD5 authentication has some weaknesses. Since the authentication server needs to get the plaintext passwords, the passwords must be stored. Thus someone other than the authentication server may access the password file. In addition, it is possible to impersonate an authentication server as MD5 authentication method does not perform mutual authentication. Finally, MD5 authentication method does not support data encryption with dynamic session key. You must configure WEP encryption keys for data encryption.

### EAP-TLS (Transport Layer Security)

With EAP-TLS, digital certifications are needed by both the server and the wireless clients for mutual authentication. The server presents a certificate to the client. After validating the identity of the server, the client sends a different certificate to the server. The exchange of certificates is done in the open before a secured tunnel is created. This makes user identity vulnerable to passive attacks. A digital certificate is an electronic ID card that authenticates the sender's identity. However, to implement EAP-TLS, you need a Certificate Authority (CA) to handle certificates, which imposes a management overhead.

#### EAP-TTLS (Tunneled Transport Layer Service)

EAP-TTLS is an extension of the EAP-TLS authentication that uses certificates for only the server-side authentications to establish a secure connection. Client authentication is then done by sending username and password through the secure connection, thus client identity is protected. For client authentication, EAP-TTLS supports EAP methods and legacy authentication methods such as PAP, CHAP, MS-CHAP and MS-CHAP v2.

### **PEAP (Protected EAP)**

Like EAP-TTLS, server-side certificate authentication is used to establish a secure connection, then use simple username and password methods through the secured connection to authenticate the clients, thus hiding client identity. However, PEAP only supports EAP methods, such as EAP-MD5, EAP-MSCHAPv2 and EAP-GTC (EAP-Generic Token Card), for client authentication. EAP-GTC is implemented only by Cisco.

#### LEAP

LEAP (Lightweight Extensible Authentication Protocol) is a Cisco implementation of IEEE 802.1x.

# **Dynamic WEP Key Exchange**

The AP maps a unique key that is generated with the RADIUS server. This key expires when the wireless connection times out, disconnects or reauthentication times out. A new WEP key is generated each time reauthentication is performed.

If this feature is enabled, it is not necessary to configure a default encryption key in the wireless security configuration screen. You may still configure and store keys, but they will not be used while dynamic WEP is enabled.

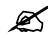

#### EAP-MD5 cannot be used with Dynamic WEP Key Exchange

For added security, certificate-based authentications (EAP-TLS, EAP-TTLS and PEAP) use dynamic keys for data encryption. They are often deployed in corporate environments, but for public deployment, a simple user name and password pair is more practical. The following table is a comparison of the features of authentication types.

|                            | EAP-MD5 | EAP-TLS | EAP-TTLS | PEAP     | LEAP     |
|----------------------------|---------|---------|----------|----------|----------|
| Mutual Authentication      | No      | Yes     | Yes      | Yes      | Yes      |
| Certificate – Client       | No      | Yes     | Optional | Optional | No       |
| Certificate – Server       | No      | Yes     | Yes      | Yes      | No       |
| Dynamic Key Exchange       | No      | Yes     | Yes      | Yes      | Yes      |
| Credential Integrity       | None    | Strong  | Strong   | Strong   | Moderate |
| Deployment Difficulty      | Easy    | Hard    | Moderate | Moderate | Moderate |
| Client Identity Protection | No      | No      | Yes      | Yes      | No       |

 Table 133
 Comparison of EAP Authentication Types

# WPA and WPA2

Wi-Fi Protected Access (WPA) is a subset of the IEEE 802.11i standard. WPA2 (IEEE 802.11i) is a wireless security standard that defines stronger encryption, authentication and key management than WPA.

Key differences between WPA or WPA2 and WEP are improved data encryption and user authentication.

If both an AP and the wireless clients support WPA2 and you have an external RADIUS server, use WPA2 for stronger data encryption. If you don't have an external RADIUS server, you should use WPA2-PSK (WPA2-Pre-Shared Key) that only requires a single (identical) password entered into each access point, wireless gateway and wireless client. As long as the passwords match, a wireless client will be granted access to a WLAN.

If the AP or the wireless clients do not support WPA2, just use WPA or WPA-PSK depending on whether you have an external RADIUS server or not.

Select WEP only when the AP and/or wireless clients do not support WPA or WPA2. WEP is less secure than WPA or WPA2.

#### Encryption

Both WPA and WPA2 improve data encryption by using Temporal Key Integrity Protocol (TKIP), Message Integrity Check (MIC) and IEEE 802.1x. WPA and WPA2 use Advanced Encryption Standard (AES) in the Counter mode with Cipher block chaining Message authentication code Protocol (CCMP) to offer stronger encryption than TKIP.

TKIP uses 128-bit keys that are dynamically generated and distributed by the authentication server. AES (Advanced Encryption Standard) is a block cipher that uses a 256-bit mathematical algorithm called Rijndael. They both include a per-packet key mixing function, a Message Integrity Check (MIC) named Michael, an extended initialization vector (IV) with sequencing rules, and a re-keying mechanism.

WPA and WPA2 regularly change and rotate the encryption keys so that the same encryption key is never used twice.

The RADIUS server distributes a Pairwise Master Key (PMK) key to the AP that then sets up a key hierarchy and management system, using the PMK to dynamically generate unique data encryption keys to encrypt every data packet that is wirelessly communicated between the AP and the wireless clients. This all happens in the background automatically.

The Message Integrity Check (MIC) is designed to prevent an attacker from capturing data packets, altering them and resending them. The MIC provides a strong mathematical function in which the receiver and the transmitter each compute and then compare the MIC. If they do not match, it is assumed that the data has been tampered with and the packet is dropped.

By generating unique data encryption keys for every data packet and by creating an integrity checking mechanism (MIC), with TKIP and AES it is more difficult to decrypt data on a Wi-Fi network than WEP and difficult for an intruder to break into the network.

The encryption mechanisms used for WPA(2) and WPA(2)-PSK are the same. The only difference between the two is that WPA(2)-PSK uses a simple common password, instead of user-specific credentials. The common-password approach makes WPA(2)-PSK susceptible to brute-force password-guessing attacks but it's still an improvement over WEP as it employs a consistent, single, alphanumeric password to derive a PMK which is used to generate unique temporal encryption keys. This prevent all wireless devices sharing the same encryption keys. (a weakness of WEP)

#### **User Authentication**

WPA and WPA2 apply IEEE 802.1x and Extensible Authentication Protocol (EAP) to authenticate wireless clients using an external RADIUS database. WPA2 reduces the number of key exchange messages from six to four (CCMP 4-way handshake) and shortens the time required to connect to a network. Other WPA2 authentication features that are different from WPA include key caching and pre-authentication. These two features are optional and may not be supported in all wireless devices.

Key caching allows a wireless client to store the PMK it derived through a successful authentication with an AP. The wireless client uses the PMK when it tries to connect to the same AP and does not need to go with the authentication process again.

Pre-authentication enables fast roaming by allowing the wireless client (already connecting to an AP) to perform IEEE 802.1x authentication with another AP before connecting to it.

#### **Wireless Client WPA Supplicants**

A wireless client supplicant is the software that runs on an operating system instructing the wireless client how to use WPA. At the time of writing, the most widely available supplicant is the WPA patch for Windows XP, Funk Software's Odyssey client.

The Windows XP patch is a free download that adds WPA capability to Windows XP's built-in "Zero Configuration" wireless client. However, you must run Windows XP to use it.

#### WPA(2) with RADIUS Application Example

To set up WPA(2), you need the IP address of the RADIUS server, its port number (default is 1812), and the RADIUS shared secret. A WPA(2) application example with an external RADIUS server looks as follows. "A" is the RADIUS server. "DS" is the distribution system.

- 1 The AP passes the wireless client's authentication request to the RADIUS server.
- **2** The RADIUS server then checks the user's identification against its database and grants or denies network access accordingly.
- **3** A 256-bit Pairwise Master Key (PMK) is derived from the authentication process by the RADIUS server and the client.
- **4** The RADIUS server distributes the PMK to the AP. The AP then sets up a key hierarchy and management system, using the PMK to dynamically generate unique data encryption keys. The keys are used to encrypt every data packet that is wirelessly communicated between the AP and the wireless clients.

#### Figure 217 WPA(2) with RADIUS Application Example

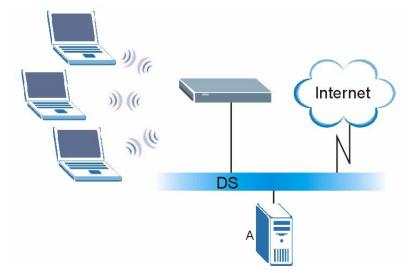

#### WPA(2)-PSK Application Example

A WPA(2)-PSK application looks as follows.

- 1 First enter identical passwords into the AP and all wireless clients. The Pre-Shared Key (PSK) must consist of between 8 and 63 ASCII characters or 64 hexadecimal characters (including spaces and symbols).
- **2** The AP checks each wireless client's password and allows it to join the network only if the password matches.

- **3** The AP and wireless clients generate a common PMK (Pairwise Master Key). The key itself is not sent over the network, but is derived from the PSK and the SSID.
- **4** The AP and wireless clients use the TKIP or AES encryption process, the PMK and information exchanged in a handshake to create temporal encryption keys. They use these keys to encrypt data exchanged between them.

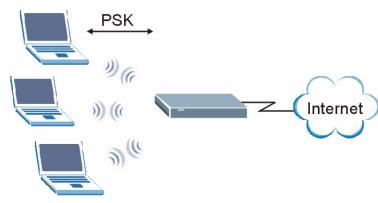

#### Figure 218 WPA(2)-PSK Authentication

# **Security Parameters Summary**

Refer to this table to see what other security parameters you should configure for each authentication method or key management protocol type. MAC address filters are not dependent on how you configure these security features.

| AUTHENTICATION<br>METHOD/ KEY<br>MANAGEMENT PROTOCOL | ENCRYPTIO<br>N METHOD | ENTER<br>MANUAL KEY | IEEE 802.1X                    |
|------------------------------------------------------|-----------------------|---------------------|--------------------------------|
| Open                                                 | None                  | No                  | Disable                        |
|                                                      |                       |                     | Enable without Dynamic WEP Key |
| Open                                                 | WEP                   | No                  | Enable with Dynamic WEP Key    |
|                                                      |                       | Yes                 | Enable without Dynamic WEP Key |
|                                                      |                       | Yes                 | Disable                        |
| Shared                                               | WEP                   | No                  | Enable with Dynamic WEP Key    |
|                                                      |                       | Yes                 | Enable without Dynamic WEP Key |
|                                                      |                       | Yes                 | Disable                        |
| WPA                                                  | TKIP/AES              | No                  | Enable                         |
| WPA-PSK                                              | TKIP/AES              | Yes                 | Disable                        |
| WPA2                                                 | TKIP/AES              | No                  | Enable                         |
| WPA2-PSK                                             | TKIP/AES              | Yes                 | Disable                        |

 Table 134
 Wireless Security Relational Matrix

# Antenna Overview

An antenna couples RF signals onto air. A transmitter within a wireless device sends an RF signal to the antenna, which propagates the signal through the air. The antenna also operates in reverse by capturing RF signals from the air.

Positioning the antennas properly increases the range and coverage area of a wireless LAN.

# **Antenna Characteristics**

#### Frequency

An antenna in the frequency of 2.4GHz (IEEE 802.11b and IEEE 802.11g) or 5GHz (IEEE 802.11a) is needed to communicate efficiently in a wireless LAN

#### **Radiation Pattern**

A radiation pattern is a diagram that allows you to visualize the shape of the antenna's coverage area.

#### Antenna Gain

Antenna gain, measured in dB (decibel), is the increase in coverage within the RF beam width. Higher antenna gain improves the range of the signal for better communications.

For an indoor site, each 1 dB increase in antenna gain results in a range increase of approximately 2.5%. For an unobstructed outdoor site, each 1dB increase in gain results in a range increase of approximately 5%. Actual results may vary depending on the network environment.

Antenna gain is sometimes specified in dBi, which is how much the antenna increases the signal power compared to using an isotropic antenna. An isotropic antenna is a theoretical perfect antenna that sends out radio signals equally well in all directions. dBi represents the true gain that the antenna provides.

# **Types of Antennas for WLAN**

There are two types of antennas used for wireless LAN applications.

- Omni-directional antennas send the RF signal out in all directions on a horizontal plane. The coverage area is torus-shaped (like a donut) which makes these antennas ideal for a room environment. With a wide coverage area, it is possible to make circular overlapping coverage areas with multiple access points.
- Directional antennas concentrate the RF signal in a beam, like a flashlight does with the light from its bulb. The angle of the beam determines the width of the coverage pattern. Angles typically range from 20 degrees (very directional) to 120 degrees (less directional). Directional antennas are ideal for hallways and outdoor point-to-point applications.

# **Positioning Antennas**

In general, antennas should be mounted as high as practically possible and free of obstructions. In point-to-point application, position both antennas at the same height and in a direct line of sight to each other to attain the best performance.

For omni-directional antennas mounted on a table, desk, and so on, point the antenna up. For omni-directional antennas mounted on a wall or ceiling, point the antenna down. For a single AP application, place omni-directional antennas as close to the center of the coverage area as possible.

For directional antennas, point the antenna in the direction of the desired coverage area.

E

# **Common Services**

The following table lists some commonly-used services and their associated protocols and port numbers. For a comprehensive list of port numbers, ICMP type/code numbers and services, visit the IANA (Internet Assigned Number Authority) web site.

- Name: This is a short, descriptive name for the service. You can use this one or create a different one, if you like.
- **Protocol**: This is the type of IP protocol used by the service. If this is **TCP/UDP**, then the service uses the same port number with TCP and UDP. If this is **USER-DEFINED**, the **Port(s)** is the IP protocol number, not the port number.
- **Port(s)**: This value depends on the **Protocol**. Please refer to RFC 1700 for further information about port numbers.
  - If the Protocol is TCP, UDP, or TCP/UDP, this is the IP port number.
  - If the **Protocol** is **USER**, this is the IP protocol number.
- **Description**: This is a brief explanation of the applications that use this service or the situations in which this service is used.

| NAME                  | PROTOCOL     | PORT(S)       | DESCRIPTION                                                                                             |
|-----------------------|--------------|---------------|----------------------------------------------------------------------------------------------------|
| AH<br>(IPSEC_TUNNEL)  | User-Defined | 51            | The IPSEC AH (Authentication Header) tunneling protocol uses this service.                              |
| AIM/New-ICQ           | TCP          | 5190          | AOL's Internet Messenger service. It is also used as a listening port by ICQ.                           |
| AUTH                  | TCP          | 113           | Authentication protocol used by some servers.                                                           |
| BGP                   | TCP          | 179           | Border Gateway Protocol.                                                                                |
| BOOTP_CLIENT          | UDP          | 68            | DHCP Client.                                                                                            |
| BOOTP_SERVER          | UDP          | 67            | DHCP Server.                                                                                            |
| CU-SEEME              | TCP<br>UDP   | 7648<br>24032 | A popular videoconferencing solution from White Pines Software.                                         |
| DNS                   | TCP/UDP      | 53            | Domain Name Server, a service that matches web names (for example <u>www.zyxel.com</u> ) to IP numbers. |
| ESP<br>(IPSEC_TUNNEL) | User-Defined | 50            | The IPSEC ESP (Encapsulation Security<br>Protocol) tunneling protocol uses this<br>service.             |
| FINGER                | ТСР          | 79            | Finger is a UNIX or Internet related command that can be used to find out if a user is logged on.       |

Table 135 Commonly Used Services

| Table 135 | Commonly Used Services (continued) |
|-----------|------------------------------------|
|-----------|------------------------------------|

| NAME                 | PROTOCOL     | PORT(S)  | DESCRIPTION                                                                                                    |  |
|----------------------|--------------|----------|----------------------------------------------------------------------------------------------------|--|
| FTP                  | TCP<br>TCP   | 20<br>21 | File Transfer Program, a program to enable fast transfer of files, including large files that may not be possible by e-mail.                     |  |
| H.323                | TCP          | 1720     | NetMeeting uses this protocol.                                                                                                    |  |
| HTTP                 | ТСР          | 80       | Hyper Text Transfer Protocol - a client/<br>server protocol for the world wide web.                                                              |  |
| HTTPS                | ТСР          | 443      | HTTPS is a secured http session often used in e-commerce.                                                                                        |  |
| ICMP                 | User-Defined | 1        | Internet Control Message Protocol is often used for diagnostic or routing purposes.                                                              |  |
| ICQ                  | UDP          | 4000     | This is a popular Internet chat program.                                                                                                    |  |
| IGMP (MULTICAST)     | User-Defined | 2        | Internet Group Management Protocol is used when sending packets to a specific group of hosts.                                                    |  |
| IKE                  | UDP          | 500      | The Internet Key Exchange algorithm is used for key distribution and management.                                                                 |  |
| IRC                  | TCP/UDP      | 6667     | This is another popular Internet chat program.                                                                                                   |  |
| MSN Messenger        | ТСР          | 1863     | Microsoft Networks' messenger service uses this protocol.                                                                                        |  |
| NEW-ICQ              | TCP          | 5190     | An Internet chat program.                                                                                                    |  |
| NEWS                 | TCP          | 144      | A protocol for news groups.                                                                                                    |  |
| NFS                  | UDP          | 2049     | Network File System - NFS is a client/<br>server distributed file service that provides<br>transparent file sharing for network<br>environments. |  |
| NNTP                 | ТСР          | 119      | Network News Transport Protocol is the delivery mechanism for the USENET newsgroup service.                                                      |  |
| PING                 | User-Defined | 1        | Packet INternet Groper is a protocol that sends out ICMP echo requests to test whether or not a remote host is reachable.                        |  |
| POP3                 | ТСР          | 110      | Post Office Protocol version 3 lets a client<br>computer get e-mail from a POP3 server<br>through a temporary connection (TCP/IP or<br>other).   |  |
| РРТР                 | ТСР          | 1723     | Point-to-Point Tunneling Protocol enables<br>secure transfer of data over public<br>networks. This is the control channel.                       |  |
| PPTP_TUNNEL<br>(GRE) | User-Defined | 47       | PPTP (Point-to-Point Tunneling Protocol)<br>enables secure transfer of data over public<br>networks. This is the data channel.                   |  |
| RCMD                 | TCP          | 512      | Remote Command Service.                                                                                                    |  |
| REAL_AUDIO           | ТСР          | 7070     | A streaming audio service that enables real time sound over the web.                                                                             |  |
| REXEC                | TCP          | 514      | Remote Execution Daemon.                                                                                                    |  |
| RLOGIN               | TCP          | 513      | Remote Login.                                                                                                    |  |

| NAME       | PROTOCOL | PORT(S) | DESCRIPTION                                                                                                    |
|------------|----------|---------|----------------------------------------------------------------------------------------------------|
| RTELNET    | TCP      | 107     | Remote Telnet.                                                                                                    |
| RTSP       | TCP/UDP  | 554     | The Real Time Streaming (media control)<br>Protocol (RTSP) is a remote control for<br>multimedia on the Internet.                                                                                                    |
| SFTP       | TCP      | 115     | Simple File Transfer Protocol.                                                                                                    |
| SMTP       | ТСР      | 25      | Simple Mail Transfer Protocol is the message-exchange standard for the Internet. SMTP enables you to move messages from one e-mail server to another.                                                                       |
| SNMP       | TCP/UDP  | 161     | Simple Network Management Program.                                                                                                    |
| SNMP-TRAPS | TCP/UDP  | 162     | Traps for use with the SNMP (RFC:1215).                                                                                                    |
| SQL-NET    | ТСР      | 1521    | Structured Query Language is an interface<br>to access data on many different types of<br>database systems, including mainframes,<br>midrange systems, UNIX systems and<br>network servers.                                 |
| SSH        | TCP/UDP  | 22      | Secure Shell Remote Login Program.                                                                                                    |
| STRM WORKS | UDP      | 1558    | Stream Works Protocol.                                                                                                    |
| SYSLOG     | UDP      | 514     | Syslog allows you to send system logs to a UNIX server.                                                                                                    |
| TACACS     | UDP      | 49      | Login Host Protocol used for (Terminal Access Controller Access Controller).                                                                                                    |
| TELNET     | ТСР      | 23      | Telnet is the login and terminal emulation<br>protocol common on the Internet and in<br>UNIX environments. It operates over TCP/<br>IP networks. Its primary function is to allow<br>users to log into remote host systems. |
| TFTP       | UDP      | 69      | Trivial File Transfer Protocol is an Internet<br>file transfer protocol similar to FTP, but uses<br>the UDP (User Datagram Protocol) rather<br>than TCP (Transmission Control Protocol).                                    |
| VDOLIVE    | ТСР      | 7000    | Another videoconferencing solution.                                                                                                    |

 Table 135
 Commonly Used Services (continued)

# **Legal Information**

# Copyright

Copyright © 2007 by ZyXEL Communications Corporation.

The contents of this publication may not be reproduced in any part or as a whole, transcribed, stored in a retrieval system, translated into any language, or transmitted in any form or by any means, electronic, mechanical, magnetic, optical, chemical, photocopying, manual, or otherwise, without the prior written permission of ZyXEL Communications Corporation.

Published by ZyXEL Communications Corporation. All rights reserved.

#### Disclaimer

ZyXEL does not assume any liability arising out of the application or use of any products, or software described herein. Neither does it convey any license under its patent rights nor the patent rights of others. ZyXEL further reserves the right to make changes in any products described herein without notice. This publication is subject to change without notice.

#### Trademarks

ZyNOS (ZyXEL Network Operating System) is a registered trademark of ZyXEL Communications, Inc. Other trademarks mentioned in this publication are used for identification purposes only and may be properties of their respective owners.

## Certifications

#### Federal Communications Commission (FCC) Interference Statement

The device complies with Part 15 of FCC rules. Operation is subject to the following two conditions:

- This device may not cause harmful interference.
- This device must accept any interference received, including interference that may cause undesired operations.

This device has been tested and found to comply with the limits for a Class B digital device pursuant to Part 15 of the FCC Rules. These limits are designed to provide reasonable protection against harmful interference in a residential installation. This device generates, uses, and can radiate radio frequency energy, and if not installed and used in accordance with the instructions, may cause harmful interference to radio communications. However, there is no guarantee that interference will not occur in a particular installation.

If this device does cause harmful interference to radio/television reception, which can be determined by turning the device off and on, the user is encouraged to try to correct the interference by one or more of the following measures:

- **1** Reorient or relocate the receiving antenna.
- **2** Increase the separation between the equipment and the receiver.
- **3** Connect the equipment into an outlet on a circuit different from that to which the receiver is connected.
- **4** Consult the dealer or an experienced radio/TV technician for help.

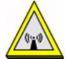

#### **FCC Radiation Exposure Statement**

- This transmitter must not be co-located or operating in conjunction with any other antenna or transmitter.
- IEEE 802.11b or 802.11g operation of this product in the U.S.A. is firmware-limited to channels 1 through 11.
- To comply with FCC RF exposure compliance requirements, a separation distance of at least 20 cm must be maintained between the antenna of this device and all persons.

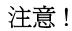

依據 低功率電波輻射性電機管理辦法

第十二條 經型式認證合格之低功率射頻電機,非經許可,公司、商號或使用 者均不得擅自變更頻率、加大功率或變更原設計之特性及功能。

第十四條 低功率射頻電機之使用不得影響飛航安全及干擾合法通信;經發現 有干擾現象時,應立即停用,並改善至無干擾時方得繼續使用。 前項合法通信,指依電信規定作業之無線電信。低功率射頻電機須忍 受合法通信或工業、科學及醫療用電波輻射性電機設備之干擾。

本機限在不干擾合法電臺與不受被干擾保障條件下於室內使用。減少電磁波影響,請妥適使用。

#### Notices

Changes or modifications not expressly approved by the party responsible for compliance could void the user's authority to operate the equipment.

This device has been designed for the WLAN 2.4 GHz network throughout the EC region and Switzerland, with restrictions in France.

This Class B digital apparatus complies with Canadian ICES-003.

Cet appareil numérique de la classe B est conforme à la norme NMB-003 du Canada.

#### **Viewing Certifications**

- 1 Go to <u>http://www.zyxel.com</u>.
- **2** Select your product on the ZyXEL home page to go to that product's page.

**3** Select the certification you wish to view from this page.

# **ZyXEL Limited Warranty**

ZyXEL warrants to the original end user (purchaser) that this product is free from any defects in materials or workmanship for a period of up to two years from the date of purchase. During the warranty period, and upon proof of purchase, should the product have indications of failure due to faulty workmanship and/or materials, ZyXEL will, at its discretion, repair or replace the defective products or components without charge for either parts or labor, and to whatever extent it shall deem necessary to restore the product or components to proper operating condition. Any replacement will consist of a new or re-manufactured functionally equivalent product of equal or higher value, and will be solely at the discretion of ZyXEL. This warranty shall not apply if the product has been modified, misused, tampered with, damaged by an act of God, or subjected to abnormal working conditions.

#### Note

Repair or replacement, as provided under this warranty, is the exclusive remedy of the purchaser. This warranty is in lieu of all other warranties, express or implied, including any implied warranty of merchantability or fitness for a particular use or purpose. ZyXEL shall in no event be held liable for indirect or consequential damages of any kind to the purchaser.

To obtain the services of this warranty, contact ZyXEL's Service Center for your Return Material Authorization number (RMA). Products must be returned Postage Prepaid. It is recommended that the unit be insured when shipped. Any returned products without proof of purchase or those with an out-dated warranty will be repaired or replaced (at the discretion of ZyXEL) and the customer will be billed for parts and labor. All repaired or replaced products will be shipped by ZyXEL to the corresponding return address, Postage Paid. This warranty gives you specific legal rights, and you may also have other rights that vary from country to country.

#### Registration

Register your product online to receive e-mail notices of firmware upgrades and information at www.zyxel.com for global products, or at www.us.zyxel.com for North American products.

G

# **Customer Support**

Please have the following information ready when you contact customer support.

#### **Required Information**

- Product model and serial number.
- Warranty Information.
- Date that you received your device.
- Brief description of the problem and the steps you took to solve it.

"+" is the (prefix) number you dial to make an international telephone call.

#### **Corporate Headquarters (Worldwide)**

- Support E-mail: support@zyxel.com.tw
- Sales E-mail: sales@zyxel.com.tw
- Telephone: +886-3-578-3942
- Fax: +886-3-578-2439
- Web: www.zyxel.com, www.europe.zyxel.com
- FTP: ftp.zyxel.com, ftp.europe.zyxel.com
- Regular Mail: ZyXEL Communications Corp., 6 Innovation Road II, Science Park, Hsinchu 300, Taiwan

#### **Costa Rica**

- Support E-mail: soporte@zyxel.co.cr
- Sales E-mail: sales@zyxel.co.cr
- Telephone: +506-2017878
- Fax: +506-2015098
- Web: www.zyxel.co.cr
- FTP: ftp.zyxel.co.cr
- Regular Mail: ZyXEL Costa Rica, Plaza Roble Escazú, Etapa El Patio, Tercer Piso, San José, Costa Rica

#### **Czech Republic**

- E-mail: info@cz.zyxel.com
- Telephone: +420-241-091-350
- Fax: +420-241-091-359
- Web: www.zyxel.cz

 Regular Mail: ZyXEL Communications, Czech s.r.o., Modranská 621, 143 01 Praha 4 -Modrany, Ceská Republika

#### Denmark

- Support E-mail: support@zyxel.dk
- Sales E-mail: sales@zyxel.dk
- Telephone: +45-39-55-07-00
- Fax: +45-39-55-07-07
- Web: www.zyxel.dk
- Regular Mail: ZyXEL Communications A/S, Columbusvej, 2860 Soeborg, Denmark

#### Finland

- Support E-mail: support@zyxel.fi
- Sales E-mail: sales@zyxel.fi
- Telephone: +358-9-4780-8411
- Fax: +358-9-4780-8448
- Web: www.zyxel.fi
- Regular Mail: ZyXEL Communications Oy, Malminkaari 10, 00700 Helsinki, Finland

#### France

- E-mail: info@zyxel.fr
- Telephone: +33-4-72-52-97-97
- Fax: +33-4-72-52-19-20
- Web: www.zyxel.fr
- Regular Mail: ZyXEL France, 1 rue des Vergers, Bat. 1 / C, 69760 Limonest, France

#### Germany

- Support E-mail: support@zyxel.de
- Sales E-mail: sales@zyxel.de
- Telephone: +49-2405-6909-69
- Fax: +49-2405-6909-99
- Web: www.zyxel.de
- Regular Mail: ZyXEL Deutschland GmbH., Adenauerstr. 20/A2 D-52146, Wuerselen, Germany

#### Hungary

- Support E-mail: support@zyxel.hu
- Sales E-mail: info@zyxel.hu
- Telephone: +36-1-3361649
- Fax: +36-1-3259100
- Web: www.zyxel.hu
- Regular Mail: ZyXEL Hungary, 48, Zoldlomb Str., H-1025, Budapest, Hungary

#### India

- Support E-mail: support@zyxel.in
- Sales E-mail: sales@zyxel.in
- Telephone: +91-11-30888144 to +91-11-30888153
- Fax: +91-11-30888149, +91-11-26810715
- Web: http://www.zyxel.in
- Regular Mail: India ZyXEL Technology India Pvt Ltd., II-Floor, F2/9 Okhla Phase -1, New Delhi 110020, India

#### Japan

- Support E-mail: support@zyxel.co.jp
- Sales E-mail: zyp@zyxel.co.jp
- Telephone: +81-3-6847-3700
- Fax: +81-3-6847-3705
- Web: www.zyxel.co.jp
- Regular Mail: ZyXEL Japan, 3F, Office T&U, 1-10-10 Higashi-Gotanda, Shinagawa-ku, Tokyo 141-0022, Japan

#### Kazakhstan

- Support: http://zyxel.kz/support
- Sales E-mail: sales@zyxel.kz
- Telephone: +7-3272-590-698
- Fax: +7-3272-590-689
- Web: www.zyxel.kz
- Regular Mail: ZyXEL Kazakhstan, 43 Dostyk Ave., Office 414, Dostyk Business Centre, 050010 Almaty, Republic of Kazakhstan

#### Malaysia

- Support E-mail: support@zyxel.com.my
- Sales E-mail: sales@zyxel.com.my
- Telephone: +603-8076-9933
- Fax: +603-8076-9833
- Web: http://www.zyxel.com.my
- Regular Mail: ZyXEL Malaysia Sdn Bhd., 1-02 & 1-03, Jalan Kenari 17F, Bandar Puchong Jaya, 47100 Puchong, Selangor Darul Ehsan, Malaysia

#### North America

- Support E-mail: support@zyxel.com
- Sales E-mail: sales@zyxel.com
- Telephone: +1-800-255-4101, +1-714-632-0882
- Fax: +1-714-632-0858
- Web: www.us.zyxel.com
- FTP: ftp.us.zyxel.com

• Regular Mail: ZyXEL Communications Inc., 1130 N. Miller St., Anaheim, CA 92806-2001, U.S.A.

#### Norway

- Support E-mail: support@zyxel.no
- Sales E-mail: sales@zyxel.no
- Telephone: +47-22-80-61-80
- Fax: +47-22-80-61-81
- Web: www.zyxel.no
- Regular Mail: ZyXEL Communications A/S, Nils Hansens vei 13, 0667 Oslo, Norway

#### Poland

- E-mail: info@pl.zyxel.com
- Telephone: +48-22-333 8250
- Fax: +48-22-333 8251
- Web: www.pl.zyxel.com
- Regular Mail: ZyXEL Communications, ul. Okrzei 1A, 03-715 Warszawa, Poland

#### Russia

- Support: http://zyxel.ru/support
- Sales E-mail: sales@zyxel.ru
- Telephone: +7-095-542-89-29
- Fax: +7-095-542-89-25
- Web: www.zyxel.ru
- Regular Mail: ZyXEL Russia, Ostrovityanova 37a Str., Moscow 117279, Russia

#### Singapore

- Support E-mail: support@zyxel.com.sg
- Sales E-mail: sales@zyxel.com.sg
- Telephone: +65-6899-6678
- Fax: +65-6899-8887
- Web: http://www.zyxel.com.sg
- Regular Mail: ZyXEL Singapore Pte Ltd., No. 2 International Business Park, The Strategy #03-28, Singapore 609930

#### Spain

- Support E-mail: support@zyxel.es
- Sales E-mail: sales@zyxel.es
- Telephone: +34-902-195-420
- Fax: +34-913-005-345
- Web: www.zyxel.es
- Regular Mail: ZyXEL Communications, Arte, 21 5ª planta, 28033 Madrid, Spain

#### Sweden

- Support E-mail: support@zyxel.se
- Sales E-mail: sales@zyxel.se
- Telephone: +46-31-744-7700
- Fax: +46-31-744-7701
- Web: www.zyxel.se
- Regular Mail: ZyXEL Communications A/S, Sjöporten 4, 41764 Göteborg, Sweden

#### Thailand

- Support E-mail: support@zyxel.co.th
- Sales E-mail: sales@zyxel.co.th
- Telephone: +662-831-5315
- Fax: +662-831-5395
- Web: http://www.zyxel.co.th
- Regular Mail: ZyXEL Thailand Co., Ltd., 1/1 Moo 2, Ratchaphruk Road, Bangrak-Noi, Muang, Nonthaburi 11000, Thailand.

#### Ukraine

- Support E-mail: support@ua.zyxel.com
- Sales E-mail: sales@ua.zyxel.com
- Telephone: +380-44-247-69-78
- Fax: +380-44-494-49-32
- Web: www.ua.zyxel.com
- Regular Mail: ZyXEL Ukraine, 13, Pimonenko Str., Kiev 04050, Ukraine

#### **United Kingdom**

- Support E-mail: support@zyxel.co.uk
- Sales E-mail: sales@zyxel.co.uk
- Telephone: +44-1344-303044, 08707-555779 (UK only)
- Fax: +44-1344-303034
- Web: www.zyxel.co.uk
- FTP: ftp.zyxel.co.uk
- Regular Mail: ZyXEL Communications UK Ltd., 11 The Courtyard, Eastern Road, Bracknell, Berkshire RG12 2XB, United Kingdom (UK)

# Index

## Α

Address Assignment 90 Address Resolution Protocol (ARP) 94 ADSL standards 33 Advanced Encryption Standard See AES. AES 332 AH 177 AH Protocol 181 alternative subnet mask notation 315 antenna directional 335 gain 335 omni-directional 335 Antenna gain 111 Any IP 93 How it works 94 note 94 Any IP Setup 96 AP (access point) 325 Application-level Firewalls 138 applications Internet access 34 ATM Adaptation Layer 5 (AAL5) 74 Attack Alert 168 Attack Types 142 Authentication Header 181

## В

Backup Type 88 Bandwidth Management 211 Bandwidth Manager Class Configuration 217 Bandwidth Manager Monitor 220 Bandwidth Manager Summary 215 Basic Service Set, See BSS 323 Basic wireless security 63 Blocking Time 167 Brute-force Attack, 141 BSS 323 BW Budget 217

## С

CA 330 CBR (Continuous Bit Rate) 80, 85 Certificate Authority See CA. certifications 341 notices 342 viewing 342 change password at login 41 channel 325 interference 325 Channel ID 105 command interface 35 compact guide 39 Configuration 90 Configuration Upload Successful 264, 265 contact information 345 Content Filtering 171 Categories 171 Schedule 172 Trusted computers 173 URL keyword blocking 171 Content filtering 171 copyright 341 CTS (Clear to Send) 326 **Custom Ports** Creating/Editing 160 customer support 345 Customized Services 160 Customized services 160

## D

Data Confidentiality 176 Data Integrity 176 Data Origin Authentication 176 default LAN IP address 40 Denial of Service 138, 139, 167 Destination Address 151 device model number 261 DH 194 DHCP 90, 91, 221, 251

diagnostic 267 Diffie-Hellman Key Groups 194 dimensions 275 disclaimer 341 DNS 232 **DNS Server** For VPN Host 186 Domain Name 90, 128, 251 Domain Name System 90 DoS 139, 169 Basics 139 Types 140 DoS attacks, types of 140 DSL line, reinitialize 268 DSLAM (Digital Subscriber Line Access Multiplexer) 34 Dynamic DNS 221 Dynamic Secure Gateway Address 183 dynamic WEP key exchange 331 DYNDNS Wildcard 221

### Ε

EAP Authentication 329 ECHO 128 E-Mail 122 embedded help 43 Encapsulated Routing Link Protocol (ENET ENCAP) 73 Encapsulation 73, 177 ENET ENCAP 73 PPP over Ethernet 73 PPPoA 74 RFC 1483 74 Encapsulation Security Payload 181 Encryption 175 encryption 332 ESP 177 ESP Protocol 181 ESS 324 ESSID 274 Extended Service Set IDentification 105 Extended Service Set, See ESS 324 Extended wireless security 63

## F

Fairness-based Scheduler 213 FCC interference statement 341 Finger 128 Firewall Access Methods 149 Address Type 159 Alerts 152 Anti Probing 165 Creating/Editing Rules 157 Custom Ports 160 Enabling 154 Firewall Vs Filters 147 Guidelines For Enhancing Security 146 Introduction 138 LAN to WAN Rules 152 Policies 149 Rule Checklist 150 Rule Logic 150 Rule Security Ramifications 150 Types 137 When To Use 147 firewall DoS 169 Dos threshold 168 maximum incomplete high 168 maximum incomplete low 168 one minute high 168 one minute low 168 TCP maximum incomplete 169 firmware 261 upgrade 261 upload 261 upload error 262 fragmentation threshold 326 FTP 35, 127, 128, 226, 228 FTP Restrictions 226 Full Rate 37

## G

General Setup 251 General wireless LAN screen 104

## Η

Half-Open Sessions 167 hidden node 325 Host 52, 252, 253 HTTP 128, 138, 139 HTTP (Hypertext Transfer Protocol) 261 humidity 275

## 

IANA 91, 92, 320 IANA (Internet Assigned Number Authority) 160 **IBSS 323** ICMP echo 141 ID Type and Content 187 IEEE 802.11g 327 IGMP 92, 93 IKE Phases 193 Independent Basic Service Set See IBSS 323 initialization vector (IV) 332 Inside Header 178 Install UPnP 239 Windows Me 239 Windows XP 240 Integrated Services Digital Network 34 Internet Access 34 Internet access 54 Internet access wizard setup 54 Internet Assigned Numbers Authority See IANA 320 Internet Assigned Numbers AuthoritySee IANA 91 Internet Control Message Protocol (ICMP) 141, 165 Internet Key Exchange 193 Internet Protocol Security 175 IP Address 91, 127, 128, 129, 130 IP Address Assignment 74 ENET ENCAP 75 PPPoA or PPPoE 75 RFC 1483 75 IP Pool 97 IP Pool Setup 90 IP Spoofing 140, 142 IPSec 175 IPSec Algorithms 177, 181 IPSec and NAT 178 IPSec Architecture 176 ISDN (Integrated Services Digital Network) 34

### Κ

Keep Alive **185** Key Fields For Configuring Rules **151** 

## L

LAN Setup **73**, LAN TCP/IP LAN to WAN Rules LAND **140**, Logs **257** 

#### Μ

MAC Address Filter Action 116 MAC Address Filtering 116 MAC Filter 116 Management Information Base (MIB) 230 managing the device good habits 35 using FTP. See FTP. using SNMP. See SNMP. using Telnet. See command interface. using the command interface. See command interface. using the web configurator. See web configurator. using TR-069. See TR-069. Maximize Bandwidth Usage 213 Maximum Burst Size (MBS) 76, 81, 86 maximum incomplete high 168 maximum incomplete low 168 Max-incomplete High 167 Max-incomplete Low 167 Message Integrity Check (MIC) 332 Metric 75 Multicast 92 Multiplexing 74 multiplexing 74 LLC-based 74 VC-based 74 Multiprotocol Encapsulation 74 My IP Address 182

## Ν

Nailed-Up Connection 75 NAT 91, 127, 129, 320 Address mapping rule 133 Application 124 Definitions 123 How it works 124 Mapping Types 125 What it does 124 What NAT does 124 NAT (Network Address Translation) 123 NAT mode 127 NAT Traversal 237 NAT traversal 185 navigating the web configurator 42 Negotiation Mode 194 NetBIOS commands 142 Network Management 128 Network Temporarily Disconnected 264 **NNTP 128** 

## 0

one minute high 168 one minute low 168 One-Minute High 167 Outside Header 178

## Ρ

Packet Filtering 147 Packet filtering When to use 147 Packet Filtering Firewalls 137 Pairwise Master Key (PMK) 332, 334 Peak Cell Rate (PCR) 76, 81, 85 Perfect Forward Secrecy 194 PFS 194 Ping of Death 140 Point to Point Protocol over ATM Adaptation Layer 5 (AAL5) 74 Point-to-Point Tunneling Protocol 128 POP3 128, 139 power specification 275 PPPoE 73 Benefits 73

PPTP 128 preamble mode 327 Pre-Shared Key 188 Priorities 117, 215 Priority 217 Priority-based Scheduler 212 product registration 343 PSK 332

## R

RADIUS 328 message types 329 messages 329 shared secret key 329 registration product 343 reinitialize the ADSL line 268 related documentation 3 remote management Telnet 227 Remote Management and NAT 226 Remote Management Limitations 226 Reset button 264 Reset button, the 42 resetting the Device 42 RFC 1483 74 RFC 1631 123 RIPSee Routing Information Protocol 92 Routing Information Protocol 92 Direction 92 Version 92 RTS (Request To Send) 326 threshold 325, 326 Rules 152 Checklist 150 Key Fields 151 LAN to WAN 152 Logic 150

## S

SA 175 safety warnings 6 Saving the State 142 Scheduler 212 screws 278 Secure Gateway Address 182 Security Association 175 Security In General 146 Security Parameter Index 197 Security Ramifications 150 Server 125, 126, 254 Service 151 Service Set 105 Service Type 161 Services 128 SMTP 128 Smurf 141 SNMP 35, 128, 229 Manager 230 MIBs 230 Source Address 151 SPI 197 Splitters 37 Stateful Inspection 137, 138, 142, 143 Device 144 Process 143 Static Route 207 SUA 126 SUA (Single User Account) 126 SUA vs NAT 126 subnet 313 Subnet Mask 91, 159 subnet mask 314 subnetting 316 Sustain Cell Rate (SCR) 81, 85 Sustained Cell Rate (SCR) 76 SYN Flood 140, 141 SYN-ACK 140 syntax conventions 4 Syslog 164 System Name 252 System Timeout 226

## Т

TCP Maximum Incomplete 167 TCP maximum incomplete 169 TCP Security 144 TCP/IP 139, 140 Teardrop 140 Telnet 227 temperature 275 Temporal Key Integrity Protocol (TKIP) 332 TFTP Restrictions 226 Three-Way Handshake 140 Threshold Values 166 TR-069 35 Traceroute 142 trademarks 341 Traffic Redirect 86, 87 Traffic redirect 86, 88 Traffic shaping 76 Transport Mode 178 Triangle 152 Triangle Route Solutions 153 Tunnel Mode 178

## U

UBR (Unspecified Bit Rate) 80, 85 UDP/ICMP Security 145 Universal Plug and Play 237 Application 237 UPnP 237 Forum 238 security issues 237 Upper Layer Protocols 144, 145 User Name 222

## V

VBR (Variable Bit Rate) **80**, Virtual Channel Identifier (VCI) virtual circuit (VC) Virtual Path Identifier (VPI) Virtual Private Network VPI & VCI VPN **175** VPN Applications

## W

WAN (Wide Area Network) 73 WAN backup 87 WAN to LAN Rules 152 warranty 343 note 343 Web 226 Web Configurator 39, 42, 138, 145, 146, 151 web configurator 35 web configurator screen summary 43 WEP Encryption 108 WEP encryption 106 Wi-Fi Multimedia QoS 117 Wi-Fi Protected Access 331 wireless channel 274 wireless client WPA supplicants 333 wireless LAN 274 wireless security 274, 327 WLAN interference 325 security parameters 334 WPA 331 key caching 332 pre-authentication 332 user authentication 332 vs WPA-PSK 332 wireless client supplicant 333 with RADIUS application example 333 WPA2 331 user authentication 332 vs WPA2-PSK 332 wireless client supplicant 333 with RADIUS application example 333 WPA2-Pre-Shared Key 331 WPA2-PSK 331, 332 application example 333 WPA-PSK 331, 332 application example 333 WWW 122

# Ζ

Zero configuration Internet access 77 ZyXEL's Firewall Introduction 138